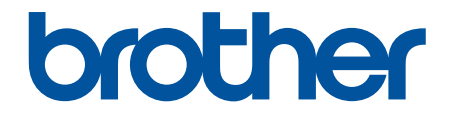

# **Guía del usuario**

**PJ-822 PJ-823 PJ-862 PJ-863 PJ-883** 

### <span id="page-1-0"></span>Inicio > Tabla de contenido

#### **Tabla de contenido**

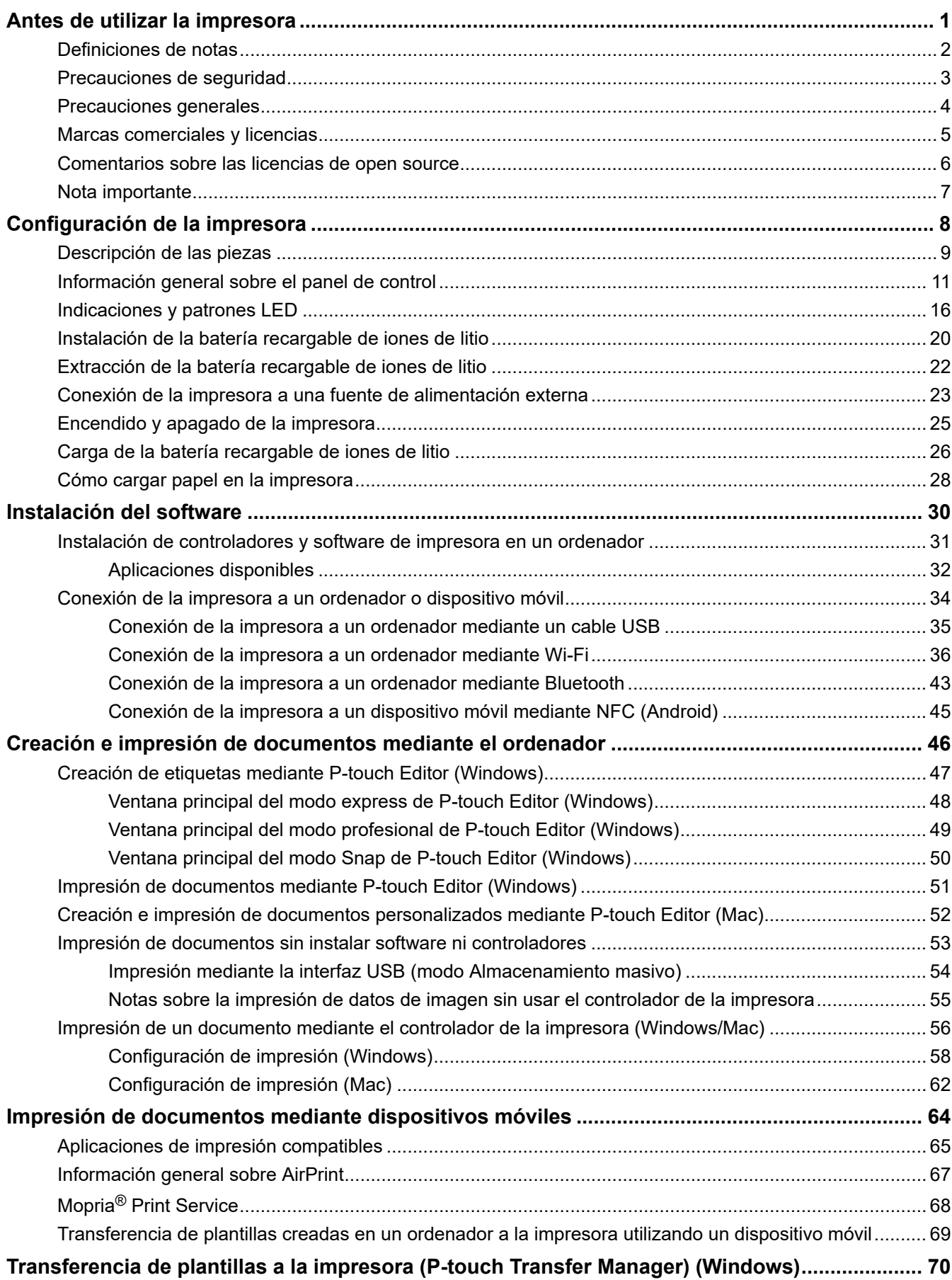

 [Inicio](#page-1-0) > Tabla de contenido

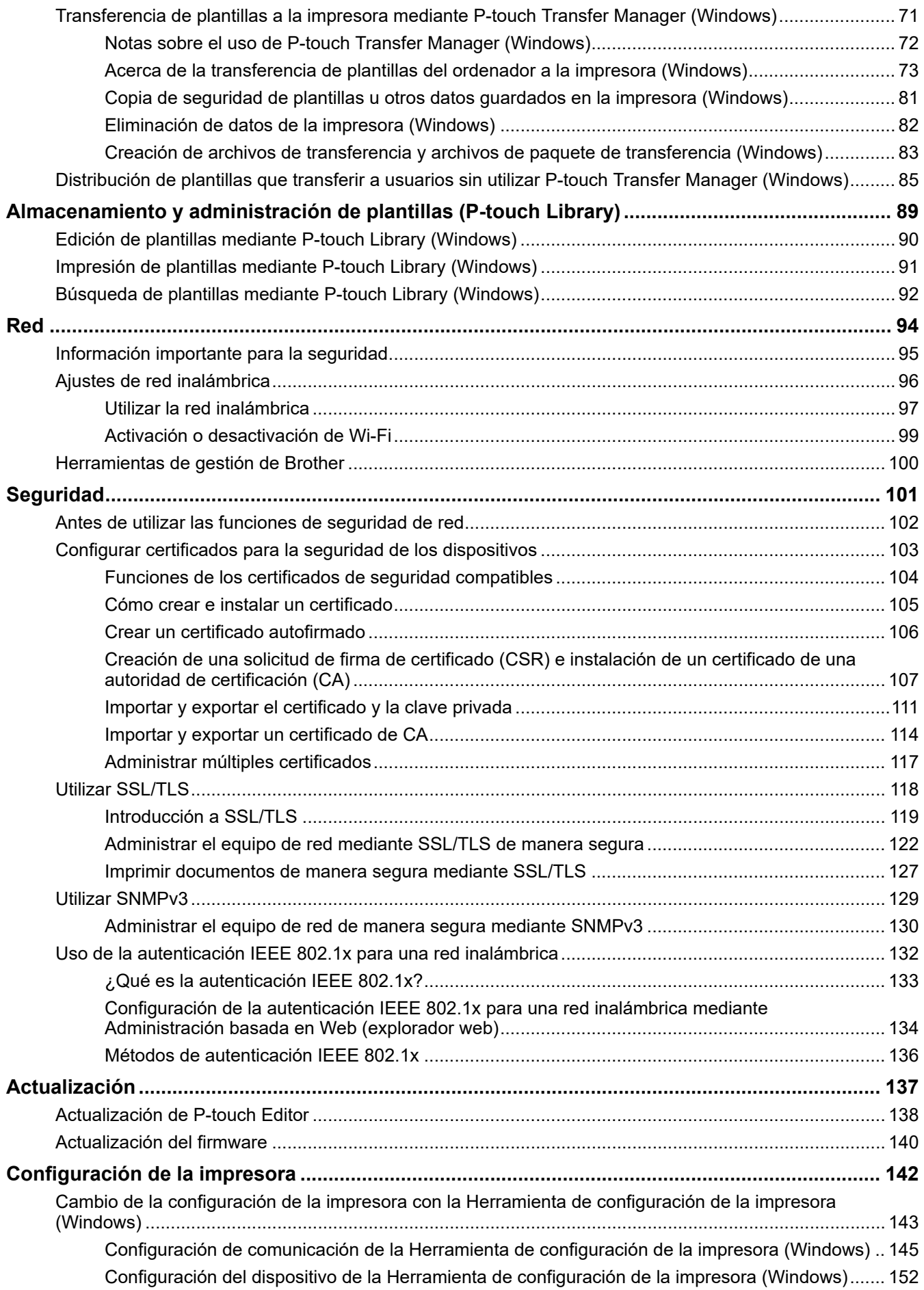

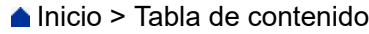

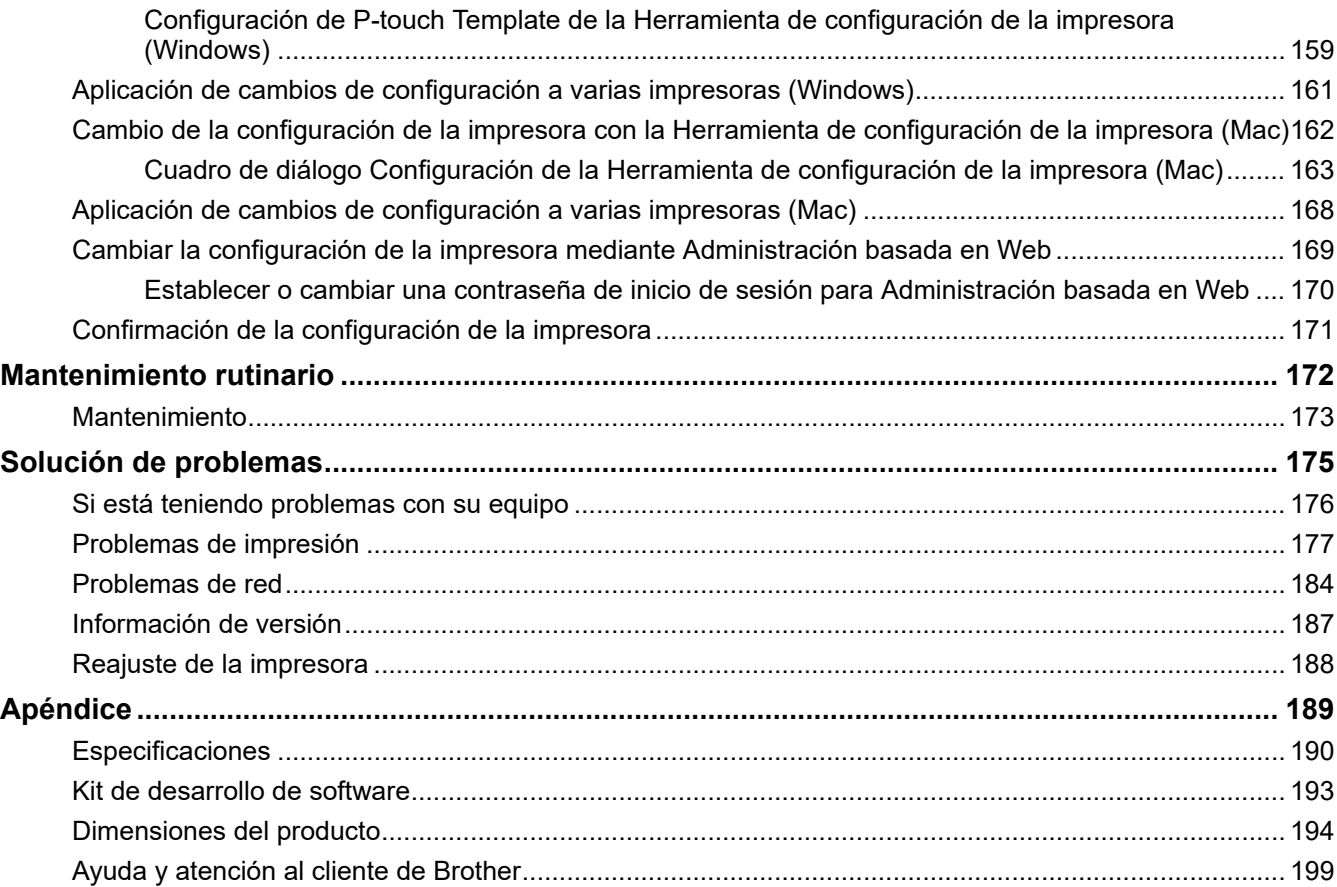

<span id="page-4-0"></span> [Inicio](#page-1-0) > Antes de utilizar la impresora

- [Definiciones de notas](#page-5-0)
- [Precauciones de seguridad](#page-6-0)
- [Precauciones generales](#page-7-0)
- [Marcas comerciales y licencias](#page-8-0)
- [Comentarios sobre las licencias de open source](#page-9-0)
- [Nota importante](#page-10-0)

<span id="page-5-0"></span> [Inicio](#page-1-0) > [Antes de utilizar la impresora](#page-4-0) > Definiciones de notas

### **Definiciones de notas**

En esta Guía del usuario se utilizan los siguientes símbolos y convenciones:

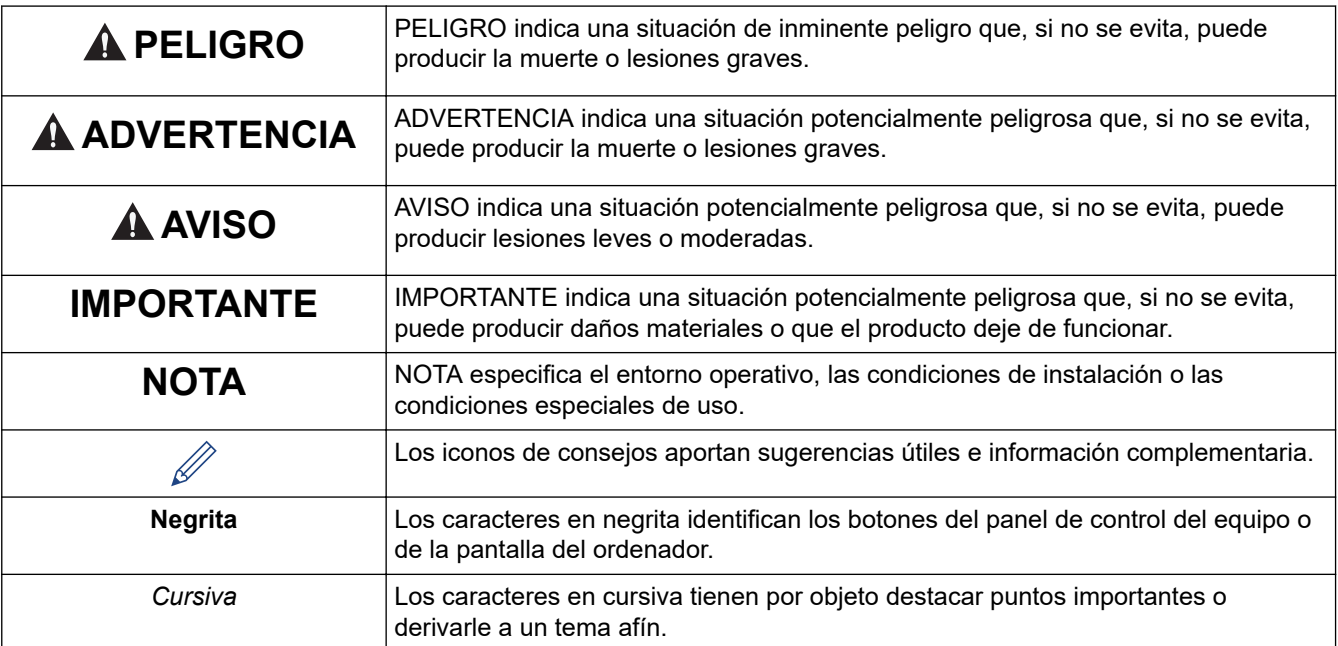

### **Información relacionada**

• [Antes de utilizar la impresora](#page-4-0)

✓

<span id="page-6-0"></span> [Inicio](#page-1-0) > [Antes de utilizar la impresora](#page-4-0) > Precauciones de seguridad

### **Precauciones de seguridad**

### **IMPORTANTE**

- NO retire las etiquetas pegadas a la impresora. Estas etiquetas proporcionan información de funcionamiento e indican el número del modelo de la impresora.
- NO pulse el botón (Encendido) ni el indicador LED con un objeto puntiagudo como, por ejemplo, un bolígrafo. Podría dañar el botón o el LED.
- NO transporte la impresora con cables conectados en el conector de CA/CC o en el puerto USB. El conector y los puertos pueden resultar dañados.
- NO guarde la impresora en un área expuesta a altas temperaturas, gran nivel de humedad, luz solar directa o polvo. Podrían causar decoloración o mal funcionamiento.

#### **Información relacionada**

<span id="page-7-0"></span> [Inicio](#page-1-0) > [Antes de utilizar la impresora](#page-4-0) > Precauciones generales

### **Precauciones generales**

#### **Batería recargable de iones de litio**

- En el momento de la compra, la batería recargable estará ligeramente cargada para que pueda verificar el funcionamiento de la impresora. No obstante, antes de utilizarla por primera vez, debe cargar completamente la batería utilizando el adaptador de CA.
- Si no va a utilizar la impresora durante un periodo de tiempo prolongado, extraiga la batería y desconecte los cables antes de guardarla.
- Si advierte alguna anomalía en la batería recargable de iones de litio la primera vez que la utilice (por ejemplo, sobrecalentamiento u óxido), deje de utilizarla inmediatamente. Póngase en contacto con Servicio de atención al cliente de Brother.

#### **Impresora**

- Si tanto la función de Bluetooth como la de LAN inalámbrica están activadas, la velocidad de comunicación puede verse reducida debido a la interferencia de ondas de radio. Si esto sucediera, desactive la función que no esté utilizando (Bluetooth o LAN inalámbrica).
- NO cubra ni introduzca objetos extraños en la ranura de salida de papel, el conector CC o el puerto USB.
- NO utilice disolvente para pintura, benceno, alcohol u otros disolventes orgánicos para limpiar la impresora. Si lo hace, podría provocar daños en el acabado de la carcasa. Utilice un paño suave y seco para limpiar la impresora.
- Cuando utilice accesorios opcionales, utilícelos como se describe en sus manuales de instrucciones.
- Esta impresora utiliza papel térmico. Si el papel impreso está marcado con tinta, por ejemplo, si está escrito o sellado, la tinta puede provocar que el texto impreso se atenúe o quede descolorido. Además, la tinta aplicada puede necesitar cierto tiempo para secarse.

El texto impreso puede atenuarse o quedar descolorido si la etiqueta entra en contacto con cualquiera de los siguientes productos: productos de cloruro de vinilo, productos de piel como carteras y monederos, componentes orgánicos como el alcohol, acetonas o ésteres, cinta adhesiva, borradores, alfombrillas de caucho, tinta de rotulador mágico, tinta de rotulador permanente, fluido de corrección, carbono, pegamento, papel sensible al diazo, loción de manos, productos de cuidado capilar, cosméticos, agua o sudor.

- NO toque la impresora con las manos mojadas.
- NO utilice papel húmedo, mojado o plegado, ya que podría dar lugar a una mala alimentación del papel o un mal funcionamiento.
- NO toque el papel o las etiquetas con las manos húmedas. De lo contrario, podría provocar un mal funcionamiento.
- NO deje abierta la cubierta de liberación. Las partes internas de la impresora pueden acumular polvo y provocar fallos de impresión o atascos de papel.

#### **Información relacionada**

<span id="page-8-0"></span> [Inicio](#page-1-0) > [Antes de utilizar la impresora](#page-4-0) > Marcas comerciales y licencias

### **Marcas comerciales y licencias**

- Apple, App Store, Mac, Safari, AirPrint, el logotipo de AirPrint, iPad, iPhone, iPod touch, macOS e iPadOS son marcas comerciales de Apple Inc. registradas en Estados Unidos y en otros países.
- Android y Google Chrome son marcas comerciales de Google LLC.
- La marca denominativa y los logotipos de Bluetooth® son marcas comerciales registradas propiedad de Bluetooth SIG, Inc. y el uso de estos por parte de Brother Industries, Ltd. está sujeto a licencia. Otras marcas y nombres comerciales pertenecen a sus respectivos propietarios.
- Mopria<sup>®</sup>, el logotipo de Mopria<sup>®</sup>, la marca denominativa y el logotipo de Mopria Alliance<sup>™</sup>, y el eslogan Print. Scan. Go.™ son marcas comerciales registradas o no registradas y marcas de servicio de Mopria Alliance, Inc. en Estados Unidos y otros países. El uso no autorizado está estrictamente prohibido.
- QR Code es una marca comercial registrada de DENSO WAVE INCORPORATED.
- Epson ESC/P es una marca comercial registrada de Seiko Epson Corporation.
- Wi-Fi® es una marca comercial registrada de Wi-Fi Alliance®.
- Wi-Fi Protected Setup™ es una marca comercial de Wi-Fi Alliance®.
- Mozilla y Firefox son marcas comerciales registradas de Mozilla Foundation.
- QR Code Generating Program Copyright © 2008 DENSO WAVE INCORPORATED.
- BarStar Pro Encode Library (PDF417, Micro PDF417, DataMatrix, MaxiCode, AztecCode, GS1 Composite, GS1 Databar, Code93, MSI/Plessey, POSTNET, Intelligent Mail Barcode)

Copyright © 2007 AINIX Corporation. Reservados todos los derechos.

• Blue SDK

Copyright © 1995-2021 OpenSynergy GmbH.

Reservados todos los derechos. Todos los derechos no publicados reservados.

- Hay partes de este software protegidas por el copyright © 2014 The FreeType Project ([www.freetype.org](http://www.freetype.org)). Reservados todos los derechos.
- USB Type-C® es una marca comercial registrada de USB Implementers Forum.

#### **Cualquier nombre comercial o nombre de producto de una empresa que aparezca en productos Brother, documentos relacionados u otro material es una marca comercial o marca registrada de la respectiva empresa.**

#### **Información relacionada**

<span id="page-9-0"></span> [Inicio](#page-1-0) > [Antes de utilizar la impresora](#page-4-0) > Comentarios sobre las licencias de open source

### **Comentarios sobre las licencias de open source**

Este producto incluye software de código abierto.

Para ver las notas sobre las licencias de open source, vaya a la página **Manuales** de su modelo en Brother support web (en [support.brother.com\)](https://support.brother.com/).

#### **Información relacionada**

#### <span id="page-10-0"></span> [Inicio](#page-1-0) > [Antes de utilizar la impresora](#page-4-0) > Nota importante

### **Nota importante**

- El contenido de este documento y las especificaciones de este producto están sujetos a modificaciones sin previo aviso.
- Brother se reserva el derecho de modificar sin previo aviso las especificaciones y los materiales aquí contenidos, y no asumirá responsabilidad alguna por daños de cualquier índole (incluidos los daños derivados) producidos al basarse en el material presentado, incluidos, entre otros, los errores tipográficos y de otra naturaleza contenidos en la publicación.
- Para usuarios de Windows 11:

Este equipo es compatible con Microsoft Windows 11.

Todas las funciones de Windows 8.1 y Windows 10 están disponibles en el entorno Windows 11 y funcionan de la misma forma.

- Las imágenes de pantalla en este documento pueden diferir según el sistema operativo de su ordenador, el modelo de su producto y la versión de software.
- Antes de utilizar la impresora, asegúrese de leer todos los documentos incluidos con ella para obtener información sobre la seguridad y el funcionamiento.
- La impresora que se muestra en las ilustraciones puede ser diferente a la suya.
- Los suministros disponibles pueden variar según el país o la región.
- Recomendamos utilizar la última versión de P-touch Editor.
- Si desea mantener actualizado el rendimiento de su impresora, visite [support.brother.com](https://support.brother.com/) para buscar las actualizaciones de firmware más recientes. De lo contrario, es posible que algunas de las funciones de la impresora no estén disponibles.
- Cuando reemplace o deseche su equipo, Brother recomienda encarecidamente restablecer los ajustes de fábrica para eliminar toda la información personal.

#### **Información relacionada**

<span id="page-11-0"></span> [Inicio](#page-1-0) > Configuración de la impresora

### **Configuración de la impresora**

- [Descripción de las piezas](#page-12-0)
- [Información general sobre el panel de control](#page-14-0)
- [Indicaciones y patrones LED](#page-19-0)
- [Instalación de la batería recargable de iones de litio](#page-23-0)
- [Extracción de la batería recargable de iones de litio](#page-25-0)
- [Conexión de la impresora a una fuente de alimentación externa](#page-26-0)
- [Encendido y apagado de la impresora](#page-28-0)
- [Carga de la batería recargable de iones de litio](#page-29-0)
- [Cómo cargar papel en la impresora](#page-31-0)

### <span id="page-12-0"></span>**Descripción de las piezas**

#### **PJ-822/PJ-823**

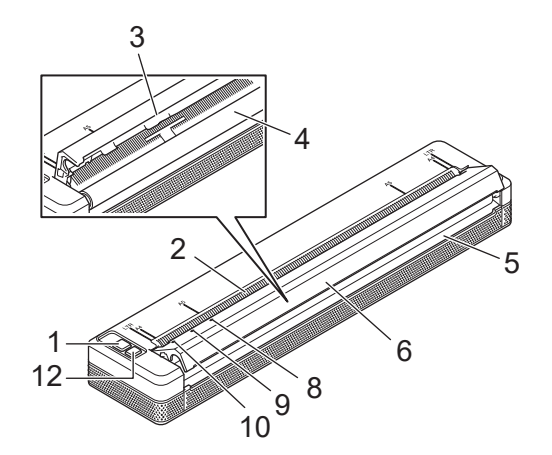

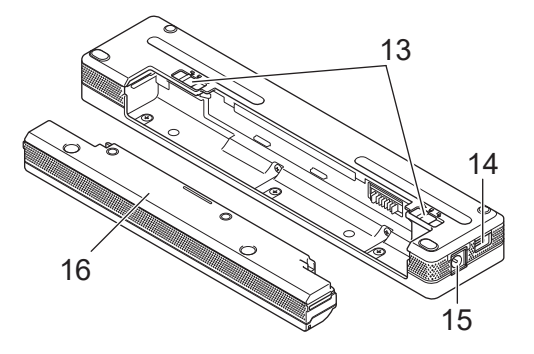

**PJ-862/PJ-863/PJ-883**

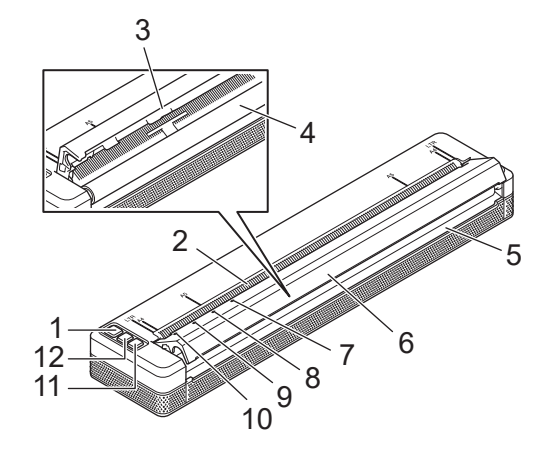

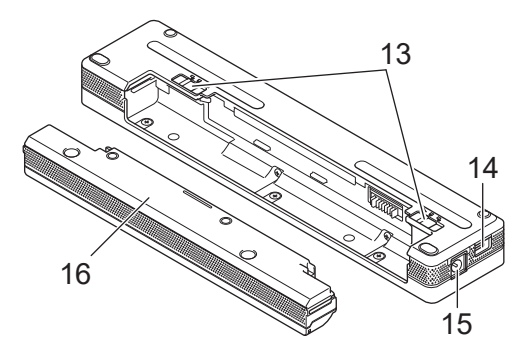

- 1. (<sup>1</sup>) Botón de encendido
- 2. Ranura de entrada de papel
- 3. Barra de corte
- 4. Rodillo platina
- 5. Ranura de salida de papel
- 6. Cubierta de liberación
- 7. **a** Indicador de Bluetooth (PJ-862/PJ-863)

Indicador de Bluetooth y Wi-Fi (PJ-883)

- 8. Indicador de Status (Estado)
- 9. Indicador de Data (Datos)
- 10. Indicador de Power (Encendido)
- 11. Botón de Bluetooth (PJ-862/PJ-863)

Botón de Bluetooth y Wi-Fi (PJ-883)

- 12. **JU Botón de alimentación**
- 13. Pestañas de cierre de la batería
- 14. Puerto USB

#### 15. Conector CC

### 16. Caja protectora del terminal de carga

#### l J  **Información relacionada**

• [Configuración de la impresora](#page-11-0)

#### **Información adicional:**

• [Información general sobre el panel de control](#page-14-0)

<span id="page-14-0"></span> [Inicio](#page-1-0) > [Configuración de la impresora](#page-11-0) > Información general sobre el panel de control

### **Información general sobre el panel de control**

>> PJ-822/PJ-823 [>> PJ-862/PJ-863](#page-15-0) [>> PJ-883](#page-16-0)

**PJ-822/PJ-823**

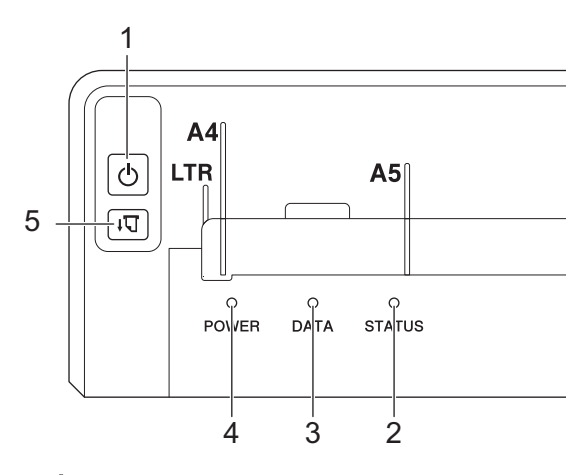

1. Botón de encendido

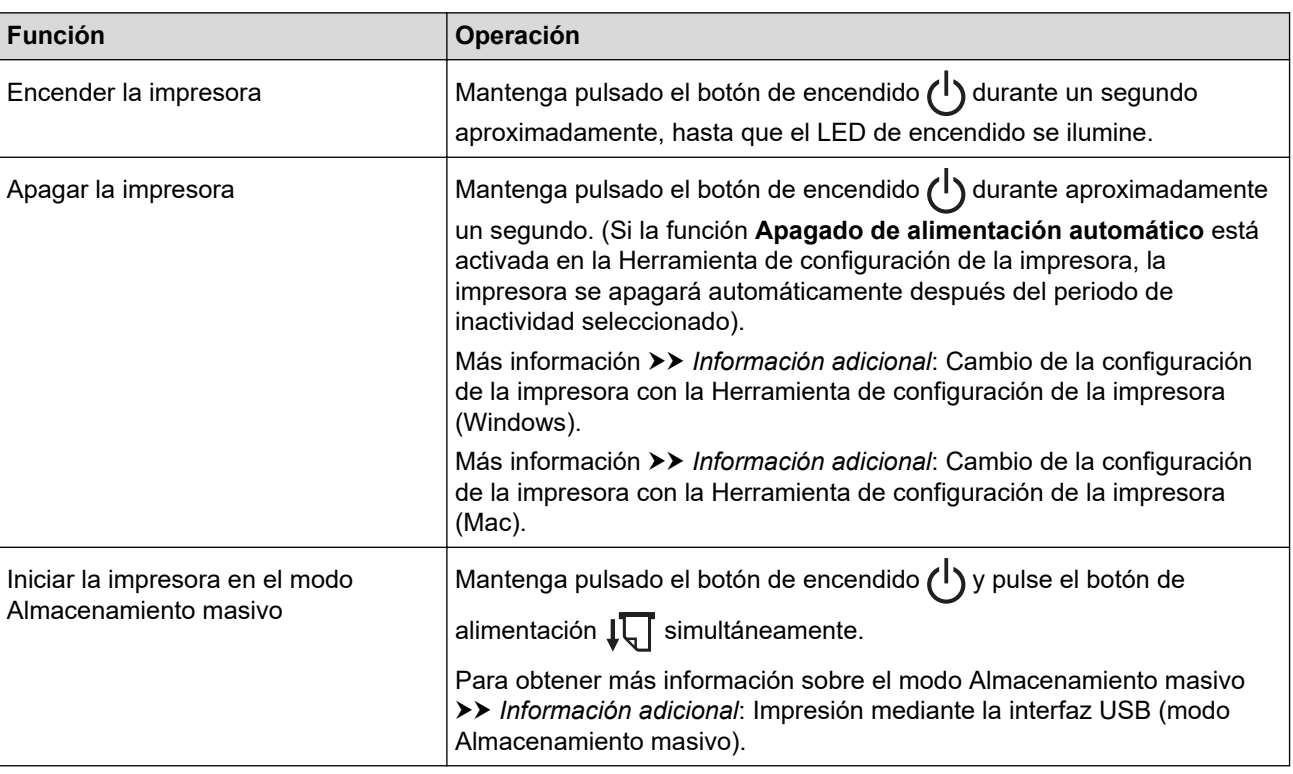

#### 2. Indicador de estado

- 3. Indicador de datos
- 4. Indicador de alimentación

### 5.  $\sqrt{\sqrt{2}}$  Botón de alimentación

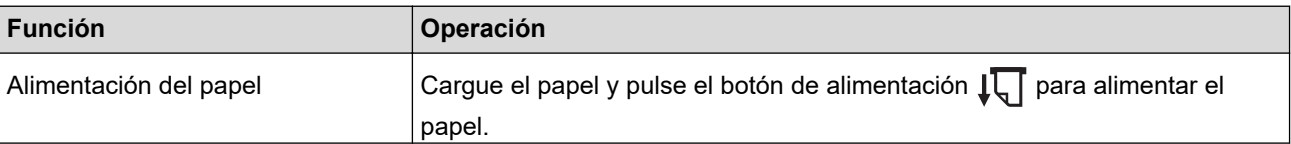

<span id="page-15-0"></span>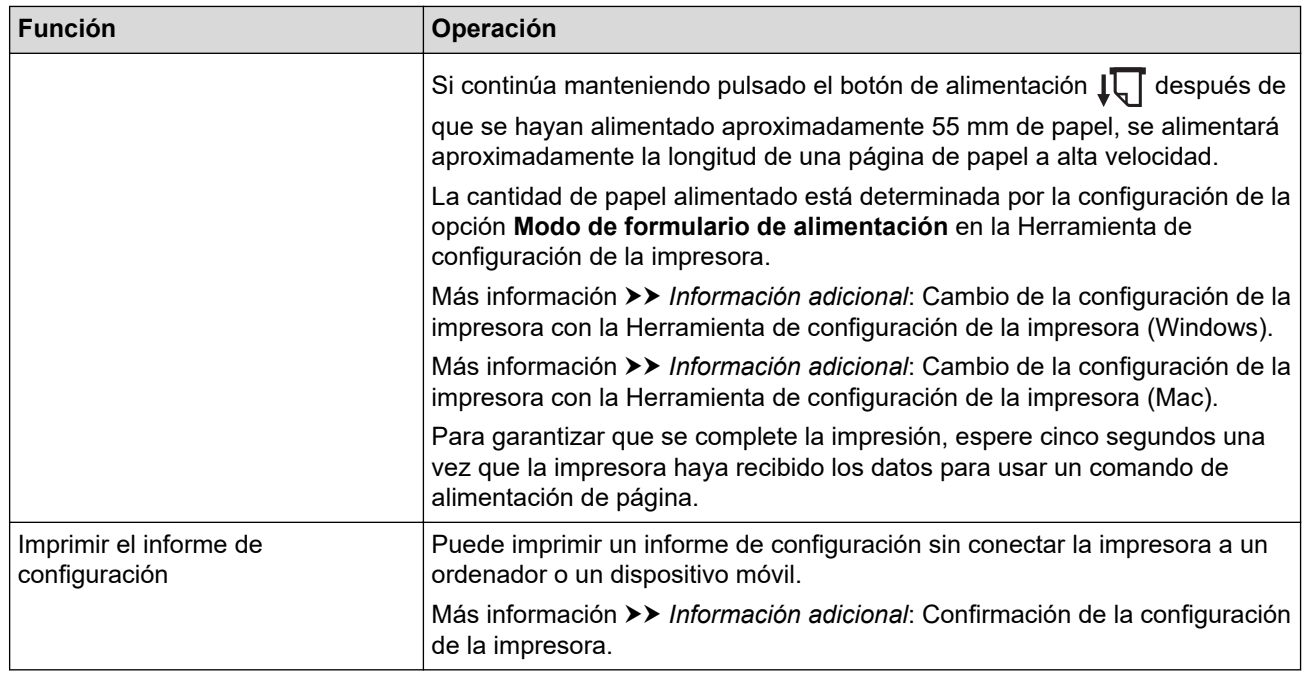

### **PJ-862/PJ-863**

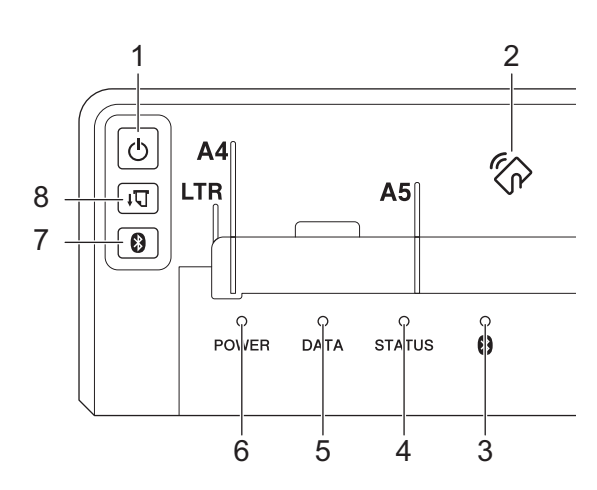

1. Botón de encendido

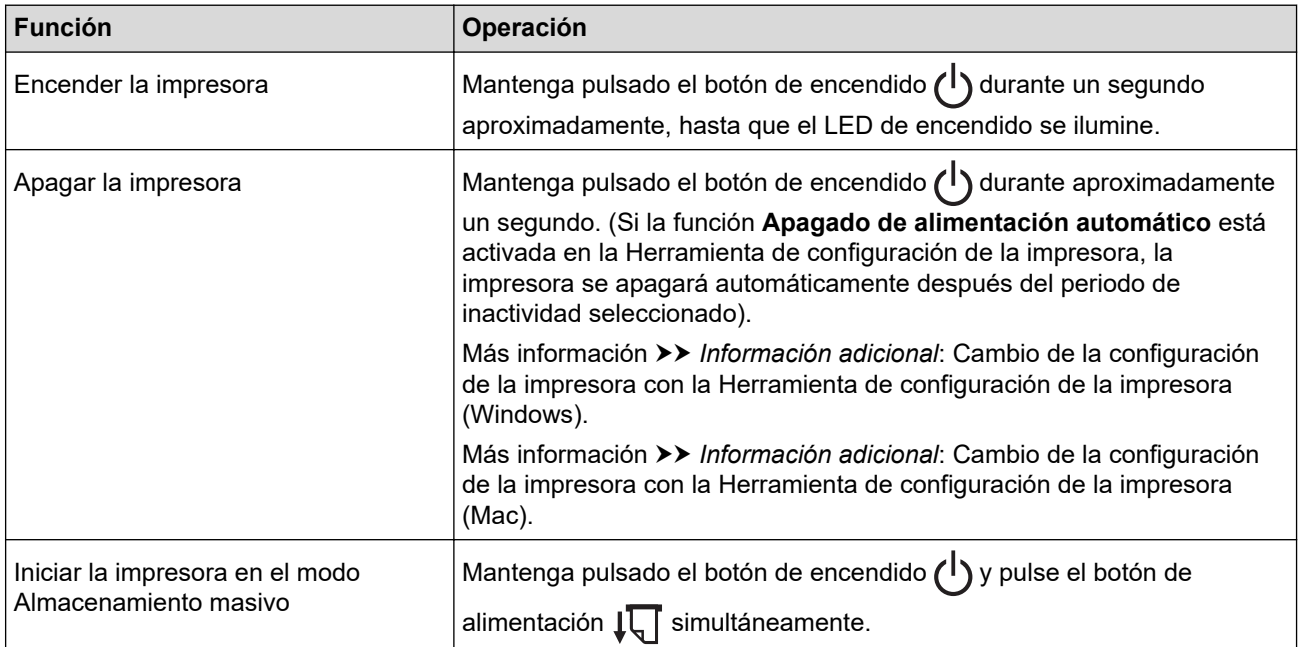

<span id="page-16-0"></span>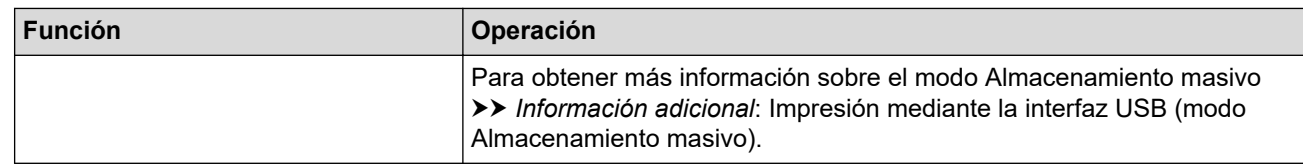

- 2. Sensor de Near-Field Communication (NFC)
- 3. **Indicador de Bluetooth**
- 4. Indicador de estado
- 5. Indicador de datos
- 6. Indicador de alimentación
- 7. Botón de Bluetooth

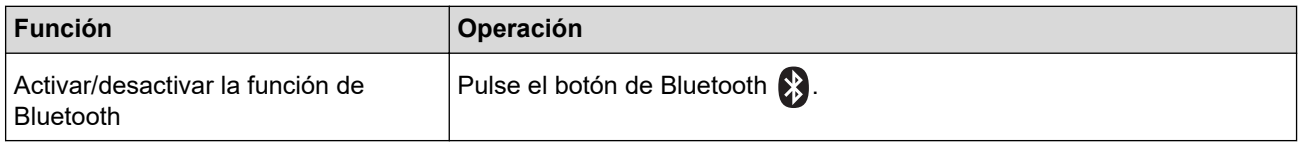

## 8.  $\sqrt{\sqrt{2}}$  Botón de alimentación

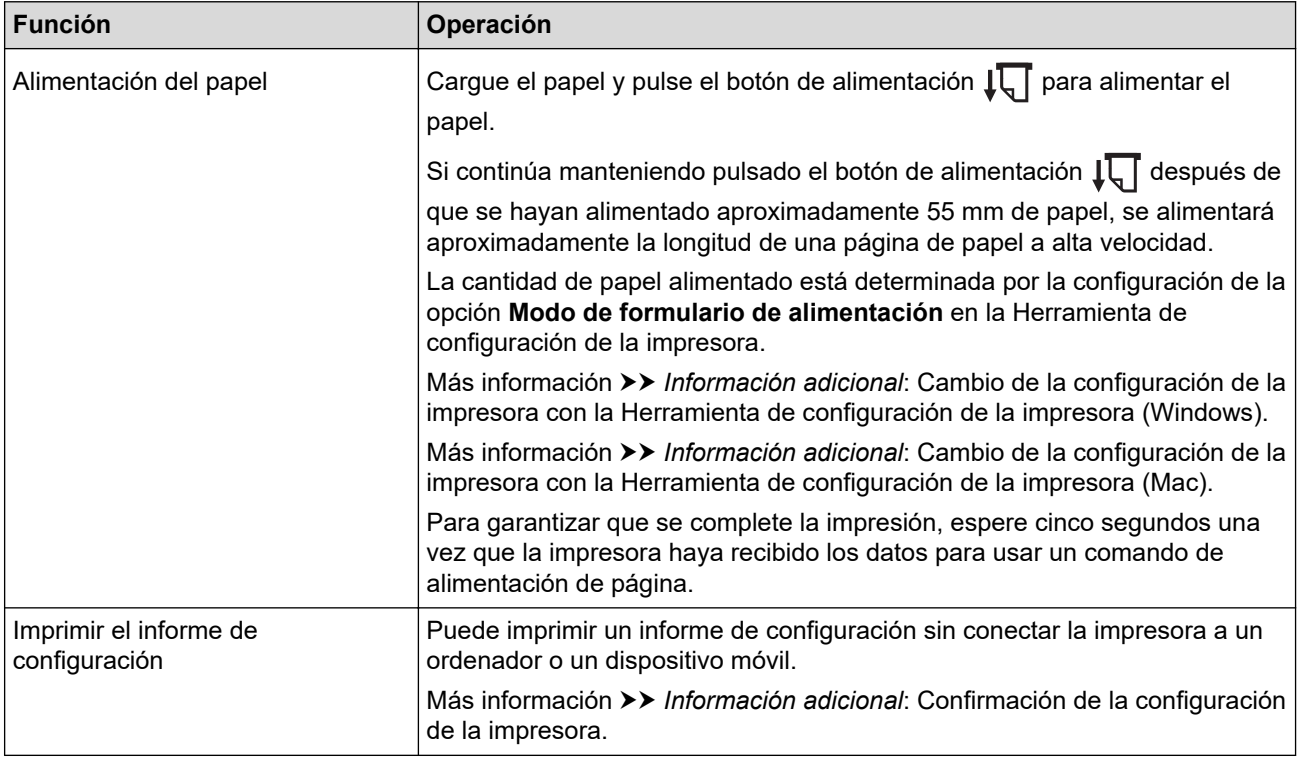

### **PJ-883**

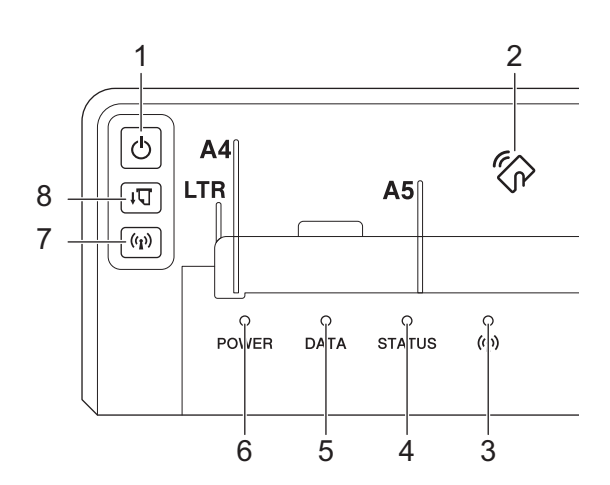

### 1. Botón de encendido

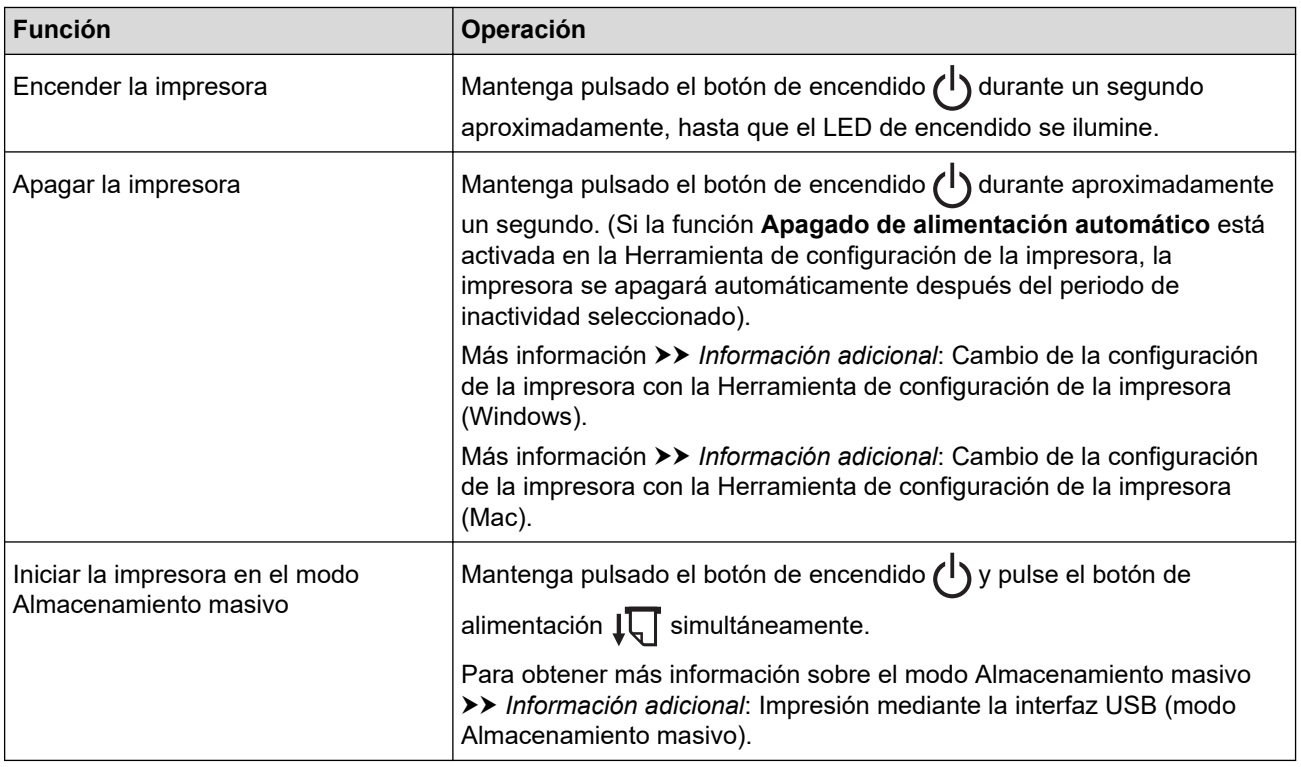

- 2. Sensor de Near-Field Communication (NFC)
- 3.  $(r)$  Indicador de Bluetooth y Wi-Fi
- 4. Indicador de estado
- 5. Indicador de datos
- 6. Indicador de alimentación
- 7. ((1) Botón de Bluetooth y Wi-Fi

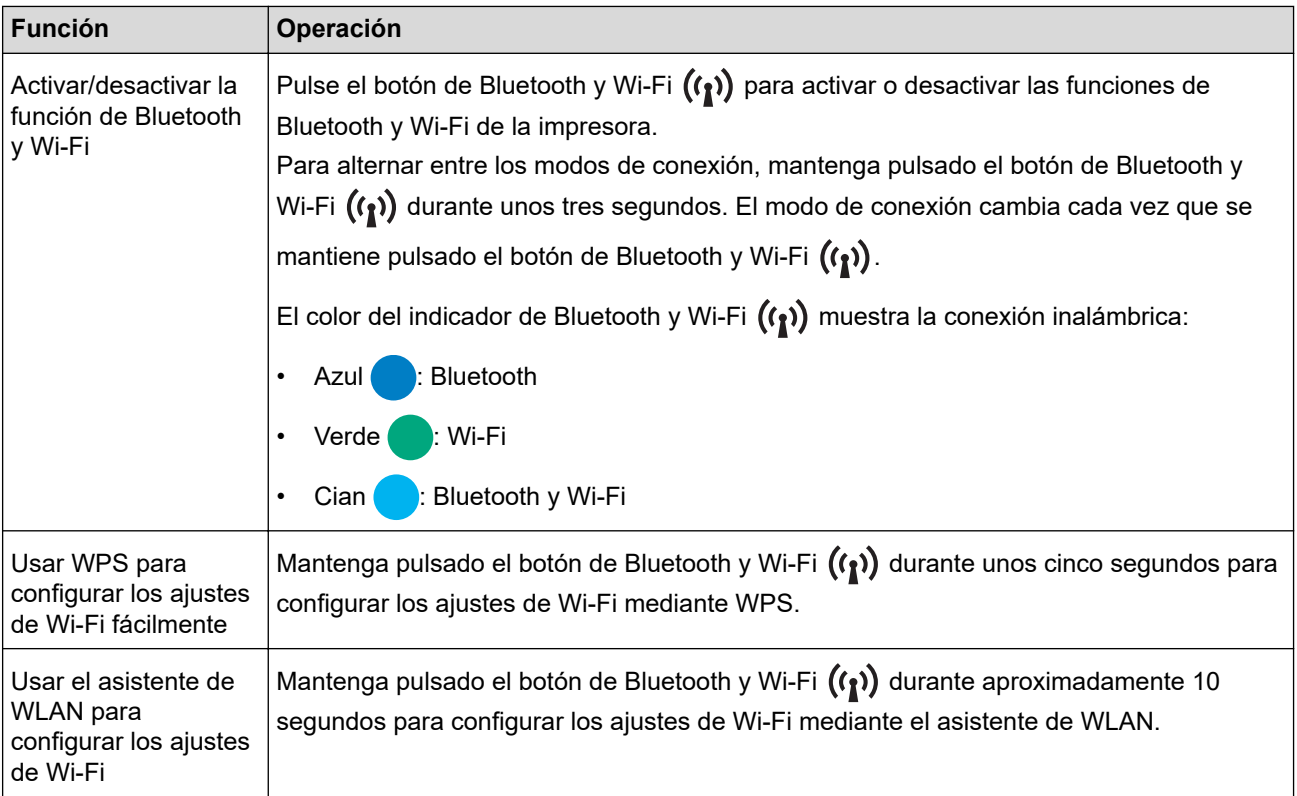

8.  $\sqrt{\sqrt{2}}$  Botón de alimentación

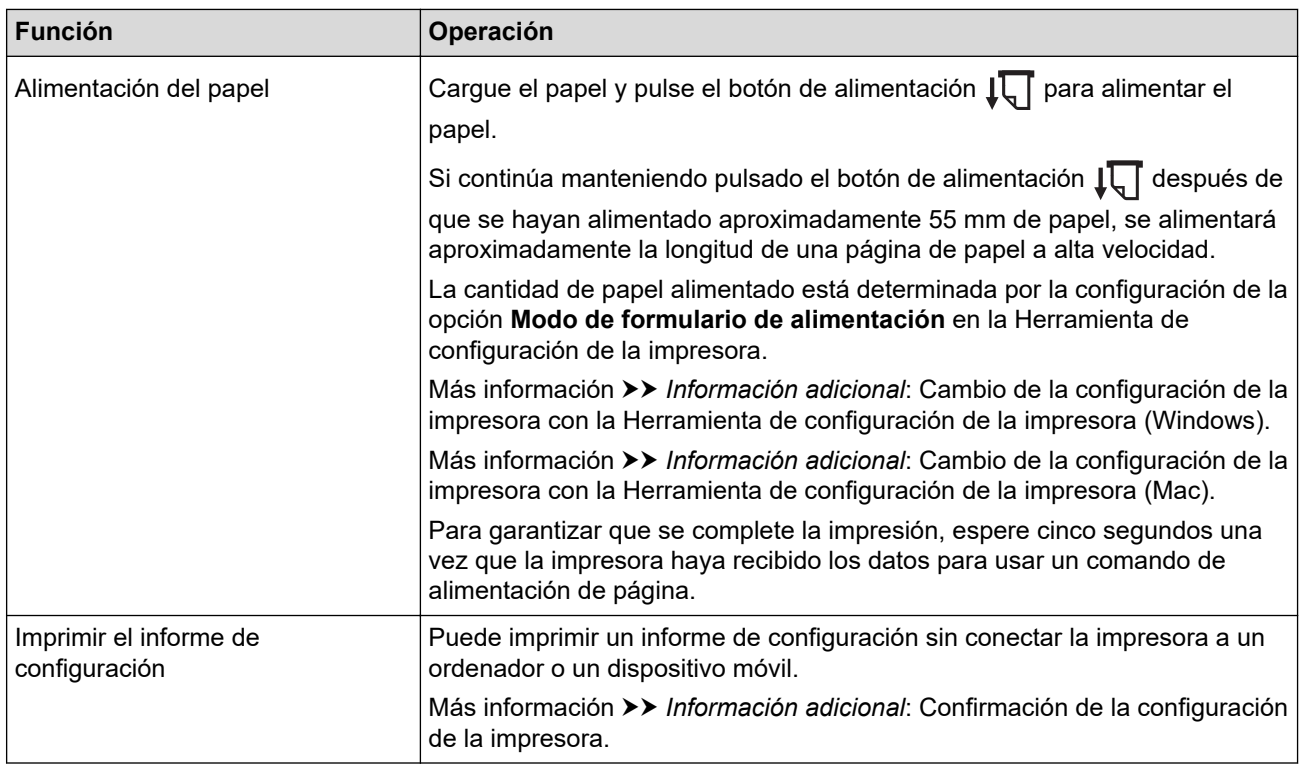

### **Información relacionada**

#### • [Configuración de la impresora](#page-11-0)

#### **Información adicional:**

- [Cambio de la configuración de la impresora con la Herramienta de configuración de la impresora](#page-146-0) [\(Windows\)](#page-146-0)
- [Cambio de la configuración de la impresora con la Herramienta de configuración de la impresora \(Mac\)](#page-165-0)
- [Confirmación de la configuración de la impresora](#page-174-0)
- [Impresión mediante la interfaz USB \(modo Almacenamiento masivo\)](#page-57-0)

<span id="page-19-0"></span> [Inicio](#page-1-0) > [Configuración de la impresora](#page-11-0) > Indicaciones y patrones LED

### **Indicaciones y patrones LED**

Su impresora cuenta con tres indicadores LED con las etiquetas POWER (ENCENDIDO), DATA (DATOS) y STATUS (ESTADO). Estos se iluminan y parpadean para indicar el estado de la impresora. Cada indicador LED puede encenderse o parpadear en uno de los colores indicados a continuación. Los símbolos que se utilizan en esta sección explican el significado de los distintos colores y patrones de los indicadores.

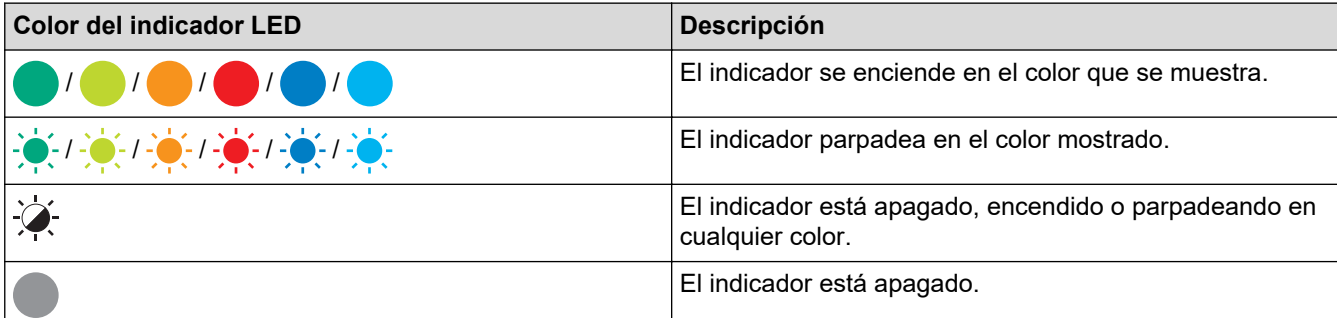

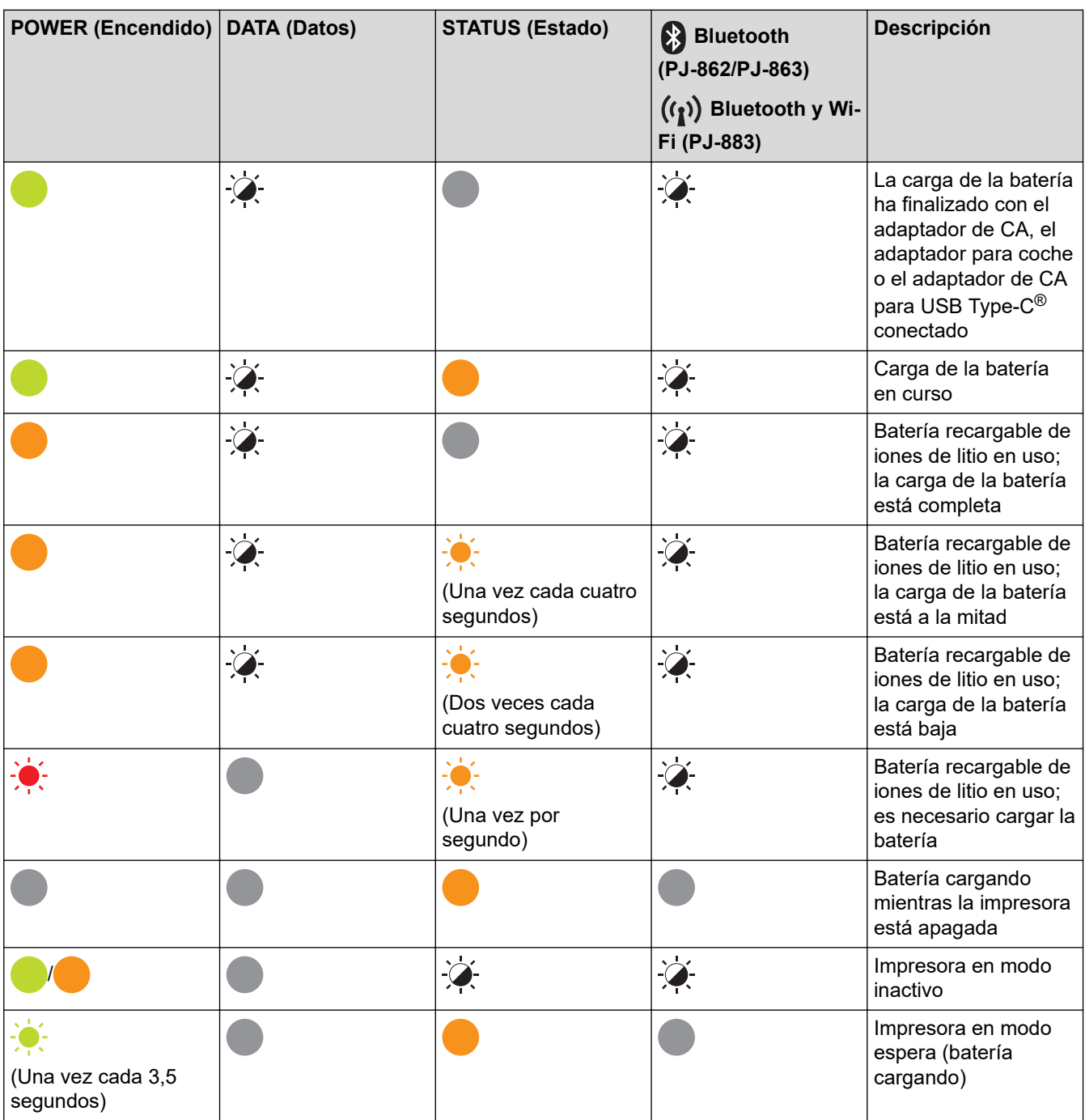

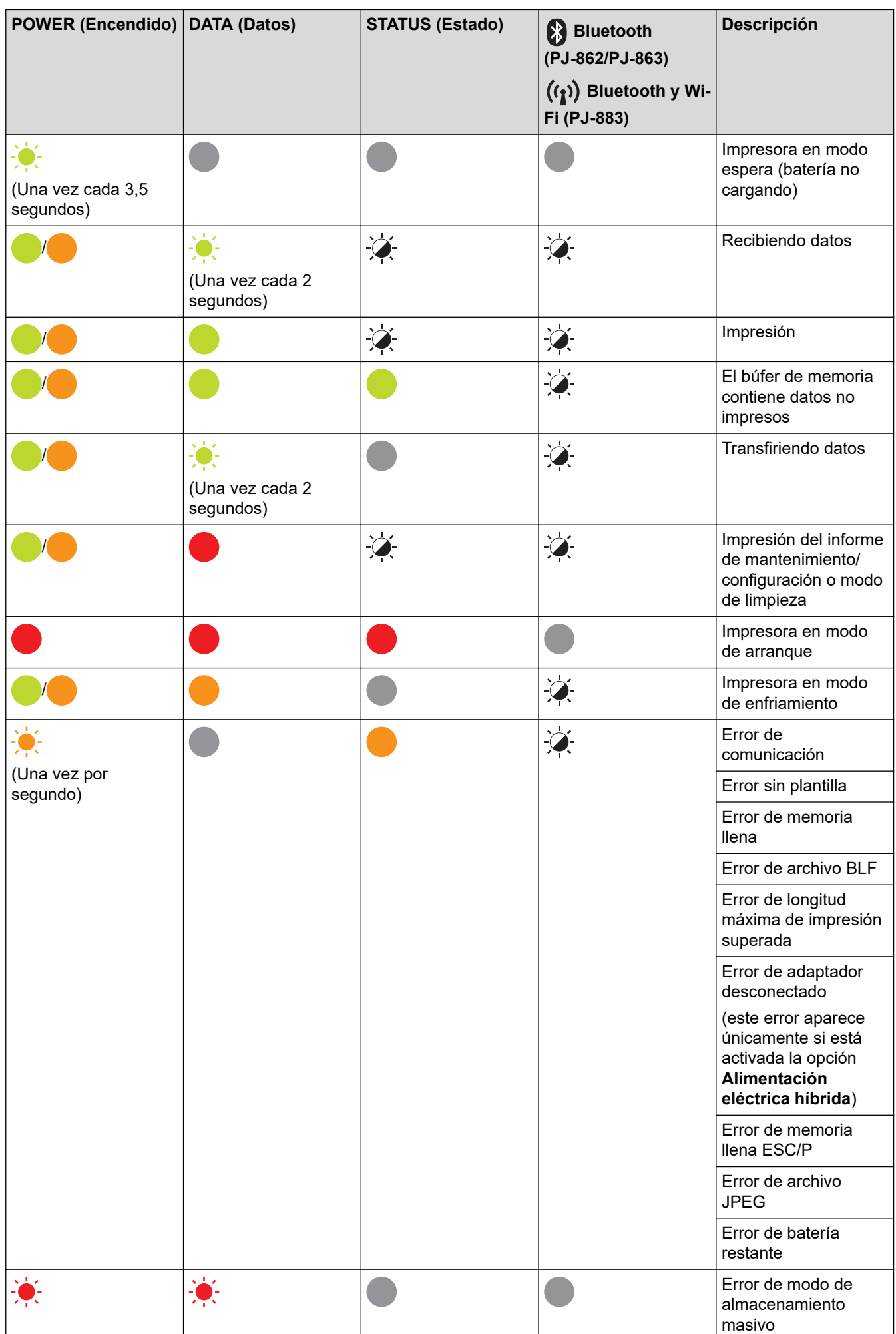

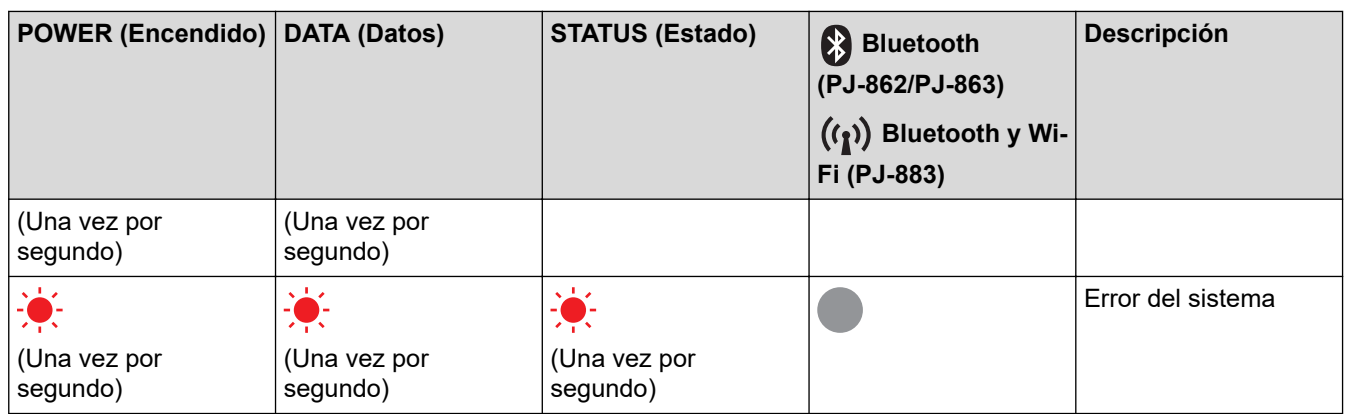

### **PJ-862/PJ-863/PJ-883**

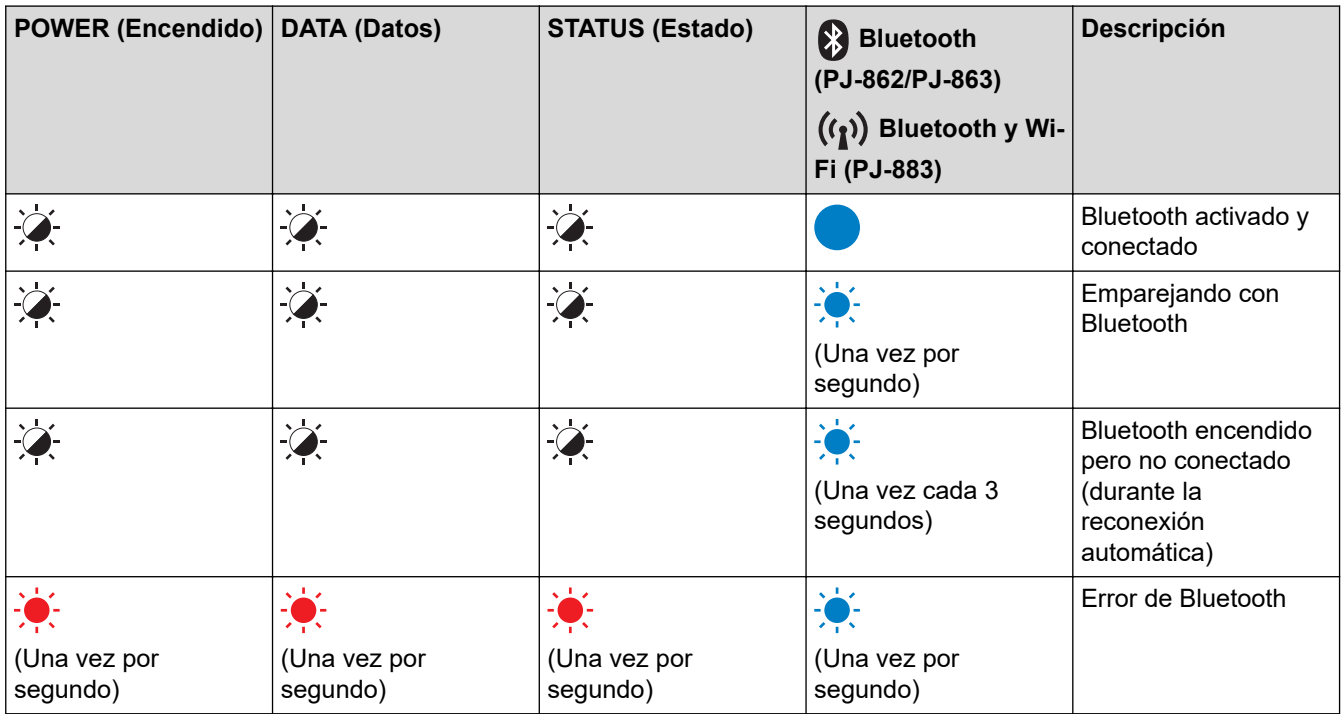

### **PJ-883**

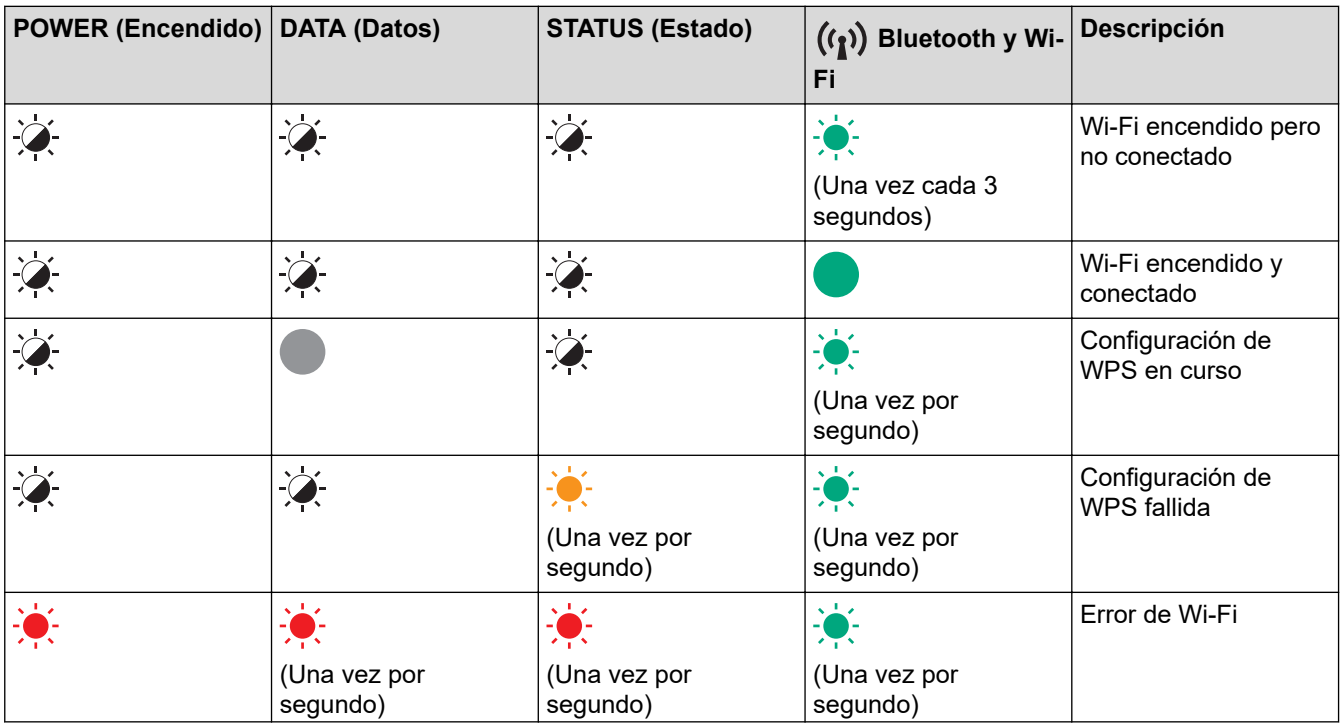

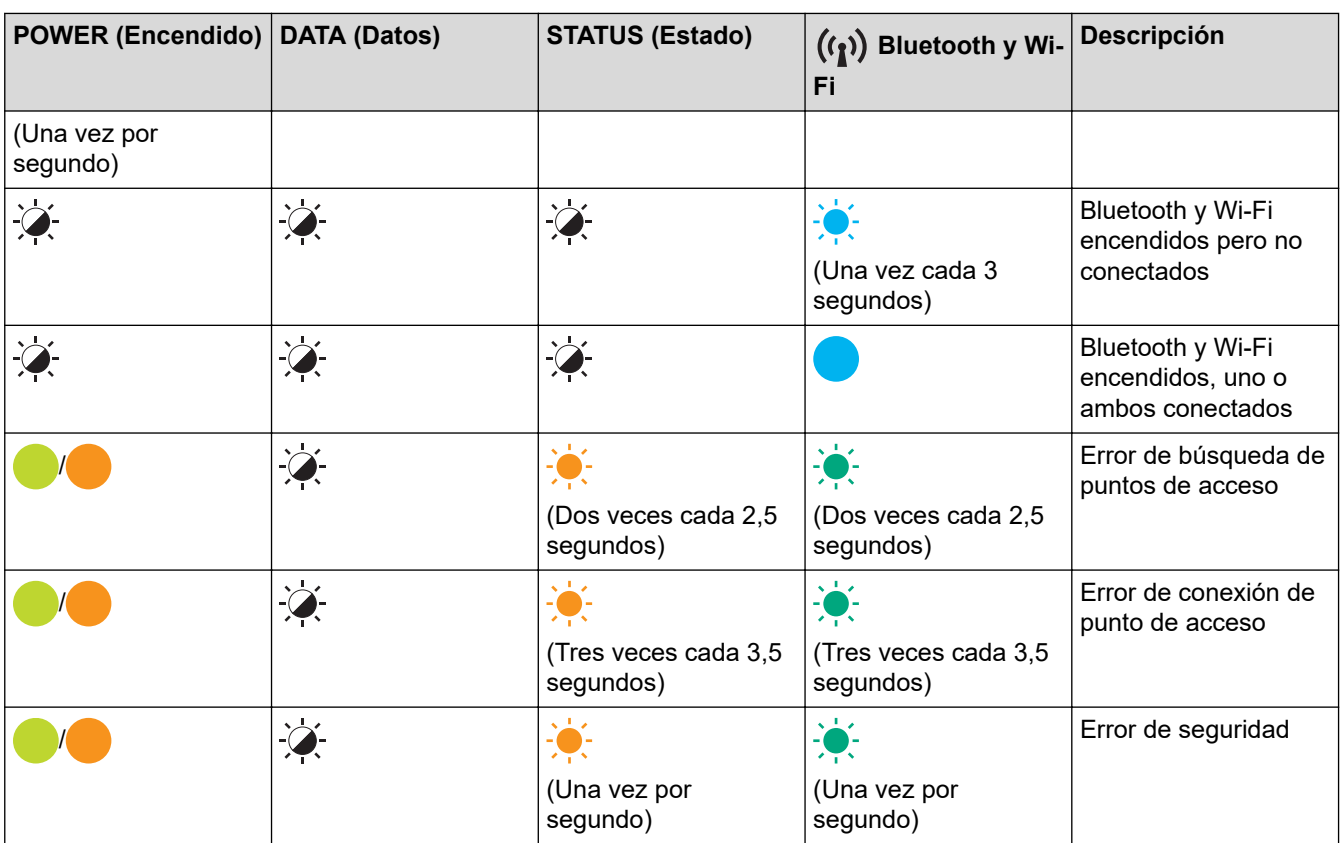

### **Información relacionada**

• [Configuración de la impresora](#page-11-0)

<span id="page-23-0"></span> [Inicio](#page-1-0) > [Configuración de la impresora](#page-11-0) > Instalación de la batería recargable de iones de litio

### **Instalación de la batería recargable de iones de litio**

- 1. Deslice la pestaña de cierre de la batería 1 (a) a la posición de desbloqueo.
- 2. Manteniendo la pestaña de cierre de la batería 2 (b) en la posición desbloqueada, retire la caja protectora del terminal de carga (c).

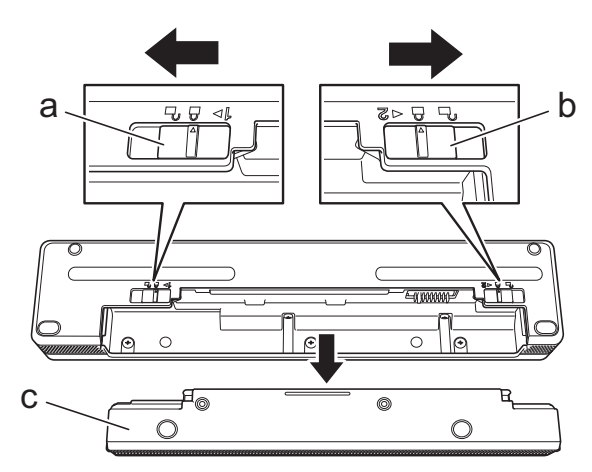

- a. Pestaña de cierre de la batería 1
- b. Pestaña de cierre de la batería 2
- c. Caja protectora del terminal de carga
- 3. Suelte la pestaña de cierre de la batería 2.
- 4. Inserte la batería recargable de iones de litio (a) en la cavidad de la batería (b) hasta que encaje en su sitio.

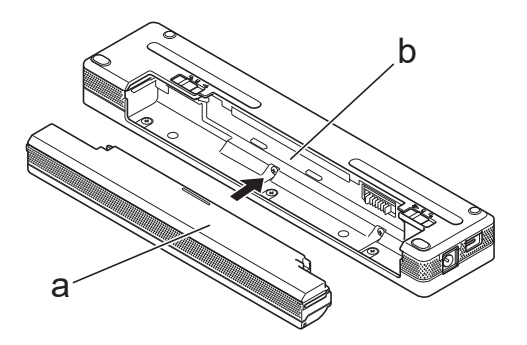

- a. Batería recargable de iones de litio
- b. Cavidad de la batería
- 5. Deslice la pestaña de cierre de la batería 1 a la posición de bloqueo.

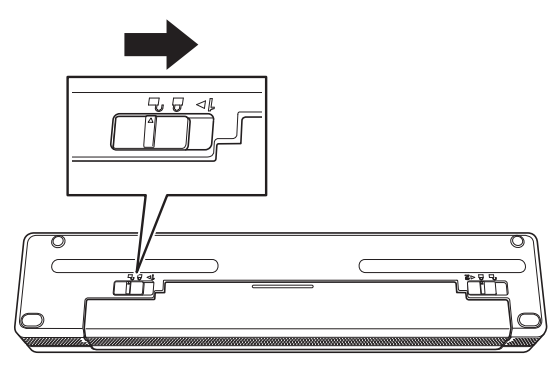

- El voltaje suministrado por la batería recargable de iones de litio puede variar. La velocidad de impresión también puede variar de acuerdo con el voltaje.
- Cuando se utiliza la batería recargable de iones de litio, no se requiere la caja protectora del terminal de carga. Guárdela en un lugar seguro para evitar perderla.

### **Información relacionada**

• [Configuración de la impresora](#page-11-0)

<span id="page-25-0"></span> [Inicio](#page-1-0) > [Configuración de la impresora](#page-11-0) > Extracción de la batería recargable de iones de litio

### **Extracción de la batería recargable de iones de litio**

- 1. Deslice la pestaña de cierre de la batería 1 (a) a la posición de desbloqueo.
- 2. Mientras mantiene la pestaña de cierre de la batería 2 (b) en la posición desbloqueada, extraiga la batería recargable de iones de litio (c).

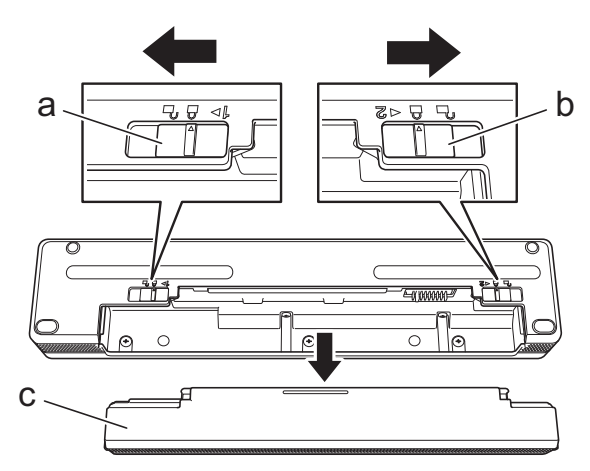

- a. Pestaña de cierre de la batería 1
- b. Pestaña de cierre de la batería 2
- c. Batería recargable de iones de litio
- 3. Suelte la pestaña de cierre de la batería 2.
- 4. Inserte la caja protectora del terminal de carga (a) en la cavidad de la batería (b) hasta que encaje en su sitio.

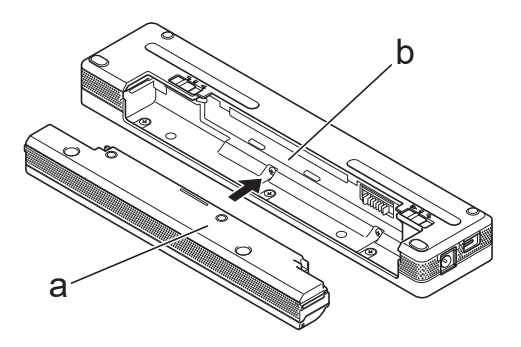

- a. Caja protectora del terminal de carga
- b. Cavidad de la batería
- 5. Deslice la pestaña de cierre de la batería 1 a la posición de bloqueo.

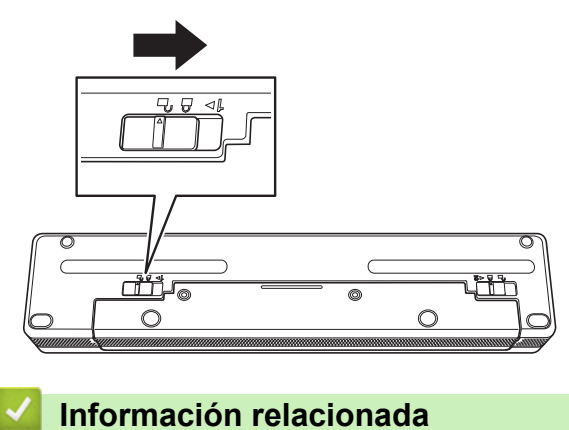

• [Configuración de la impresora](#page-11-0)

<span id="page-26-0"></span> [Inicio](#page-1-0) > [Configuración de la impresora](#page-11-0) > Conexión de la impresora a una fuente de alimentación externa

### **Conexión de la impresora a una fuente de alimentación externa**

Al conectar la impresora a la alimentación eléctrica cuando está apagada, esta se enciende automáticamente para realizar una verificación del sistema. Si la opción **Alimentación automática** está establecida en **Apagado**, la impresora se apagará después de la comprobación del sistema.

- >> Conexión a una toma de corriente CA (opcional)
- >> Conexión a una toma de corriente CC (opcional)
- [>> Conexión a una toma de corriente CA con el adaptador de CA para USB Tipo-C \(opcional\)](#page-27-0)

#### **Conexión a una toma de corriente CA (opcional)**

Conecte la impresora a una toma de corriente CA cercana para alimentarla o cargue la batería recargable de iones de litio con corriente CA. Al comprar la impresora, adquiera el adaptador de CA y el cable de alimentación de CA correctos para la región en la que se utilizará la impresora.

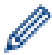

El adaptador de CA y el cable de alimentación de CA son accesorios opcionales.

- 1. Conecte el adaptador de CA (a) a la impresora.
- 2. Conecte el cable de alimentación de CA (b) al adaptador de CA.
- 3. Conecte el cable de alimentación de CA a una toma de corriente CA cercana (100 V CA 240 V CA, 50/60 Hz).

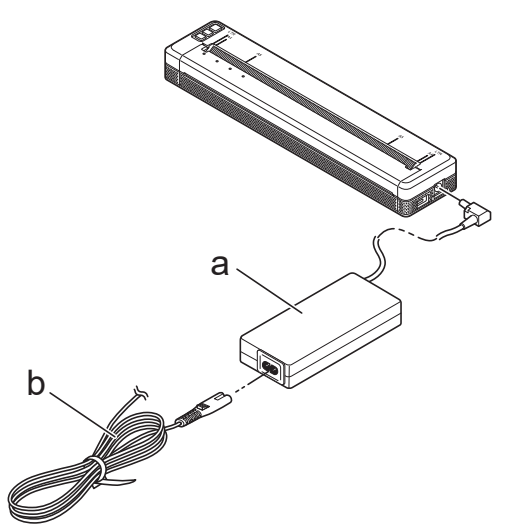

- a. Adaptador de CA
- b. Cable de alimentación de CA

#### **Conexión a una toma de corriente CC (opcional)**

Conecte la impresora a la toma de corriente de 12 V CC de su vehículo (mechero o similar) para cargar la batería recargable de iones de litio.

- - El adaptador para coche es un accesorio opcional.
	- El voltaje suministrado por el vehículo puede fluctuar y la velocidad de impresión puede variar.
	- El enchufe del adaptador para coche no es compatible con otras tomas de corriente distintas a la de tipo mechero de 12 V.
- 1. Conecte el adaptador para coche a la toma de corriente CC de 12 V del vehículo.

<span id="page-27-0"></span>2. Conecte el adaptador para coche (a) a la impresora.

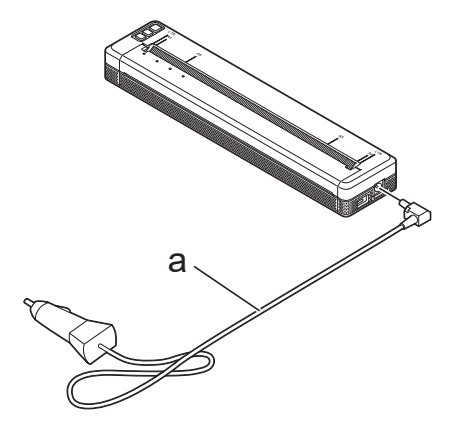

a. Adaptador para coche

#### **Conexión a una toma de corriente CA con el adaptador de CA para USB Tipo-C (opcional)**

Conecte la impresora a una toma de corriente CA cercana para cargar la batería recargable de iones de litio con el adaptador de CA para USB Tipo-C. Cuando adquiera la impresora, compre el adaptador de CA correcto para USB Tipo-C y el cable de alimentación de CA correspondiente a la región en la que se utilizará la impresora.

- El adaptador de CA para USB Tipo-C y el cable de alimentación de CA son accesorios opcionales.
- El adaptador de CA para USB Tipo-C es solo para la carga. Si la batería recargable de iones de litio no está instalada, no se puede suministrar alimentación a la impresora.
- 1. Conecte el adaptador de CA para USB Tipo-C (a) a la impresora.
- 2. Conecte el cable de alimentación de CA (b) al adaptador de CA para USB Tipo-C.
- 3. Conecte el cable de alimentación de CA a una toma de corriente CA cercana (100 V CA 240 V CA, 50/60 Hz).

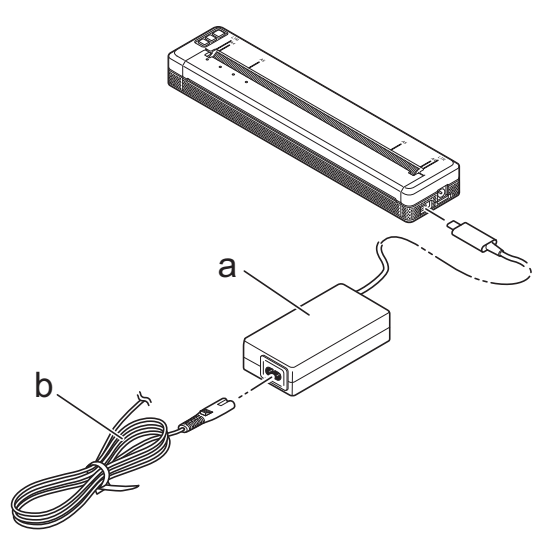

- a. Adaptador de CA para USB Tipo-C
- b. Cable de alimentación de CA

#### **Información relacionada**

• [Configuración de la impresora](#page-11-0)

<span id="page-28-0"></span> [Inicio](#page-1-0) > [Configuración de la impresora](#page-11-0) > Encendido y apagado de la impresora

#### **Encendido y apagado de la impresora**

>> Encendido de la impresora >> Apagado de la impresora

#### **Encendido de la impresora**

- 1. Utilice una batería totalmente cargada o conecte la impresora a una toma de corriente CA o CC para alimentar la impresora.
- 2. Mantenga pulsado el botón de encendido  $(1)$  (a).

El indicador de alimentación (b) se iluminará en verde (si la impresora está conectada a una toma de

a

corriente CA o CC) o en naranja  $\bullet$  (si se usa la batería recargable de iones de litio).

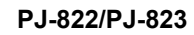

#### **PJ-862/PJ-863/PJ-883**

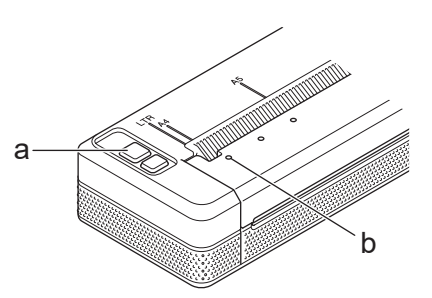

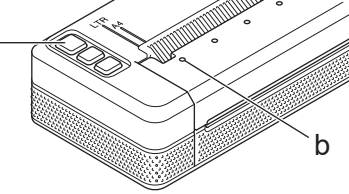

- a. (<sup>1</sup>) Botón de encendido
- b. Indicador de alimentación

#### **Apagado de la impresora**

Mantenga pulsado el botón de encendido (<sup>|</sup>) hasta que los indicadores de encendido y estado se iluminen en

haranja **de la continuación, todos los LED** se apagarán.

### **NOTA**

Cuando apague la impresora, NO extraiga la batería ni desconecte el adaptador de CA o el adaptador para coche hasta que los indicadores de alimentación y estado se hayan apagado.

### **Información relacionada**

• [Configuración de la impresora](#page-11-0)

<span id="page-29-0"></span> [Inicio](#page-1-0) > [Configuración de la impresora](#page-11-0) > Carga de la batería recargable de iones de litio

### **Carga de la batería recargable de iones de litio**

- >> Consejos de uso de la batería recargable de iones de litio
- >> Carga de la batería recargable de iones de litio
- [>> Interrupción de la carga de la batería recargable de iones de litio](#page-30-0)

#### **Consejos de uso de la batería recargable de iones de litio**

Cargue completamente la batería recargable de iones de litio antes de usar la impresora.

• Las impresiones de alta densidad (oscuras) descargan la batería recargable de iones de litio con mayor rapidez que las impresiones de baja densidad. Ajuste la configuración de la densidad de impresión en el cuadro de diálogo del controlador de la impresora o en la Herramienta de configuración de la impresora.

Más información >> Información adicional: Configuración del dispositivo de la Herramienta de configuración de la impresora (Windows).

Más información **>>** *Información adicional*: Cambio de la configuración de la impresora con la Herramienta de configuración de la impresora (Mac).

- Cargue la batería recargable de iones de litio en un entorno con una temperatura comprendida entre 0 °C y 40 °C. En caso contrario, la batería no se cargará.
- El rango de temperaturas de carga recomendado para la batería recargable de iones de litio oscila entre los 5 °C y los 35 °C.
- Si la impresora se utiliza con la batería recargable de iones de litio instalada y el adaptador de CA o el adaptador para coche conectados, es posible que el indicador de estado se apague y que la carga se detenga aunque la batería recargable de iones de litio no se haya cargado completamente.
- Para evitar el deterioro de la batería recargable de iones de litio, la carga no tendrá lugar cuando la carga restante de la batería sea suficiente, incluso si el adaptador de CA o el adaptador de CA para USB Tipo-C está conectado.

#### **Características de la batería recargable de iones de litio**

Para garantizar el máximo rendimiento y la máxima vida útil de la batería recargable de iones de litio:

- No utilice ni almacene la batería recargable de iones de litio en una ubicación expuesta a temperaturas extremadamente altas o bajas, ya que podría deteriorarse con mayor rapidez.
- Retire la batería recargable de iones de litio cuando almacene la impresora durante largos periodos de tiempo.
- Guarde la batería recargable de iones de litio con menos del 50% de carga en un lugar fresco, seco y alejado de la luz solar directa.
- Recargue la batería recargable de iones de litio cada seis meses si va a estar almacenada durante un periodo de tiempo largo.

#### **Carga de la batería recargable de iones de litio**

Cargue la batería recargable de iones de litio en cuanto configure la impresora.

- 1. Apague la impresora.
- 2. Realice una de las siguientes acciones:
	- Utilice el adaptador de CA y el cable de alimentación de CA para conectar la impresora a una toma de corriente CA.
	- Utilice el adaptador para coche para conectar la impresora a una toma de corriente CC.
	- Utilice el adaptador de CA para USB Tipo-C y el cable de alimentación de CA para conectar la impresora a una toma de corriente CA.
	- Utilice un cable USB Tipo-C para conectar la impresora al ordenador o a un cargador USB compatible.
- <span id="page-30-0"></span>Cargar con un cable USB Tipo-C puede llevar más tiempo que con otros métodos de carga.
- El cargador USB debe ser de 5 V, 0,5 A o superior.
- Si no hay incluido ningún cable USB Tipo-C, utilice un cable USB Tipo-C que coincida con el voltaje y el amperaje del cargador USB.

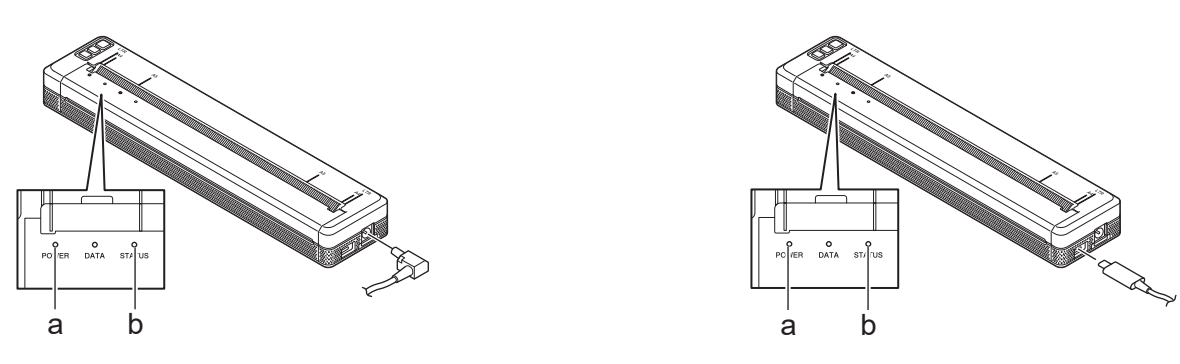

- a. Indicador de alimentación
- b. Indicador de estado

Cuando la batería está completamente cargada, el indicador de estado se apaga.

3. Desconecte la fuente de alimentación de la impresora.

Utilizando el adaptador específico, cargue la batería recargable de iones de litio durante dos horas para cargarla por completo. Una vez cargada por completo, la batería recargable de iones de litio permitirá imprimir aproximadamente 600 páginas.

#### **Interrupción de la carga de la batería recargable de iones de litio**

Para detener la carga de la batería recargable de iones de litio, desconecte la impresora de la fuente de alimentación.

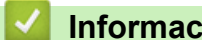

Ø

#### **Información relacionada**

- [Configuración de la impresora](#page-11-0)
- **Información adicional:**
- [Configuración del dispositivo de la Herramienta de configuración de la impresora \(Windows\)](#page-155-0)
- [Cambio de la configuración de la impresora con la Herramienta de configuración de la impresora \(Mac\)](#page-165-0)

<span id="page-31-0"></span> [Inicio](#page-1-0) > [Configuración de la impresora](#page-11-0) > Cómo cargar papel en la impresora

### **Cómo cargar papel en la impresora**

- >> Cómo cargar papel en la impresora
- [>> Cómo cortar el papel](#page-32-0)

#### **Cómo cargar papel en la impresora**

- 1. Utilice las dos manos para mantener derecho el papel.
- 2. Inserte el papel cuidadosamente *con la superficie de impresión hacia abajo* en la ranura de entrada de la impresora hasta que el rodillo lo lleve a la posición inicial.

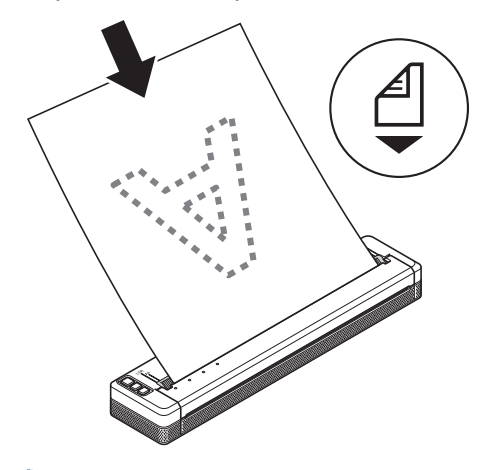

Para papel plegado en acordeón

Inserte el papel plegado con las marcas negras colocadas como se indica en la ilustración.

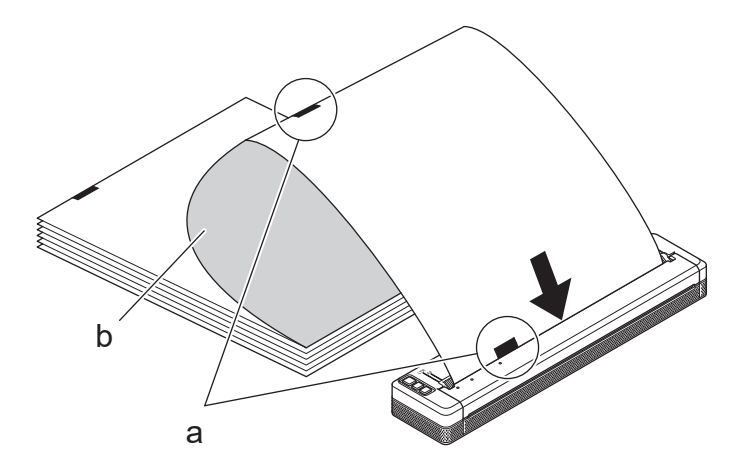

- a. Marcas negras
- b. Superficie de impresión
- <span id="page-32-0"></span>• El borde inferior del papel debe estar paralelo al rodillo.
- Solamente se puede imprimir en una cara del papel. Compruebe el papel y cárguelo de tal manera que la cara térmica suave quede hacia abajo.
- Cuando cargue papel de tamaño A4, alinee el papel con los indicadores A4 de la impresora. Cuando cargue papel de tamaño Letter, alinee el papel con los indicadores LTR de la impresora.

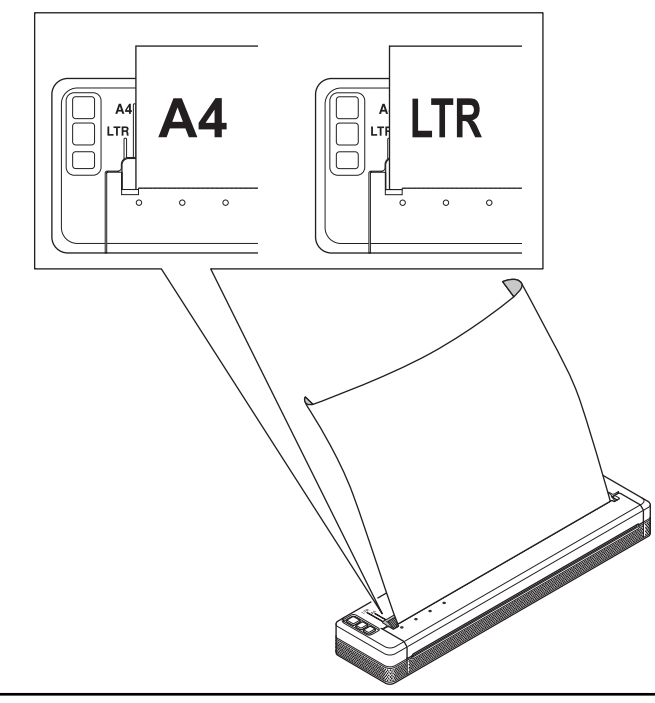

#### **Cómo cortar el papel**

Puede establecer el tipo de papel como **Hoja suelta**, **Rollo** o **Rollo perforado** en el controlador de la impresora.

- 1. Use la barra de corte de la impresora para cortar el papel.
- 2. Tire de un borde del papel expulsado hacia arriba y hacia el otro borde en diagonal.

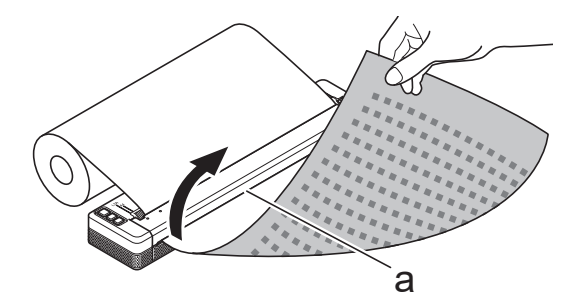

a. Barra de corte

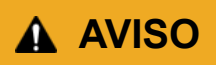

La barra de corte es afilada. Para evitar lesiones, no toque la barra de corte.

#### **Información relacionada**

• [Configuración de la impresora](#page-11-0)

<span id="page-33-0"></span>▲ [Inicio](#page-1-0) > Instalación del software

### **Instalación del software**

- [Instalación de controladores y software de impresora en un ordenador](#page-34-0)
- [Conexión de la impresora a un ordenador o dispositivo móvil](#page-37-0)

<span id="page-34-0"></span> [Inicio](#page-1-0) > [Instalación del software](#page-33-0) > Instalación de controladores y software de impresora en un ordenador

### **Instalación de controladores y software de impresora en un ordenador**

Para imprimir desde su ordenador, instale en él el controlador de la impresora y P-touch Editor.

1. En la barra de direcciones, escriba [install.brother](http://install.brother/) y descargue el instalador de software/documentación.

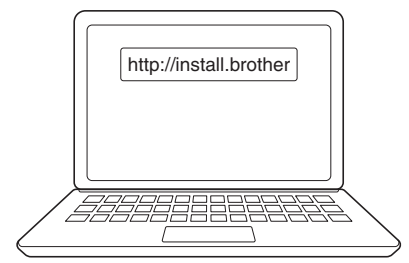

2. Haga doble clic en el instalador descargado y siga las instrucciones que aparecen en la pantalla.

### **NOTA**

Para utilizar las funciones avanzadas de la impresora, seleccione el software adicional que desee durante la instalación.

#### • PJ-883:

Para conectar la impresora a un ordenador mediante una conexión inalámbrica, recomendamos lo siguiente:

- Anote el SSID (nombre de red) y la contraseña (clave de red) de su red inalámbrica antes de comenzar. Si no encuentra estos datos, consulte con su administrador de red o el fabricante del enrutador o punto de acceso inalámbrico.
- Para conectar la impresora a un ordenador mediante Wireless Direct, seleccione la conexión USB durante la instalación. Cuando finalice la instalación, haga clic en el enlace de Wireless Direct.
- PJ-883:

Para usar la impresora con un método de conexión distinto del seleccionado durante la instalación, vuelva a ejecutar el instalador para volver a instalar el software y los controladores de la impresora, y seleccione el nuevo método de conexión.

#### **Información relacionada**

- [Instalación del software](#page-33-0)
	- [Aplicaciones disponibles](#page-35-0)

<span id="page-35-0"></span> [Inicio](#page-1-0) > [Instalación del software](#page-33-0) > [Instalación de controladores y software de impresora en un](#page-34-0) [ordenador](#page-34-0) > Aplicaciones disponibles

### **Aplicaciones disponibles**

### **Windows**

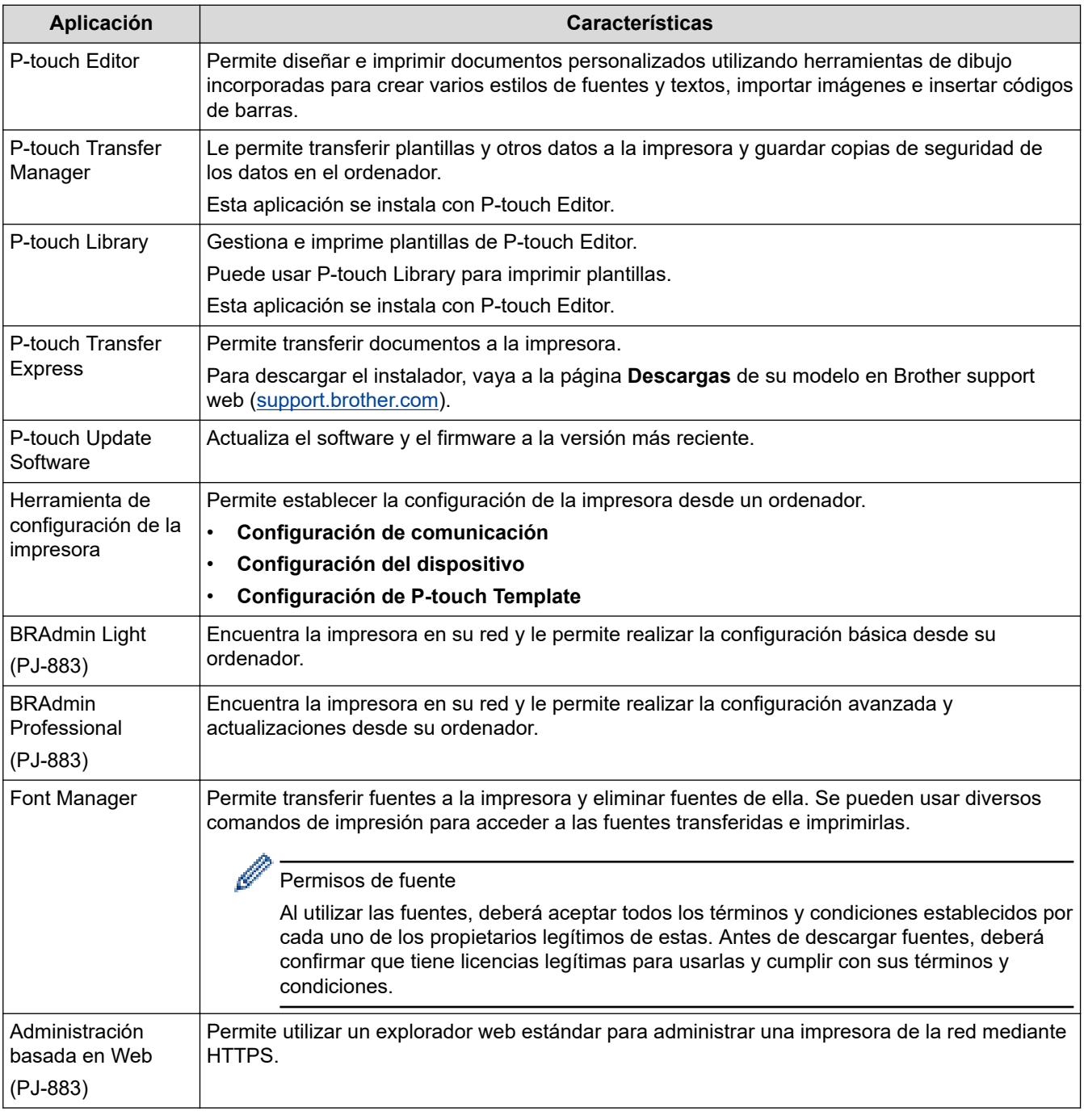

### **Mac**

| Aplicación                    | <b>Características</b>                                                                                                    |
|-------------------------------|----------------------------------------------------------------------------------------------------|
| l P-touch Editor              | Permite diseñar e imprimir documentos personalizados utilizando herramientas de dibujo<br>incorporadas para crear varios estilos de fuentes y textos, importar imágenes e insertar<br>códigos de barras. |
| Transfer Express <sup>1</sup> | Actualiza el firmware a la versión más reciente y permite transferir plantillas a la impresora.                                                                                                    |

<sup>1</sup> Disponible solo con conexión USB.
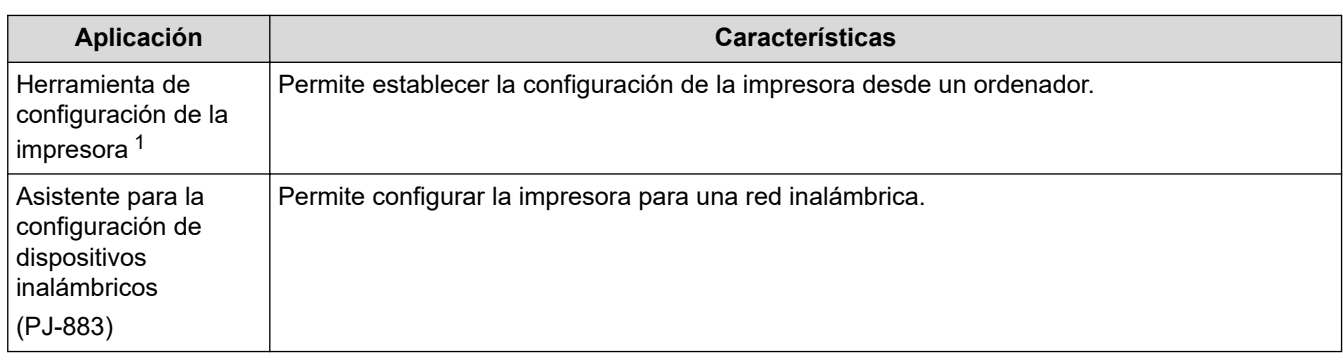

#### **Información relacionada** ∣√

• [Instalación de controladores y software de impresora en un ordenador](#page-34-0)

### **Información adicional:**

• [Aplicaciones de impresión compatibles](#page-68-0)

<span id="page-37-0"></span> [Inicio](#page-1-0) > [Instalación del software](#page-33-0) > Conexión de la impresora a un ordenador o dispositivo móvil

# **Conexión de la impresora a un ordenador o dispositivo móvil**

- [Conexión de la impresora a un ordenador mediante un cable USB](#page-38-0)
- [Conexión de la impresora a un ordenador mediante Wi-Fi](#page-39-0)
- [Conexión de la impresora a un ordenador mediante Bluetooth](#page-46-0)
- [Conexión de la impresora a un dispositivo móvil mediante NFC \(Android\)](#page-48-0)

<span id="page-38-0"></span> [Inicio](#page-1-0) > [Instalación del software](#page-33-0) > [Conexión de la impresora a un ordenador o dispositivo móvil](#page-37-0) > Conexión de la impresora a un ordenador mediante un cable USB

# **Conexión de la impresora a un ordenador mediante un cable USB**

Se requiere un cable USB tipo C para conectar la impresora al ordenador. Puede que se incluya con la impresora, en función del país.

# **NOTA**

La conexión USB por sí sola no basta para alimentar la impresora. Asegúrese de instalar una batería recargable de iones de litio o conecte la impresora a una fuente de alimentación externa, como un adaptador de CA o un adaptador para coche.

- 1. Apague la impresora.
- 2. Conecte el cable USB al puerto USB de la impresora y después al ordenador.

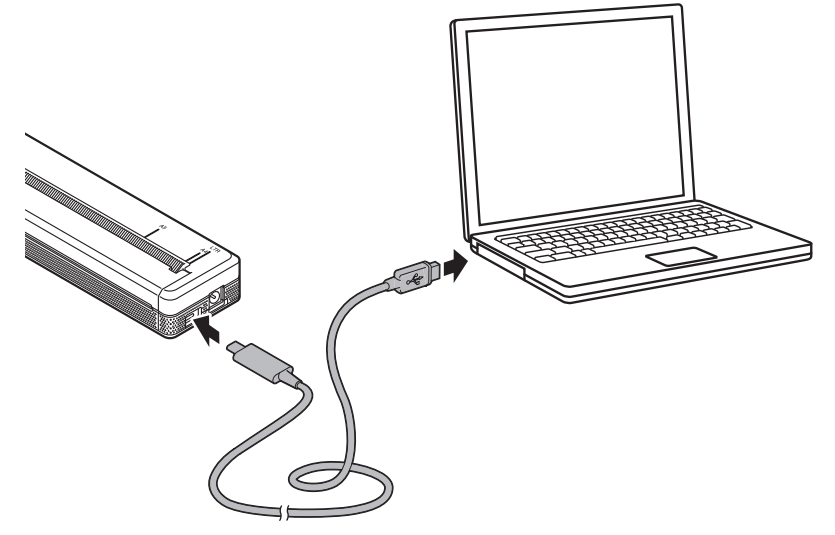

3. Encienda la impresora.

### **Información relacionada**

• [Conexión de la impresora a un ordenador o dispositivo móvil](#page-37-0)

<span id="page-39-0"></span> [Inicio](#page-1-0) > [Instalación del software](#page-33-0) > [Conexión de la impresora a un ordenador o dispositivo móvil](#page-37-0) > Conexión de la impresora a un ordenador mediante Wi-Fi

# **Conexión de la impresora a un ordenador mediante Wi-Fi**

**Modelos relacionados**: PJ-883

- [Conexión de la impresora a un ordenador mediante un enrutador/punto de acceso Wi-Fi](#page-40-0) [\(modo Infraestructura\)](#page-40-0)
- [Conexión de la impresora a un ordenador sin utilizar un enrutador/punto de acceso Wi-Fi](#page-42-0) [\(Wireless Direct\)](#page-42-0)
- [Conexión simultánea de la impresora a un ordenador mediante el modo Infraestructura y](#page-44-0) [Wireless Direct](#page-44-0)
- [Conexión de la impresora a un ordenador mediante WPS \(Wi-Fi Protected Setup](#page-45-0)™)

<span id="page-40-0"></span> [Inicio](#page-1-0) > [Instalación del software](#page-33-0) > [Conexión de la impresora a un ordenador o dispositivo móvil](#page-37-0) > [Conexión](#page-39-0) [de la impresora a un ordenador mediante Wi-Fi](#page-39-0) > Conexión de la impresora a un ordenador mediante un enrutador/punto de acceso Wi-Fi (modo Infraestructura)

# **Conexión de la impresora a un ordenador mediante un enrutador/punto de acceso Wi-Fi (modo Infraestructura)**

#### **Modelos relacionados**: PJ-883

El modo Infraestructura permite conectar la impresora a un ordenador o dispositivo móvil a través de un enrutador/punto de acceso Wi-Fi.

#### **Antes de empezar**

Configure la conexión Wi-Fi de la impresora para que se comunique con su enrutador/punto de acceso Wi-Fi. Una vez configurada la impresora, los ordenadores y dispositivos móviles de su red tendrán acceso a la impresora.

- Antes de conectar la impresora a su red, póngase en contacto con su administrador del sistema para confirmar la configuración de su red Wi-Fi.
- Para volver a definir la configuración Wi-Fi o si el estado de la conexión Wi-Fi de la impresora no está claro, reajuste la configuración Wi-Fi de la impresora.
	- 1. Apague la impresora.
	- 2. Mantenga pulsado el botón de alimentación  $\lfloor \cceil$  y el botón de encendido  $\binom{l}{l}$  durante unos dos segundos.
	- 3. Manteniendo pulsado el botón de alimentación  $\downarrow \overline{\bigcup}$ , pulse el botón de encendido  $(\cdot)$  dos veces y,

después, suelte el botón de alimentación  $\lfloor \cdot \rfloor$ .

El indicador de alimentación empezará a parpadear en naranja -  $\bullet$ -

- 4. Pulse el botón de alimentación  $\lfloor \sqrt{\zeta} \rfloor$  dos veces.
- Para lograr los mejores resultados en la impresión diaria normal, use la impresora lo más cerca posible del enrutador/punto de acceso Wi-Fi con el mínimo de obstáculos. Los objetos grandes y las paredes entre dos dispositivos, así como la interferencia de otros dispositivos electrónicos, pueden afectar a la velocidad de transferencia de datos de impresión.

#### **Conexión de la impresora al enrutador/punto de acceso Wi-Fi**

- 1. Anote el SSID (nombre de red) y la contraseña (clave de red) de su enrutador/punto de acceso Wi-Fi.
- 2. Conecte la impresora y el ordenador con un cable USB.
- 3. Pulse el botón de Bluetooth y Wi-Fi  $(r_i)$  de la impresora para activar la función de Wi-Fi.
	- Asegúrese de que el indicador de Bluetooth y Wi-Fi  $(\ell_1)$  empiece a parpadear en verde  $\bigcirc$ o cian  $\bigcirc$ una vez cada tres segundos.
	- Si el indicador de Bluetooth y Wi-Fi parpadea en azul , mantenga pulsado el botón de Bluetooth y Wi-Fi  $(G_i)$  durante unos tres segundos. El color del parpadeo cambia cada vez que se mantiene pulsado el botón de Bluetooth y Wi-Fi  $(r_1)$ .

#### 4. Defina la configuración del Modo Infraestructura de la impresora.

- Usando un ordenador con Windows:
	- a. Inicie la Herramienta de configuración de la impresora en el ordenador y haga clic en el botón **Configuraciones de comunicación**.
	- b. Haga clic en la pestaña **General** y, en la sección **Interfaz seleccionada**, seleccione **Infraestructura**.
	- c. Haga clic en la pestaña **LAN inalámbrica** y, en la sección **Configuración inalámbrica**, vaya a **Modo de comunicación** y seleccione **Infraestructura**.
- d. Haga clic en la pestaña **LAN inalámbrica** y seleccione **Configuración inalámbrica**. Introduzca el SSID que anotó o haga clic en **Buscar** y seleccione el SSID en la lista que se muestra.
- e. En el campo **Contraseña**, escriba **Frase de acceso**.

La información requerida depende del método de autenticación y del modo de cifrado; introduzca solo la información relevante para su entorno de red.

- f. Haga clic en **Aplicar**.
- En un ordenador Mac:
	- a. Inicie el asistente para la configuración de dispositivos inalámbricos incluido en el paquete del controlador de la impresora y, a continuación, siga las instrucciones que aparecen en la pantalla.
	- b. Si no ha descargado el paquete del controlador de la impresora, vaya a la página **Descargas** de su modelo en el sitio web Brother support web ([support.brother.com\)](https://support.brother.com/) para descargar el paquete. Haga doble clic en el archivo descargado. El asistente para la configuración de dispositivos inalámbricos se encuentra en la carpeta **Utilidades**.

Cuando se haya establecido la conexión entre la impresora y su enrutador/punto de acceso Wi-Fi, el indicador de Bluetooth y Wi-Fi  $(r_i)$  se iluminará en verde  $\bullet$  o en cian  $\bullet$ . Los ordenadores y los dispositivos móviles situados en la misma red que la impresora tendrán acceso a ella.

Para cambiar cualquier otra configuración de red, use la Herramienta de configuración de la impresora.

### **Información relacionada**

- [Conexión de la impresora a un ordenador mediante Wi-Fi](#page-39-0)
- **Información adicional:**
- [Cambio de la configuración de la impresora con la Herramienta de configuración de la impresora](#page-146-0) [\(Windows\)](#page-146-0)
- [Configuración de comunicación de la Herramienta de configuración de la impresora \(Windows\)](#page-148-0)

<span id="page-42-0"></span> [Inicio](#page-1-0) > [Instalación del software](#page-33-0) > [Conexión de la impresora a un ordenador o dispositivo móvil](#page-37-0) > [Conexión](#page-39-0) [de la impresora a un ordenador mediante Wi-Fi](#page-39-0) > Conexión de la impresora a un ordenador sin utilizar un enrutador/punto de acceso Wi-Fi (Wireless Direct)

# **Conexión de la impresora a un ordenador sin utilizar un enrutador/ punto de acceso Wi-Fi (Wireless Direct)**

#### **Modelos relacionados**: PJ-883

Wireless Direct permite conectar la impresora al ordenador o dispositivo móvil directamente, sin necesidad de enrutador/punto de acceso Wi-Fi. La impresora sirve como punto de acceso Wi-Fi.

- 1. Confirme la configuración de Wireless Direct de la impresora.
	- Usando un ordenador con Windows:
		- a. Conecte la impresora y el ordenador con un cable USB.
		- b. Inicie la Herramienta de configuración de la impresora en el ordenador y haga clic en el botón **Configuraciones de comunicación**.
		- c. Confirme que **Wireless Direct** está seleccionado **Interfaz seleccionada** en la pestaña **General**.
	- En un ordenador Mac:

Conecte la impresora y el ordenador con un cable USB. Inicie la Herramienta de configuración de la impresora en su ordenador y confirme que la opción **WirelessDirect (Wireless Direct)** esté establecida como **On (Activado)** en la pestaña **Wireless LAN (LAN inalámbrica)**.

- 2. Pulse el botón de Bluetooth y Wi-Fi  $(r_i)$  de la impresora para activar la función de Wi-Fi.
	- Asegúrese de que el indicador de Bluetooth y Wi-Fi  $(\ell_1)$  empiece a parpadear en verde  $\cdot \bullet$  o cian  $\cdot \bullet$ una vez cada tres segundos.
	- Si el indicador de Bluetooth y Wi-Fi  $(r_1)$  parpadea en azul - $\bullet$  , mantenga pulsado el botón de Bluetooth

y Wi-Fi  $(G_1)$  durante unos tres segundos. El color del parpadeo cambia cada vez que se mantiene

pulsado el botón de Bluetooth y Wi-Fi  $(r_1)$ .

3. Utilice su ordenador o dispositivo móvil para seleccionar el SSID de la impresora. Si fuera necesario, introduzca la contraseña.

Los valores predeterminados del SSID y de la contraseña son los siguientes:

- SSID: "DIRECT-\*\*\*\*\* -883", donde \*\*\*\*\* son los últimos cinco dígitos del número de serie de la impresora.
- Contraseña: 883 \*\*\*\*\* \*\*\*\*\* son los últimos cinco dígitos del número de serie, que encontrará en la base de la impresora.

### **NOTA**

• La etiqueta con el número de serie se encuentra en la base de la impresora. También puede confirmar el número de serie si imprime el informe de configuración.

Más información **> > Información adicional:** Confirmación de la configuración de la impresora.

- Use la Herramienta de configuración de la impresora para cambiar la configuración de red de la impresora.
- La Herramienta de configuración de la impresora también permite aplicar la configuración de red a varias impresoras.
- No podrá conectarse a Internet a través de Wi‑Fi mientras use Wireless Direct. Para usar Internet, conéctese mediante un enrutador/punto de acceso Wi-Fi (modo Infraestructura).
- Se recomienda configurar una nueva contraseña de Wireless Direct con la Herramienta de configuración de la impresora para proteger la impresora frente a accesos no autorizados.

### **Información relacionada**

- [Conexión de la impresora a un ordenador mediante Wi-Fi](#page-39-0)
- **Información adicional:**
- [Cambio de la configuración de la impresora con la Herramienta de configuración de la impresora](#page-146-0) [\(Windows\)](#page-146-0)
- [Configuración de comunicación de la Herramienta de configuración de la impresora \(Windows\)](#page-148-0)
- [Cambio de la configuración de la impresora con la Herramienta de configuración de la impresora \(Mac\)](#page-165-0)
- [Confirmación de la configuración de la impresora](#page-174-0)

<span id="page-44-0"></span> [Inicio](#page-1-0) > [Instalación del software](#page-33-0) > [Conexión de la impresora a un ordenador o dispositivo móvil](#page-37-0) > [Conexión](#page-39-0) [de la impresora a un ordenador mediante Wi-Fi](#page-39-0) > Conexión simultánea de la impresora a un ordenador mediante el modo Infraestructura y Wireless Direct

# **Conexión simultánea de la impresora a un ordenador mediante el modo Infraestructura y Wireless Direct**

#### **Modelos relacionados**: PJ-883

- 1. Inicie **Printer Setting Tool** en su ordenador Windows.
- 2. Haga clic en el botón **Configuración de comunicación**.
- 3. Haga clic en **General** > **Configuraciones de comunicación**.
- 4. Confirme que esté seleccionada la opción **Infraestructura y Wireless Direct** para el ajuste de configuración **Interfaz seleccionada**.

#### **Información relacionada**

• [Conexión de la impresora a un ordenador mediante Wi-Fi](#page-39-0)

#### **Información adicional:**

- [Cambio de la configuración de la impresora con la Herramienta de configuración de la impresora](#page-146-0) [\(Windows\)](#page-146-0)
- [Configuración de comunicación de la Herramienta de configuración de la impresora \(Windows\)](#page-148-0)

<span id="page-45-0"></span> [Inicio](#page-1-0) > [Instalación del software](#page-33-0) > [Conexión de la impresora a un ordenador o dispositivo móvil](#page-37-0) > [Conexión](#page-39-0) [de la impresora a un ordenador mediante Wi-Fi](#page-39-0) > Conexión de la impresora a un ordenador mediante WPS (Wi-Fi Protected Setup™)

# **Conexión de la impresora a un ordenador mediante WPS (Wi-Fi Protected Setup™)**

### **Modelos relacionados**: PJ-883

1. Confirme que su enrutador/punto de acceso Wi-Fi muestre el símbolo de WPS.

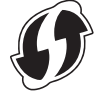

2. Coloque la impresora al alcance del enrutador/punto de acceso Wi-Fi.

El alcance puede variar dependiendo de su entorno. Consulte las instrucciones proporcionadas con su enrutador/punto de acceso Wi-Fi.

- 3. Pulse el botón WPS en su enrutador/punto de acceso Wi-Fi.
- 4. Mantenga pulsado el botón de Bluetooth y Wi-Fi  $(r_i)$  de la impresora durante unos cinco segundos.

El indicador de Bluetooth y Wi-Fi  $(G_1)$  de la impresora parpadeará en verde  $\cdot \bullet$  una vez por segundo.

Una vez establecida la conexión, el indicador de Bluetooth y Wi-Fi  $(r_i)$  se iluminará en verde . Los ordenadores y los dispositivos móviles situados en la misma red que la impresora tendrán acceso a ella. Para obtener más información, consulte las instrucciones suministradas con su enrutador/punto de acceso Wi-Fi.

La impresora intentará conectarse utilizando WPS durante dos minutos. Si se mantiene pulsado el botón de Bluetooth y Wi-Fi  $(\prime_i)$  otros cinco segundos durante este tiempo, la impresora seguirá intentando conectarse durante dos minutos más.

### **Información relacionada**

• [Conexión de la impresora a un ordenador mediante Wi-Fi](#page-39-0)

<span id="page-46-0"></span> [Inicio](#page-1-0) > [Instalación del software](#page-33-0) > [Conexión de la impresora a un ordenador o dispositivo móvil](#page-37-0) > Conexión de la impresora a un ordenador mediante Bluetooth

# **Conexión de la impresora a un ordenador mediante Bluetooth**

**Modelos relacionados**: PJ-862/PJ-863/PJ-883

Siga las recomendaciones del fabricante de sus dispositivos equipados con Bluetooth (ordenadores y dispositivos móviles) o su adaptador de Bluetooth e instale el hardware y el software necesarios.

# **NOTA**

• También puede usar la Herramienta de configuración de la impresora para cambiar la configuración de comunicación de la impresora.

Más información >> Información adicional: Configuración de comunicación de la Herramienta de configuración de la impresora (Windows).

Más información **> > Información adicional**: Cambio de la configuración de la impresora con la Herramienta de configuración de la impresora (Mac).

• Se recomienda configurar un nuevo código PIN de Bluetooth con la Herramienta de configuración de la impresora para proteger la impresora frente a accesos no autorizados.

#### >> PJ-862/PJ-863 >> PJ-883

### **PJ-862/PJ-863**

1. Pulse el botón de Bluetooth et en la impresora para activar la función de Bluetooth.

El indicador de Bluetooth  $\binom{n}{k}$  empieza a parpadear en azul  $\binom{n}{k}$ - una vez cada tres segundos.

2. Utilice el software de administración de Bluetooth de su dispositivo para detectar la impresora. Seleccione el nombre de la impresora.

Cuando se establece la conexión, el indicador de Bluetooth  $\epsilon$  se ilumina en azul

### **PJ-883**

- 1. Pulse el botón de Bluetooth y Wi-Fi  $(r_i)$  en la impresora para activar la función de Bluetooth.
	- Asegúrese de que el indicador de Bluetooth y Wi-Fi  $(r_1)$  empiece a parpadear en azul  $\circ$  o cian  $\circ$ cada tres segundos.
	- Si el indicador de Bluetooth y Wi-Fi  $(\{ \} )$  parpadea en verde  $\{ \}$ , mantenga pulsado el botón de Bluetooth y Wi-Fi  $(r_i)$  alrededor de tres segundos. El color del parpadeo cambia cada vez que se mantiene pulsado el botón de Bluetooth y Wi-Fi  $(r_i)$ .
- 2. Utilice el software de administración de Bluetooth de su dispositivo para detectar la impresora. Seleccione el nombre de la impresora.

Una vez establecida la conexión, el indicador de Bluetooth y Wi-Fi  $(r_1)$  se iluminará en azul  $\Box$  o cian

### **Información relacionada**

• [Conexión de la impresora a un ordenador o dispositivo móvil](#page-37-0)

### **Información adicional:**

- [Configuración de comunicación de la Herramienta de configuración de la impresora \(Windows\)](#page-148-0)
- [Cambio de la configuración de la impresora con la Herramienta de configuración de la impresora \(Mac\)](#page-165-0)

<span id="page-48-0"></span> [Inicio](#page-1-0) > [Instalación del software](#page-33-0) > [Conexión de la impresora a un ordenador o dispositivo móvil](#page-37-0) > Conexión de la impresora a un dispositivo móvil mediante NFC (Android)

# **Conexión de la impresora a un dispositivo móvil mediante NFC (Android)**

**Modelos relacionados**: PJ-862/PJ-863/PJ-883

- 1. Confirme que las opciones de configuración de Bluetooth de la impresora y de Bluetooth y NFC del dispositivo móvil estén activadas.
- 2. Toque su dispositivo móvil con el símbolo de NFC de la impresora.

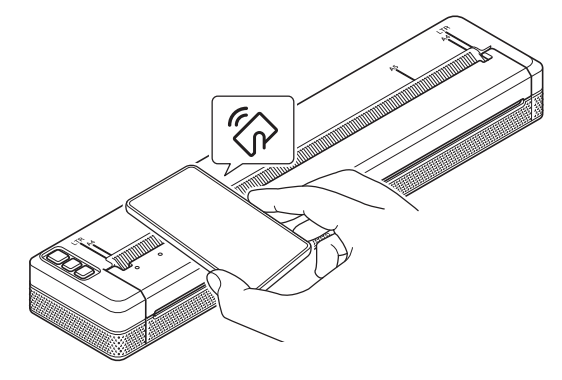

Es posible que no todos los dispositivos Android se conecten correctamente a la impresora. Para obtener más información, consulta la Guía del usuario de su dispositivo móvil.

### **Información relacionada**

• [Conexión de la impresora a un ordenador o dispositivo móvil](#page-37-0)

<span id="page-49-0"></span> [Inicio](#page-1-0) > Creación e impresión de documentos mediante el ordenador

# **Creación e impresión de documentos mediante el ordenador**

- [Creación de etiquetas mediante P-touch Editor \(Windows\)](#page-50-0)
- [Impresión de documentos mediante P-touch Editor \(Windows\)](#page-54-0)
- [Creación e impresión de documentos personalizados mediante P-touch Editor \(Mac\)](#page-55-0)
- [Impresión de documentos sin instalar software ni controladores](#page-56-0)
- [Impresión de un documento mediante el controlador de la impresora \(Windows/Mac\)](#page-59-0)

<span id="page-50-0"></span> [Inicio](#page-1-0) > [Creación e impresión de documentos mediante el ordenador](#page-49-0) > Creación de etiquetas mediante Ptouch Editor (Windows)

# **Creación de etiquetas mediante P-touch Editor (Windows)**

Para usar la impresora con el ordenador, instale P-touch Editor y el controlador de la impresora en el ordenador. Para obtener los controladores y el software más recientes, vaya a la página **Descargas** de su modelo en el Brother support web en [support.brother.com](https://support.brother.com/).

- 1. Inicie P-touch Editor  $\mathcal{P}$ .
	- **Windows 10/Windows Server 2016/Windows Server 2019/Windows Server 2022:**

Haga clic en **Inicio** > **Brother P-touch** > **P-touch Editor**, o haga doble clic en el icono **P-touch Editor** del escritorio.

• **Windows 8,1/Windows Server 2012/Windows Server 2012 R2:**

Haga clic en el icono **P-touch Editor** de la pantalla **Aplicaciones**, o haga doble clic en el icono **P-touch Editor** del escritorio.

- 2. Realice una de las siguientes acciones:
	- Para abrir un diseño ya creado, haga clic en **Abrir** (1).
	- Para conectar un diseño predefinido a una base de datos, active la casilla de verificación situada junto a **Conectar base de datos** (2).
	- Para crear un nuevo diseño, haga clic en **Nuevo diseño** (3) y, a continuación, haga clic en (4).

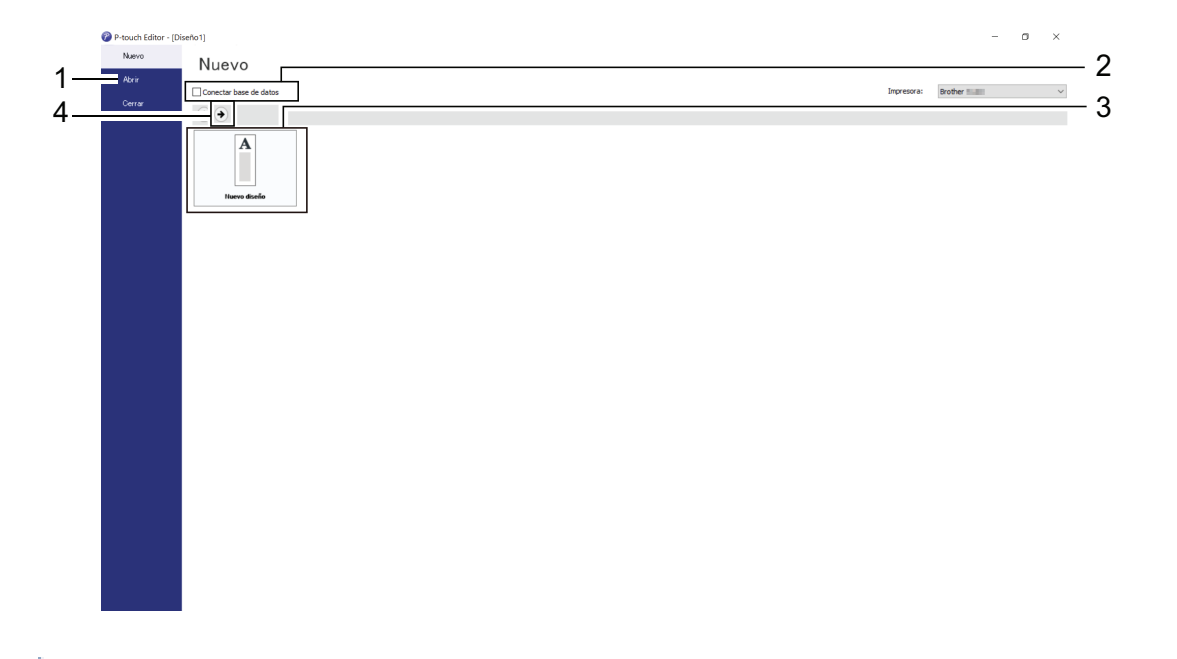

Para personalizar la apariencia de la pantalla de inicio de P-touch Editor, haga clic en **Herramienta** > **Opciones** en la barra de menús de P-touch Editor para mostrar el cuadro de diálogo **Opciones**. A la izquierda, seleccione el título **General** y luego la configuración que desee del cuadro de lista **Operaciones**, en **Configuración de inicio**.

### **Información relacionada**

- [Creación e impresión de documentos mediante el ordenador](#page-49-0)
	- [Ventana principal del modo express de P-touch Editor \(Windows\)](#page-51-0)
	- [Ventana principal del modo profesional de P-touch Editor \(Windows\)](#page-52-0)
	- [Ventana principal del modo Snap de P-touch Editor \(Windows\)](#page-53-0)

<span id="page-51-0"></span> [Inicio](#page-1-0) > [Creación e impresión de documentos mediante el ordenador](#page-49-0) > [Creación de etiquetas mediante P](#page-50-0)[touch Editor \(Windows\)](#page-50-0) > Ventana principal del modo express de P-touch Editor (Windows)

# **Ventana principal del modo express de P-touch Editor (Windows)**

El modo express permite crear rápidamente diseños que incluyan texto e imágenes.

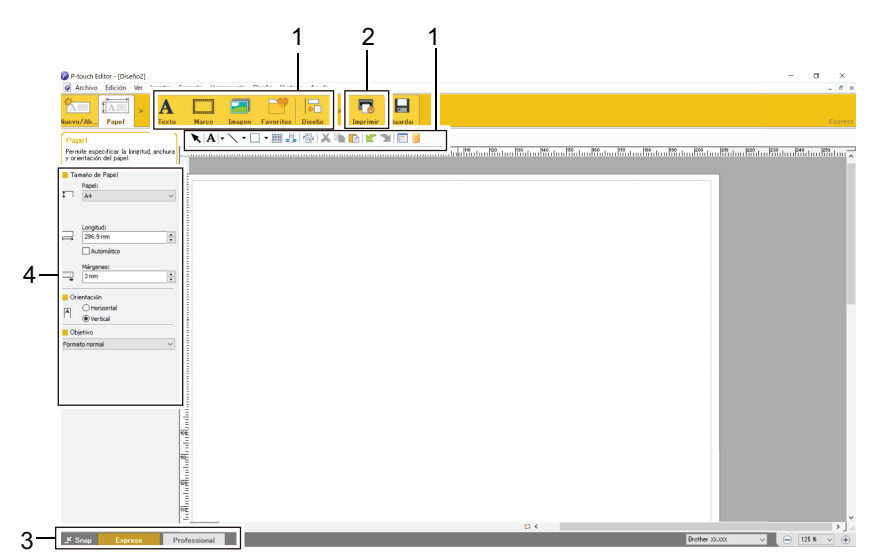

- 1. Botones de edición
- 2. Botón Imprimir
- 3. Botones de selección del modo de funcionamiento
- 4. Paletas de propiedades

### **Información relacionada**

• [Creación de etiquetas mediante P-touch Editor \(Windows\)](#page-50-0)

<span id="page-52-0"></span> [Inicio](#page-1-0) > [Creación e impresión de documentos mediante el ordenador](#page-49-0) > [Creación de etiquetas mediante P](#page-50-0)[touch Editor \(Windows\)](#page-50-0) > Ventana principal del modo profesional de P-touch Editor (Windows)

# **Ventana principal del modo profesional de P-touch Editor (Windows)**

El modo profesional permite crear diseños con una amplia gama de herramientas y opciones avanzadas.

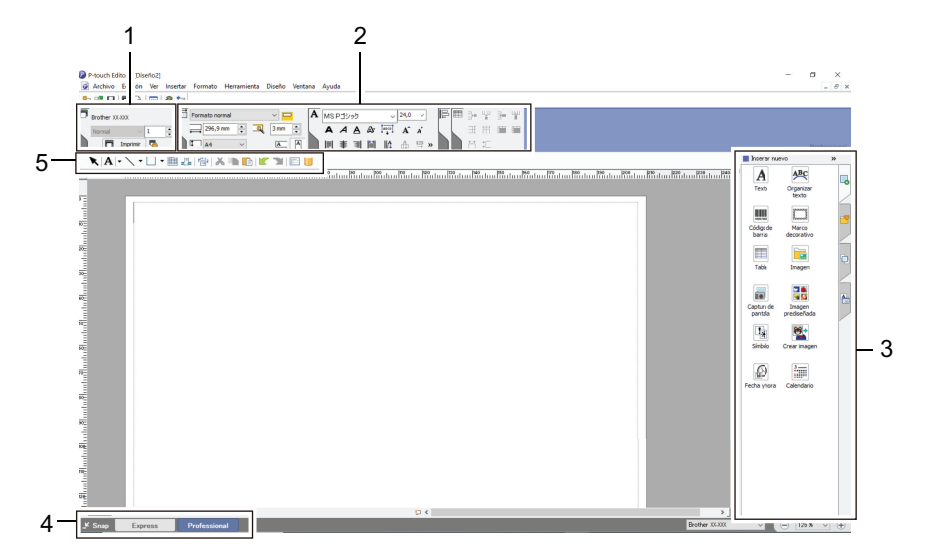

- 1. Menú Imprimir
- 2. Paletas de propiedades
- 3. Barra lateral
- 4. Botones de selección del modo de funcionamiento
- 5. Barras de herramientas de edición

### **Información relacionada**

• [Creación de etiquetas mediante P-touch Editor \(Windows\)](#page-50-0)

<span id="page-53-0"></span> [Inicio](#page-1-0) > [Creación e impresión de documentos mediante el ordenador](#page-49-0) > [Creación de etiquetas mediante P](#page-50-0)[touch Editor \(Windows\)](#page-50-0) > Ventana principal del modo Snap de P-touch Editor (Windows)

# **Ventana principal del modo Snap de P-touch Editor (Windows)**

El modo Snap permite capturar toda o parte de la pantalla de su ordenador e imprimirla como una imagen.

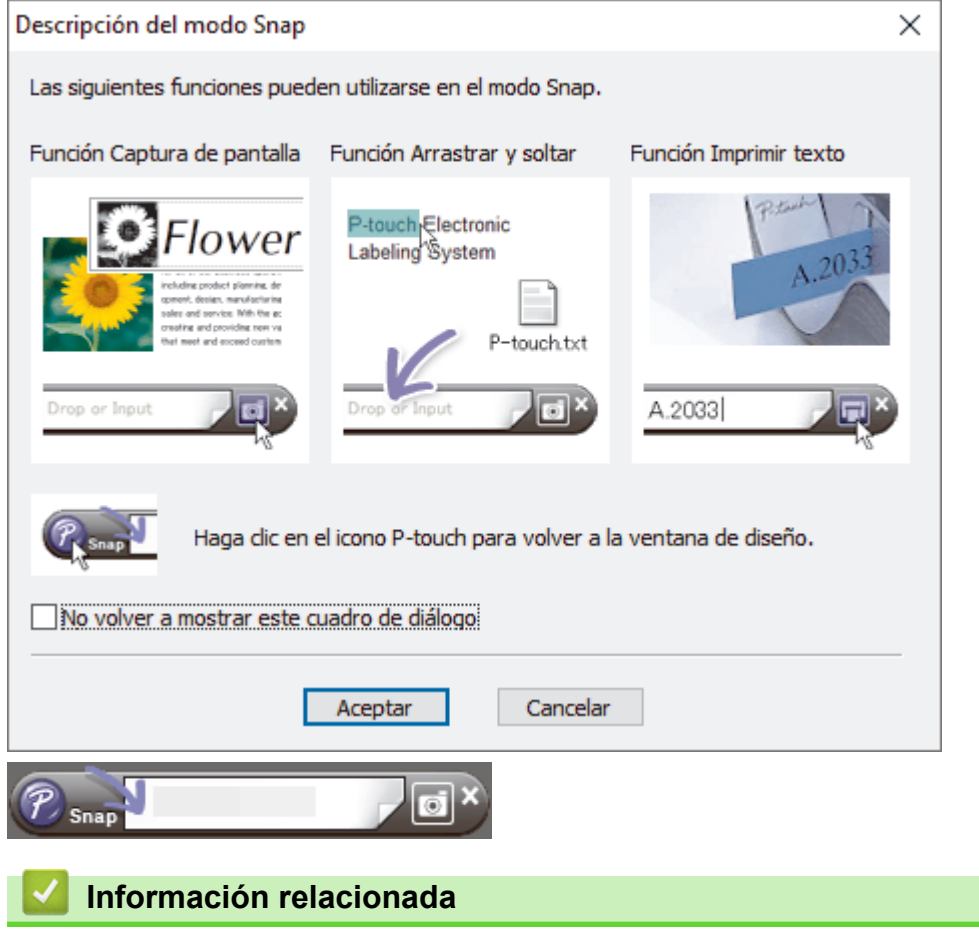

• [Creación de etiquetas mediante P-touch Editor \(Windows\)](#page-50-0)

<span id="page-54-0"></span> [Inicio](#page-1-0) > [Creación e impresión de documentos mediante el ordenador](#page-49-0) > Impresión de documentos mediante P-touch Editor (Windows)

# **Impresión de documentos mediante P-touch Editor (Windows)**

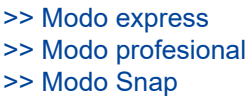

# **Modo express** Configure los ajustes en la pantalla de impresión antes de imprimir. Haga clic en **Archivo** > **Imprimir** en la barra de menú o haga clic en (**Imprimir**). **Modo profesional** Configure los ajustes en la pantalla de impresión antes de imprimir. Haga clic en **Archivo** > **Imprimir** en la barra de menú o haga clic en  $\overline{\mathbb{Q}}$ . Ø Haga clic en **para iniciar la impresión sin cambiar la configuración. Modo Snap** Introduzca el texto y, a continuación, haga clic en  $\boxed{\Box}$ .  **Información relacionada** • [Creación e impresión de documentos mediante el ordenador](#page-49-0)

<span id="page-55-0"></span> [Inicio](#page-1-0) > [Creación e impresión de documentos mediante el ordenador](#page-49-0) > Creación e impresión de documentos personalizados mediante P-touch Editor (Mac)

# **Creación e impresión de documentos personalizados mediante P-touch Editor (Mac)**

Descargue e instale P-touch Editor desde App Store en su Mac.

- 1. Haga doble clic en **Macintosh HD** > **Aplicaciones** y, a continuación, haga doble clic en el icono de **Brother P-touch Editor**.
- 2. Cuando P-touch Editor se inicie, haga clic en **Nuevo** para crear un nuevo diseño o abra uno existente.

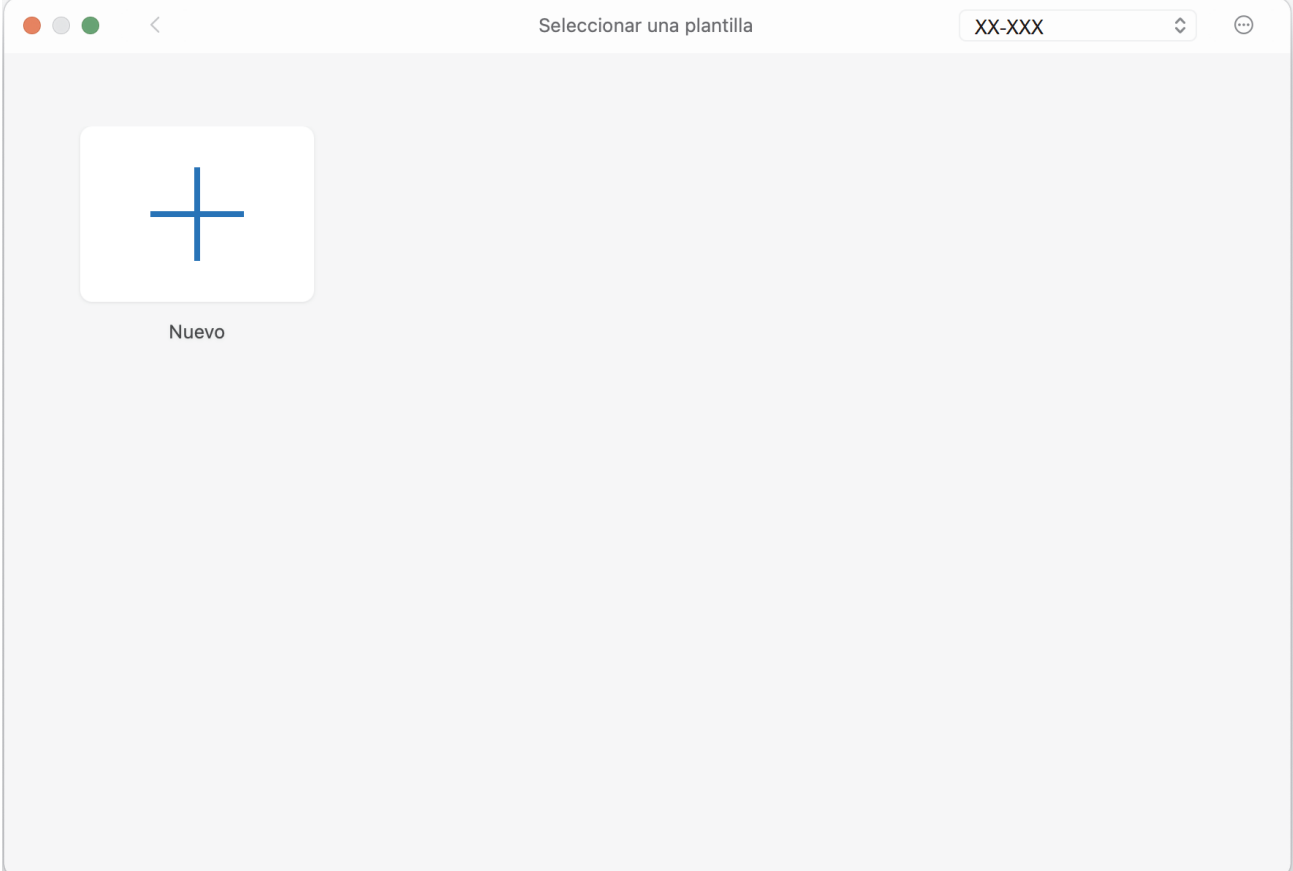

3. Haga clic en el icono de **Print (Imprimir)**.

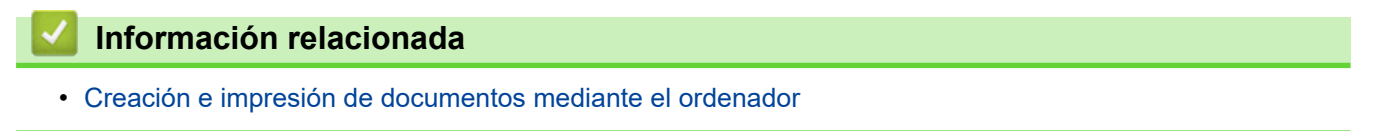

<span id="page-56-0"></span> [Inicio](#page-1-0) > [Creación e impresión de documentos mediante el ordenador](#page-49-0) > Impresión de documentos sin instalar software ni controladores

# **Impresión de documentos sin instalar software ni controladores**

- [Impresión mediante la interfaz USB \(modo Almacenamiento masivo\)](#page-57-0)
- [Notas sobre la impresión de datos de imagen sin usar el controlador de la impresora](#page-58-0)

<span id="page-57-0"></span> [Inicio](#page-1-0) > [Creación e impresión de documentos mediante el ordenador](#page-49-0) > [Impresión de documentos sin](#page-56-0) [instalar software ni controladores](#page-56-0) > Impresión mediante la interfaz USB (modo Almacenamiento masivo)

# **Impresión mediante la interfaz USB (modo Almacenamiento masivo)**

El modo Almacenamiento masivo permite enviar un archivo a una impresora utilizando la interfaz USB sin instalar el controlador de la impresora. Esta función admite únicamente archivos BIN, BLF y JPG, y puede almacenar un máximo de 16 MB.

Esta función es útil para:

- Aplicar la configuración de la impresora guardada en un archivo de comandos (formato de archivo BIN) y añadir plantillas (formato de archivo BLF) a la impresora sin usar ninguna herramienta de software. Ambos tipos de archivo deben estar distribuidos por un administrador.
- La ejecución de comandos sin instalar el controlador de la impresora.
- La utilización de un dispositivo con un sistema operativo (incluidos los sistemas operativos que no sean Windows) compatible con una función de host USB para imprimir y transmitir datos.
- 1. Confirme que la impresora esté apagada.
- 2. Pulse el botón de alimentación  $\prod_{i=1}^{n} y$  el botón de encendido  $\binom{1}{1}$ a la vez.

La impresora se inicia en el modo Almacenamiento masivo. Los indicadores de alimentación y datos se iluminan en verde  $\Box$  (si se usa la batería para alimentar la impresora, el indicador de alimentación se

iluminará en naranja

3. Conecte el ordenador o el dispositivo móvil a la impresora mediante un cable USB.

El área de almacenamiento masivo de la impresora aparece como una carpeta en el ordenador o la pantalla del dispositivo.

Si el área de almacenamiento masivo no aparece automáticamente, consulte las instrucciones del sistema operativo de su ordenador o dispositivo móvil para obtener información sobre cómo acceder a dicha área.

- 4. Arrastre y suelte el archivo que desee copiar al área de almacenamiento masivo.
- 5. Cargue papel y pulse el botón de encendido  $(1)$ .

Se ejecuta el archivo de comandos. El indicador de datos parpadeará en verde  $\bullet$ .

6. Para desactivar el modo Almacenamiento masivo, apague la impresora.

La impresora se iniciará en el modo de funcionamiento normal.

# **NOTA**

- Al apagarse la impresora, el modo Almacenamiento masivo se desactiva y se eliminan todos los archivos que se encuentren en el área de almacenamiento masivo.
- No cree carpetas en el área de almacenamiento masivo. Si se crea una carpeta, no se podrá acceder a los archivos en dicha carpeta.
- Dependiendo del tamaño de los archivos, los comandos pueden fallar. Si esto sucede, trabaje con un archivo cada vez.
- Solo está disponible el modo de conexión USB mientras la impresora está en el modo Almacenamiento masivo.
- No acceda a otros archivos del área de almacenamiento masivo mientras copie un archivo con origen o destino en esa área.

### **Información relacionada**

• [Impresión de documentos sin instalar software ni controladores](#page-56-0)

<span id="page-58-0"></span> [Inicio](#page-1-0) > [Creación e impresión de documentos mediante el ordenador](#page-49-0) > [Impresión de documentos sin](#page-56-0) [instalar software ni controladores](#page-56-0) > Notas sobre la impresión de datos de imagen sin usar el controlador de la impresora

# **Notas sobre la impresión de datos de imagen sin usar el controlador de la impresora**

El modo Almacenamiento masivo es compatible con la impresión de imágenes JPEG. La impresora convierte los archivos JPEG a color en monocromáticos mediante el proceso de tramado, lo que podría dar lugar a imágenes borrosas. Para mejorar la calidad de la imagen, evite o desactive las funciones que procesen previamente las imágenes.

PJ-862/PJ-863/PJ-883:

Ø

La impresora admite un perfil de inserción de objeto (OPP) al imprimir mediante Bluetooth.

- Solo se pueden imprimir las imágenes JPEG, es decir, esta función está limitada a los archivos con la extensión .jpg.
- El tamaño máximo del archivo es de 15,8 MB.
- Las resoluciones máximas son las siguientes:
	- PJ-822/PJ-862

Alto  $\times$  ancho = 1600  $\times$  2200 puntos

- PJ-823/PJ-863/PJ-883

Alto  $\times$  ancho = 2400  $\times$  3300 puntos

Si se sobrepasan estos límites, los datos recibidos por la impresora se descartarán y no se imprimirán.

- La impresión es a 1 píxel = 1 punto.
- La impresora realiza un procesamiento binario (binario simple) para imprimir la imagen.
- La imagen se imprime con las proporciones entre alto y ancho de los datos recibidos.

### **Información relacionada**

• [Impresión de documentos sin instalar software ni controladores](#page-56-0)

<span id="page-59-0"></span> [Inicio](#page-1-0) > [Creación e impresión de documentos mediante el ordenador](#page-49-0) > Impresión de un documento mediante el controlador de la impresora (Windows/Mac)

# **Impresión de un documento mediante el controlador de la impresora (Windows/Mac)**

>> Windows

>> Mac

### **Windows**

- 1. Abra el documento que desea imprimir.
- 2. Conecte la impresora a un ordenador mediante USB, Bluetooth o Wi-Fi.
- 3. Cargue el papel.
- 4. Seleccione el comando de impresión en su aplicación.
- 5. Seleccione su impresora y, a continuación, haga clic en el botón de propiedades o preferencias de impresión.

Aparece la ventana del controlador de la impresora.

- 6. Cambie la configuración del controlador de la impresora, si es necesario.
- 7. Haga clic en **Aceptar**.
- 8. Finalice la operación de impresión.

El indicador de datos parpadeará en verde  $\frac{1}{2}$  para indicar que la impresora está recibiendo datos.

- Si hay papel cargado y el indicador de datos permanece en verde sin parpadear, significa que la impresora no ha recibido suficientes datos para imprimir una página entera. Apague la impresora y, a continuación, vuelva a encenderla.
- Si el papel queda torcido después de que la impresora tire de él para llevarlo a la posición inicial, abra completamente la cubierta de liberación, retire el papel, cierre la cubierta y cargue el papel de nuevo.
- **Para imprimir una imagen JPEG sin utilizar el controlador de la impresora >> Información adicional:** Notas sobre la impresión de datos de imagen sin usar el controlador de la impresora.

#### **Impresiones más claras o más oscuras**

Puede hacer que las impresiones se vean más claras o más oscuras si ajusta la configuración de densidad de impresión en el cuadro de diálogo del controlador de la impresora o la Herramienta de configuración de la impresora.

Más información *> > Información adicional*: Cambio de la configuración de la impresora con la Herramienta de configuración de la impresora (Windows).

### **Mac**

### **PJ-883:**

Si está seleccionado el controlador de impresora AirPrint, seleccione el controlador de impresora CUPS.

- 1. Seleccione **Preferencias del Sistema** en el menú Apple.
- 2. Haga clic en **Impresoras y escáneres**.
- 3. Seleccione su impresora en la lista de impresoras y compruebe el controlador de impresora en uso.
	- a. Haga clic en el botón + debajo de la lista de impresoras.
	- b. Seleccione su impresora y, a continuación, seleccione "un nombre de modelo + CUPS" en el menú emergente **Usar**.
	- c. Haga clic en **Añadir**.
- 1. Abra el documento que desea imprimir.
- 2. Conecte la impresora a un ordenador mediante USB, Bluetooth o Wi-Fi.
- 3. Cargue el papel.
- 4. Seleccione el comando de impresión en su aplicación.
- 5. Seleccione su impresora y, a continuación, haga clic en el botón de propiedades o preferencias de impresión.

Aparece la ventana del controlador de la impresora.

- 6. Cambie la configuración del controlador de la impresora, si es necesario.
- 7. Haga clic en **Aceptar**.
- 8. Finalice la operación de impresión.

El indicador de datos parpadeará en verde -  $\bullet$ - para indicar que la impresora está recibiendo datos.

- Si hay papel cargado y el indicador de datos permanece en verde sin parpadear, significa que la impresora no ha recibido suficientes datos para imprimir una página entera. Apague la impresora y, a continuación, vuelva a encenderla.
- El papel se puede cargar después de haber enviado un trabajo de impresión. Si el papel queda torcido después de que la impresora tire de él para llevarlo a la posición inicial, abra completamente la cubierta de liberación, retire el papel, cierre la cubierta y cargue el papel de nuevo.
- **Para imprimir una imagen JPEG sin utilizar el controlador de la impresora >>** *Información adicional:* Notas sobre la impresión de datos de imagen sin usar el controlador de la impresora.

#### **Impresiones más claras o más oscuras**

Puede hacer que las impresiones se vean más claras o más oscuras si ajusta la configuración de densidad de impresión en el cuadro de diálogo del controlador de la impresora o la Herramienta de configuración de la impresora.

Más información **>>** *Información adicional*: Cambio de la configuración de la impresora con la Herramienta de configuración de la impresora (Mac).

### **Información relacionada**

- [Creación e impresión de documentos mediante el ordenador](#page-49-0)
	- [Configuración de impresión \(Windows\)](#page-61-0)
	- [Configuración de impresión \(Mac\)](#page-65-0)

#### **Información adicional:**

- [Notas sobre la impresión de datos de imagen sin usar el controlador de la impresora](#page-58-0)
- [Cambio de la configuración de la impresora con la Herramienta de configuración de la impresora](#page-146-0) [\(Windows\)](#page-146-0)
- [Cambio de la configuración de la impresora con la Herramienta de configuración de la impresora \(Mac\)](#page-165-0)

<span id="page-61-0"></span> [Inicio](#page-1-0) > [Creación e impresión de documentos mediante el ordenador](#page-49-0) > [Impresión de un documento](#page-59-0) [mediante el controlador de la impresora \(Windows/Mac\)](#page-59-0) > Configuración de impresión (Windows)

# **Configuración de impresión (Windows)**

- >> Pestaña **Básica**
- [>> Pestaña](#page-62-0) **Avanzada**
- >> Pestaña **[Perfiles de impresión](#page-64-0)**

### **Pestaña Básica**

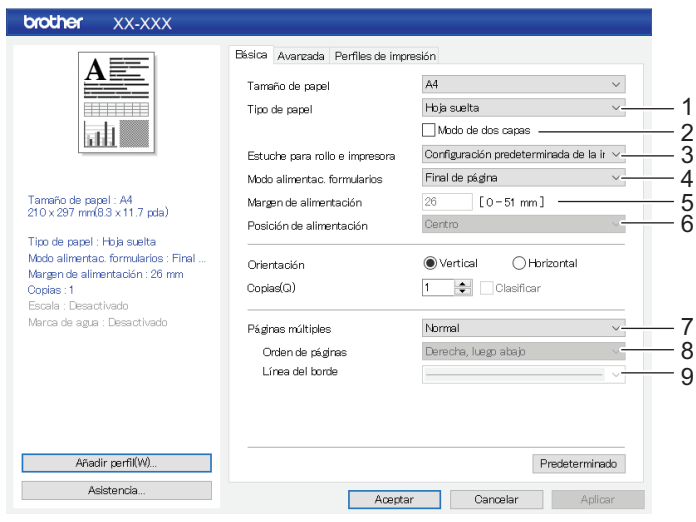

### **1. Tipo de papel**

Especifique el tipo de papel que está cargado.

#### **2. Modo de dos capas**

Especifique la configuración para usar papel de dos capas.

#### **3. Estuche para rollo e impresora**

Especifique la configuración para usar el estuche para rollo de impresora opcional. Según la opción seleccionada, se puede ajustar el valor de alimentación o la cantidad de retracción del papel del estuche para rollo de impresora.

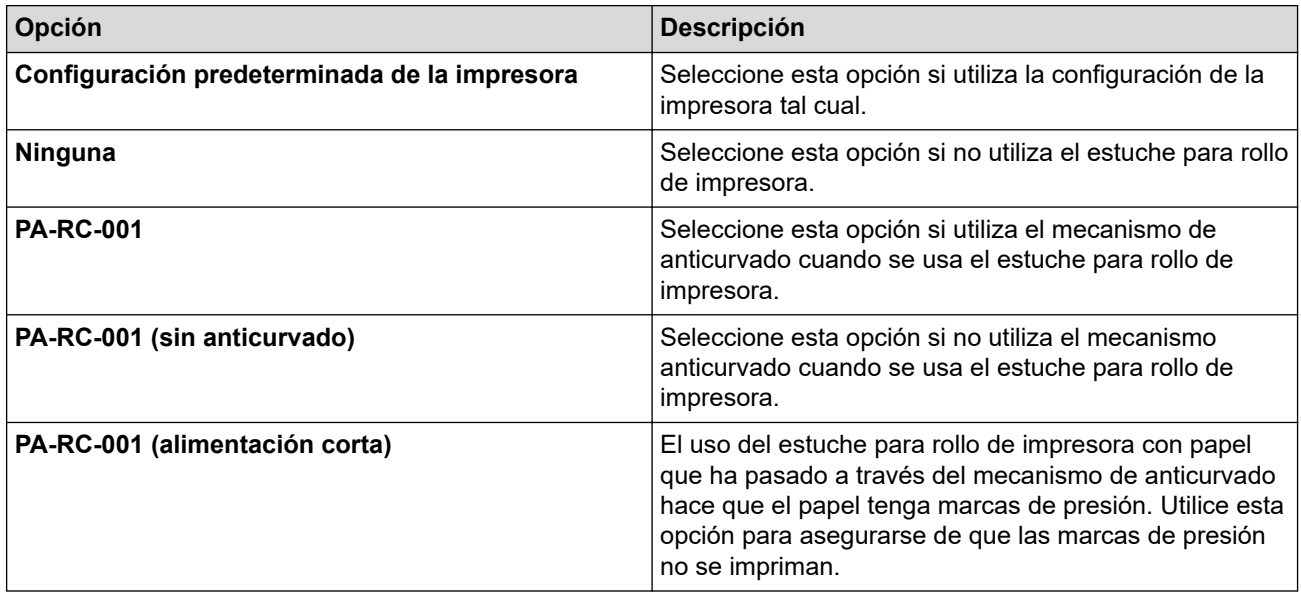

#### **4. Modo alimentac. formularios**

Especifique cómo responde la impresora a comandos de salto de página recibidos de cualquier fuente.

#### <span id="page-62-0"></span>**Sin alimentación/Margen de alimentación**

Si **Margen de alimentación** se establece en **0**, no se alimenta papel al final de un trabajo. Si se introduce un valor para **Margen de alimentación**, se alimenta la cantidad de papel correspondiente al final del trabajo. Utilice esta configuración cuando imprima en un rollo de papel sin perforaciones. Asegúrese de establecer **Tipo de papel** en **Rollo**.

#### **Página fijada**

Se alimenta papel al final de un trabajo de forma que se ajuste a la longitud vertical del tamaño de página seleccionado (es decir, tamaño Letter, Legal, A4 o definido por el usuario). Seleccione esta configuración cuando utilice un rollo de papel. Asegúrese de establecer **Tipo de papel** en **Rollo**.

#### **Final de página**

Se alimenta papel hasta que el sensor detecta una marca preimpresa de final de página en el papel o en el final de la hoja, o hasta que se haya alimentado 355,6 mm de papel. Utilice esta configuración cuando **Tipo de papel** esté establecido en **Hoja suelta** o **Rollo perforado**.

#### **Retirar final de página**

Se alimenta papel hasta que el sensor detecta una marca preimpresa de final de página en el papel. A continuación, se vuelve a alimentar papel hasta la posición inicial antes de que se imprima la página siguiente. Utilice esta configuración cuando **Tipo de papel** esté establecido en **Rollo perforado**.

#### **5. Margen de alimentación**

Especifique el margen de alimentación del trabajo de impresión. Utilice esta configuración cuando **Modo alimentac. formularios** esté establecido en **Sin alimentación**/**Margen de alimentación**.

#### **6. Posición de alimentación**

Seleccione la posición de alimentación del papel para la impresión en papel personalizado.

#### **7. Páginas múltiples**

Seleccione esta opción para imprimir más de una página en una sola hoja de papel.

#### **8. Orden de páginas**

Especifique el orden de páginas cuando se haya especificado una configuración distinta a **Normal** para **Páginas múltiples**.

#### **9. Línea del borde**

Especifique la línea del borde entre páginas cuando se haya especificado una configuración distinta a **Normal** para **Páginas múltiples**.

# **Pestaña Avanzada**

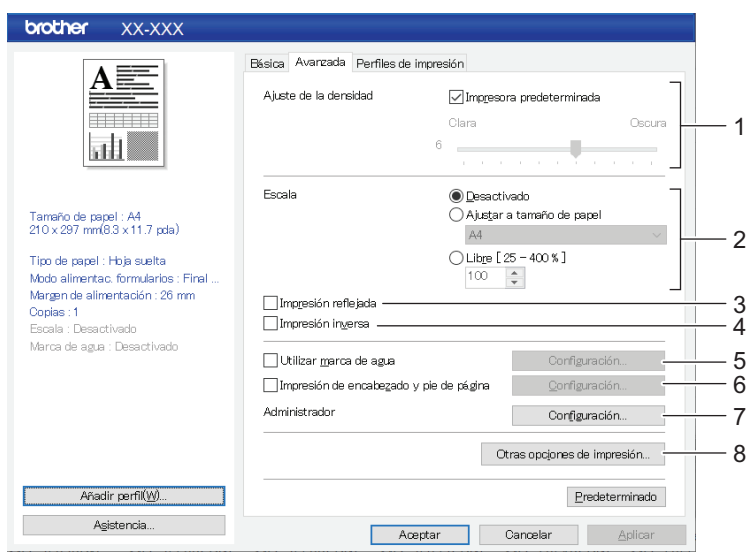

#### **1. Ajuste de la densidad**

Seleccione la densidad de impresión.

### **2. Escala**

Especifique la relación de reducción o ampliación para la impresión.

#### **3. Impresión reflejada**

Seleccione esta opción para imprimir el documento invertido.

#### **4. Impresión inversa**

Seleccione esta opción para rotar el documento 180 grados.

#### **5. Utilizar marca de agua**

Seleccione esta opción para imprimir un logotipo o texto como marca de agua en el documento. Puede utilizar las marcas de agua predefinidas, añadir una marca de agua nueva o utilizar un archivo de imagen que haya creado.

#### **6. Impresión de encabezado y pie de página**

Seleccione esta opción para imprimir la fecha, la hora y el ID en el encabezado o el pie de página.

#### **7. Administrador**

Seleccione esta opción para bloquear los siguientes ajustes de configuración para que no se puedan cambiar.

- Recuento de copias
- Varias páginas y escala
- Marca de agua
- Impresión de encabezado y pie de página

#### **8. Otras opciones de impresión**

#### **Imprimir texto en negro**

Seleccione esta opción para imprimir el texto de color en negro.

#### **Medio tono**

Seleccione un método de procesamiento de los tonos medios.

#### **Imprimir guión de línea**

Seleccione esta opción para imprimir líneas de puntos entre las páginas, lo que resulta útil cuando se imprime en un rollo de papel. Establezca **Modo alimentac. formularios** en **Página fijada** y **Tipo de papel** en **Rollo**; a continuación, marque la casilla de verificación **Imprimir guión de línea**. Tenga en cuenta que las líneas de puntos se imprimen en el papel, no se perforan.

#### **Cambiar automáticamente modo Comando**

Especifique si desea que se envíe automáticamente el comando de cambio de modo cuando se cambia el modo mientras se está utilizando la impresora.

Se recomienda seleccionar la casilla de verificación para activar este modo.

#### **Velocidad de impresión**

Seleccione la velocidad de impresión de la impresora. Al reducir la velocidad de impresión, mejora la calidad de impresión.

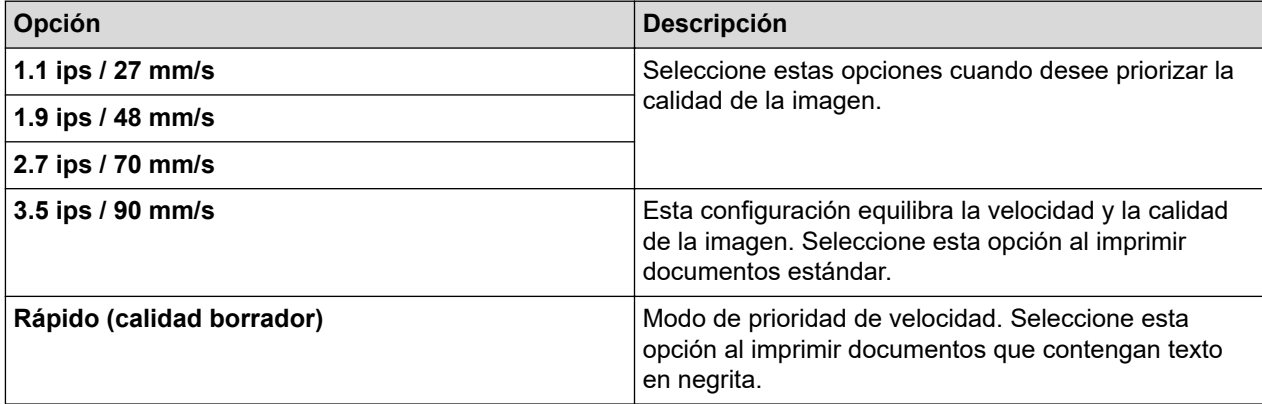

<span id="page-64-0"></span>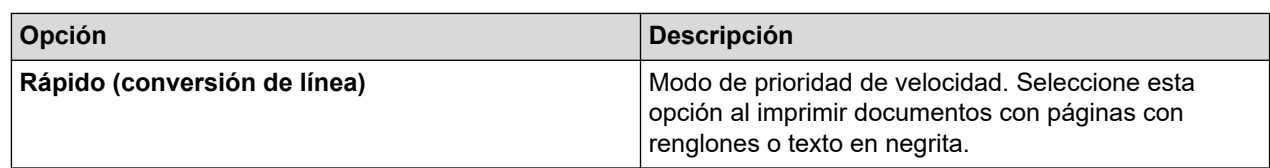

### **Compresión de datos**

Seleccione esta opción para comprimir los datos de impresión y enviarlos a la impresora.

Se recomienda seleccionar la casilla de verificación correspondiente a este elemento.

#### **Pausar rollo de papel**

Durante la pausa antes de imprimir la siguiente hoja, aparece un mensaje para confirmar si desea continuar con la impresión.

#### **Imprimir archivo**

Seleccione esta opción para guardar los datos de impresión en el ordenador como un archivo PDF.

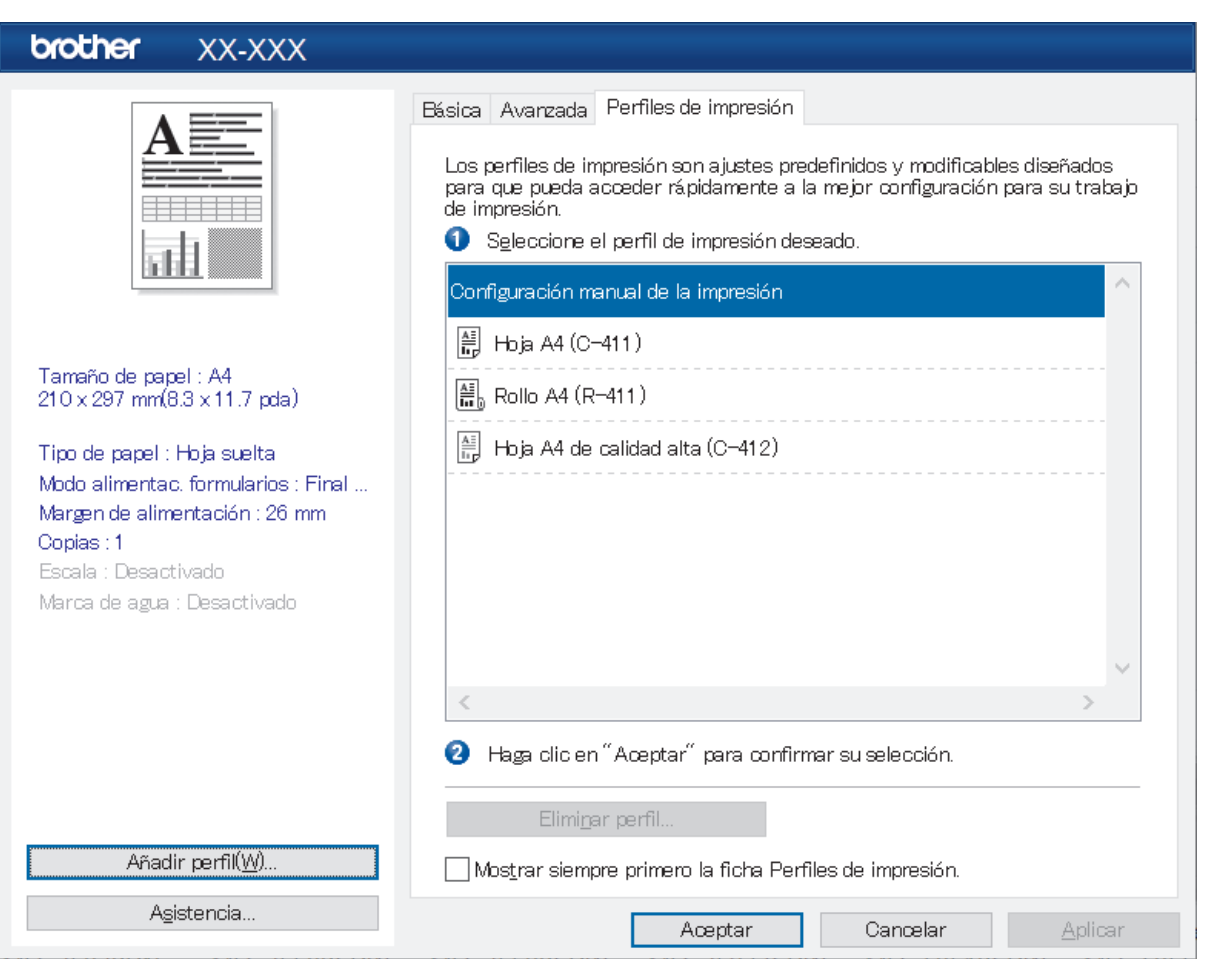

**Pestaña Perfiles de impresión**

Los perfiles de impresión son conjuntos de valores predefinidos que permiten un acceso rápido a configuraciones de impresión utilizadas con frecuencia. Las configuraciones de impresión que se usan con frecuencia se pueden añadir como perfiles de impresión.

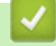

#### **Información relacionada**

• [Impresión de un documento mediante el controlador de la impresora \(Windows/Mac\)](#page-59-0)

<span id="page-65-0"></span> [Inicio](#page-1-0) > [Creación e impresión de documentos mediante el ordenador](#page-49-0) > [Impresión de un documento](#page-59-0) [mediante el controlador de la impresora \(Windows/Mac\)](#page-59-0) > Configuración de impresión (Mac)

# **Configuración de impresión (Mac)**

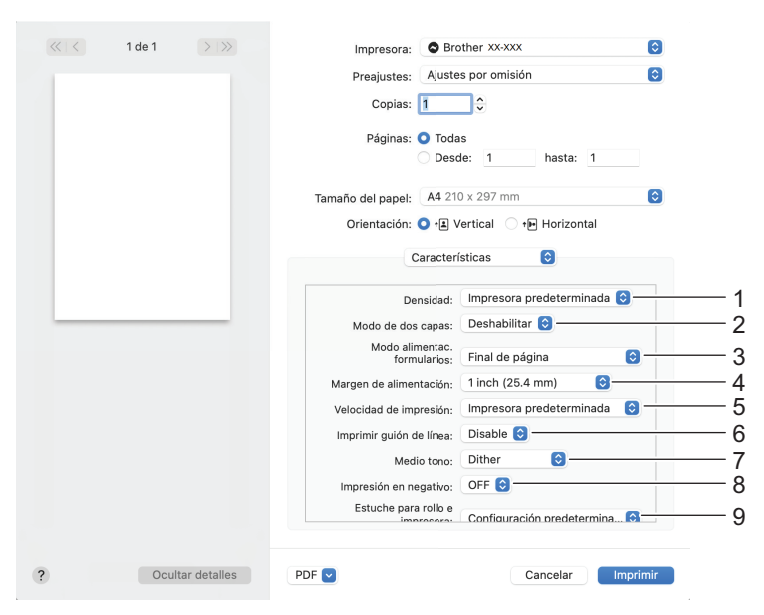

#### **1. Densidad**

Seleccione la densidad de impresión.

#### **2. Modo de dos capas**

Especifique la configuración para usar papel de dos capas.

### **3. Modo alimentac. formularios**

Especifique cómo responde la impresora a comandos de salto de página recibidos de cualquier fuente.

#### **4. Margen de alimentación**

Especifique el margen de alimentación del trabajo de impresión. Utilice esta configuración cuando **Modo alimentac. formularios** esté establecido en **Sin alimentación / Margen de alimentación**.

#### **5. Velocidad de impresión**

Seleccione la velocidad de impresión de la impresora. Al reducir la velocidad de impresión, mejora la calidad de impresión.

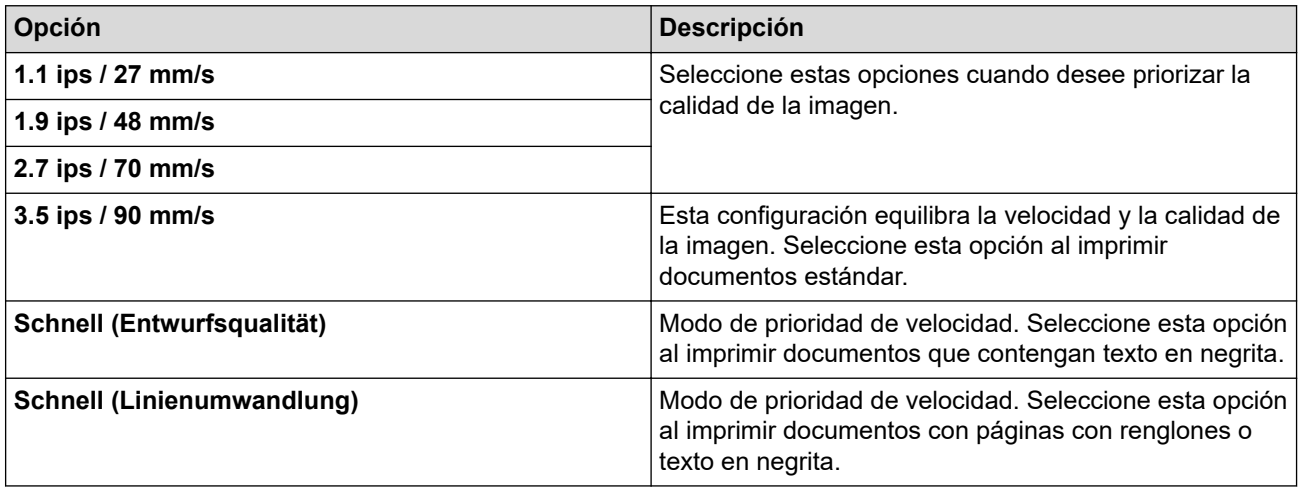

#### **6. Imprimir guión de línea**

Seleccione esta opción para imprimir líneas de puntos entre las páginas, lo que resulta útil cuando se imprime en un rollo de papel. Establezca **Modo alimentac. formularios** en **Página fijada** y el tipo de papel en **Rollo**; a continuación, seleccione **Habilitar**. Tenga en cuenta que las líneas de puntos se imprimen en el papel, no se perforan.

### **7. Medio tono**

Seleccione un método de procesamiento de los tonos medios.

#### **8. Impresión en negativo**

Seleccione esta opción para imprimir invirtiendo el negro y el blanco.

#### **9. Estuche para rollo e impresora**

Especifique la configuración para usar el estuche para rollo de impresora opcional. Según la opción seleccionada, se puede ajustar el valor de alimentación o la cantidad de retracción del papel del estuche para rollo de impresora.

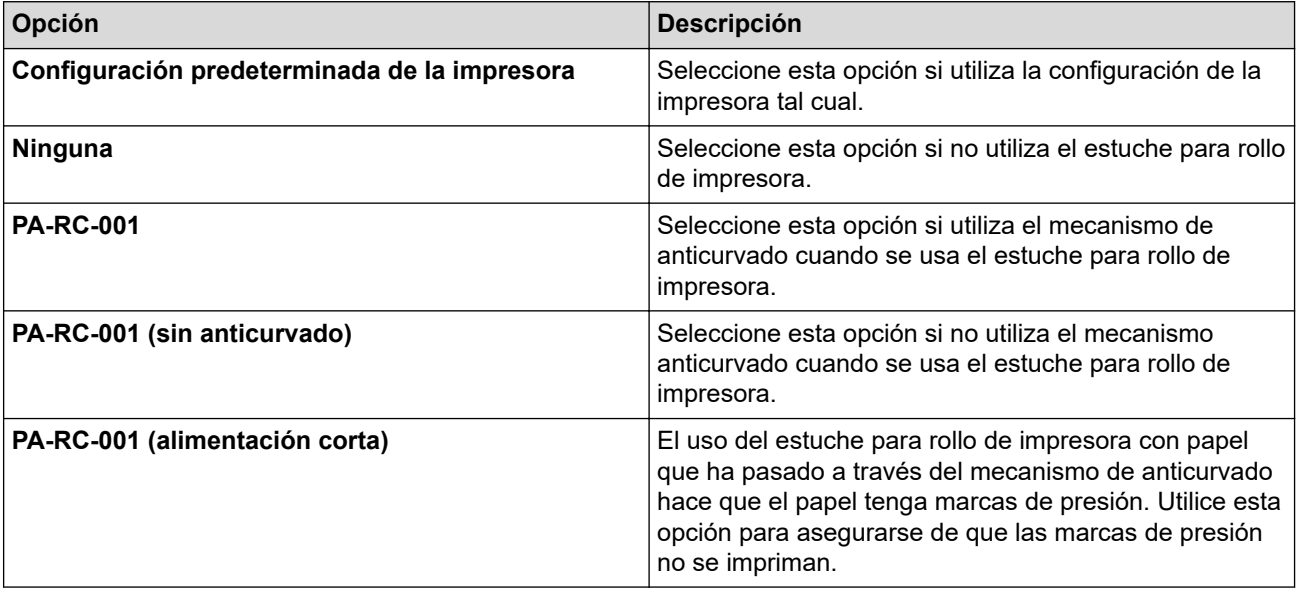

### **Información relacionada**

• [Impresión de un documento mediante el controlador de la impresora \(Windows/Mac\)](#page-59-0)

<span id="page-67-0"></span> [Inicio](#page-1-0) > Impresión de documentos mediante dispositivos móviles

# **Impresión de documentos mediante dispositivos móviles**

- [Aplicaciones de impresión compatibles](#page-68-0)
- [Información general sobre AirPrint](#page-70-0)
- Mopria® [Print Service](#page-71-0)
- [Transferencia de plantillas creadas en un ordenador a la impresora utilizando un](#page-72-0) [dispositivo móvil](#page-72-0)

<span id="page-68-0"></span> [Inicio](#page-1-0) > [Impresión de documentos mediante dispositivos móviles](#page-67-0) > Aplicaciones de impresión compatibles

# **Aplicaciones de impresión compatibles**

• PJ-822/PJ-823:

Puede usar su impresora como impresora independiente o conectarla a un dispositivo móvil Android™. Para crear e imprimir documentos directamente desde el dispositivo móvil, instale las aplicaciones móviles de Brother y, después, conecte la impresora al dispositivo móvil mediante un cable USB. También puede transferir datos tales como plantillas, símbolos y bases de datos creados mediante un ordenador a la impresora desde su dispositivo móvil mediante un cable USB. El cable se vende por separado.

• PJ-862/PJ-863/PJ-883:

Brother ofrece varias aplicaciones gratuitas para usar con la impresora, incluidas aplicaciones para imprimir directamente desde dispositivos móviles iPhone, iPad, iPod touch y Android™, y aplicaciones para transferir de forma inalámbrica datos como plantillas, símbolos y bases de datos creados mediante un ordenador a una impresora independiente.

Si desea obtener más información sobre las aplicaciones móviles disponibles para su impresora, visite [https://](https://support.brother.com/g/d/f5f9) [support.brother.com/g/d/f5f9](https://support.brother.com/g/d/f5f9)

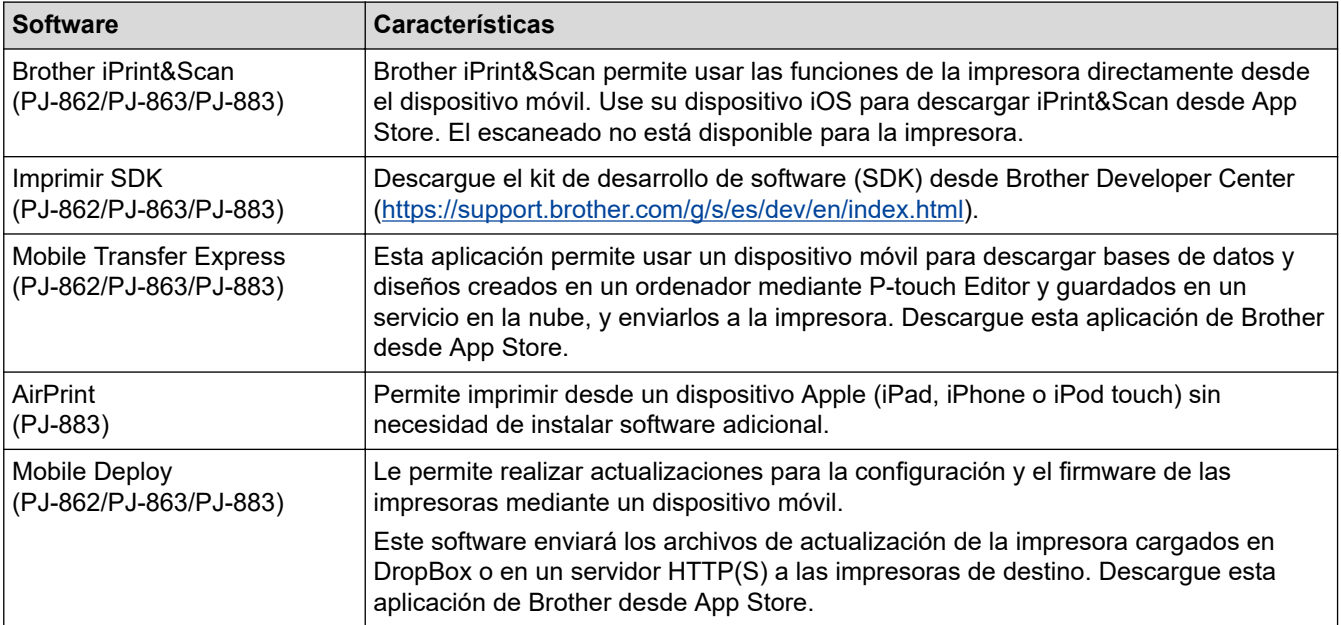

# **Dispositivos iOS**

### **Dispositivos Android**

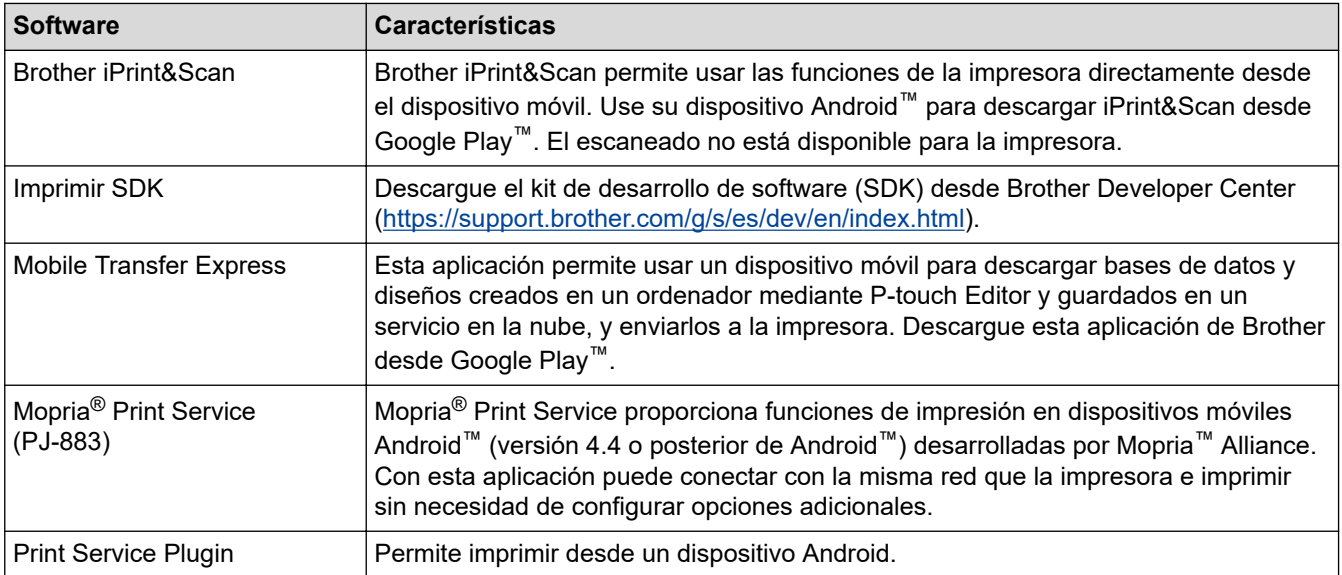

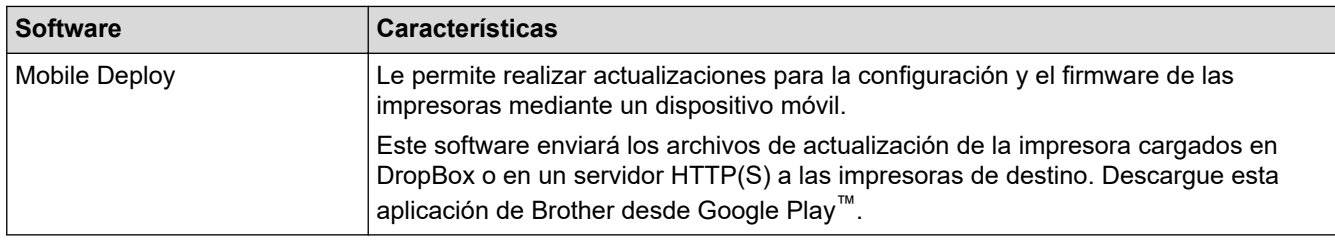

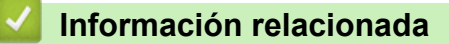

• [Impresión de documentos mediante dispositivos móviles](#page-67-0)

<span id="page-70-0"></span> [Inicio](#page-1-0) > [Impresión de documentos mediante dispositivos móviles](#page-67-0) > Información general sobre AirPrint

# **Información general sobre AirPrint**

#### **Modelos relacionados**: PJ-883

AirPrint es una solución de impresión para sistemas operativos de Apple que permite imprimir de forma inalámbrica fotos, mensajes de correo electrónico, páginas web y documentos desde un iPad, iPhone o iPod touch sin necesidad de instalar un controlador.

Para obtener más información, visite el sitio web de Apple.

El uso del distintivo Works with Apple implica que un accesorio se ha diseñado para funcionar específicamente con la tecnología identificada en el distintivo, así como que el desarrollador ha certificado que cumple los estándares de rendimiento de Apple.

### **Información relacionada**

• [Impresión de documentos mediante dispositivos móviles](#page-67-0)

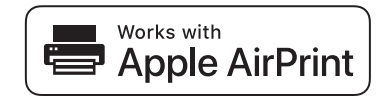

<span id="page-71-0"></span> $\triangle$  [Inicio](#page-1-0) > [Impresión de documentos mediante dispositivos móviles](#page-67-0) > Mopria<sup>®</sup> Print Service

# **Mopria® Print Service**

### **Modelos relacionados**: PJ-883

Mopria® Print Service es una función de impresión disponible en dispositivos móviles Android™ desarrollada por Mopria Alliance™. Este servicio permite conectar a la misma red que su impresora e imprimir sin necesidad de configurar opciones adicionales.

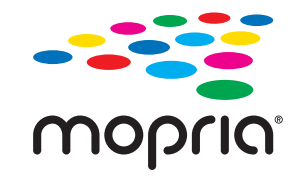

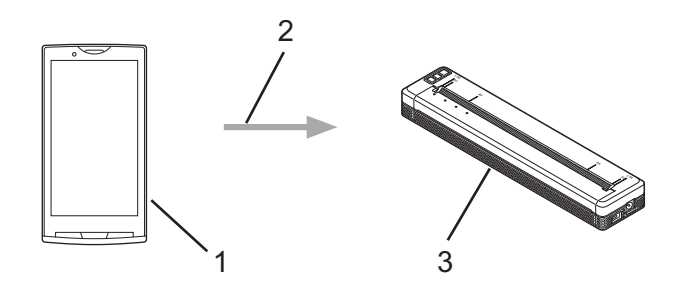

- 1. Dispositivo móvil Android™
- 2. Conexión Wi-Fi®
- 3. Su impresora

Debe descargar Mopria® Print Service de Google Play™ e instalarlo en su dispositivo Android™.

### **Información relacionada**

• [Impresión de documentos mediante dispositivos móviles](#page-67-0)
<span id="page-72-0"></span>▲ [Inicio](#page-1-0) > [Impresión de documentos mediante dispositivos móviles](#page-67-0) > Transferencia de plantillas creadas en un ordenador a la impresora utilizando un dispositivo móvil

## **Transferencia de plantillas creadas en un ordenador a la impresora utilizando un dispositivo móvil**

Utilice P-touch Transfer Manager para guardar datos de plantillas creados mediante P-touch Editor en formato BLF o PDZ. Utilice Mobile Transfer Express para enviar el archivo guardado desde su dispositivo móvil a la impresora e imprimirlo.

## **NOTA**

Asegúrese de que Mobile Transfer Express esté instalado en su dispositivo móvil.

1. Guarde los datos de la plantilla mediante P-touch Transfer Manager.

Más información >> *Información adicional*: Creación de archivos de transferencia y archivos de paquete de transferencia (Windows)

- 2. Realice una de las siguientes acciones:
	- Guarde el archivo en un servicio de almacenamiento en la nube y, a continuación, compártalo utilizando la aplicación Mobile Transfer Express en su dispositivo móvil.
	- Envíe el archivo en forma de adjunto de correo electrónico desde el ordenador al dispositivo móvil y, a continuación, guarde el archivo en el dispositivo móvil.
- 3. Conecte la impresora a su dispositivo móvil y, acto seguido, inicie Mobile Transfer Express.

Aparecerán los datos de la plantilla.

4. Seleccione la plantilla que desee imprimir y, después, pulse **Transfer (Transferir)** para transferir la plantilla a la impresora.

Para descargar un archivo desde un servicio de almacenamiento en la nube a su dispositivo móvil, conecte el dispositivo móvil a la impresora mediante el modo Infraestructura. Esto permite transferir archivos descargados (solo archivos BLF) más rápido.

### **Información relacionada**

• [Impresión de documentos mediante dispositivos móviles](#page-67-0)

### **Información adicional:**

- [Creación de archivos de transferencia y archivos de paquete de transferencia \(Windows\)](#page-86-0)
- [Conexión de la impresora a un ordenador mediante Wi-Fi](#page-39-0)

<span id="page-73-0"></span> [Inicio](#page-1-0) > Transferencia de plantillas a la impresora (P-touch Transfer Manager) (Windows)

# **Transferencia de plantillas a la impresora (P-touch Transfer Manager) (Windows)**

- [Transferencia de plantillas a la impresora mediante P-touch Transfer Manager](#page-74-0) [\(Windows\)](#page-74-0)
- [Distribución de plantillas que transferir a usuarios sin utilizar P-touch Transfer Manager](#page-88-0) [\(Windows\)](#page-88-0)

<span id="page-74-0"></span> [Inicio](#page-1-0) > [Transferencia de plantillas a la impresora \(P-touch Transfer Manager\) \(Windows\)](#page-73-0) > Transferencia de plantillas a la impresora mediante P-touch Transfer Manager (Windows)

# **Transferencia de plantillas a la impresora mediante P-touch Transfer Manager (Windows)**

- [Notas sobre el uso de P-touch Transfer Manager \(Windows\)](#page-75-0)
- [Acerca de la transferencia de plantillas del ordenador a la impresora \(Windows\)](#page-76-0)
- [Copia de seguridad de plantillas u otros datos guardados en la impresora \(Windows\)](#page-84-0)
- [Eliminación de datos de la impresora \(Windows\)](#page-85-0)
- [Creación de archivos de transferencia y archivos de paquete de transferencia \(Windows\)](#page-86-0)

<span id="page-75-0"></span> [Inicio](#page-1-0) > [Transferencia de plantillas a la impresora \(P-touch Transfer Manager\) \(Windows\)](#page-73-0) > [Transferencia](#page-74-0) [de plantillas a la impresora mediante P-touch Transfer Manager \(Windows\)](#page-74-0) > Notas sobre el uso de P-touch Transfer Manager (Windows)

# **Notas sobre el uso de P-touch Transfer Manager (Windows)**

Algunas funciones de P-touch Editor no están disponibles con la impresora, así que tenga en cuenta los siguientes aspectos cuando utilice P-touch Editor para crear plantillas.

Puede acceder a una vista previa de las plantillas creadas antes de transferirlas a la impresora.

### **Creación de plantillas**

- Puede que parte del texto de las plantillas que se transfieren a la impresora se imprima con tamaños de caracteres y fuentes similares que están cargados en la impresora. Por consiguiente, es posible que la impresión difiera de la imagen de la plantilla creada en P-touch Editor.
- En función del ajuste de objeto de texto, es posible que el tamaño de los caracteres se reduzca automáticamente o que parte del texto no se imprima. En caso de que esto ocurra, cambie la configuración del objeto de texto.
- Aunque en P-touch Editor se pueden aplicar estilos de caracteres a caracteres individuales, los estilos solo se pueden aplicar a un bloque de texto desde la impresora. Además, algunos estilos de caracteres no están disponibles en la impresora.
- Los fondos especificados en P-touch Editor no son compatibles con la impresora.
- No se puede transferir el diseño de P-touch Editor usando la función de impresión dividida (que amplía el documento y lo imprime en dos o más hojas).
- Solo se imprime la porción del documento que queda dentro del área imprimible.

### **Transferencia de plantillas**

- Es posible que la impresión difiera de la imagen que aparece en el área de vista previa de P-touch Transfer Manager.
- Si un código de barras bidimensional (que no sea un código QR) no cargado en la impresora se transfiere a la impresora, se convertirá en una imagen. La imagen del código de barras convertido no se puede editar.
- Todos los objetos transferidos que la impresora no pueda editar se convertirán en imágenes.
- Los objetos agrupados se convertirán en un mapa de bits individual.
- Si los objetos se superponen, solo se imprime el objeto inferior.

### **Transferencia de datos que no sean plantillas**

Si se cambia el número o el orden de los campos de una base de datos y solo se transfiere la base de datos (archivo CSV) para actualizarla, es posible que la base de datos no se vincule correctamente a la plantilla. Además, la primera línea de datos del archivo transferido debe ser reconocida por la impresora como "nombres de campo".

### **Información relacionada**

• [Transferencia de plantillas a la impresora mediante P-touch Transfer Manager \(Windows\)](#page-74-0)

<span id="page-76-0"></span> [Inicio](#page-1-0) > [Transferencia de plantillas a la impresora \(P-touch Transfer Manager\) \(Windows\)](#page-73-0) > [Transferencia](#page-74-0) [de plantillas a la impresora mediante P-touch Transfer Manager \(Windows\)](#page-74-0) > Acerca de la transferencia de plantillas del ordenador a la impresora (Windows)

# **Acerca de la transferencia de plantillas del ordenador a la impresora (Windows)**

Puede transferir plantillas y otros datos a la impresora y guardar copias de seguridad de los datos en el ordenador.

Para utilizar P-touch Transfer Manager, deberá primero transferir plantillas creadas en P-touch Editor a P-touch Transfer Manager.

### **Información relacionada**

- [Transferencia de plantillas a la impresora mediante P-touch Transfer Manager \(Windows\)](#page-74-0)
	- [Transferencia de una plantilla a P-touch Transfer Manager \(Windows\)](#page-77-0)
	- [Ventana principal de P-touch Transfer Manager \(Windows\)](#page-78-0)
	- [Transferencia de plantillas u otros datos del ordenador a la impresora \(Windows\)](#page-80-0)

<span id="page-77-0"></span> [Inicio](#page-1-0) > [Transferencia de plantillas a la impresora \(P-touch Transfer Manager\) \(Windows\)](#page-73-0) > [Transferencia](#page-74-0) [de plantillas a la impresora mediante P-touch Transfer Manager \(Windows\)](#page-74-0) > [Acerca de la transferencia de](#page-76-0) [plantillas del ordenador a la impresora \(Windows\)](#page-76-0) > Transferencia de una plantilla a P-touch Transfer Manager (Windows)

# **Transferencia de una plantilla a P-touch Transfer Manager (Windows)**

- 1. Inicie P-touch Editor  $\mathcal{P}$ .
	- **Windows 10/Windows Server 2016/Windows Server 2019/Windows Server 2022:** Haga clic en **Inicio** > **Brother P-touch** > **P-touch Editor**, o haga doble clic en el icono **P-touch Editor** del escritorio.
	- **Windows 8,1/Windows Server 2012/Windows Server 2012 R2:**

Haga clic en el icono **P-touch Editor** de la pantalla **Aplicaciones**, o haga doble clic en el icono **P-touch Editor** del escritorio.

- 2. Abra la plantilla que desee o cree un diseño.
- 3. Haga clic en **Archivo** > **Transferir plantilla** > **Transferir**.

Aparecerá la ventana P-touch Transfer Manager. La plantilla se transfiere a la carpeta **Configuraciones**.

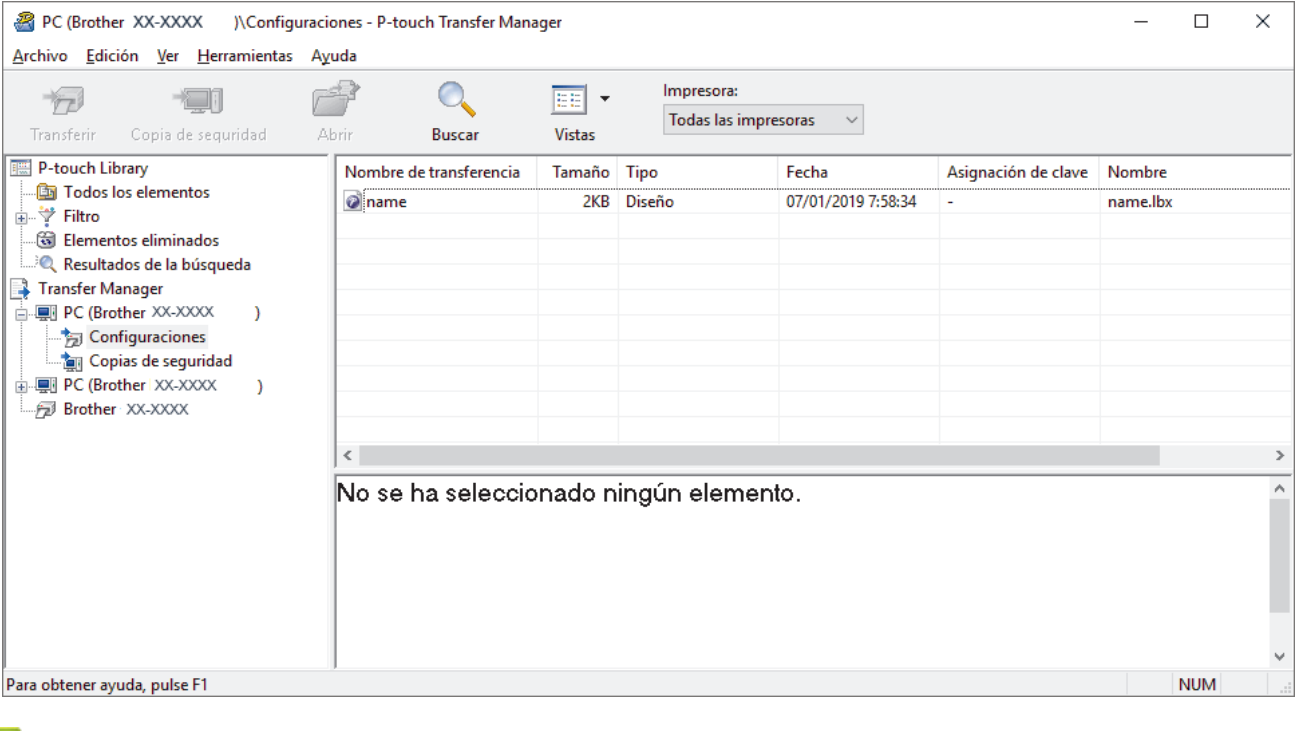

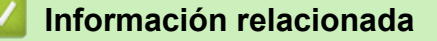

• [Acerca de la transferencia de plantillas del ordenador a la impresora \(Windows\)](#page-76-0)

<span id="page-78-0"></span> [Inicio](#page-1-0) > [Transferencia de plantillas a la impresora \(P-touch Transfer Manager\) \(Windows\)](#page-73-0) > [Transferencia](#page-74-0) [de plantillas a la impresora mediante P-touch Transfer Manager \(Windows\)](#page-74-0) > [Acerca de la transferencia de](#page-76-0) [plantillas del ordenador a la impresora \(Windows\)](#page-76-0) > Ventana principal de P-touch Transfer Manager (Windows)

# **Ventana principal de P-touch Transfer Manager (Windows)**

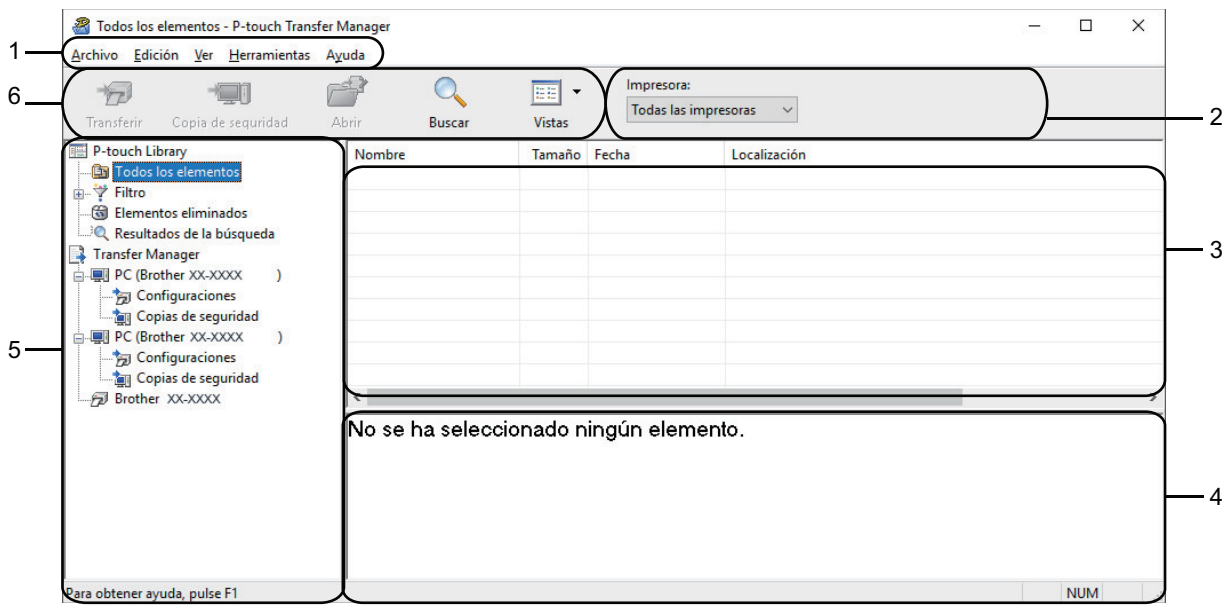

### **1. Barra de menú**

Permite acceder a varios comandos agrupados bajo cada título de menú (los menús **Archivo**, **Edición**, **Ver**, **Herramientas** y **Ayuda**) según sus funciones.

### **2. Selector de impresora**

Le permite seleccionar una impresora a la que transferir los datos. Cuando seleccione una impresora, aparecerán en la lista de datos únicamente los datos que puedan enviarse a la impresora seleccionada.

### **3. Lista de plantillas**

Muestra la lista de plantillas de la carpeta seleccionada.

### **4. Vista previa**

Muestra una vista previa de las plantillas de la lista de plantillas.

### **5. Lista de carpetas**

Muestra una lista de carpetas e impresoras. Al seleccionar una carpeta, las plantillas de la carpeta seleccionada aparecen en la lista de plantillas. Al seleccionar una impresora, aparecen las plantillas actuales y otros datos almacenados en la impresora.

### **6. Barra de herramientas**

Permite acceder a los comandos más frecuentes.

### **Iconos de la barra de herramientas**

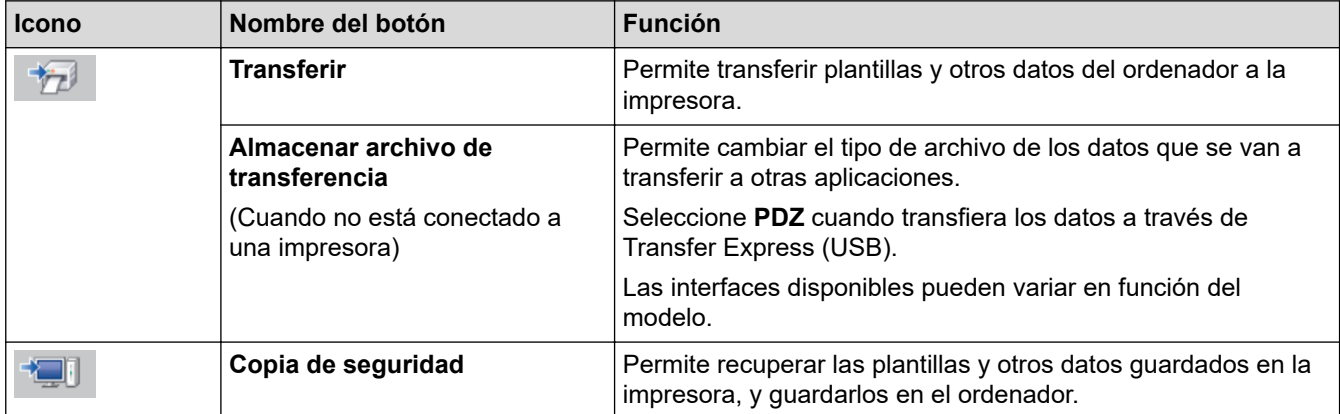

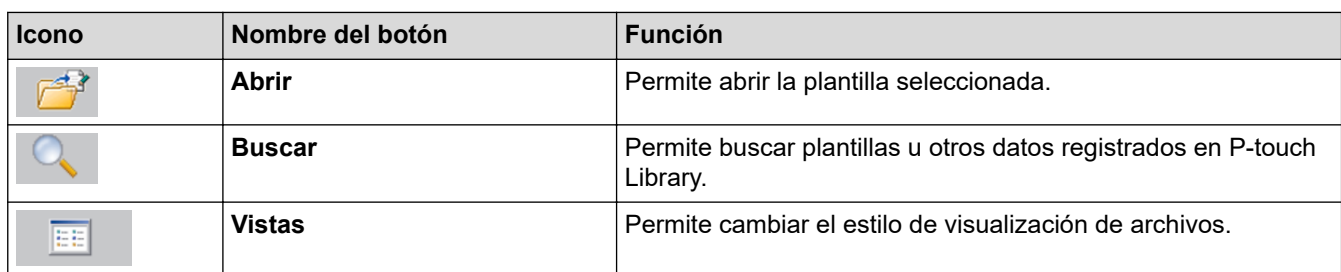

# **Información relacionada**

∣√

• [Acerca de la transferencia de plantillas del ordenador a la impresora \(Windows\)](#page-76-0)

<span id="page-80-0"></span> [Inicio](#page-1-0) > [Transferencia de plantillas a la impresora \(P-touch Transfer Manager\) \(Windows\)](#page-73-0) > [Transferencia](#page-74-0) [de plantillas a la impresora mediante P-touch Transfer Manager \(Windows\)](#page-74-0) > [Acerca de la transferencia de](#page-76-0) [plantillas del ordenador a la impresora \(Windows\)](#page-76-0) > Transferencia de plantillas u otros datos del ordenador a la impresora (Windows)

# **Transferencia de plantillas u otros datos del ordenador a la impresora (Windows)**

Para transferir plantillas de un dispositivo móvil a la impresora >> *Información adicional* 

1. Conecte la impresora al ordenador con un cable USB y, a continuación, encienda la impresora. El nombre del modelo de la impresora aparecerá junto a un icono de impresora en la vista carpeta.

Al seleccionar la impresora en la vista carpeta, aparecerán las plantillas actuales y otros datos almacenados en la impresora.

Si una impresora está desconectada o sin conexión, no aparecerá en la vista carpeta.

2. Seleccione la impresora a la que desee transferir la plantilla u otros datos.

k

Ø

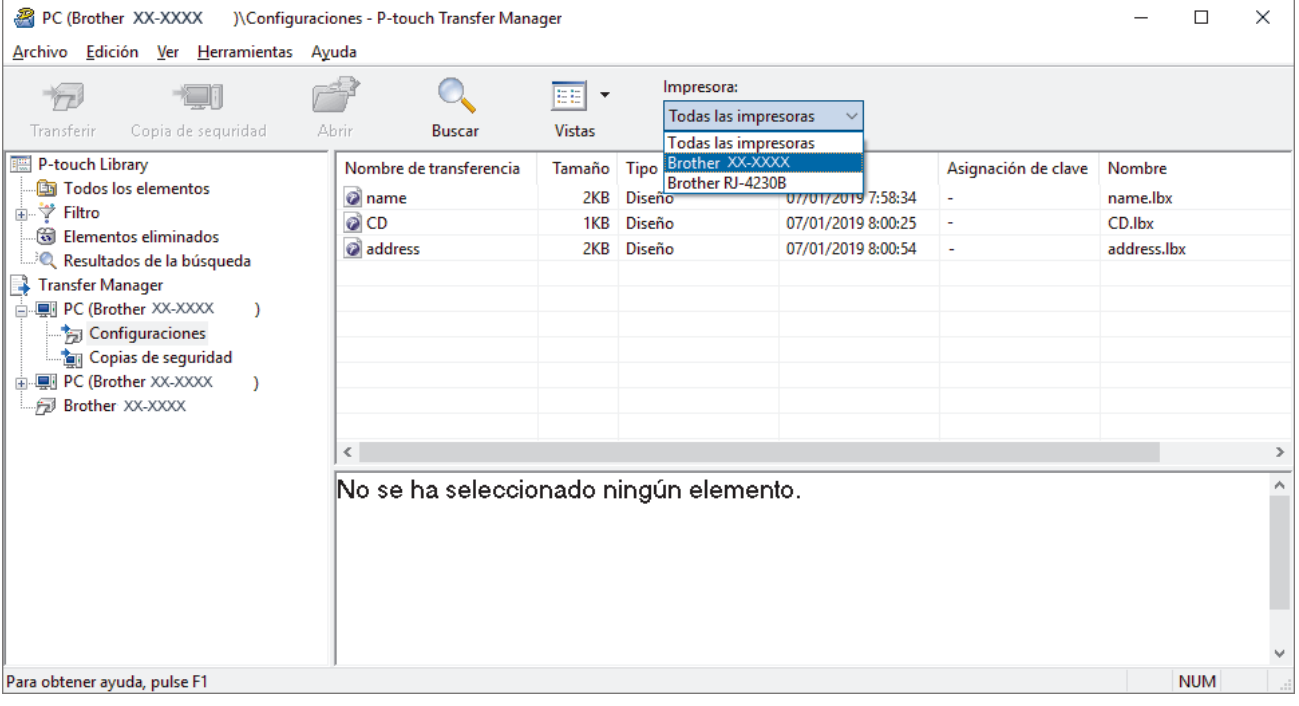

3. Haga clic con el botón derecho en la carpeta **Configuraciones**, seleccione **Nueva** y, a continuación, cree una nueva carpeta.

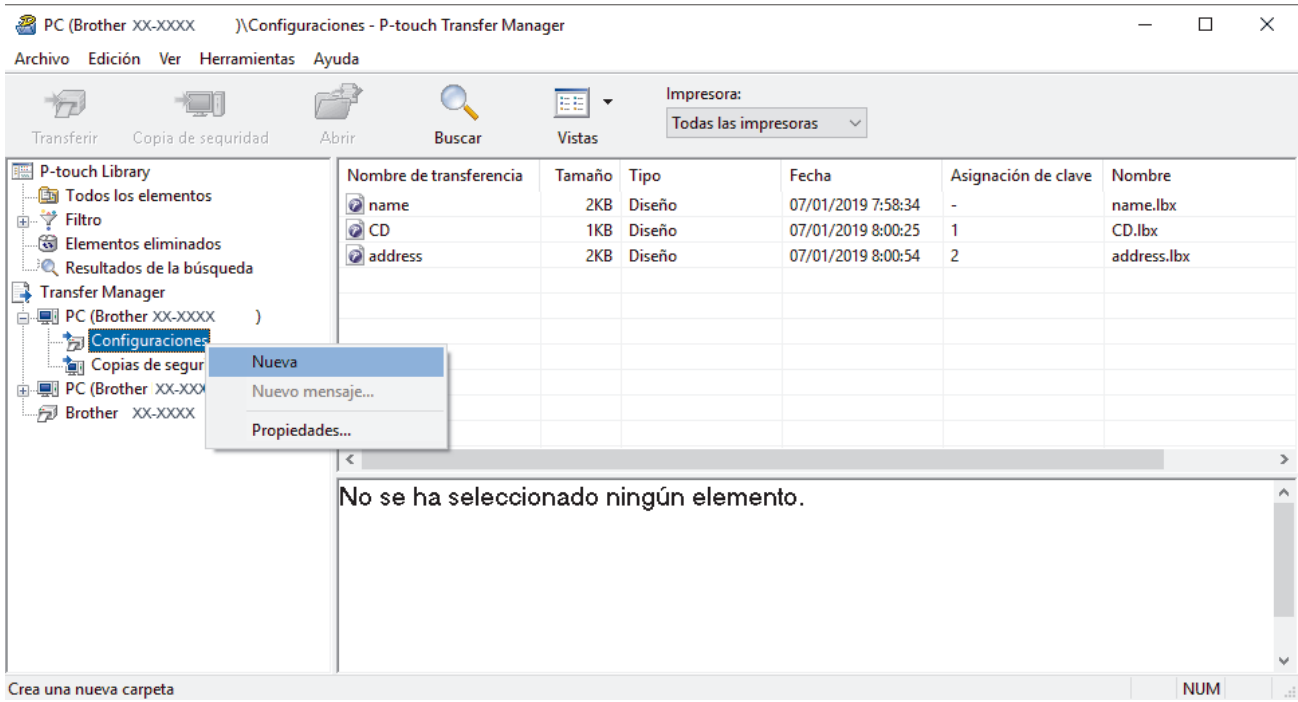

- 4. Realice una de las siguientes acciones:
	- Arrastre la plantilla o los otros datos que desee transferir y colóquelos en la nueva carpeta.
	- Para transferir varias plantillas u otros datos, arrastre todos los archivos que desee transferir y colóquelos en la nueva carpeta. A cada archivo se le asigna un número de asignación de clave (ubicación de memoria de la impresora) cuando se coloca en la nueva carpeta.

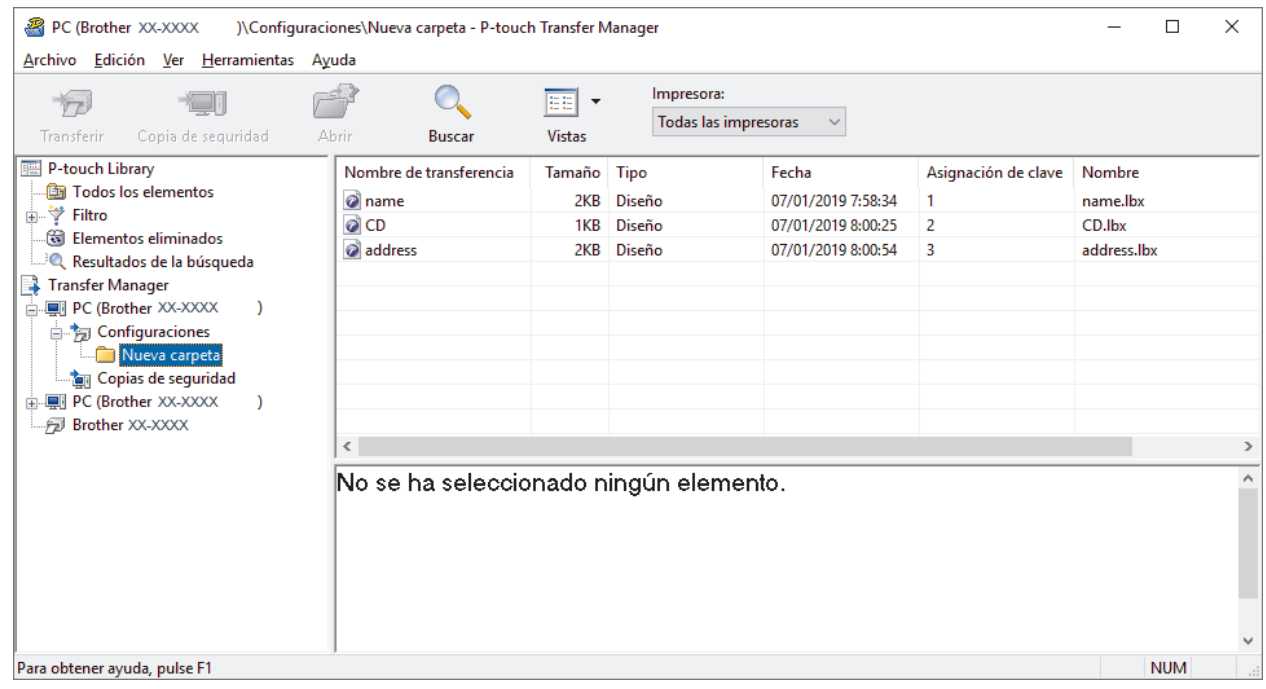

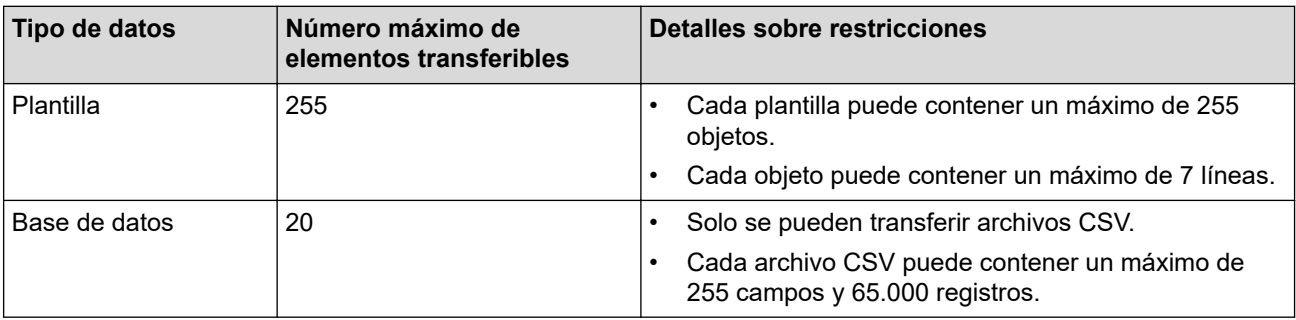

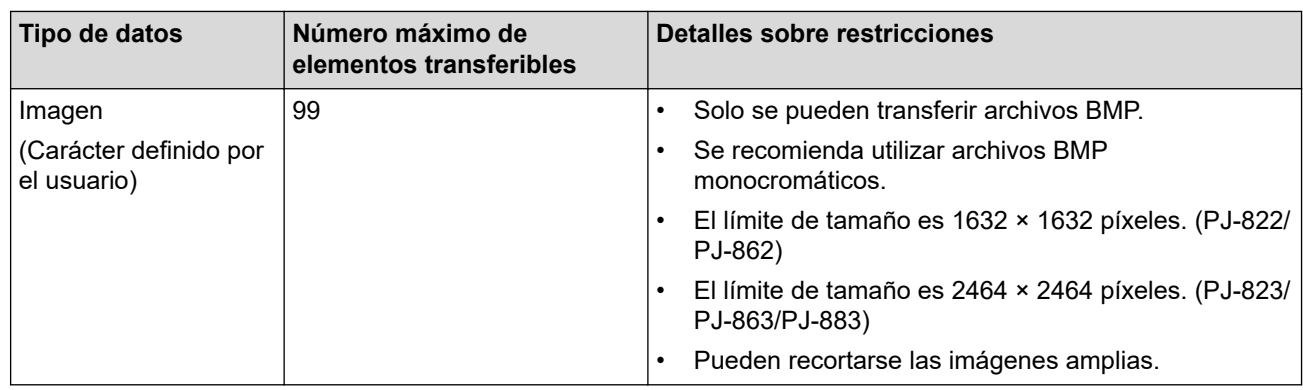

- Puede confirmar el espacio disponible en la memoria de archivos de transferencia si imprime el informe de configuración. Consulte **Available memory (Memoria disponible)** en el informe de espacio disponible. El espacio disponible que aparece en **Available memory: \*\*\*\*B (Memoria disponible: \*\*\*\*B)** podría ser diferente del espacio disponible real.
	- Puede buscar plantillas u otros datos seleccionando:
		- La carpeta en la carpeta **Configuraciones**
		- **Todos los elementos**
		- Una de las categorías bajo **Filtro**, como **Diseños**
- 5. Para cambiar el número de asignación de clave asignado a un elemento, haga clic con el botón derecho en el elemento, seleccione el menú **Asignación de clave** y, a continuación, seleccione el número de asignación de clave que desee.

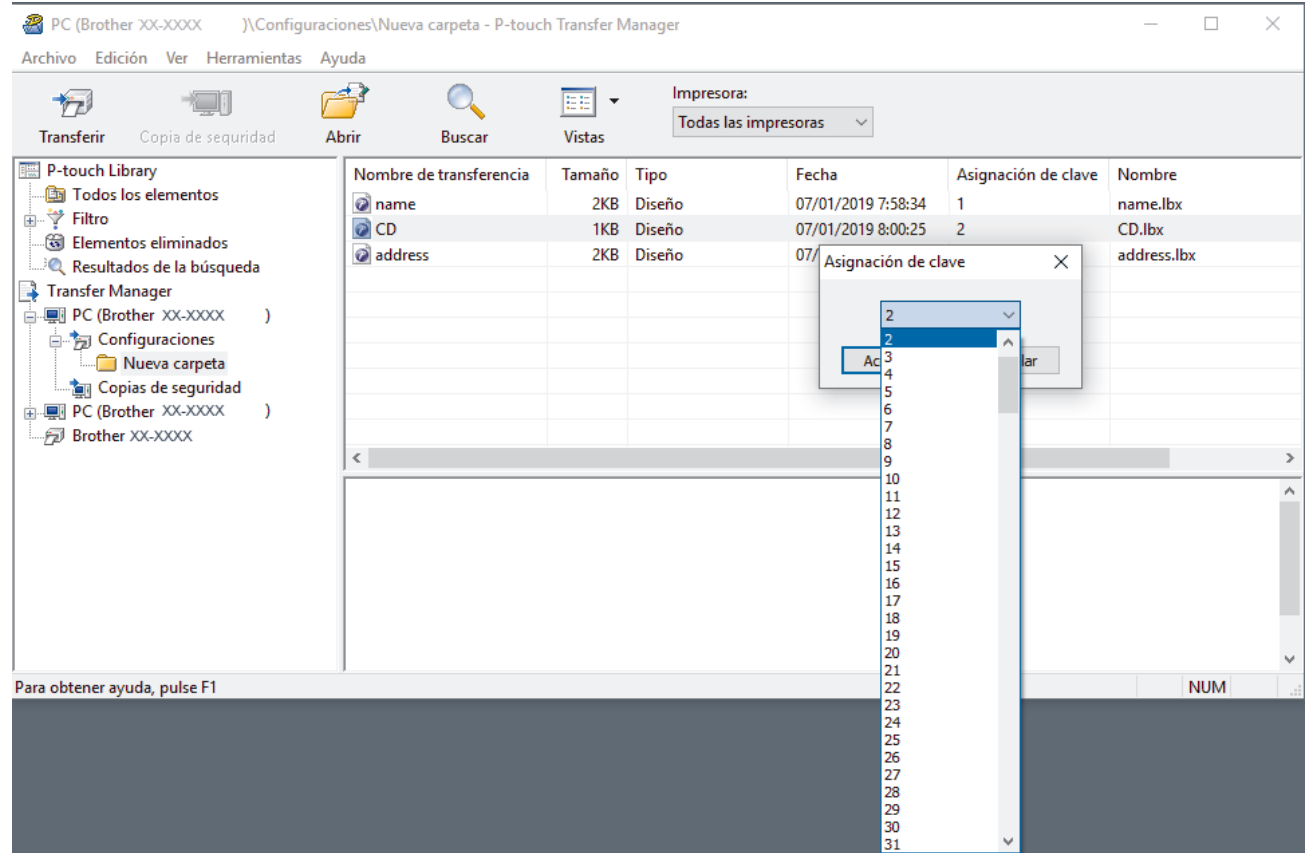

- Salvo por los datos en las bases de datos, todos los datos transferidos a la impresora tienen asignados un número clave.
- Si la plantilla o los otros datos transferidos a la impresora tienen el mismo número de clave que otra plantilla ya guardada en la impresora, la nueva plantilla sobrescribirá la anterior. Puede confirmar los números de plantilla asignados guardados en la impresora realizando copia de seguridad de las plantillas o los otros datos.
- Si la memoria de la impresora está llena, quite una o más plantillas de la memoria permanente de la impresora.
- 6. Para cambiar los nombres de plantillas o de otros datos que quiera transferir, haga clic en el elemento que desee y escriba el nuevo nombre.

Es posible que el número de caracteres usados en los nombres de plantilla esté limitado en función del modelo de impresora.

7. Seleccione la carpeta que contiene las plantillas o los otros datos que desea transferir y haga clic en **Transferir**.

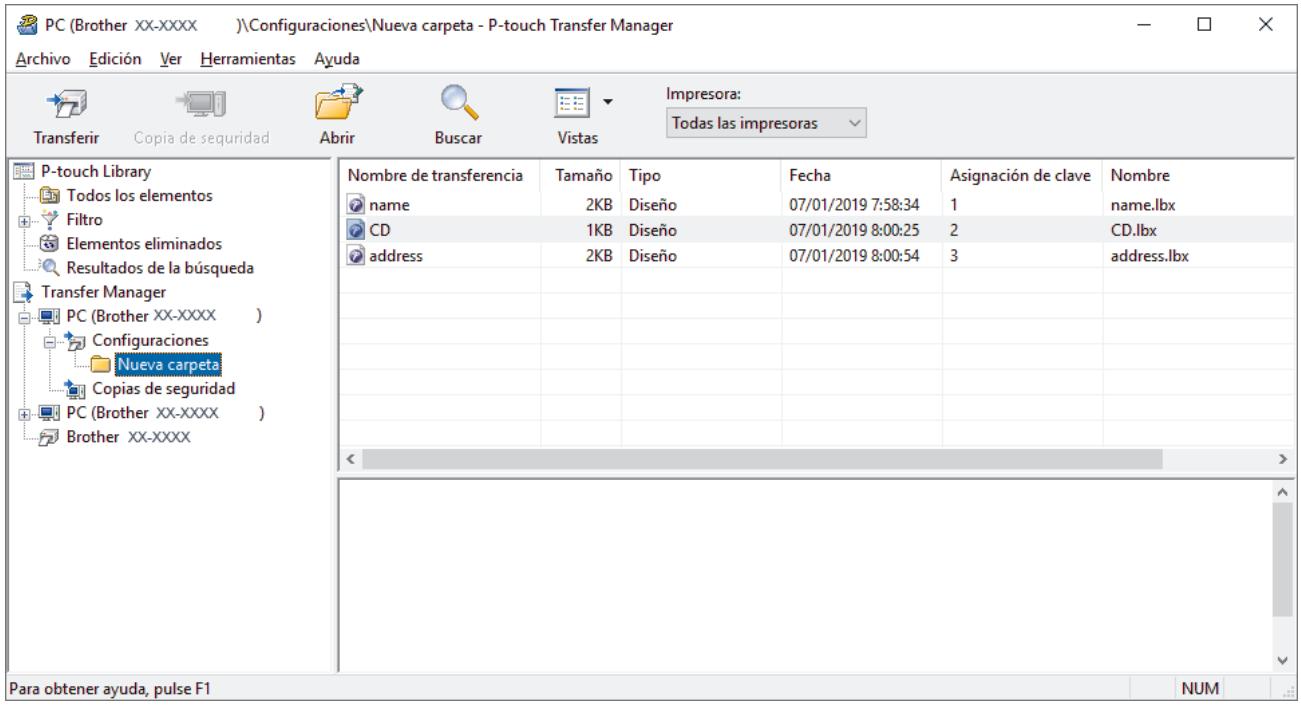

Aparecerá un mensaje de confirmación.

- También puede transferir elementos individuales a la impresora sin añadirlos a una carpeta. Seleccione la plantilla o los otros datos que desea transferir y haga clic en **Transferir**.
- Se pueden seleccionar varios elementos y carpetas y transferirlos en una sola operación.

#### 8. Haga clic en **Aceptar**.

Los elementos seleccionados se transferirán a la impresora.

### **Información relacionada**

• [Acerca de la transferencia de plantillas del ordenador a la impresora \(Windows\)](#page-76-0)

### **Información adicional:**

• [Transferencia de plantillas creadas en un ordenador a la impresora utilizando un dispositivo móvil](#page-72-0)

<span id="page-84-0"></span> [Inicio](#page-1-0) > [Transferencia de plantillas a la impresora \(P-touch Transfer Manager\) \(Windows\)](#page-73-0) > [Transferencia](#page-74-0) [de plantillas a la impresora mediante P-touch Transfer Manager \(Windows\)](#page-74-0) > Copia de seguridad de plantillas u otros datos guardados en la impresora (Windows)

# **Copia de seguridad de plantillas u otros datos guardados en la impresora (Windows)**

- Las plantillas u otros datos de la copia de seguridad no se pueden editar en el ordenador.
- En función del modelo de impresora, es posible que las plantillas o datos de copia de seguridad no sean transferibles entre distintos modelos.
- 1. Conecte el ordenador y la impresora y encienda la impresora.

El nombre del modelo de la impresora aparecerá junto a un icono de impresora en la vista carpeta. Al seleccionar la impresora en la vista carpeta, aparecerán las plantillas actuales y otros datos almacenados en la impresora.

2. Seleccione la impresora desde la que desea copiar los datos y haga clic en **Copia de seguridad**.

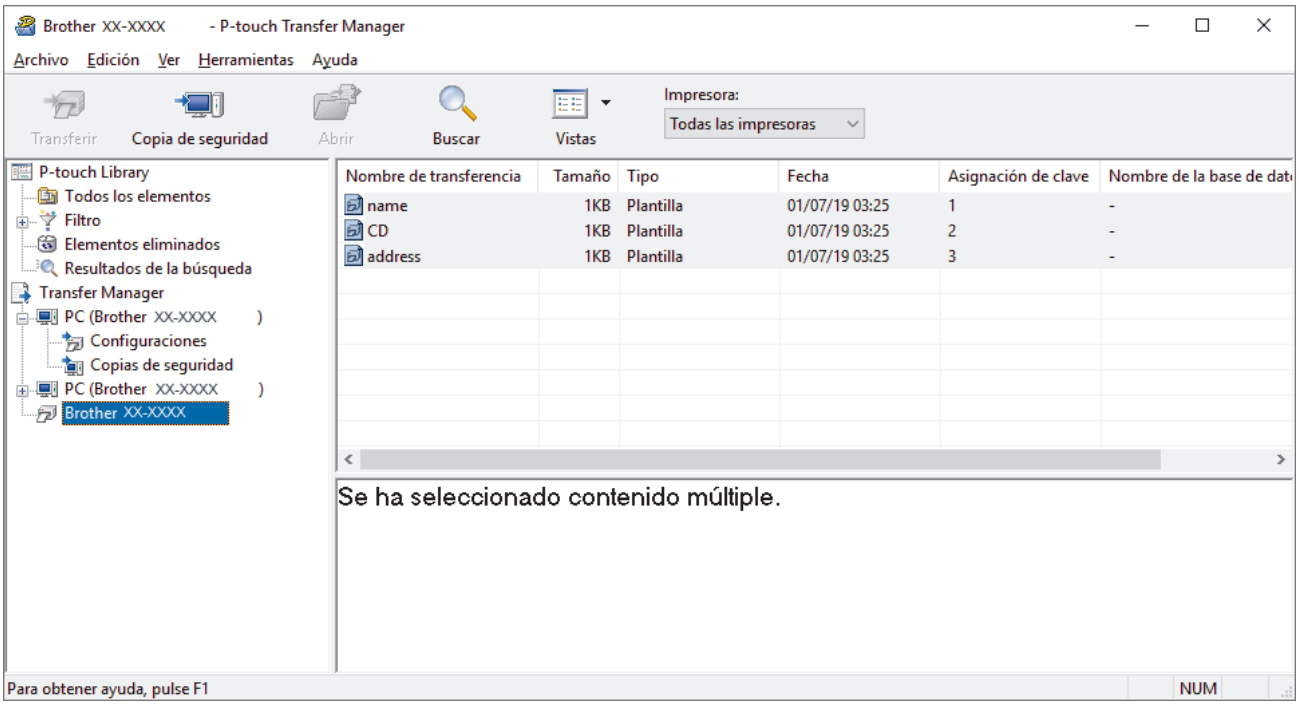

Aparecerá un mensaje de confirmación.

3. Haga clic en **Aceptar**.

Se creará una nueva carpeta en la impresora en la vista carpeta. El nombre de la carpeta se basa en la hora y fecha de la copia de seguridad. Todas las plantillas y los otros datos de la impresora se transfieren a la nueva carpeta y se guardan en el ordenador.

### **Información relacionada**

• [Transferencia de plantillas a la impresora mediante P-touch Transfer Manager \(Windows\)](#page-74-0)

<span id="page-85-0"></span> [Inicio](#page-1-0) > [Transferencia de plantillas a la impresora \(P-touch Transfer Manager\) \(Windows\)](#page-73-0) > [Transferencia](#page-74-0) [de plantillas a la impresora mediante P-touch Transfer Manager \(Windows\)](#page-74-0) > Eliminación de datos de la impresora (Windows)

# **Eliminación de datos de la impresora (Windows)**

Para eliminar todas las plantillas y otros datos guardados en la impresora, haga lo siguiente:

- 1. Conecte el ordenador y la impresora y encienda la impresora.
- El nombre del modelo de la impresora aparecerá junto a un icono de impresora en la vista carpeta.
- 2. Haga clic con el botón derecho en la impresora y, a continuación, seleccione el menú **Eliminar todo**.

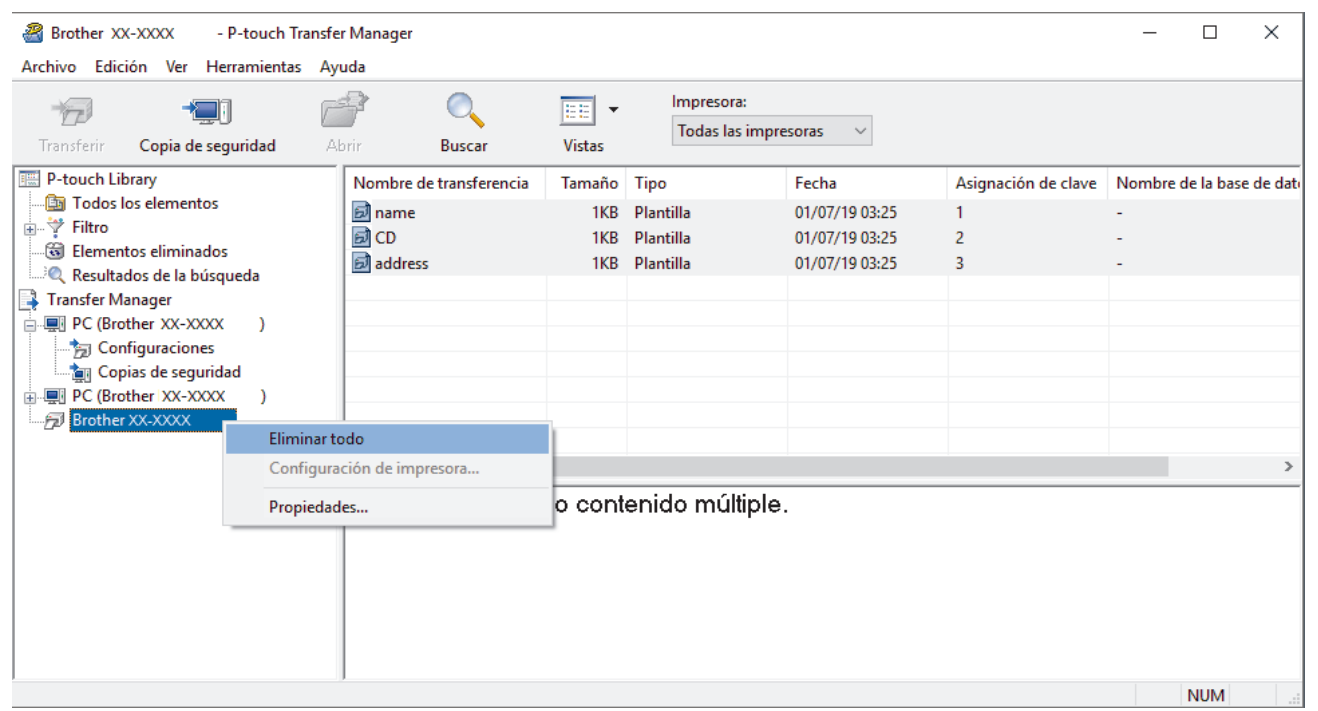

Aparecerá un mensaje de confirmación.

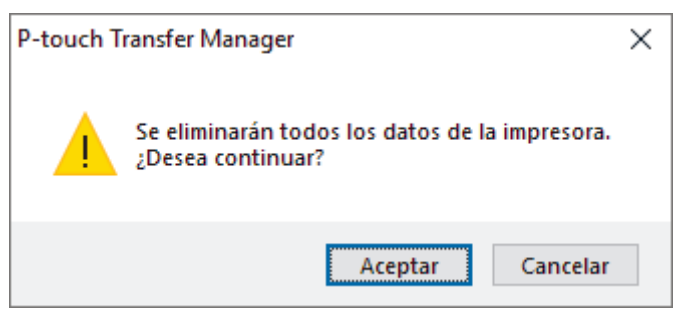

#### 3. Haga clic en **Aceptar**.

Se eliminarán todas las plantillas y el resto de datos guardados en la impresora.

### **Información relacionada**

• [Transferencia de plantillas a la impresora mediante P-touch Transfer Manager \(Windows\)](#page-74-0)

<span id="page-86-0"></span> [Inicio](#page-1-0) > [Transferencia de plantillas a la impresora \(P-touch Transfer Manager\) \(Windows\)](#page-73-0) > [Transferencia](#page-74-0) [de plantillas a la impresora mediante P-touch Transfer Manager \(Windows\)](#page-74-0) > Creación de archivos de transferencia y archivos de paquete de transferencia (Windows)

# **Creación de archivos de transferencia y archivos de paquete de transferencia (Windows)**

Utilice P-touch Transfer Manager para guardar los datos de la plantilla creada con P-touch Editor en formato BLF o PDZ y transferir los archivos en este formato a una impresora desde un ordenador o dispositivo móvil.

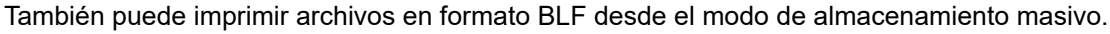

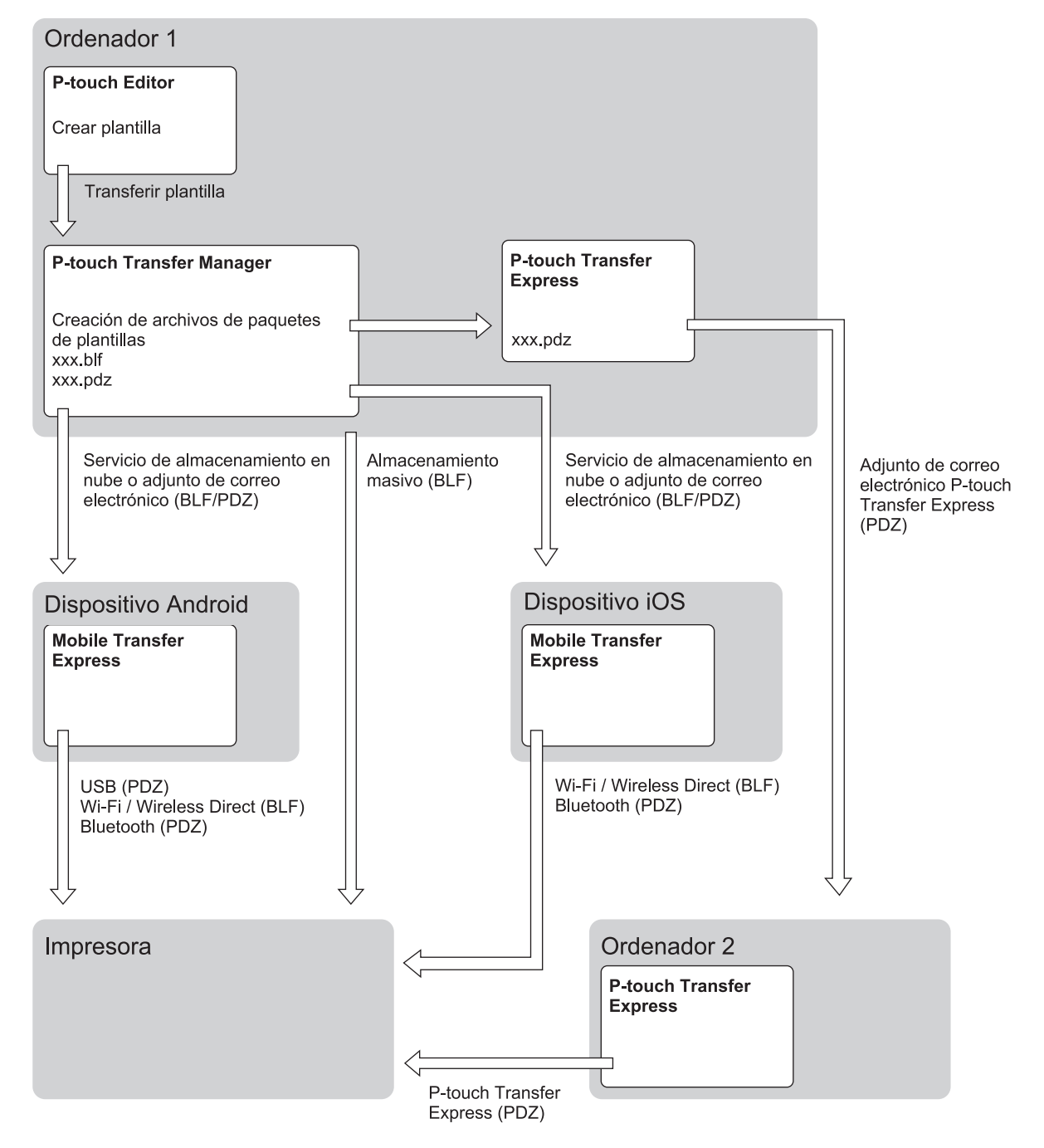

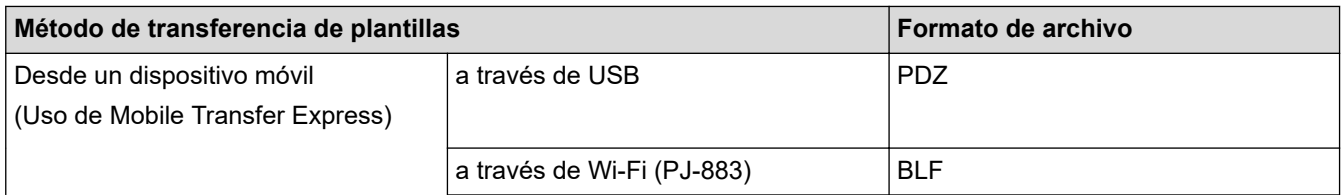

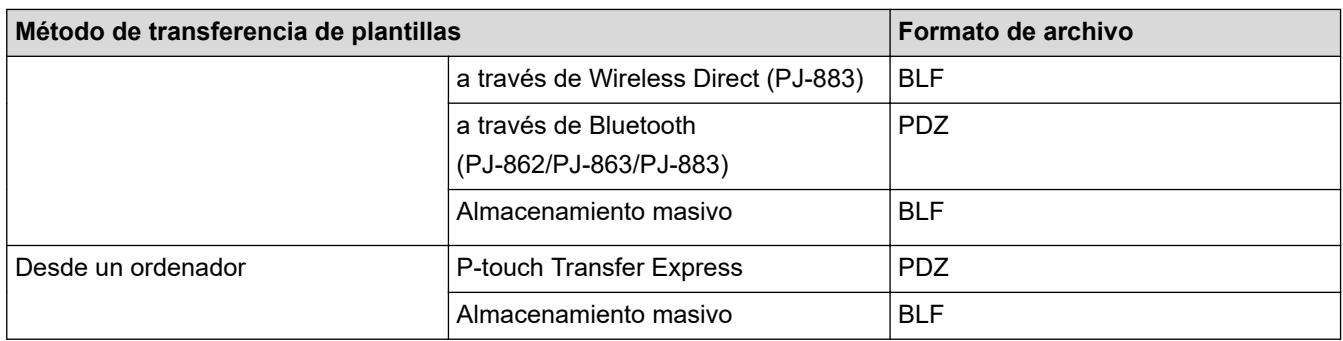

- 1. Cree la plantilla utilizando P-touch Editor y, seguidamente, transfiérala a P-touch Transfer Manager.
	- Más información >> *Información adicional*
	- Al transferir una plantilla nueva, asegúrese de especificar un número de Asignación de clave (en Ptouch Transfer Manager) que no se esté utilizando actualmente. Si el número de Asignación de clave especificado ya está en uso, la plantilla existente será reemplazada por la nueva.
- 2. Sin conectar la impresora al ordenador seleccione la carpeta **Configuraciones** en la ventana de P-touch Transfer Manager y, acto seguido, seleccione la plantilla que desee guardar.

Puede seleccionar varias plantillas a la vez.

3. Haga clic en **Archivo** > **Almacenar archivo de transferencia**.

# **NOTA**

El botón **Almacenar archivo de transferencia** aparece únicamente si la impresora está desconectada del ordenador o sin conexión.

- Si hace clic en el botón **Almacenar archivo de transferencia** después de seleccionar **Configuraciones**, se guardarán todas las plantillas en la carpeta como un archivo de transferencia (BLF) o un archivo de paquete de transferencia (PDZ).
- Se pueden combinar varias plantillas en un solo archivo de transferencia (BLF) o un archivo de paquete de transferencia (PDZ).
- 4. En el campo **Tipo**, seleccione el formato de plantilla que desee y después escriba el nombre y guarde la plantilla.

### **Información relacionada**

• [Transferencia de plantillas a la impresora mediante P-touch Transfer Manager \(Windows\)](#page-74-0)

### **Información adicional:**

• [Transferencia de una plantilla a P-touch Transfer Manager \(Windows\)](#page-77-0)

<span id="page-88-0"></span> [Inicio](#page-1-0) > [Transferencia de plantillas a la impresora \(P-touch Transfer Manager\) \(Windows\)](#page-73-0) > Distribución de plantillas que transferir a usuarios sin utilizar P-touch Transfer Manager (Windows)

# **Distribución de plantillas que transferir a usuarios sin utilizar P-touch Transfer Manager (Windows)**

Transfiera plantillas a la impresora mediante P-touch Transfer Express.

Para descargar la última versión de P-touch Transfer Express, vaya a la página **Descargas** de su modelo en Brother support web (en [support.brother.com.](https://support.brother.com/)

- Al transferir una plantilla nueva, asegúrese de especificar un número de Asignación de clave (en Ptouch Transfer Manager) que no se esté utilizando actualmente. Si el número de Asignación de clave especificado ya está en uso, la plantilla existente será reemplazada por la nueva.
- Esta función requiere una conexión USB.

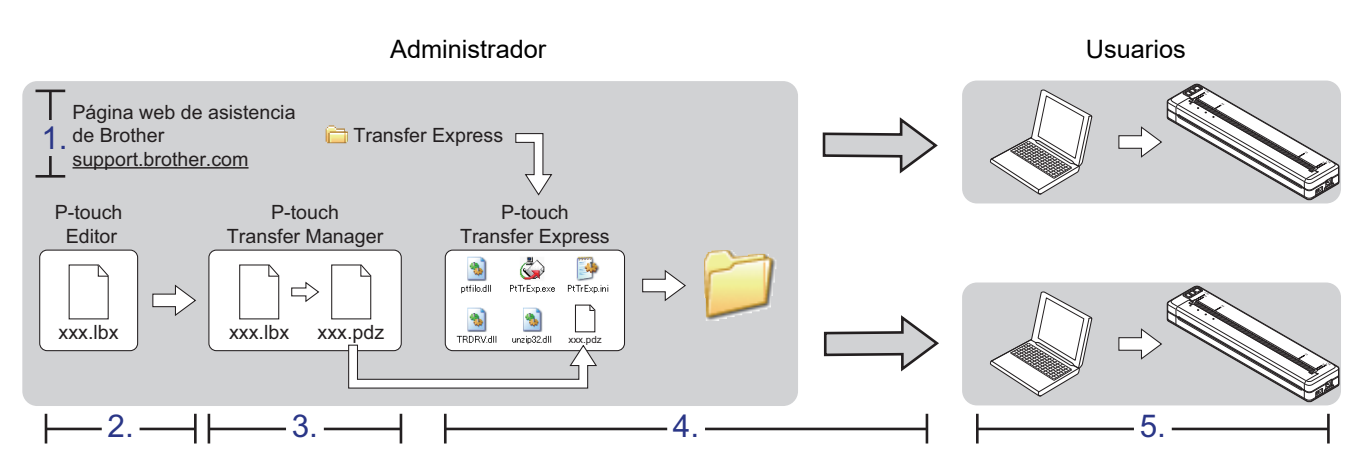

#### >> Tareas del administrador

[>> Tareas del usuario](#page-91-0)

### **Tareas del administrador**

- >> Preparación de P-touch Transfer Express
- >> Transferencia de una plantilla a P-touch Transfer Manager
- [>> Cómo guardar la plantilla como archivo de paquete de transferencia \(PDZ\)](#page-89-0)
- [>> Distribución del archivo de paquete de transferencia \(PDZ\) y P-touch Transfer Express a otras personas](#page-90-0)

### **Preparación de P-touch Transfer Express**

Debe instalarse el controlador de la impresora antes de utilizar P-touch Transfer Express.

P-touch Transfer Express solo se encuentra disponible en inglés.

- 1. Descargue P-touch Transfer Express en cualquier ubicación de su ordenador.
- 2. Descomprima el archivo descargado (ZIP).

### **Transferencia de una plantilla a P-touch Transfer Manager**

- 1. Inicie P-touch Editor **P**.
	- **Windows 10/Windows Server 2016/Windows Server 2019/Windows Server 2022:** Haga clic en **Inicio** > **Brother P-touch** > **P-touch Editor**, o haga doble clic en el icono **P-touch Editor** del escritorio.
	- **Windows 8,1/Windows Server 2012/Windows Server 2012 R2:**

Haga clic en el icono **P-touch Editor** de la pantalla **Aplicaciones**, o haga doble clic en el icono **P-touch Editor** del escritorio.

- <span id="page-89-0"></span>2. Abra la plantilla que desee.
- 3. Haga clic en **Archivo** > **Transferir plantilla** > **Transferir**.

El siguiente cuadro de diálogo muestra el modo express, pero el proceso para transferir la plantilla es el mismo con el modo profesional.

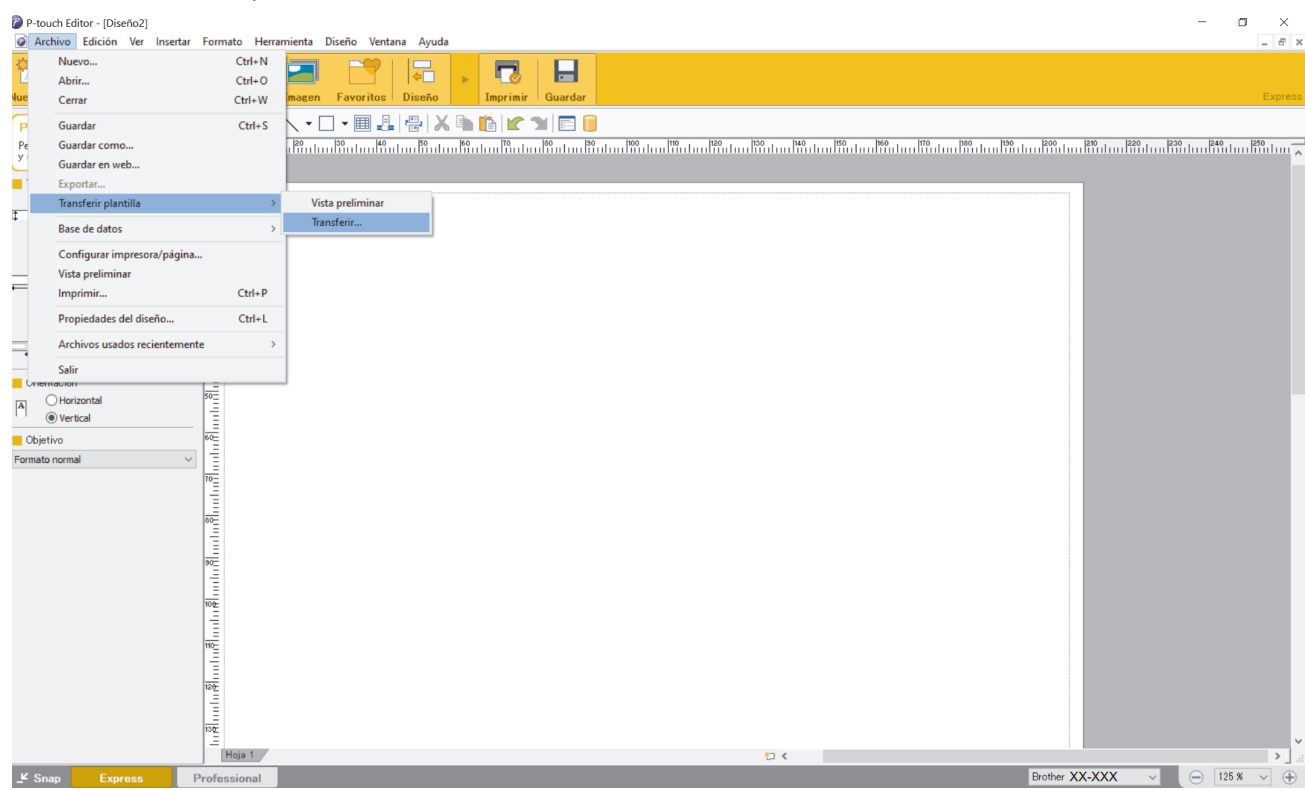

La plantilla se transfiere a P-touch Transfer Manager. P-touch Transfer Manager se inicia.

### **Cómo guardar la plantilla como archivo de paquete de transferencia (PDZ)**

Para crear un archivo en un formato que se pueda emplear con P-touch Transfer Express, guarde la plantilla como archivo de paquete de transferencia (PDZ).

- 1. Seleccione la carpeta **Configuraciones** en la ventana de P-touch Transfer Manager.
- 2. Seleccione las plantillas que desee distribuir.
- 3. Haga clic en **Archivo** > **Almacenar archivo de transferencia**.
	- La opción **Almacenar archivo de transferencia** aparece únicamente si la impresora está desconectada del ordenador o sin conexión.
	- Si hace clic en la opción **Almacenar archivo de transferencia** después de seleccionar la carpeta **Configuraciones**o una carpeta creada, se guardarán todas las plantillas de la carpeta como archivo de paquete de transferencia (PDZ).
	- Se pueden combinar varias plantillas en un solo archivo de paquete de transferencia (PDZ).

<span id="page-90-0"></span>4. Escriba el nombre y, a continuación, haga clic en **Guardar**.

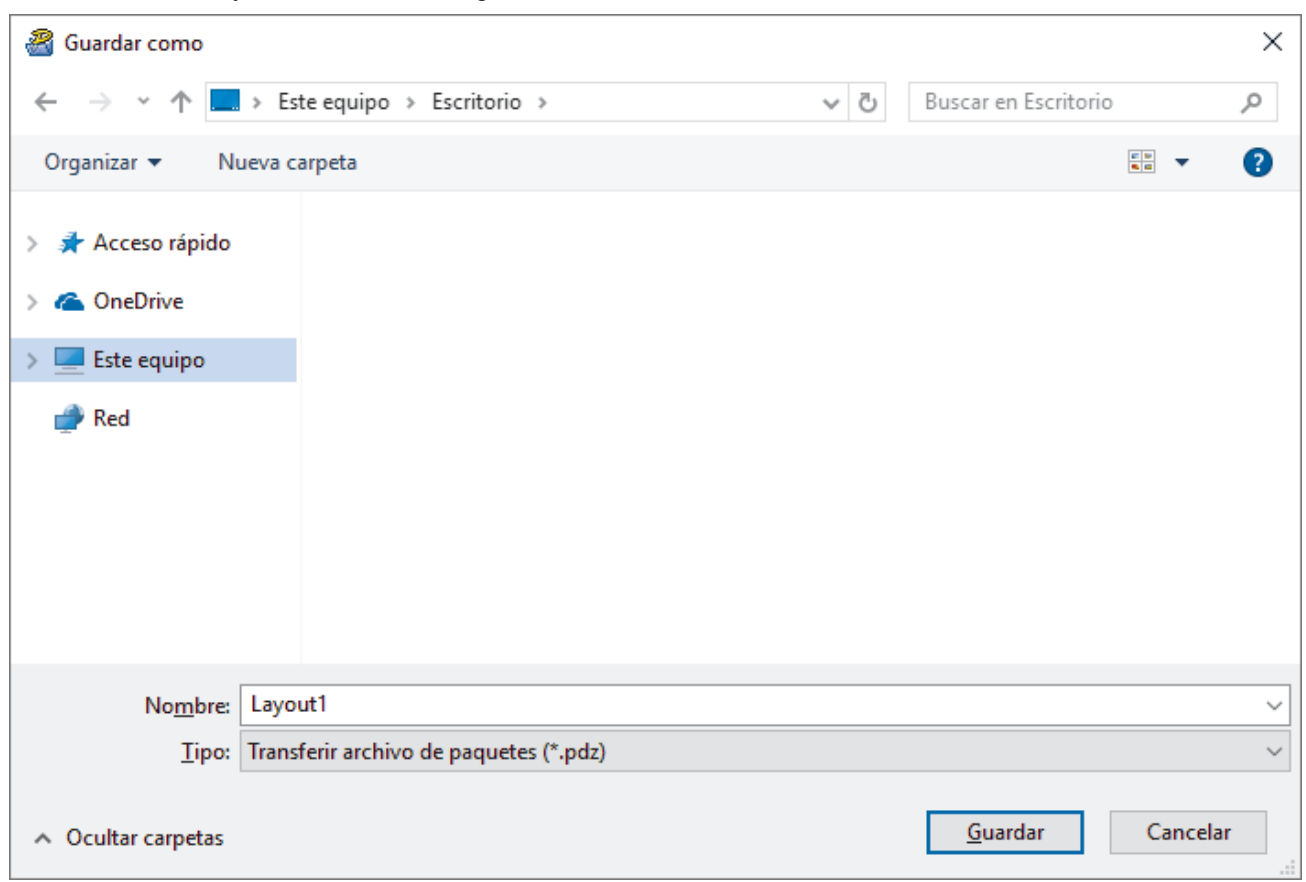

La plantilla se guardará como archivo de paquete de transferencia (PDZ).

### **Distribución del archivo de paquete de transferencia (PDZ) y P-touch Transfer Express a otras personas**

Si ya ha descargado P-touch Transfer Express, no será necesario que el administrador le envíe la carpeta Transfer Express. En este caso, basta con mover el archivo de paquete de transferencia distribuido a la carpeta descargada y, posteriormente, hacer doble clic en el archivo **PtTrExp.exe**.

1. Mueva el archivo de paquete de transferencia (PDZ) a la carpeta de descargas.

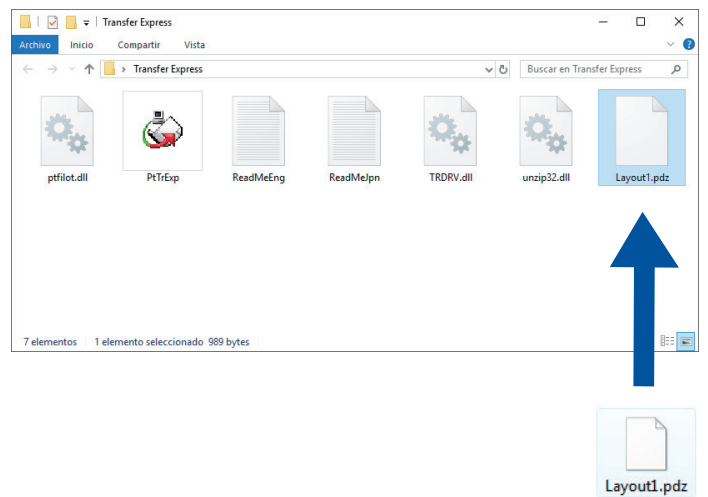

Ø

2. Distribuya todos los archivos de la carpeta de descargas a otras personas.

### <span id="page-91-0"></span>**Tareas del usuario**

**Transferencia de un archivo de paquete de transferencia (PDZ) a la impresora**

No apague la impresora mientras transfiere las plantillas.

1. Encienda la impresora.

D

- 2. Conecte la impresora a un ordenador con un cable USB.
- 3. Haga doble clic en el archivo **PtTrExp.exe** recibido del administrador.
- 4. Realice una de las siguientes acciones:
	- Para transferir un único archivo de paquete de transferencia (PDZ) dentro de la carpeta que contiene el archivo **PtTrExp.exe**, haga clic en **Transfer**.
	- Para transferir varios archivos de paquete de transferencia (PDZ) dentro de la carpeta que contiene el archivo **PtTrExp.exe**, haga lo siguiente:
		- a. Haga clic en **Browse**.

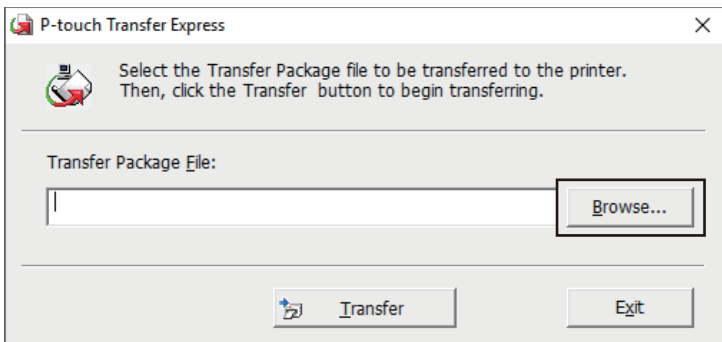

- b. Seleccione el archivo de paquete de transferencia que desee transferir y, a continuación, haga clic en **Abrir**.
- c. Haga clic en **Transfer**.
- d. Haga clic en **Yes**.
- 5. Cuando haya terminado, haga clic en **OK**.

### **Información relacionada**

• [Transferencia de plantillas a la impresora \(P-touch Transfer Manager\) \(Windows\)](#page-73-0)

<span id="page-92-0"></span> [Inicio](#page-1-0) > Almacenamiento y administración de plantillas (P-touch Library)

# **Almacenamiento y administración de plantillas (P-touch Library)**

- [Edición de plantillas mediante P-touch Library \(Windows\)](#page-93-0)
- [Impresión de plantillas mediante P-touch Library \(Windows\)](#page-94-0)
- [Búsqueda de plantillas mediante P-touch Library \(Windows\)](#page-95-0)

<span id="page-93-0"></span> [Inicio](#page-1-0) > [Almacenamiento y administración de plantillas \(P-touch Library\)](#page-92-0) > Edición de plantillas mediante Ptouch Library (Windows)

# **Edición de plantillas mediante P-touch Library (Windows)**

- 1. Inicie P-touch Library.
	- **Windows 10/Windows Server 2016/Windows Server 2019/Windows Server 2022:** Haga clic en **Inicio** > **Brother P-touch** > **P-touch Library**.
	- **Windows 8,1/Windows Server 2012/Windows Server 2012 R2:** Haga clic en el icono **P-touch Library** en la pantalla **Aplicaciones**.

Aparecerá la ventana principal.

| Todos los elementos - P-touch Library                                                                                     |                                                                |              |                    |                                                          | $\times$ |
|----------------------------------------------------------------------------------------------------|----------------------------------------------------------------|--------------|--------------------|----------------------------------------------------------|----------|
| Archivo Edición Ver Herramientas Ayuda                                                                                    |                                                                |              |                    |                                                          |          |
| Abrir<br>Imprimir                                                                                                    | EE<br>$\overline{\mathbf v}$<br><b>Buscar</b><br><b>Vistas</b> |              |                    |                                                          |          |
| P-touch Library<br>瞟<br>· <b>[5]</b> Todos los elementos<br><b>िखें Elementos eliminados</b><br>Resultados de la búsqueda | Nombre                                                         | Tamaño Fecha |                    | Localización                                             |          |
|                                                                                                    | ABC.lbx                                                        | 1KB          | 21/01/2019 2:02:15 | C:\Users\VM138_WIN10\Documents\Mis etiquetas\ABC.lbx     |          |
|                                                                                                    | <b>Brother.lbx</b>                                             | 1KB          | 21/01/2019 2:02:42 | C:\Users\VM138_WIN10\Documents\Mis etiquetas\Brother.lbx |          |
|                                                                                                    | P-touch.lbx                                                    | 2KB          | 21/01/2019 2:03:03 | C:\Users\VM138_WIN10\Documents\Mis etiquetas\P-touch.lbx |          |
|                                                                                                    |                                                                |              |                    |                                                          |          |
|                                                                                                    |                                                                |              |                    |                                                          |          |
|                                                                                                    |                                                                |              |                    |                                                          |          |
|                                                                                                    |                                                                |              |                    |                                                          |          |
|                                                                                                    |                                                                |              |                    |                                                          |          |
|                                                                                                    |                                                                |              |                    |                                                          |          |
|                                                                                                    | $\,<\,$                                                        |              |                    |                                                          | >        |
|                                                                                                    |                                                                |              |                    |                                                          | Α        |
|                                                                                                    |                                                                |              |                    |                                                          |          |
|                                                                                                    |                                                                |              |                    |                                                          |          |
|                                                                                                    |                                                                |              |                    |                                                          |          |
|                                                                                                    |                                                                |              |                    |                                                          |          |
|                                                                                                    |                                                                |              |                    |                                                          |          |
|                                                                                                    |                                                                |              |                    |                                                          | v        |
| Para obtener ayuda, pulse F1<br><b>NUM</b>                                                                                |                                                                |              |                    |                                                          |          |

**Información general sobre los iconos de la barra de herramientas**

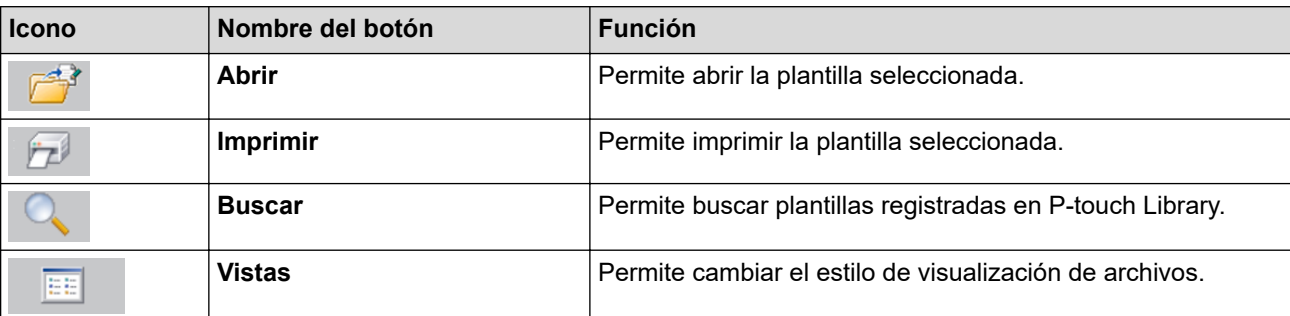

2. Seleccione la plantilla que quiera editar y haga clic en **Abrir**. Ahora puede editar la plantilla.

### **Información relacionada**

• [Almacenamiento y administración de plantillas \(P-touch Library\)](#page-92-0)

<span id="page-94-0"></span> [Inicio](#page-1-0) > [Almacenamiento y administración de plantillas \(P-touch Library\)](#page-92-0) > Impresión de plantillas mediante P-touch Library (Windows)

# **Impresión de plantillas mediante P-touch Library (Windows)**

- 1. Inicie P-touch Library.
	- **Windows 10/Windows Server 2016/Windows Server 2019/Windows Server 2022:** Haga clic en **Inicio** > **Brother P-touch** > **P-touch Library**.
	- **Windows 8,1/Windows Server 2012/Windows Server 2012 R2:** Haga clic en el icono **P-touch Library** en la pantalla **Aplicaciones**.

Aparecerá la ventana principal.

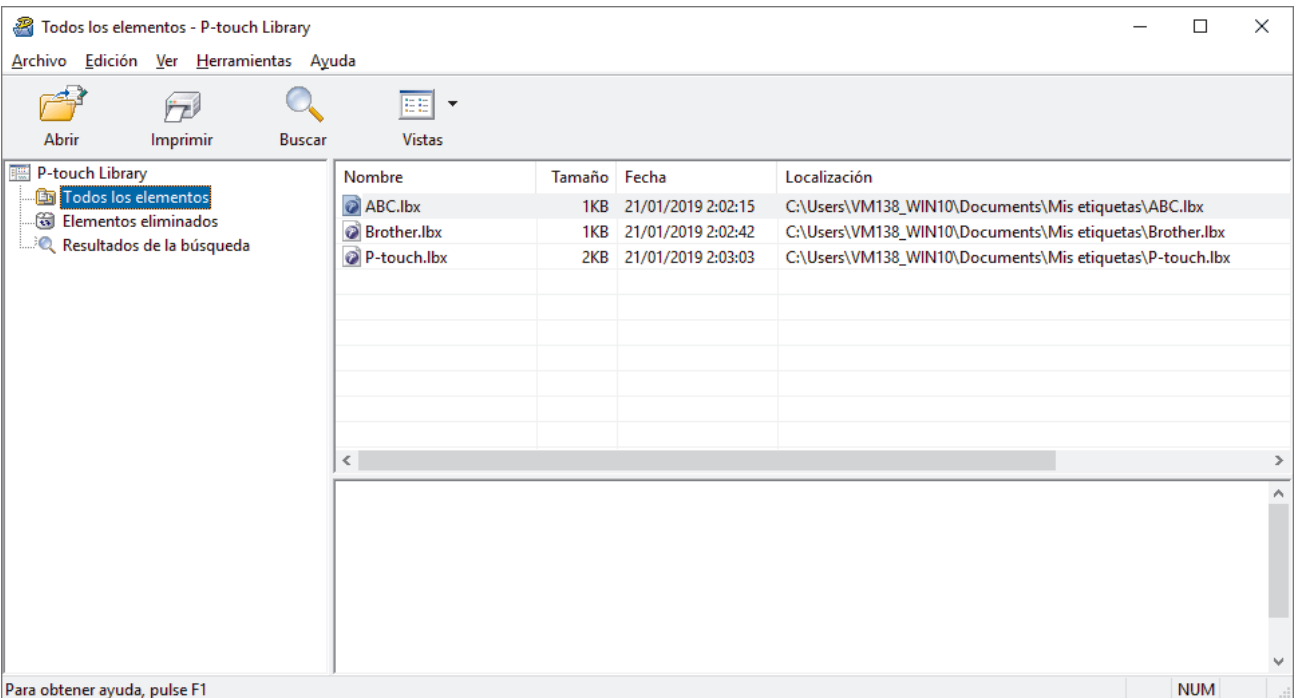

2. Seleccione la plantilla que quiera imprimir y haga clic en **Imprimir**.

La impresora conectada imprimirá la plantilla.

### **Información relacionada**

• [Almacenamiento y administración de plantillas \(P-touch Library\)](#page-92-0)

<span id="page-95-0"></span> [Inicio](#page-1-0) > [Almacenamiento y administración de plantillas \(P-touch Library\)](#page-92-0) > Búsqueda de plantillas mediante P-touch Library (Windows)

# **Búsqueda de plantillas mediante P-touch Library (Windows)**

- 1. Inicie P-touch Library.
	- **Windows 10/Windows Server 2016/Windows Server 2019/Windows Server 2022:** Haga clic en **Inicio** > **Brother P-touch** > **P-touch Library**.
	- **Windows 8,1/Windows Server 2012/Windows Server 2012 R2:** Haga clic en el icono **P-touch Library** en la pantalla **Aplicaciones**.

Aparecerá la ventana principal.

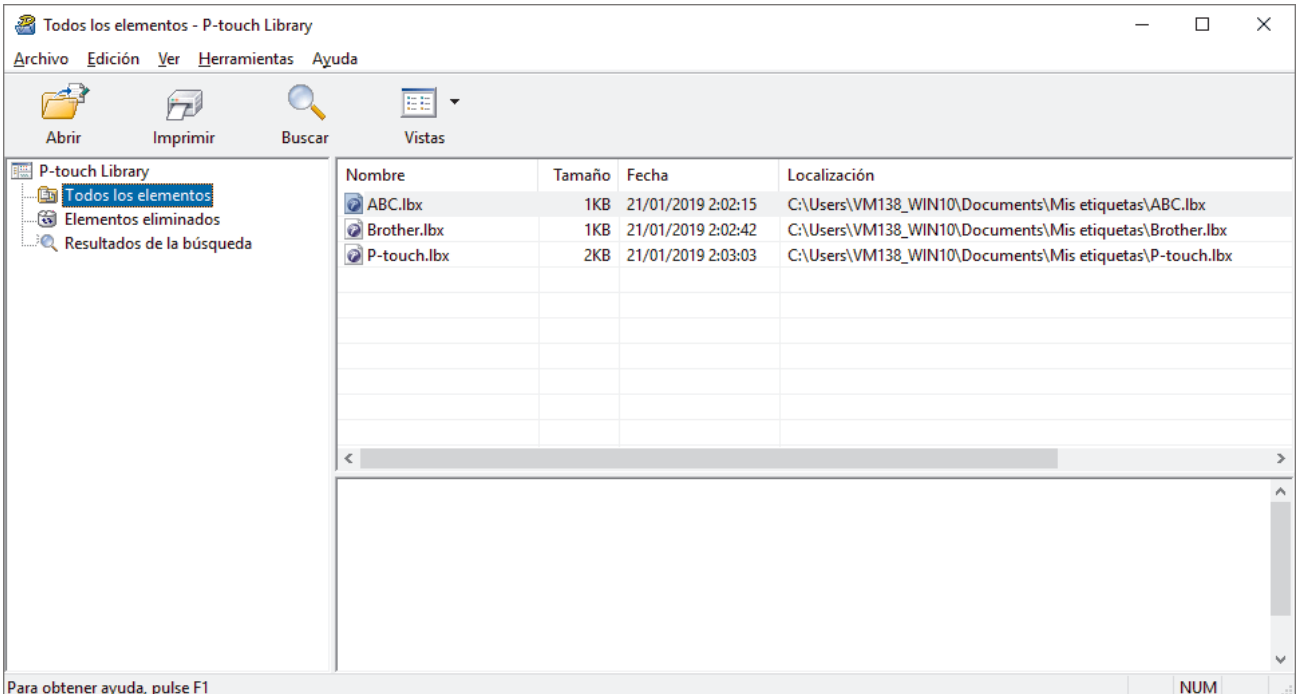

### 2. Haga clic en **Buscar**.

#### Aparecerá el cuadro de diálogo **Buscar**.

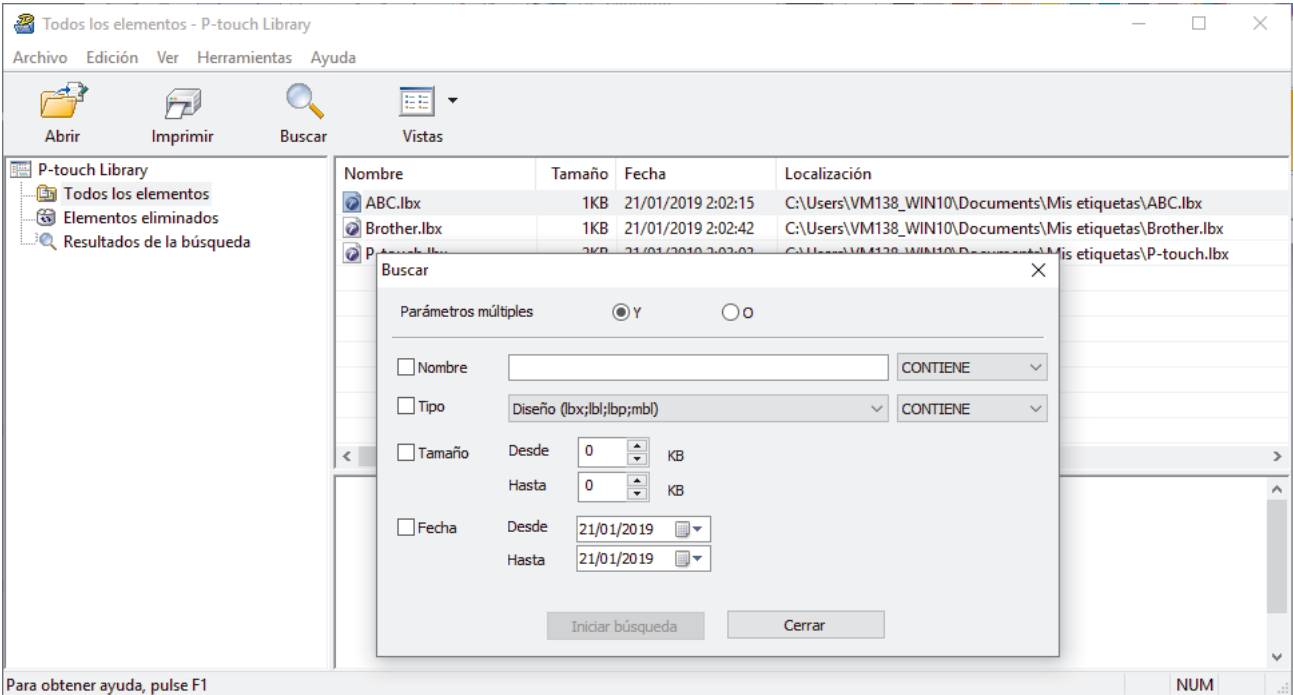

3. Especifique los criterios de búsqueda.

Dispone de los siguientes criterios de búsqueda:

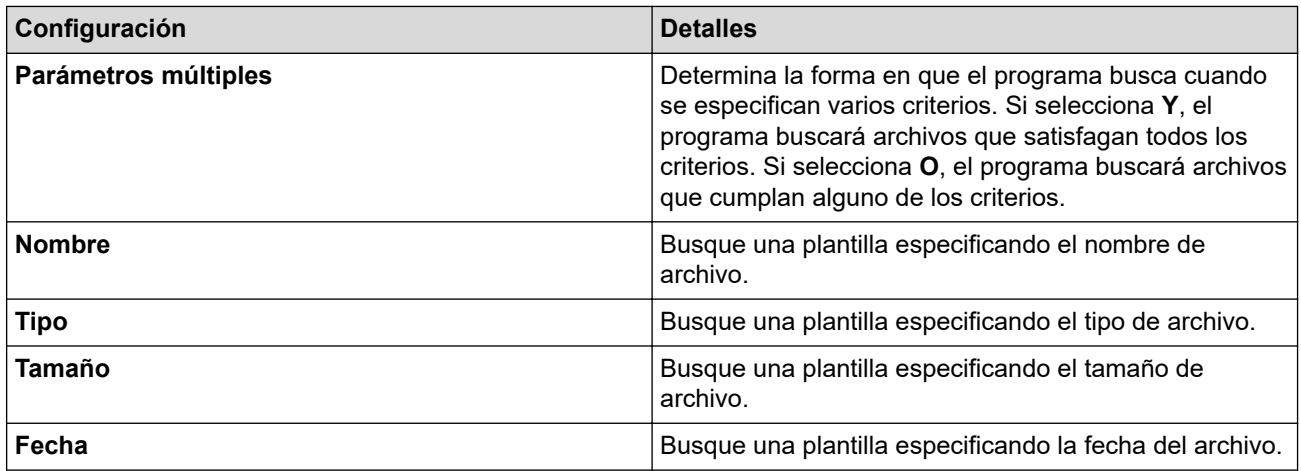

### 4. Haga clic en **Iniciar búsqueda**.

Ø

La búsqueda comienza y se muestran los resultados de búsqueda.

5. Cierre el cuadro de diálogo **Buscar**.

Para confirmar los resultados de la búsqueda, haga clic en **Resultados de la búsqueda** en la vista carpeta.

Puede registrar plantillas en P-touch Library arrastrando y soltando las plantillas en la carpeta **Todos los elementos** o en la lista de carpetas.

### **Información relacionada**

• [Almacenamiento y administración de plantillas \(P-touch Library\)](#page-92-0)

### <span id="page-97-0"></span> [Inicio](#page-1-0) > Red

## **Red**

**Modelos relacionados**: PJ-883

- [Información importante para la seguridad](#page-98-0)
- [Ajustes de red inalámbrica](#page-99-0)
- [Herramientas de gestión de Brother](#page-103-0)

<span id="page-98-0"></span> [Inicio](#page-1-0) > [Red](#page-97-0) > Información importante para la seguridad

# **Información importante para la seguridad**

**Modelos relacionados**: PJ-883

- La contraseña predeterminada para gestionar la configuración de este equipo se encuentra en la cavidad de la batería y está marcada como "**Pwd**". Se recomienda cambiar la contraseña predeterminada de inmediato para proteger el equipo frente al acceso no autorizado.
- Cuando conecte su equipo a una red externa como Internet, asegúrese de que su entorno de red esté protegido por un software cortafuegos independiente u otros medios para evitar fugas de información debido a una configuración inadecuada o a un acceso no autorizado por parte de terceros con malas intenciones.
- Si hay señal en las proximidades, la LAN inalámbrica permite realizar libremente una conexión LAN. Sin embargo, si la configuración de seguridad no está correctamente establecida, la señal puede ser interceptada por terceros con malas intenciones, lo que puede dar como resultado:
	- Robo de información personal o confidencial
	- Transmisión irregular de información a partes que puedan suplantar la identidad de los usuarios
	- Difusión de contenidos de comunicación transcrita interceptados

### **Información relacionada**

• [Red](#page-97-0)

<span id="page-99-0"></span> [Inicio](#page-1-0) > [Red](#page-97-0) > Ajustes de red inalámbrica

# **Ajustes de red inalámbrica**

**Modelos relacionados**: PJ-883

- [Utilizar la red inalámbrica](#page-100-0)
- [Activación o desactivación de Wi-Fi](#page-102-0)

<span id="page-100-0"></span> [Inicio](#page-1-0) > [Red](#page-97-0) > [Ajustes de red inalámbrica](#page-99-0) > Utilizar la red inalámbrica

# **Utilizar la red inalámbrica**

**Modelos relacionados**: PJ-883

• [Antes de configurar el equipo para una red inalámbrica](#page-101-0)

<span id="page-101-0"></span> [Inicio](#page-1-0) > [Red](#page-97-0) > [Ajustes de red inalámbrica](#page-99-0) > [Utilizar la red inalámbrica](#page-100-0) > Antes de configurar el equipo para una red inalámbrica

# **Antes de configurar el equipo para una red inalámbrica**

#### **Modelos relacionados**: PJ-883

Antes de intentar configurar una red inalámbrica, confirme lo siguiente:

- Si utiliza una red inalámbrica corporativa, debe conocer el ID de usuario y la contraseña.
- Para conseguir unos resultados óptimos en la impresión cotidiana de documentos, coloque el equipo lo más cerca posible del punto de acceso de LAN inalámbrica/enrutador evitando los obstáculos. Los objetos de gran tamaño y las paredes entre los dos dispositivos, así como las interferencias emitidas por otros dispositivos electrónicos, pueden afectar a la velocidad de transferencia de datos de los documentos. Debido a estos factores, puede que el método de conexión inalámbrica no sea el más adecuado para todos los tipos de documentos y aplicaciones.
- Si hay señal en las proximidades, la LAN inalámbrica permite realizar libremente una conexión LAN. Sin embargo, si la configuración de seguridad no está correctamente establecida, la señal puede ser interceptada por terceros con malas intenciones, lo que puede dar como resultado:
	- Robo de información personal o confidencial
	- Transmisión irregular de información a partes que puedan suplantar la identidad de los usuarios
	- Difusión de contenidos de comunicación transcrita interceptados

Asegúrese de conocer el nombre de red (SSID) y la clave de red (contraseña) del enrutador inalámbrico/ punto de acceso. Si no encuentra dicha información, póngase en contacto con el fabricante del enrutador inalámbrico/punto de acceso, administrador del sistema o proveedor de Internet. Brother no puede facilitar dicha información.

### **Información relacionada**

• [Utilizar la red inalámbrica](#page-100-0)

<span id="page-102-0"></span> [Inicio](#page-1-0) > [Red](#page-97-0) > [Ajustes de red inalámbrica](#page-99-0) > Activación o desactivación de Wi-Fi

# **Activación o desactivación de Wi-Fi**

### **Modelos relacionados**: PJ-883

Siga estos pasos para activar o desactivar la conexión Wi-Fi o Bluetooth y Wi-Fi:

Pulse el botón de Bluetooth y Wi-Fi  $(r_i)$  para activar o desactivar la función Wi-Fi de la impresora.

Cuando la función Wi-Fi está activada, el indicador de Bluetooth y Wi-Fi  $(r_i)$  se enciende o parpadea en verde  $1 - \bullet -$  o cian  $\bullet$   $1 - \bullet -$ 

Si el indicador de Bluetooth y Wi-Fi (()) parpadea en azul -  $\bullet$  , mantenga pulsado el botón de Bluetooth y Wi-Fi  $(r_i)$  durante unos tres segundos. El color del parpadeo cambia cada vez que se mantiene pulsado el botón de Bluetooth y Wi-Fi  $(r_i)$ . Pulse el botón de Bluetooth y Wi-Fi  $(r_i)$  durante tres segundos para alternar entre los distintos modos de conexión.

### **Información relacionada**

• [Ajustes de red inalámbrica](#page-99-0)

<span id="page-103-0"></span> [Inicio](#page-1-0) > [Red](#page-97-0) > Herramientas de gestión de Brother

# **Herramientas de gestión de Brother**

**Modelos relacionados**: PJ-883

Utilice una de las herramientas de gestión de Brother para configurar los ajustes de red de su equipo Brother. Diríjase a la página **Descargas** de su modelo en [support.brother.com](https://support.brother.com/) para descargar las herramientas.

### **Información relacionada**

• [Red](#page-97-0)

### <span id="page-104-0"></span>■ [Inicio](#page-1-0) > Seguridad

# **Seguridad**

**Modelos relacionados**: PJ-883

- [Antes de utilizar las funciones de seguridad de red](#page-105-0)
- [Configurar certificados para la seguridad de los dispositivos](#page-106-0)
- [Utilizar SSL/TLS](#page-121-0)
- [Utilizar SNMPv3](#page-132-0)
- [Uso de la autenticación IEEE 802.1x para una red inalámbrica](#page-135-0)

<span id="page-105-0"></span> [Inicio](#page-1-0) > [Seguridad](#page-104-0) > Antes de utilizar las funciones de seguridad de red

# **Antes de utilizar las funciones de seguridad de red**

**Modelos relacionados**: PJ-883

El equipo emplea algunos de los protocolos de seguridad de red y encriptación más recientes disponibles en la actualidad. Estas funciones de red se pueden integrar en su plan general de seguridad de red para ayudar a proteger sus datos y evitar accesos no autorizados al equipo.

Recomendamos desactivar los protocolos FTP y TFTP. El acceso al equipo utilizando estos protocolos no es seguro.

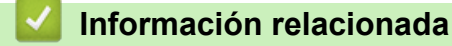

• [Seguridad](#page-104-0)

D

<span id="page-106-0"></span> [Inicio](#page-1-0) > [Seguridad](#page-104-0) > Configurar certificados para la seguridad de los dispositivos

# **Configurar certificados para la seguridad de los dispositivos**

### **Modelos relacionados**: PJ-883

Debe configurar un certificado para administrar el equipo incorporado en red mediante SSL/TLS de manera segura. Debe utilizar Administración basada en Web para configurar un certificado.

- [Funciones de los certificados de seguridad compatibles](#page-107-0)
- [Cómo crear e instalar un certificado](#page-108-0)
- [Crear un certificado autofirmado](#page-109-0)
- [Creación de una solicitud de firma de certificado \(CSR\) e instalación de un certificado de](#page-110-0) [una autoridad de certificación \(CA\)](#page-110-0)
- [Importar y exportar el certificado y la clave privada](#page-114-0)
- [Importar y exportar un certificado de CA](#page-117-0)
- [Administrar múltiples certificados](#page-120-0)

<span id="page-107-0"></span> [Inicio](#page-1-0) > [Seguridad](#page-104-0) > [Configurar certificados para la seguridad de los dispositivos](#page-106-0) > Funciones de los certificados de seguridad compatibles

# **Funciones de los certificados de seguridad compatibles**

#### **Modelos relacionados**: PJ-883

El equipo es compatible con el uso de varios certificados de seguridad, lo que permite una administración, autenticación y comunicación seguras con el equipo. Con este equipo pueden utilizarse las siguientes funciones de los certificados de seguridad:

- Comunicación SSL/TLS
- Autenticación IEEE 802.1x

El equipo es compatible con lo siguiente:

• Certificado preinstalado

El equipo tiene un certificado preinstalado autofirmado. Este certificado permite utilizar la comunicación SSL/TLS sin crear o instalar un certificado diferente.

El certificado autoemitido preinstalado protege su comunicación hasta un determinado nivel. Para disfrutar de una mayor seguridad, recomendamos utilizar un certificado emitido por una organización de confianza.

• Certificado autofirmado

El servidor de impresión emite su propio certificado. Mediante este certificado, puede utilizar fácilmente la comunicación SSL/TLS sin crear o instalar un certificado diferente de una CA.

• Certificado de una autoridad de certificación (CA)

Existen dos métodos para instalar un certificado de una CA. Si ya dispone de un certificado de una CA o si desea utilizar un certificado de una CA externa de confianza:

- Al utilizar una solicitud de firma de certificado (CSR) desde este servidor de impresión.
- Al importar un certificado y una clave privada.
- Certificado de CA (autoridad de certificación)

Para utilizar un certificado de CA que identifica la CA y posee su clave privada, debe importar ese certificado de CA de la CA antes de configurar las funciones de seguridad de la red.

- Si desea utilizar la comunicación SSL/TLS, es recomendable que se ponga en contacto con el administrador del sistema en primer lugar.
- Si se restablece el servidor de impresión a sus valores predeterminados de fábrica, el certificado y la clave privada que se encuentran instalados se eliminarán. Si desea mantener el mismo certificado y la clave privada después de restablecer el servidor de impresión, expórtelos antes de restablecerlos y vuelva a instalarlos.

### **Información relacionada**

• [Configurar certificados para la seguridad de los dispositivos](#page-106-0)
[Inicio](#page-1-0) > [Seguridad](#page-104-0) > [Configurar certificados para la seguridad de los dispositivos](#page-106-0) > Cómo crear e instalar un certificado

# **Cómo crear e instalar un certificado**

**Modelos relacionados**: PJ-883

Hay dos opciones al seleccionar un certificado de seguridad: usar un certificado autofirmado o usar un certificado de una autoridad de certificación (CA).

### **Opción 1**

### **Certificado autofirmado**

- 1. Cree un certificado autofirmado usando Administración basada en Web.
- 2. Instale el certificado autofirmado en el ordenador.

### **Opción 2**

### **Certificado emitido por una CA**

- 1. Cree una solicitud de firma de certificado (CSR) con Administración basada en Web.
- 2. Instale el certificado emitido por la CA en su equipo Brother con Administración basada en Web.
- 3. Instale el certificado en el ordenador.

### **Información relacionada**

• [Configurar certificados para la seguridad de los dispositivos](#page-106-0)

 [Inicio](#page-1-0) > [Seguridad](#page-104-0) > [Configurar certificados para la seguridad de los dispositivos](#page-106-0) > Crear un certificado autofirmado

# **Crear un certificado autofirmado**

**Modelos relacionados**: PJ-883

- 1. Inicie su navegador web.
- 2. Escriba "https://dirección IP del equipo" en la barra de direcciones del explorador.
	- Por ejemplo:

https://192.168.1.2

Si está utilizando un sistema de nombres de dominio o activa un nombre NetBIOS, puede escribir otro nombre, como "ImpresoraCompartida" en lugar de la dirección IP.

Por ejemplo:

https://ImpresoraCompartida

Si activa un nombre NetBIOS, también puede utilizar el nombre de nodo.

Por ejemplo:

https://brnxxxxxxxxxxxx

3. En caso necesario, introduzca la contraseña en el campo **Iniciar sesión** y, a continuación, haga clic en **Iniciar sesión**.

La contraseña predeterminada para gestionar la configuración de este equipo se encuentra en la cavidad de la batería y está marcada como "**Pwd**".

4. Diríjase al menú de navegación y, a continuación, haga clic en **Red** > **Seguridad** > **Certificado**.

Empiece desde  $\equiv$  si el menú de navegación no se muestra en el lateral izquierdo de la pantalla.

- 5. Haga clic en **Crear certificado autofirmado**.
- 6. Introduzca un **Nombre común** y una **Fecha válida**.
	- La longitud del **Nombre común** es de menos de 64 bytes. Introduzca un identificador, como una dirección IP, un nombre de nodo o un nombre de dominio, para utilizarlo al acceder a este equipo mediante comunicación SSL/TLS. El nombre del nodo aparece de forma predeterminada.
	- Si utiliza los protocolos IPPS o HTTPS e introduce en la dirección URL un nombre distinto del **Nombre común** utilizado para el certificado autofirmado, aparecerá una advertencia.
- 7. Seleccione su equipo en la lista desplegable **Algoritmo de clave pública**. La configuración predeterminada es **RSA (2048 bits)**.
- 8. Seleccione su equipo en la lista desplegable **Algoritmo implícito**. La configuración predeterminada es **SHA256**.
- 9. Haga clic en **Enviar**.

### **Información relacionada**

• [Configurar certificados para la seguridad de los dispositivos](#page-106-0)

<span id="page-110-0"></span> [Inicio](#page-1-0) > [Seguridad](#page-104-0) > [Configurar certificados para la seguridad de los dispositivos](#page-106-0) > Creación de una solicitud de firma de certificado (CSR) e instalación de un certificado de una autoridad de certificación (CA)

# **Creación de una solicitud de firma de certificado (CSR) e instalación de un certificado de una autoridad de certificación (CA)**

#### **Modelos relacionados**: PJ-883

Si ya cuenta con un certificado de una autoridad de certificación (CA) externa de confianza, puede almacenar el certificado y la clave privada en el equipo, y gestionarlos mediante importación y exportación. Si no cuenta con un certificado de una CA externa de confianza, cree una solicitud de firma de certificado (CSR), envíela a una CA para su autenticación e instale el certificado devuelto en su equipo.

- [Creación de una solicitud de firma de certificado \(CSR\)](#page-111-0)
- [Instalar un certificado en su equipo](#page-113-0)

<span id="page-111-0"></span> [Inicio](#page-1-0) > [Seguridad](#page-104-0) > [Configurar certificados para la seguridad de los dispositivos](#page-106-0) > [Creación de una](#page-110-0) [solicitud de firma de certificado \(CSR\) e instalación de un certificado de una autoridad de certificación](#page-110-0) [\(CA\)](#page-110-0) > Creación de una solicitud de firma de certificado (CSR)

# **Creación de una solicitud de firma de certificado (CSR)**

#### **Modelos relacionados**: PJ-883

Una solicitud de firma de certificado (CSR) es una petición que se envía a una CA para que autentique las credenciales contenidas en el certificado.

Recomendamos instalar un certificado raíz de la CA en su ordenador antes de crear la CSR.

- 1. Inicie su navegador web.
- 2. Escriba "https://dirección IP del equipo" en la barra de direcciones del explorador.

Por ejemplo:

https://192.168.1.2

Si está utilizando un sistema de nombres de dominio o activa un nombre NetBIOS, puede escribir otro nombre, como "ImpresoraCompartida" en lugar de la dirección IP.

Por ejemplo:

https://ImpresoraCompartida

Si activa un nombre NetBIOS, también puede utilizar el nombre de nodo.

Por ejemplo:

https://brnxxxxxxxxxxxx

3. En caso necesario, introduzca la contraseña en el campo **Iniciar sesión** y, a continuación, haga clic en **Iniciar sesión**.

La contraseña predeterminada para gestionar la configuración de este equipo se encuentra en la cavidad de la batería y está marcada como "**Pwd**".

4. Diríjase al menú de navegación y, a continuación, haga clic en **Red** > **Seguridad** > **Certificado**.

Empiece desde  $\equiv$  si el menú de navegación no se muestra en el lateral izquierdo de la pantalla.

- 5. Haga clic en **Crear CSR**.
- 6. Escriba un **Nombre común** (necesario) y añada otra información sobre su **Organización** (opcional).
	- Los detalles de su empresa son necesarios para que la CA pueda confirmar su identidad y dar fe en el mundo real.
	- La longitud del **Nombre común** debe ser inferior a 64 bytes. Introduzca un identificador, como una dirección IP, un nombre de nodo o un nombre de dominio, para utilizarlo al acceder a esta impresora mediante comunicación SSL/TLS. El nombre del nodo aparece de forma predeterminada. El **Nombre común** es obligatorio.
	- Si introduce en la dirección URL un nombre distinto del nombre común utilizado para el certificado, aparecerá una advertencia.
	- La longitud de **Organización**, **Unidad organizativa**, **Ciudad/Localidad** y **Estado/Provincia** debe ser inferior a 64 bytes.
	- **País/Región** debe tener un código de país ISO 3166 de dos caracteres.
	- Si configura la extensión de certificado X.509v3, seleccione la casilla de verificación **Configurar partición extendida** y, a continuación, seleccione **Automático (Registrar IPv4)** o **Manuale**.
- 7. Seleccione su equipo en la lista desplegable **Algoritmo de clave pública**. La configuración predeterminada es **RSA (2048 bits)**.
- 8. Seleccione su equipo en la lista desplegable **Algoritmo implícito**. La configuración predeterminada es **SHA256**.
- 9. Haga clic en **Enviar**.

Aparece la CSR en su pantalla. Guarde la CSR como archivo o copie y péguela en el formulario CSR en línea que la CA le ha proporcionado.

10. Haga clic en **Guardar**.

• Siga la política de su CA relativa al método para enviarle la CSR.

• Si utiliza la CA raíz de la empresa en Windows Server 2012/2012 R2/2016/2019/2022, se recomienda utilizar el servidor web para la plantilla de certificado a fin de crear el certificado cliente de forma segura. Si crea un certificado cliente para un entorno IEEE 802.1x con autenticación EAP-TLS, recomendamos utilizar Usuario para la plantilla de certificado.

Para obtener más información, visite [support.brother.com,](https://support.brother.com/) para ver la página **Preguntas frecuentes y Solución de problemas** de su modelo.

Busque "SSL".

## **Información relacionada**

• [Creación de una solicitud de firma de certificado \(CSR\) e instalación de un certificado de una autoridad](#page-110-0) [de certificación \(CA\)](#page-110-0)

<span id="page-113-0"></span> [Inicio](#page-1-0) > [Seguridad](#page-104-0) > [Configurar certificados para la seguridad de los dispositivos](#page-106-0) > [Creación de una](#page-110-0) [solicitud de firma de certificado \(CSR\) e instalación de un certificado de una autoridad de certificación](#page-110-0) [\(CA\)](#page-110-0) > Instalar un certificado en su equipo

## **Instalar un certificado en su equipo**

**Modelos relacionados**: PJ-883

Cuando reciba el certificado de una CA, siga estos pasos para instalarlo en el servidor de impresión:

Solo es posible instalar certificados emitidos con la CSR de este equipo. Si desea crear otra CSR, antes de crearla asegúrese de que el certificado está instalado. Cree otra CSR solo después de instalar el certificado en el equipo. De lo contrario, la CSR que creó antes de la instalación no será válida.

- 1. Inicie su navegador web.
- 2. Escriba "https://dirección IP del equipo" en la barra de direcciones del explorador.

Por ejemplo:

https://192.168.1.2

Si está utilizando un sistema de nombres de dominio o activa un nombre NetBIOS, puede escribir otro nombre, como "ImpresoraCompartida" en lugar de la dirección IP.

Por ejemplo:

https://ImpresoraCompartida

Si activa un nombre NetBIOS, también puede utilizar el nombre de nodo.

Por ejemplo:

https://brnxxxxxxxxxxxx

3. En caso necesario, introduzca la contraseña en el campo **Iniciar sesión** y, a continuación, haga clic en **Iniciar sesión**.

La contraseña predeterminada para gestionar la configuración de este equipo se encuentra en la cavidad de la batería y está marcada como "**Pwd**".

4. Diríjase al menú de navegación y, a continuación, haga clic en **Red** > **Seguridad** > **Certificado**.

Empiece desde  $\equiv$  si el menú de navegación no se muestra en el lateral izquierdo de la pantalla.

- 5. Haga clic en **Instalar certificado**.
- 6. Busque el archivo que contiene el certificado emitido por la CA y, a continuación, haga clic en **Enviar**. El certificado se ha creado y se ha guardado en la memoria del equipo.

Para utilizar comunicación SSL/TLS, el certificado raíz de la CA debe instalarse en el ordenador. Póngase en contacto con su administrador de red.

### **Información relacionada**

• [Creación de una solicitud de firma de certificado \(CSR\) e instalación de un certificado de una autoridad](#page-110-0) [de certificación \(CA\)](#page-110-0)

<span id="page-114-0"></span> [Inicio](#page-1-0) > [Seguridad](#page-104-0) > [Configurar certificados para la seguridad de los dispositivos](#page-106-0) > Importar y exportar el certificado y la clave privada

# **Importar y exportar el certificado y la clave privada**

**Modelos relacionados**: PJ-883

Puede almacenar el certificado y la clave privada en el equipo y gestionarlos mediante importación y exportación.

- [Importar un certificado y una clave privada](#page-115-0)
- [Exportar el certificado y la clave privada](#page-116-0)

<span id="page-115-0"></span> [Inicio](#page-1-0) > [Seguridad](#page-104-0) > [Configurar certificados para la seguridad de los dispositivos](#page-106-0) > [Importar y exportar el](#page-114-0) [certificado y la clave privada](#page-114-0) > Importar un certificado y una clave privada

## **Importar un certificado y una clave privada**

#### **Modelos relacionados**: PJ-883

- 1. Inicie su navegador web.
- 2. Escriba "https://dirección IP del equipo" en la barra de direcciones del explorador.
	- Por ejemplo: https://192.168.1.2

Si está utilizando un sistema de nombres de dominio o activa un nombre NetBIOS, puede escribir otro nombre, como "ImpresoraCompartida" en lugar de la dirección IP.

Por ejemplo:

https://ImpresoraCompartida

Si activa un nombre NetBIOS, también puede utilizar el nombre de nodo.

Por ejemplo:

https://brnxxxxxxxxxxxx

3. En caso necesario, introduzca la contraseña en el campo **Iniciar sesión** y, a continuación, haga clic en **Iniciar sesión**.

La contraseña predeterminada para gestionar la configuración de este equipo se encuentra en la cavidad de la batería y está marcada como "**Pwd**".

4. Diríjase al menú de navegación y, a continuación, haga clic en **Red** > **Seguridad** > **Certificado**.

Empiece desde  $\equiv$  si el menú de navegación no se muestra en el lateral izquierdo de la pantalla.

#### 5. Haga clic en **Importar certificado y clave secreta**.

- 6. Busque el archivo que desea importar.
- 7. Introduzca la contraseña si el archivo está encriptado y, a continuación, haga clic en **Enviar**.

El certificado y la clave privada se importan en el equipo.

### **Información relacionada**

• [Importar y exportar el certificado y la clave privada](#page-114-0)

<span id="page-116-0"></span> [Inicio](#page-1-0) > [Seguridad](#page-104-0) > [Configurar certificados para la seguridad de los dispositivos](#page-106-0) > [Importar y exportar el](#page-114-0) [certificado y la clave privada](#page-114-0) > Exportar el certificado y la clave privada

## **Exportar el certificado y la clave privada**

#### **Modelos relacionados**: PJ-883

- 1. Inicie su navegador web.
- 2. Escriba "https://dirección IP del equipo" en la barra de direcciones del explorador.
	- Por ejemplo: https://192.168.1.2

Si está utilizando un sistema de nombres de dominio o activa un nombre NetBIOS, puede escribir otro nombre, como "ImpresoraCompartida" en lugar de la dirección IP.

Por ejemplo:

https://ImpresoraCompartida

Si activa un nombre NetBIOS, también puede utilizar el nombre de nodo.

Por ejemplo:

https://brnxxxxxxxxxxxx

3. En caso necesario, introduzca la contraseña en el campo **Iniciar sesión** y, a continuación, haga clic en **Iniciar sesión**.

La contraseña predeterminada para gestionar la configuración de este equipo se encuentra en la cavidad de la batería y está marcada como "**Pwd**".

4. Diríjase al menú de navegación y, a continuación, haga clic en **Red** > **Seguridad** > **Certificado**.

Empiece desde  $\equiv$  si el menú de navegación no se muestra en el lateral izquierdo de la pantalla.

- 5. Haga clic en **Exportar**, que aparece con **Lista de certificados**.
- 6. Si desea encriptar el archivo, introduzca la contraseña.

Si deja el campo de contraseña vacío, el archivo no se encriptará.

- 7. Vuelva a introducir la contraseña a modo de confirmación y, a continuación, haga clic en **Enviar**.
- 8. Haga clic en **Guardar**.

El certificado y la clave privada se exportan al ordenador.

También puede importar el certificado en su ordenador.

### **Información relacionada**

• [Importar y exportar el certificado y la clave privada](#page-114-0)

<span id="page-117-0"></span> [Inicio](#page-1-0) > [Seguridad](#page-104-0) > [Configurar certificados para la seguridad de los dispositivos](#page-106-0) > Importar y exportar un certificado de CA

# **Importar y exportar un certificado de CA**

**Modelos relacionados**: PJ-883

Puede importar, exportar y almacenar certificados de CA en el equipo Brother.

- [Importar un certificado de CA](#page-118-0)
- [Exportar un certificado de CA](#page-119-0)

<span id="page-118-0"></span> [Inicio](#page-1-0) > [Seguridad](#page-104-0) > [Configurar certificados para la seguridad de los dispositivos](#page-106-0) > [Importar y exportar un](#page-117-0) [certificado de CA](#page-117-0) > Importar un certificado de CA

## **Importar un certificado de CA**

#### **Modelos relacionados**: PJ-883

- 1. Inicie su navegador web.
- 2. Escriba "https://dirección IP del equipo" en la barra de direcciones del explorador.
	- Por ejemplo: https://192.168.1.2

Si está utilizando un sistema de nombres de dominio o activa un nombre NetBIOS, puede escribir otro nombre, como "ImpresoraCompartida" en lugar de la dirección IP.

Por ejemplo:

https://ImpresoraCompartida

Si activa un nombre NetBIOS, también puede utilizar el nombre de nodo.

Por ejemplo:

https://brnxxxxxxxxxxxx

3. En caso necesario, introduzca la contraseña en el campo **Iniciar sesión** y, a continuación, haga clic en **Iniciar sesión**.

La contraseña predeterminada para gestionar la configuración de este equipo se encuentra en la cavidad de la batería y está marcada como "**Pwd**".

4. Diríjase al menú de navegación y, a continuación, haga clic en **Red** > **Seguridad** > **Certificado CA**.

Empiece desde  $\equiv$  si el menú de navegación no se muestra en el lateral izquierdo de la pantalla.

- 5. Haga clic en **Importar certificado CA**.
- 6. Busque el archivo que desea importar.
- 7. Haga clic en **Enviar**.

Ø

### **Información relacionada**

• [Importar y exportar un certificado de CA](#page-117-0)

<span id="page-119-0"></span> [Inicio](#page-1-0) > [Seguridad](#page-104-0) > [Configurar certificados para la seguridad de los dispositivos](#page-106-0) > [Importar y exportar un](#page-117-0) [certificado de CA](#page-117-0) > Exportar un certificado de CA

## **Exportar un certificado de CA**

#### **Modelos relacionados**: PJ-883

- 1. Inicie su navegador web.
- 2. Escriba "https://dirección IP del equipo" en la barra de direcciones del explorador.
	- Por ejemplo: https://192.168.1.2

Si está utilizando un sistema de nombres de dominio o activa un nombre NetBIOS, puede escribir otro nombre, como "ImpresoraCompartida" en lugar de la dirección IP.

Por ejemplo:

https://ImpresoraCompartida

Si activa un nombre NetBIOS, también puede utilizar el nombre de nodo.

Por ejemplo:

https://brnxxxxxxxxxxxx

3. En caso necesario, introduzca la contraseña en el campo **Iniciar sesión** y, a continuación, haga clic en **Iniciar sesión**.

La contraseña predeterminada para gestionar la configuración de este equipo se encuentra en la cavidad de la batería y está marcada como "**Pwd**".

4. Diríjase al menú de navegación y, a continuación, haga clic en **Red** > **Seguridad** > **Certificado CA**.

Empiece desde  $\equiv$  si el menú de navegación no se muestra en el lateral izquierdo de la pantalla.

5. Seleccione el certificado que desea exportar y haga clic en **Exportar**.

6. Haga clic en **Enviar**.

7. Haga clic en ▼ junto a **Guardar** y, a continuación, especifique la ubicación en la que desee guardar el archivo.

### **Información relacionada**

• [Importar y exportar un certificado de CA](#page-117-0)

 [Inicio](#page-1-0) > [Seguridad](#page-104-0) > [Configurar certificados para la seguridad de los dispositivos](#page-106-0) > Administrar múltiples certificados

# **Administrar múltiples certificados**

**Modelos relacionados**: PJ-883

La función de múltiples certificados permite utilizar Administración basada en Web para administrar cada certificado instalado en el equipo. En Administración basada en Web, vaya a la pantalla **Certificado** o **Certificado CA** para ver el contenido del certificado, eliminar o exportar los certificados.

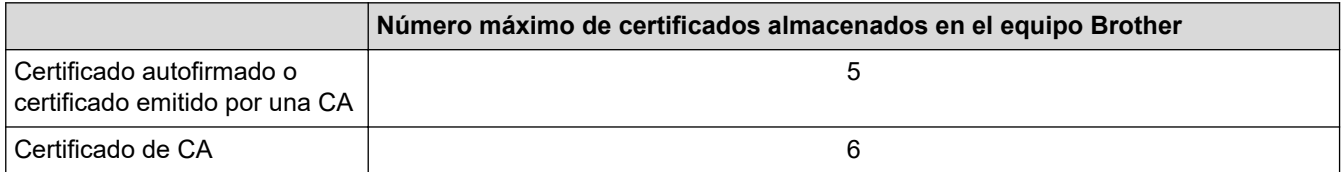

Se recomienda almacenar menos certificados de los permitidos, reservando así un espacio libre en el caso de que caduquen los certificados. Cuando llegue la fecha de caducidad de un certificado, importe uno nuevo en el espacio reservado y, a continuación, elimine el certificado caducado. De este modo, se evita un fallo de configuración.

Cuando utilice HTTPS/IPPS o IEEE 802.1x, debe seleccionar el certificado que está utilizando.

### **Información relacionada**

• [Configurar certificados para la seguridad de los dispositivos](#page-106-0)

<span id="page-121-0"></span>▲ [Inicio](#page-1-0) > [Seguridad](#page-104-0) > Utilizar SSL/TLS

# **Utilizar SSL/TLS**

**Modelos relacionados**: PJ-883

- [Introducción a SSL/TLS](#page-122-0)
- [Administrar el equipo de red mediante SSL/TLS de manera segura](#page-125-0)
- [Imprimir documentos de manera segura mediante SSL/TLS](#page-130-0)

<span id="page-122-0"></span> [Inicio](#page-1-0) > [Seguridad](#page-104-0) > [Utilizar SSL/TLS](#page-121-0) > Introducción a SSL/TLS

# **Introducción a SSL/TLS**

**Modelos relacionados**: PJ-883

Capa de sockets seguros (SSL) o seguridad de la capa de transporte (TLS) es un método efectivo de protección de datos que se envía a través de una red de área extensa o una red de área local (LAN o WAN). Funciona mediante encriptación de datos como un trabajo de impresión, enviado a través de una red, para que cualquiera que intente capturarlo no pueda leerlo.

SSL/TLS trabajará con otras formas de seguridad como claves WPA y firewalls.

### **Información relacionada**

- [Utilizar SSL/TLS](#page-121-0)
	- [Breve historia de SSL/TLS](#page-123-0)
	- [Ventajas de utilizar SSL/TLS](#page-124-0)

<span id="page-123-0"></span> [Inicio](#page-1-0) > [Seguridad](#page-104-0) > [Utilizar SSL/TLS](#page-121-0) > [Introducción a SSL/TLS](#page-122-0) > Breve historia de SSL/TLS

# **Breve historia de SSL/TLS**

**Modelos relacionados**: PJ-883

El protocolo SSL/TLS se creó originalmente para proteger la información del tráfico en la red y, en particular, los datos enviados por servidores y exploradores web. Por ejemplo, si utiliza Internet Explorer para la banca por Internet y ve https:// junto al icono de un pequeño candado en el explorador web, está utilizando SSL. SSL se utiliza ahora en otras aplicaciones, tales como Telnet, impresoras y software FTP, de forma que se ha convertido en una solución universal para la seguridad online. Las finalidades de diseño originales aún siguen vigentes en muchos comercios y bancos online para proteger datos confidenciales, tales como números de tarjetas de crédito, registros de clientes, etc.

SSL/TLS utiliza niveles extremadamente elevados de cifrado y es la solución en la que confían bancos de todo el mundo.

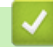

 **Información relacionada**

• [Introducción a SSL/TLS](#page-122-0)

<span id="page-124-0"></span> [Inicio](#page-1-0) > [Seguridad](#page-104-0) > [Utilizar SSL/TLS](#page-121-0) > [Introducción a SSL/TLS](#page-122-0) > Ventajas de utilizar SSL/TLS

# **Ventajas de utilizar SSL/TLS**

#### **Modelos relacionados**: PJ-883

La principal ventaja que supone utilizar SSL/TLS es garantizar una impresión segura a través de una red IP, ya que se impide a los usuarios no autorizados leer los datos enviados al equipo. La ventaja principal de SSL es que se puede utilizar para imprimir datos confidenciales de manera segura. Por ejemplo, el departamento de recursos humanos de una gran empresa imprime nóminas periódicamente. Sin el cifrado, los datos contenidos en estas nóminas podrían ser leídos por otros usuarios de la red. Sin embargo, con SSL/TLS, si alguien captura los datos verá una página de código en lugar de la nómina.

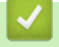

### **Información relacionada**

• [Introducción a SSL/TLS](#page-122-0)

<span id="page-125-0"></span> [Inicio](#page-1-0) > [Seguridad](#page-104-0) > [Utilizar SSL/TLS](#page-121-0) > Administrar el equipo de red mediante SSL/TLS de manera segura

## **Administrar el equipo de red mediante SSL/TLS de manera segura**

**Modelos relacionados**: PJ-883

- [Configurar un certificado para SSL/TLS y los protocolos disponibles](#page-126-0)
- [Acceder a Administración basada en Web mediante SSL/TLS](#page-127-0)
- [Instalación del certificado autofirmado para usuarios de Windows con derechos de](#page-128-0) [administrador](#page-128-0)

<span id="page-126-0"></span> [Inicio](#page-1-0) > [Seguridad](#page-104-0) > [Utilizar SSL/TLS](#page-121-0) > [Administrar el equipo de red mediante SSL/TLS de manera](#page-125-0) [segura](#page-125-0) > Configurar un certificado para SSL/TLS y los protocolos disponibles

# **Configurar un certificado para SSL/TLS y los protocolos disponibles**

**Modelos relacionados**: PJ-883

Configure un certificado en su equipo mediante Administración basada en Web antes de utilizar la comunicación SSL/TLS.

- 1. Inicie su navegador web.
- 2. Escriba "https://dirección IP del equipo" en la barra de direcciones del explorador.

Por ejemplo:

https://192.168.1.2

Si está utilizando un sistema de nombres de dominio o activa un nombre NetBIOS, puede escribir otro nombre, como "ImpresoraCompartida" en lugar de la dirección IP.

Por ejemplo:

https://ImpresoraCompartida

Si activa un nombre NetBIOS, también puede utilizar el nombre de nodo.

Por ejemplo:

https://brnxxxxxxxxxxxx

3. En caso necesario, introduzca la contraseña en el campo **Iniciar sesión** y, a continuación, haga clic en **Iniciar sesión**.

La contraseña predeterminada para gestionar la configuración de este equipo se encuentra en la cavidad de la batería y está marcada como "**Pwd**".

4. Diríjase al menú de navegación y, a continuación, haga clic en **Red** > **Red** > **Protocolo**.

Empiece desde  $\equiv$  si el menú de navegación no se muestra en el lateral izquierdo de la pantalla.

- 5. Haga clic en **Ajustes de servidor HTTP**.
- 6. Seleccione el certificado que desee configurar en la lista desplegable de **Seleccionar el certificado**.
- 7. Haga clic en **Enviar**.

D

8. Haga clic en **Sí** para reiniciar el servidor de impresión.

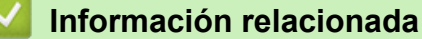

• [Administrar el equipo de red mediante SSL/TLS de manera segura](#page-125-0)

<span id="page-127-0"></span> [Inicio](#page-1-0) > [Seguridad](#page-104-0) > [Utilizar SSL/TLS](#page-121-0) > [Administrar el equipo de red mediante SSL/TLS de manera](#page-125-0) [segura](#page-125-0) > Acceder a Administración basada en Web mediante SSL/TLS

# **Acceder a Administración basada en Web mediante SSL/TLS**

**Modelos relacionados**: PJ-883

Para gestionar su equipo de red de forma segura, utilice la administración basada en Web con el protocolo HTTPS.

- Ø • Para utilizar el protocolo HTTPS, este debe estar activado en su equipo. El protocolo HTTPS está activado de forma predeterminada.
	- Puede cambiar los ajustes del protocolo HTTPS utilizando la Administración basada en Web.
- 1. Inicie su navegador web.

Ø

- 2. Escriba "https://nombre común" en la barra de direcciones del navegador (donde "Nombre común" es el nombre común que asignó al certificado; este puede ser su dirección IP, nombre de nodo o nombre de dominio).
- 3. En caso necesario, introduzca la contraseña en el campo **Iniciar sesión** y, a continuación, haga clic en **Iniciar sesión**.

La contraseña predeterminada para gestionar la configuración de este equipo se encuentra en la cavidad de la batería y está marcada como "**Pwd**".

4. Ahora puede acceder al equipo mediante HTTPS.

### **Información relacionada**

• [Administrar el equipo de red mediante SSL/TLS de manera segura](#page-125-0)

<span id="page-128-0"></span> [Inicio](#page-1-0) > [Seguridad](#page-104-0) > [Utilizar SSL/TLS](#page-121-0) > [Administrar el equipo de red mediante SSL/TLS de manera](#page-125-0) [segura](#page-125-0) > Instalación del certificado autofirmado para usuarios de Windows con derechos de administrador

## **Instalación del certificado autofirmado para usuarios de Windows con derechos de administrador**

**Modelos relacionados**: PJ-883

Los siguientes pasos se aplican a Microsoft Internet Explorer. Si utiliza otro navegador web, consulte la documentación de su navegador web para obtener ayuda con la instalación de certificados.

- 1. Realice una de las siguientes acciones:
	- Windows 10, Windows Server 2016, Windows Server 2019 y Windows Server 2022

Haga clic en > **Accesorios de Windows**.

• Windows 8.1

Haga clic con el botón derecho del ratón en el icono **(el (Internet Explorer)** de la barra de tareas.

• Windows Server 2012 y Windows Server 2012 R2

Haga clic en **(e)** (Internet Explorer) y, a continuación, haga clic con el botón derecho del ratón en el

icono **(e)** (Internet Explorer) que aparecerá en la barra de tareas.

2. Haga clic con el botón derecho del ratón en **Internet Explorer** y, a continuación, haga clic en **Ejecutar como administrador**.

Si aparece la opción**Más**, haga clic en**Más**.

Si aparece la pantalla **Control de cuentas de usuario**, haga clic en**Sí**.

- 3. Introduzca "https://dirección IP del equipo/" en la barra de direcciones del navegador para acceder al equipo ("dirección IP del equipo" es la dirección IP o el nombre de nodo asignado al certificado).
- 4. Haga clic en **More information**.
- 5. Haga clic en **Go on to the webpage (not recommended)**.
- 6. Haga clic en **Error de certificado** y, a continuación, en **Ver certificado**.

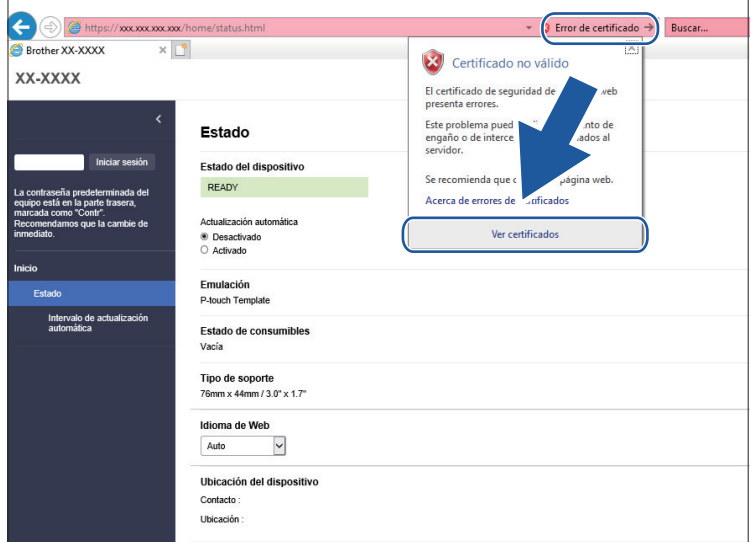

- 7. Haga clic en **Instalar certificado...**.
- 8. Cuando aparezca **Asistente para importación de certificados**, haga clic en **Siguiente**.
- 9. Seleccione **Colocar todos los certificados en el siguiente almacén** y, a continuación, haga clic en **Examinar...**.
- 10. Seleccione **Entidades de certificación raíz de confianza** y, a continuación, haga clic en **Aceptar**.
- 11. Haga clic en **Siguiente**.
- 12. Haga clic en **Finalizar**.
- 13. Si la huella digital es correcta, haga clic en **Sí**.
- 14. Haga clic en **Aceptar**.

## **Información relacionada**

• [Administrar el equipo de red mediante SSL/TLS de manera segura](#page-125-0)

<span id="page-130-0"></span> [Inicio](#page-1-0) > [Seguridad](#page-104-0) > [Utilizar SSL/TLS](#page-121-0) > Imprimir documentos de manera segura mediante SSL/TLS

## **Imprimir documentos de manera segura mediante SSL/TLS**

**Modelos relacionados**: PJ-883

• [Imprimir documentos mediante SSL/TLS](#page-131-0)

<span id="page-131-0"></span> [Inicio](#page-1-0) > [Seguridad](#page-104-0) > [Utilizar SSL/TLS](#page-121-0) > [Imprimir documentos de manera segura mediante SSL/](#page-130-0) [TLS](#page-130-0) > Imprimir documentos mediante SSL/TLS

## **Imprimir documentos mediante SSL/TLS**

**Modelos relacionados**: PJ-883

Para imprimir documentos de manera segura con el protocolo IPP, utilice el protocolo IPPS.

- 1. Inicie su navegador web.
- 2. Escriba "https://dirección IP del equipo" en la barra de direcciones del explorador.

Por ejemplo:

https://192.168.1.2

Si está utilizando un sistema de nombres de dominio o activa un nombre NetBIOS, puede escribir otro nombre, como "ImpresoraCompartida" en lugar de la dirección IP.

Por ejemplo:

https://ImpresoraCompartida

Si activa un nombre NetBIOS, también puede utilizar el nombre de nodo.

Por ejemplo:

https://brnxxxxxxxxxxx

3. En caso necesario, introduzca la contraseña en el campo **Iniciar sesión** y, a continuación, haga clic en **Iniciar sesión**.

La contraseña predeterminada para gestionar la configuración de este equipo se encuentra en la cavidad de la batería y está marcada como "**Pwd**".

4. Diríjase al menú de navegación y, a continuación, haga clic en **Red** > **Red** > **Protocolo**.

Empiece desde  $\equiv$  si el menú de navegación no se muestra en el lateral izquierdo de la pantalla.

5. Compruebe que la casilla **IPP** esté marcada.

Si no está marcada la casilla **IPP**, marque la casilla **IPP** y, a continuación, haga clic en **Enviar**.

Reinicie el equipo para activar la configuración.

Una vez se reinicie el equipo, vuelva a la página web del equipo, introduzca la contraseña y, a continuación, diríjase al menú de navegación y haga clic en **Red** > **Red** > **Protocolo**.

- 6. Haga clic en **Ajustes de servidor HTTP**.
- 7. Marque la casilla de verificación **HTTPS(Puerto 443)** en el área **IPP** y, a continuación, haga clic en **Enviar**.
- 8. Reinicie el equipo para activar la configuración.

La comunicación con IPPS no puede impedir el acceso no autorizado al servidor de impresión.

#### **Información relacionada**

• [Imprimir documentos de manera segura mediante SSL/TLS](#page-130-0)

<span id="page-132-0"></span> [Inicio](#page-1-0) > [Seguridad](#page-104-0) > Utilizar SNMPv3

# **Utilizar SNMPv3**

**Modelos relacionados**: PJ-883

• [Administrar el equipo de red de manera segura mediante SNMPv3](#page-133-0)

<span id="page-133-0"></span> [Inicio](#page-1-0) > [Seguridad](#page-104-0) > [Utilizar SNMPv3](#page-132-0) > Administrar el equipo de red de manera segura mediante SNMPv3

## **Administrar el equipo de red de manera segura mediante SNMPv3**

#### **Modelos relacionados**: PJ-883

La versión 3 del protocolo simple de administración de redes (SNMPv3) ofrece autenticación de usuario y encriptación de datos para administrar dispositivos de red de manera segura.

- 1. Inicie su navegador web.
- 2. Escriba "https://nombre común" en la barra de direcciones del navegador (donde "Nombre común" es el nombre común que asignó al certificado; este puede ser su dirección IP, nombre de nodo o nombre de dominio).
- 3. En caso necesario, introduzca la contraseña en el campo **Iniciar sesión** y, a continuación, haga clic en **Iniciar sesión**.

La contraseña predeterminada para gestionar la configuración de este equipo se encuentra en la cavidad de la batería y está marcada como "**Pwd**".

4. Diríjase al menú de navegación y, a continuación, haga clic en **Red** > **Red** > **Protocolo**.

Empiece desde  $\equiv$  si el menú de navegación no se muestra en el lateral izquierdo de la pantalla.

- 5. Asegúrese de que el ajuste **SNMP** está activado y, a continuación, haga clic en **Configuración avanzada**.
- 6. Configure los ajustes de SNMP.

ß

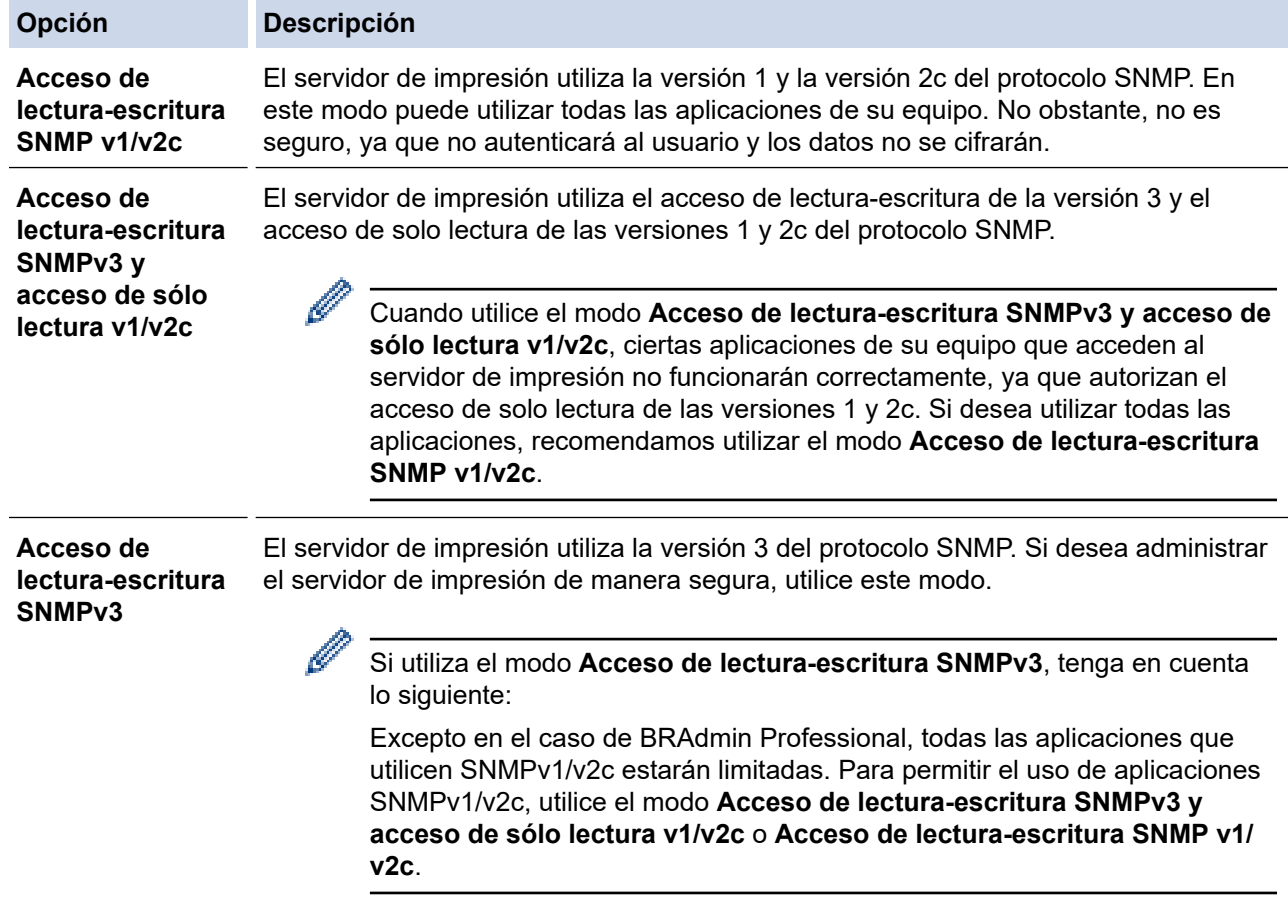

7. Haga clic en **Enviar**.

Si el equipo muestra las opciones de configuración del protocolo, seleccione las opciones que desee.

8. Reinicie el equipo para activar la configuración.

## **Información relacionada**

• [Utilizar SNMPv3](#page-132-0)

∣√

<span id="page-135-0"></span> [Inicio](#page-1-0) > [Seguridad](#page-104-0) > Uso de la autenticación IEEE 802.1x para una red inalámbrica

## **Uso de la autenticación IEEE 802.1x para una red inalámbrica**

**Modelos relacionados**: PJ-883

- [¿Qué es la autenticación IEEE 802.1x?](#page-136-0)
- [Configuración de la autenticación IEEE 802.1x para una red inalámbrica mediante](#page-137-0) [Administración basada en Web \(explorador web\)](#page-137-0)
- [Métodos de autenticación IEEE 802.1x](#page-139-0)

<span id="page-136-0"></span> [Inicio](#page-1-0) > [Seguridad](#page-104-0) > [Uso de la autenticación IEEE 802.1x para una red inalámbrica](#page-135-0) > ¿Qué es la autenticación IEEE 802.1x?

# **¿Qué es la autenticación IEEE 802.1x?**

**Modelos relacionados**: PJ-883

IEEE 802.1x es un estándar IEEE para redes inalámbricas que limita el acceso desde dispositivos de red no autorizados. Su equipo Brother (solicitante) envía una solicitud de autenticación a un servidor RADIUS (servidor de autenticación) a través del punto de acceso. Una vez verificada la solicitud por el servidor RADIUS, el equipo podrá acceder a la red.

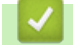

 **Información relacionada**

• [Uso de la autenticación IEEE 802.1x para una red inalámbrica](#page-135-0)

<span id="page-137-0"></span> [Inicio](#page-1-0) > [Seguridad](#page-104-0) > [Uso de la autenticación IEEE 802.1x para una red inalámbrica](#page-135-0) > Configuración de la autenticación IEEE 802.1x para una red inalámbrica mediante Administración basada en Web (explorador web)

# **Configuración de la autenticación IEEE 802.1x para una red inalámbrica mediante Administración basada en Web (explorador web)**

**Modelos relacionados**: PJ-883

- Si configura el equipo con la autenticación EAP-TLS, deberá instalar el certificado de cliente emitido por una CA antes de iniciar la configuración. Póngase en contacto con el administrador de red para obtener información sobre el certificado de cliente. Si ha instalado varios certificados, se recomienda anotar el nombre del certificado que desea utilizar.
- Antes de verificar el certificado de servidor, debe importar el certificado de CA emitido por la CA que firmó el certificado de servidor. Póngase en contacto con el administrador de red o con su proveedor de servicios de Internet (ISP) para comprobar si es necesario importar un certificado de CA.

1. Inicie su navegador web.

2. Escriba "https://dirección IP del equipo" en la barra de direcciones del explorador.

Por ejemplo:

https://192.168.1.2

Si está utilizando un sistema de nombres de dominio o activa un nombre NetBIOS, puede escribir otro nombre, como "ImpresoraCompartida" en lugar de la dirección IP.

Por ejemplo:

https://ImpresoraCompartida

Si activa un nombre NetBIOS, también puede utilizar el nombre de nodo.

Por ejemplo:

https://brnxxxxxxxxxxxx

3. En caso necesario, introduzca la contraseña en el campo **Iniciar sesión** y, a continuación, haga clic en **Iniciar sesión**.

La contraseña predeterminada para gestionar la configuración de este equipo se encuentra en la cavidad de la batería y está marcada como "**Pwd**".

4. Diríjase al menú de navegación y, a continuación, haga clic en **Red**.

Empiece desde  $\equiv$  si el menú de navegación no se muestra en el lateral izquierdo de la pantalla.

5. Haga clic en **Inalámbrica** > **Inalámbrica (Empresa)**.

- 6. Configure los ajustes de autenticación IEEE 802.1x.
	- Si utiliza autenticación **EAP-TLS**, debe seleccionar el certificado de cliente instalado (se muestra con el nombre del certificado) para su verificación en la lista desplegable **Certificado de cliente**.
	- Si selecciona autenticación **EAP-FAST**, **PEAP**, **EAP-TTLS** o **EAP-TLS** deberá seleccionar el método de verificación en la lista desplegable **Verificación del certificado del servidor**. Verifique el certificado del servidor utilizando el certificado de CA, importado previamente en el equipo, que emitió la CA y que firmó el certificado del servidor.

Puede seleccionar uno de los siguientes métodos de verificación en la lista desplegable **Verificación del certificado del servidor**:

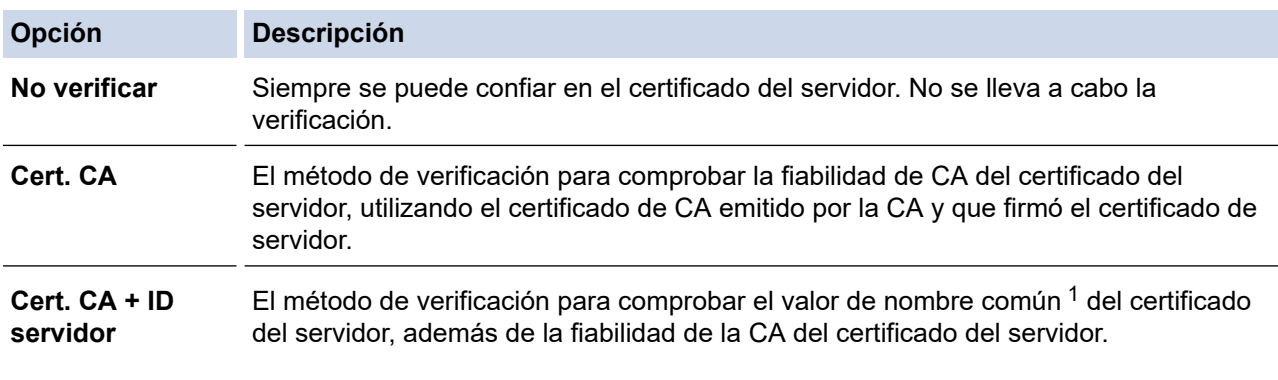

1 La verificación de nombre común compara el nombre común del certificado de servidor con la cadena de caracteres configurada para el **ID del servidor**. Antes de utilizar este método, póngase en contacto con el administrador del sistema para obtener información sobre el nombre común del certificado del servidor y, a continuación, configure **ID del servidor**.

7. Una vez finalizada la configuración, haga clic en **Enviar**.

### **Información relacionada**

• [Uso de la autenticación IEEE 802.1x para una red inalámbrica](#page-135-0)

#### **Información adicional:**

• [Configurar certificados para la seguridad de los dispositivos](#page-106-0)

<span id="page-139-0"></span> [Inicio](#page-1-0) > [Seguridad](#page-104-0) > [Uso de la autenticación IEEE 802.1x para una red inalámbrica](#page-135-0) > Métodos de autenticación IEEE 802.1x

# **Métodos de autenticación IEEE 802.1x**

**Modelos relacionados**: PJ-883

#### **EAP-FAST**

El Protocolo de autenticación extensible-Autenticación flexible mediante túnel seguro (EAP-FAST) ha sido desarrollado por Cisco Systems, Inc., y utiliza un ID de usuario y una contraseña para la autenticación, así como algoritmos de clave simétrica para lograr un proceso de autenticación en túnel.

Su equipo Brother es compatible con los siguientes métodos de autenticación internos:

- EAP-FAST/NINGUNO
- EAP-FAST/MS-CHAPv2
- EAP-FAST/GTC

#### **PEAP**

El Protocolo de autenticación extensible protegida (PEAP) es una versión del método EAP desarrollada por Cisco Systems, Inc., Microsoft Corporation y RSA Security. El protocolo PEAP crea un túnel de capa de sockets seguros (SSL)/seguridad de la capa de transporte (TLS) cifrado entre un cliente y un servidor de autenticación para enviar un ID de usuario y una contraseña. PEAP ofrece una autenticación mutua entre el servidor y el cliente.

Su equipo Brother es compatible con los siguientes métodos de autenticación internos:

- PEAP/MS-CHAPv2
- PEAP/GTC

#### **EAP-TTLS**

El Protocolo de autenticación extensible-Seguridad de la capa de transporte en túnel (EAP-TTLS) ha sido desarrollado por Funk Software y Certicom. EAP-TTLS crea un túnel SSL de cifrado similar al de PEAP entre un cliente y un servidor de autenticación para enviar un ID de usuario y una contraseña. EAP-TTLS ofrece una autenticación mutua entre el servidor y el cliente.

Su equipo Brother es compatible con los siguientes métodos de autenticación internos:

- EAP-TTLS/CHAP
- EAP-TTLS/MS-CHAP
- EAP-TTLS/MS-CHAPv2
- EAP-TTLS/PAP

#### **EAP-TLS**

El Protocolo de autenticación extensible-Seguridad de la capa de transporte (EAP-TLS) requiere autenticación mediante certificado digital tanto en el cliente como en el servidor de autenticación.

### **Información relacionada**

• [Uso de la autenticación IEEE 802.1x para una red inalámbrica](#page-135-0)

### <span id="page-140-0"></span>▲ [Inicio](#page-1-0) > Actualización

# **Actualización**

- [Actualización de P-touch Editor](#page-141-0)
- [Actualización del firmware](#page-143-0)

<span id="page-141-0"></span> [Inicio](#page-1-0) > [Actualización](#page-140-0) > Actualización de P-touch Editor

## **Actualización de P-touch Editor**

Antes de actualizar P-touch Editor, instale el controlador de la impresora.

- >> Windows
- [>> Mac](#page-142-0)

#### **Windows**

- 1. Inicie P-touch Update Software.
	- **Windows 10/Windows Server 2016/Windows Server 2019/Windows Server 2022:**

Haga clic en **Inicio** > **Brother P-touch** > **P-touch Update Software**, o haga doble clic en el icono **Ptouch Update Software** del escritorio.

• **Windows 8,1/Windows Server 2012/Windows Server 2012 R2:**

Haga clic en el icono **P-touch Update Software** de la pantalla **Aplicaciones**, o haga doble clic en el icono **P-touch Update Software** del escritorio.

2. Haga clic en el icono **Actualización del software del ordenador**.

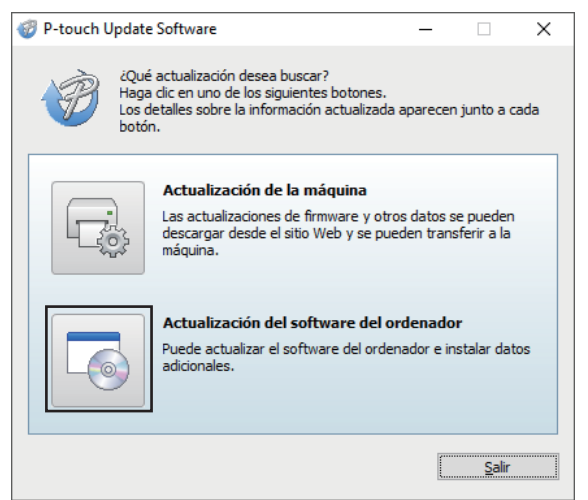

- 3. Seleccione las opciones **Impresora** e **Idioma** mediante las listas desplegables.
- 4. Marque la casilla de verificación P-touch Editor y haga clic en **Instalar**.

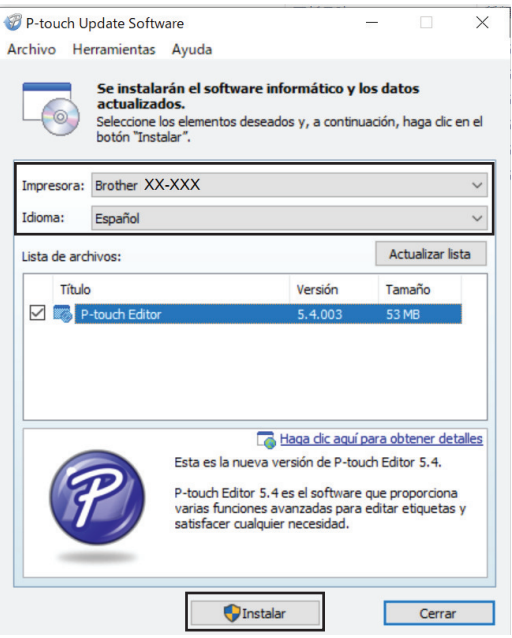

Cuando haya terminado, aparecerá un mensaje en la pantalla que confirma que la instalación ha finalizado.

5. Haga clic en **Aceptar**.

## <span id="page-142-0"></span>**Mac**

Para actualizar P-touch Editor para Mac, visite [http://appstore.com/mac/brotherindustriesltd/brotherptoucheditor.](http://appstore.com/mac/brotherindustriesltd/brotherptoucheditor)

# **Información relacionada**

• [Actualización](#page-140-0)

### <span id="page-143-0"></span>**Actualización del firmware**

- Antes de actualizar el firmware, debe instalar el controlador de la impresora.
- No apague la impresora mientras transfiere datos o actualiza el firmware.
- Si hay alguna otra aplicación en ejecución, ciérrela.

>> Windows

[>> Mac](#page-144-0)

### **Windows**

- 1. Encienda la impresora y conecte el cable USB.
- 2. Inicie P-touch Update Software.
	- **Windows 10/Windows Server 2016/Windows Server 2019/Windows Server 2022:**

Haga clic en **Inicio** > **Brother P-touch** > **P-touch Update Software**, o haga doble clic en el icono **Ptouch Update Software** del escritorio.

• **Windows 8,1/Windows Server 2012/Windows Server 2012 R2:**

Haga clic en el icono **P-touch Update Software** de la pantalla **Aplicaciones**, o haga doble clic en el icono **P-touch Update Software** del escritorio.

3. Haga clic en el icono **Actualización de la máquina**.

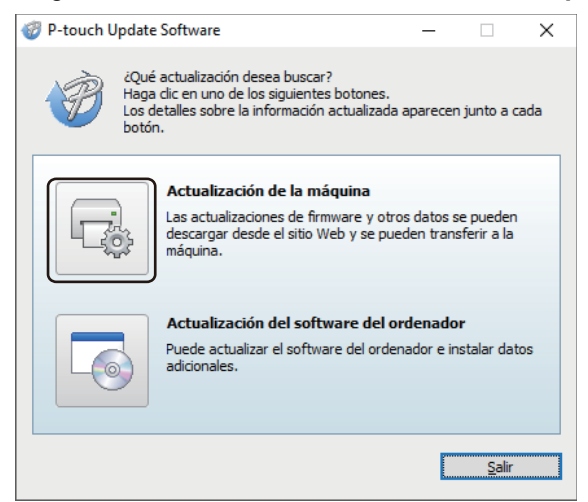

4. Seleccione la opción **Impresora**, asegúrese de que el equipo está conectado correctamente y, a continuación, haga clic en **Aceptar**.

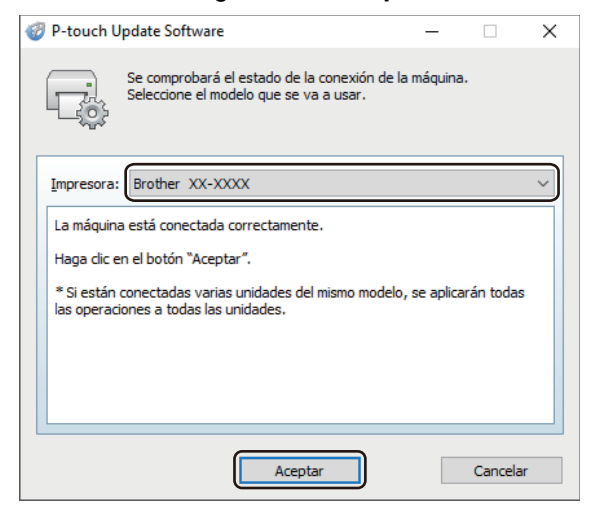

5. Seleccione **Idioma** en la lista desplegable.
6. Marque la casilla de verificación situada junto al firmware que desee actualizar y, a continuación, haga clic en **Transferir**.

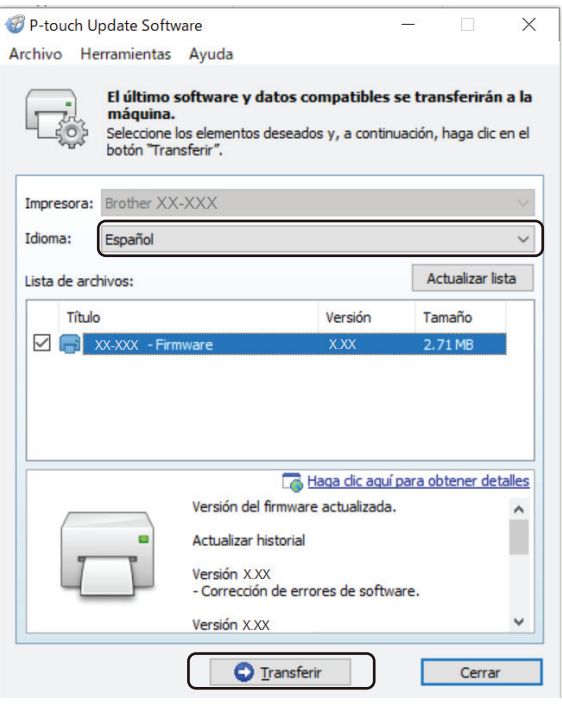

# **NOTA**

No apague la impresora ni desconecte el cable durante el proceso de actualización y de transferencia de datos.

7. Compruebe el contenido que se va a actualizar y haga clic en **Inicio** para comenzar la actualización. Comenzará la actualización del firmware.

# **Mac**

Descargue e instale Transfer Express desde App Store para actualizar el firmware.

- 1. Encienda la impresora y conecte el cable USB.
- 2. Haga doble clic en **Macintosh HD** > **Aplicaciones** y, a continuación, haga doble clic en el icono de **Transfer Express**.
- 3. Haga clic en el menú emergente **Elegir una impresora** y seleccione su impresora en la lista de impresoras.
- 4. Haga clic en el botón **Descargar y actualizar**. Comenzará la actualización del firmware.

# **NOTA**

No apague la impresora ni desconecte el cable durante el proceso de actualización y de transferencia de datos.

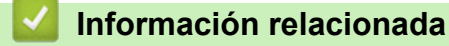

• [Actualización](#page-140-0)

<span id="page-145-0"></span>■ [Inicio](#page-1-0) > Configuración de la impresora

# **Configuración de la impresora**

- [Cambio de la configuración de la impresora con la Herramienta de configuración de la](#page-146-0) [impresora \(Windows\)](#page-146-0)
- [Aplicación de cambios de configuración a varias impresoras \(Windows\)](#page-164-0)
- [Cambio de la configuración de la impresora con la Herramienta de configuración de la](#page-165-0) [impresora \(Mac\)](#page-165-0)
- [Aplicación de cambios de configuración a varias impresoras \(Mac\)](#page-171-0)
- [Cambiar la configuración de la impresora mediante Administración basada en Web](#page-172-0)
- [Confirmación de la configuración de la impresora](#page-174-0)
- [Impresión de un documento mediante el controlador de la impresora \(Windows/Mac\)](#page-59-0)

<span id="page-146-0"></span> [Inicio](#page-1-0) > [Configuración de la impresora](#page-145-0) > Cambio de la configuración de la impresora con la Herramienta de configuración de la impresora (Windows)

# **Cambio de la configuración de la impresora con la Herramienta de configuración de la impresora (Windows)**

- Asegúrese de que el controlador de la impresora esté instalado correctamente y de que pueda imprimir.
- Conecte la impresora a un ordenador con un cable USB.

La Herramienta de configuración de la impresora está instalada junto con el controlador de la impresora y otro software al usar el instalador.

- 1. Conecte la impresora que desee configurar al ordenador.
- 2. Inicie la Herramienta de configuración de la impresora.
	- **Windows 10/Windows Server 2016/Windows Server 2019/Windows Server 2022:** Haga clic en **Inicio** > **Brother** > **Printer Setting Tool**.
	- **Windows 8,1/Windows Server 2012/Windows Server 2012 R2:**

Haga clic en el icono **Printer Setting Tool** en la pantalla **Aplicaciones**.

Aparecerá la ventana principal.

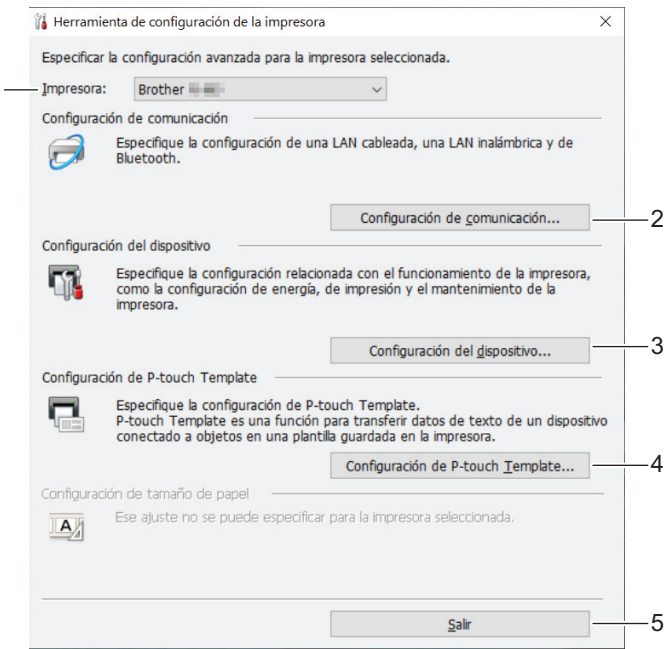

#### **1. Impresora**

1

Muestra una lista de las impresoras conectadas.

**2. Configuración de comunicación (PJ-862/PJ-863/PJ-883)**

Especifique la configuración de comunicación.

**3. Configuración del dispositivo**

Especifique la configuración del dispositivo.

**4. Configuración de P-touch Template**

Especifique la configuración de P-touch Template.

Más información **> >** Comandos de referencia y manual de plantillas P-touch (solo en inglés). Puede descargar las versiones más recientes desde Brother support web en [support.brother.com/manuals](https://support.brother.com/manuals/).

**5. Salir**

Haga clic en esta opción para cerrar la ventana.

3. Compruebe que la impresora que desea configurar aparece junto a **Impresora**

Si aparece otra impresora, seleccione la impresora que desee en la lista desplegable.

- 4. Seleccione la configuración que desee cambiar y, a continuación, especifique o cambie la configuración en el cuadro de diálogo.
- 5. Haga clic en **Aplicar** para guardar la configuración en la impresora.
- 6. Haga clic en **Salir** en la ventana principal para finalizar la configuración.

Use Herramienta de configuración de la impresora para configurar la impresora solo cuando la impresora esté en espera. La impresora puede funcionar mal si trata de configurarla mientras está procesando o imprimiendo un trabajo de impresión.

# **Información relacionada**

• [Configuración de la impresora](#page-145-0)

Ø

- [Configuración de comunicación de la Herramienta de configuración de la impresora \(Windows\)](#page-148-0)
- [Configuración del dispositivo de la Herramienta de configuración de la impresora \(Windows\)](#page-155-0)
- [Configuración de P-touch Template de la Herramienta de configuración de la impresora \(Windows\)](#page-162-0)

<span id="page-148-0"></span> [Inicio](#page-1-0) > [Configuración de la impresora](#page-145-0) > [Cambio de la configuración de la impresora con la Herramienta de](#page-146-0) [configuración de la impresora \(Windows\)](#page-146-0) > Configuración de comunicación de la Herramienta de configuración de la impresora (Windows)

# **Configuración de comunicación de la Herramienta de configuración de la impresora (Windows)**

**Modelos relacionados**: PJ-862/PJ-863/PJ-883

Utilice Configuración de comunicación en la Herramienta de configuración de la impresora para especificar o cambiar la información de comunicación de la impresora, al conectar la impresora y el ordenador con un cable USB o a través de una conexión Bluetooth. Además de cambiar la configuración de comunicación de una impresora, también puede aplicar esta configuración a varias impresoras.

>> Cuadro de diálogo de configuración

- [>> Barra de menú](#page-149-0)
- [>> Pestaña](#page-151-0) **General**
- >> Pestaña **[LAN inalámbrica](#page-151-0)** (PJ-883)
- >> Pestaña **[Wireless Direct](#page-153-0)** (PJ-883)
- [>> Pestaña](#page-153-0) **Bluetooth**

# **Cuadro de diálogo de configuración**

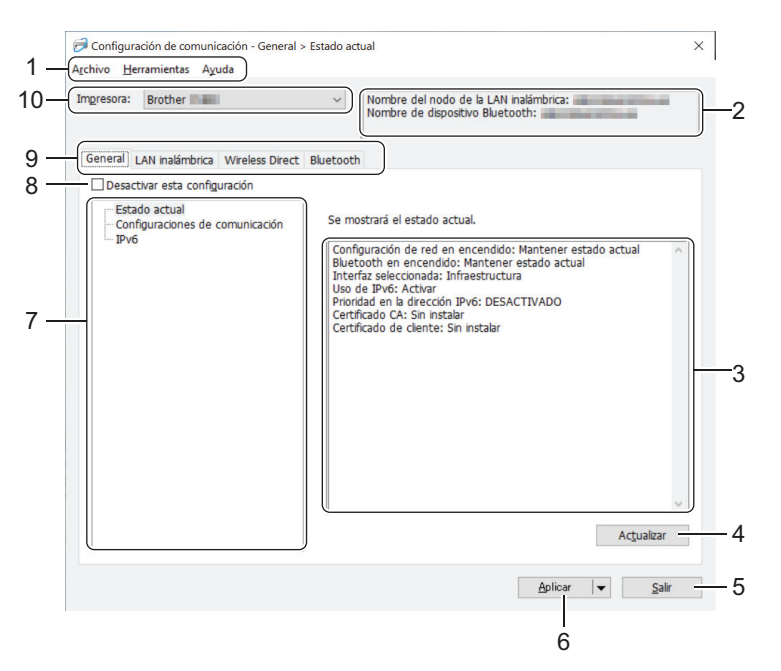

# **1. Barra de menú**

Permite acceder a varios comandos agrupados bajo cada título de menú (los menús **Archivo**, **Herramientas** y **Ayuda**) según sus funciones.

# **2. Nombre del dispositivo**

Muestra el nombre de dispositivo.

**3. Área de visualización y modificación de la configuración**

Muestra la configuración actual del elemento seleccionado.

# **4. Actualizar**

Haga clic en esta opción para actualizar la configuración mostrada con la información más reciente.

**5. Salir**

Haga clic aquí para salir de la ventana **Configuración de comunicación** y volver a la ventana principal de la Herramienta de configuración de la impresora.

La configuración no se aplica a impresoras si se hace clic en **Salir** sin hacer clic en el botón **Aplicar** después de cambiar la configuración.

# <span id="page-149-0"></span>**6. Aplicar**

Haga clic en esta opción para guardar la configuración en la impresora. Para guardar la configuración especificada en un archivo de comandos, seleccione **Guardar en archivo de comandos** en la lista desplegable. El archivo de comandos guardado se podrá usar con el modo de almacenamiento masivo para aplicar la configuración a la impresora.

Al hacer clic en **Aplicar**, se aplican todas las configuraciones a todas las pestañas de la impresora. Si la casilla de verificación **Desactivar esta configuración** está seleccionada, la configuración no se aplica.

### **7. Elementos**

Cuando está seleccionado el menú **Estado actual**, en el área de visualización o modificación de la configuración aparece la configuración actual. Seleccione el elemento de configuración que desee cambiar.

#### **8. Desactivar esta configuración**

Cuando esta casilla de verificación está marcada, aparece **do en la pestaña y la configuración ya no** 

puede especificarse ni cambiarse. La configuración de una pestaña en la que aparezca no se aplicará

a la impresora aunque se haga clic en **Aplicar**. Además, los ajustes de la pestaña no se guardan ni se exportan cuando se utiliza el comando **Guardar en archivo de comandos** o **Exportar**. Para aplicar la configuración a la impresora, o para guardarla o exportarla, asegúrese de desactivar la casilla de verificación.

#### **9. Pestañas de configuración**

Contienen configuraciones que se pueden especificar o cambiar. Si **contiguarece en la pestaña**, la

configuración no se aplicará a la impresora.

#### **10. Impresora**

Muestra una lista de las impresoras conectadas.

# **Barra de menú**

#### **Archivo Opciones de menú**

#### **Aplicar la configuración a la impresora**

Aplica la configuración a la impresora.

#### **Guardar la configuración en un archivo de comandos**

Guarde la configuración especificada en un archivo de comandos. La extensión del archivo es BIN. El archivo de comandos guardado se podrá usar con el modo de almacenamiento masivo para aplicar la configuración a la impresora.

• Si la casilla de verificación **Desactivar esta configuración** está seleccionada, los ajustes no se guardan.

- Con el archivo de comandos no se guarda la siguiente información:
	- Nombre del nodo
	- Dirección IP, máscara de subred y puerta de enlace predeterminada (cuando la dirección IP se ha establecido como **STATIC**)
- Los comandos de configuración de comunicación guardados están pensados únicamente para su aplicación en configuraciones de impresora. Para aplicar la configuración a la impresora mediante este archivo de comandos, utilice el modo de almacenamiento masivo.
- Los archivos de comandos guardados contienen claves de autenticación y contraseñas. Tome las medidas necesarias para proteger los archivos de comandos guardados, como por ejemplo guardarlos en una ubicación a la que no puedan acceder otros usuarios.
- No envíe los archivos de comandos a un modelo de impresora distinto.

# **Instalar certificados (PJ-883)**

Es posible que algunos métodos de autenticación de red requieran un certificado.

Instale un certificado en la impresora conectada o guarde un certificado como un archivo de comandos que se pueda distribuir a los mismos modelos de impresora.

#### **Importar**

# **Importar la configuración inalámbrica del ordenador actual (PJ-883)**

Importa la configuración del ordenador.

- Cuando se importa la configuración inalámbrica del ordenador, se necesitan los privilegios del administrador para el ordenador.
	- Solo se puede importar la configuración de autenticación de seguridad personal (sistema abierto, autenticación de clave pública, WPA/WPA2-PSK y WPA3 SAE de hasta 63 caracteres). La configuración de autenticación de seguridad de empresa, como EAP‑FAST, WPA2‑PSK (TKIP) y WPA‑PSK (AES), no se puede importar.
	- Si se activan diversas LAN inalámbricas para el ordenador utilizado, se considerarán para la importación de datos las primeras configuraciones inalámbricas detectadas (solo las configuraciones personales).
	- Solo se pueden importar las configuraciones de la pestaña **LAN inalámbrica**, panel **Configuración inalámbrica** (modo de comunicación, SSID, método de autenticación, modo de cifrado y clave de autenticación).

#### **Seleccione un perfil a importar**

Importa el archivo exportado y aplica las configuraciones a una impresora. Haga clic en **Examinar** y seleccione el archivo que desee importar. Las configuraciones del archivo seleccionado aparecerán en el área de visualización o modificación de la configuración.

- - Se pueden importar todas las configuraciones, excepto los nombres de los nodos.
	- Solo pueden importarse los perfiles compatibles con la impresora seleccionada.
	- Si la dirección IP del perfil importado está establecida como **STATIC**, cambie la dirección IP del perfil importado según sea necesario de forma que no se duplique la dirección IP de una impresora existente configurada en la red.

#### **Exportar**

Guarde la configuración actual en un archivo. Si la casilla de verificación **Desactivar esta configuración** está seleccionada, los ajustes no se guardan.

Los archivos exportados no están cifrados.

#### **Herramientas Opciones de menú**

#### **Configuración opcional**

#### **Reiniciar la impresora automáticamente después de aplicar la nueva configuración**

Si esta casilla de verificación está activada, la impresora se reinicia automáticamente después de aplicar las configuraciones de comunicación. Si esta casilla de verificación no está activada, la impresora deberá reiniciarse de forma manual.

Cuando configure varias impresoras, puede reducir el tiempo necesario para cambiar la configuración si desactiva esta casilla de verificación. En este caso recomendamos activar esta casilla de verificación al configurar la primera impresora, de forma que pueda confirmar que cada configuración funciona de la forma esperada.

#### **Detecta automáticamente la impresora conectada y recupera la configuración actual**

Si esta casilla de verificación está marcada y la impresora está conectada al ordenador, la impresora se detecta de forma automática y la configuración actual de la impresora se muestra en el panel **Estado actual**.

<span id="page-151-0"></span>Si el modelo de la impresora conectada es distinto del de la impresora mostrada en la lista desplegable **Impresora**, la configuración disponible en todas las pestañas cambia para coincidir con la de la impresora conectada.

#### **Cambiar nombre del nodo/nombre del dispositivo Bluetooth**

Permite renombrar un nombre de nodo y un nombre de dispositivo Bluetooth.

#### **Restablecer la configuración de comunicación predeterminada**

Reajusta la configuración de comunicación según los valores de fábrica.

#### **Ayuda Opciones de menú**

#### **Mostrar la ayuda**

Muestra los temas de ayuda.

# **Pestaña General**

#### **Configuraciones de comunicación**

#### **Configuración de red en encendido (PJ-883)**

Especifique las condiciones para conectarse mediante una red cuando se enciende la impresora.

#### **Interfaz seleccionada (PJ-883)**

Seleccione la opción **Infraestructura**, **Infraestructura y Wireless Direct** o **Wireless Direct**.

#### **Bluetooth en encendido**

Especifique las condiciones para la conexión mediante Bluetooth cuando se enciende la impresora. Seleccione la opción **Encendido por defecto**, **Apagado por defecto** o **Mantener estado actual**.

#### **IPv6 (PJ-883)**

#### **Uso de IPv6**

Seleccione **Activar** o **Desactivar**.

#### **Prioridad en la dirección IPv6**

Seleccione dar prioridad a una dirección IPv6.

#### **Configuración de AirPrint (PJ-883)**

Permite activar o desactivar AirPrint y especificar la configuración.

# **Pestaña LAN inalámbrica (PJ-883)**

#### **TCP/IP (inalámbrica)**

#### **Método de arranque**

Seleccione la opción **AUTO**, **BOOTP**, **DHCP**, **RARP** o **STATIC**.

#### **Dirección IP/Máscara de subred/Puerta de enlace**

Especifique los distintos valores de red. Esta configuración solo se puede introducir cuando la dirección IP esté establecida como **STATIC**.

#### **Método de servidor DNS**

Seleccione la opción **AUTO** o **STATIC**.

#### **Dirección IP del servidor DNS primario/Dirección IP del servidor DNS secundario**

Esta configuración solo se puede introducir cuando el servidor DNS esté establecido como **STATIC**.

#### **IPv6**

#### **Dirección IPv6 estática**

Especifique una dirección IPv6 permanente.

# **Activar esta dirección**

Activa la dirección IPv6 estática especificada.

#### **Dirección IPv6 del Servidor DNS Primario/Dirección IPv6 del Servidor DNS Secundario**

Especifique las direcciones IPv6 del servidor DNS.

#### **Lista de direcciones IPv6**

Mostrar la lista de direcciones IPv6.

#### **Configuración inalámbrica**

#### **Modo de comunicación**

Muestra el modo de comunicación.

#### **SSID (nombre de red)**

Al hacer clic en el botón **Buscar** aparecerán las selecciones SSID disponibles en un cuadro de diálogo independiente.

#### **Canal**

Muestra el canal seleccionado automáticamente.

#### **Método de autenticación/Modo de cifrado**

Los modos de cifrado admitidos para los métodos de autenticación se muestran en la siguiente tabla.

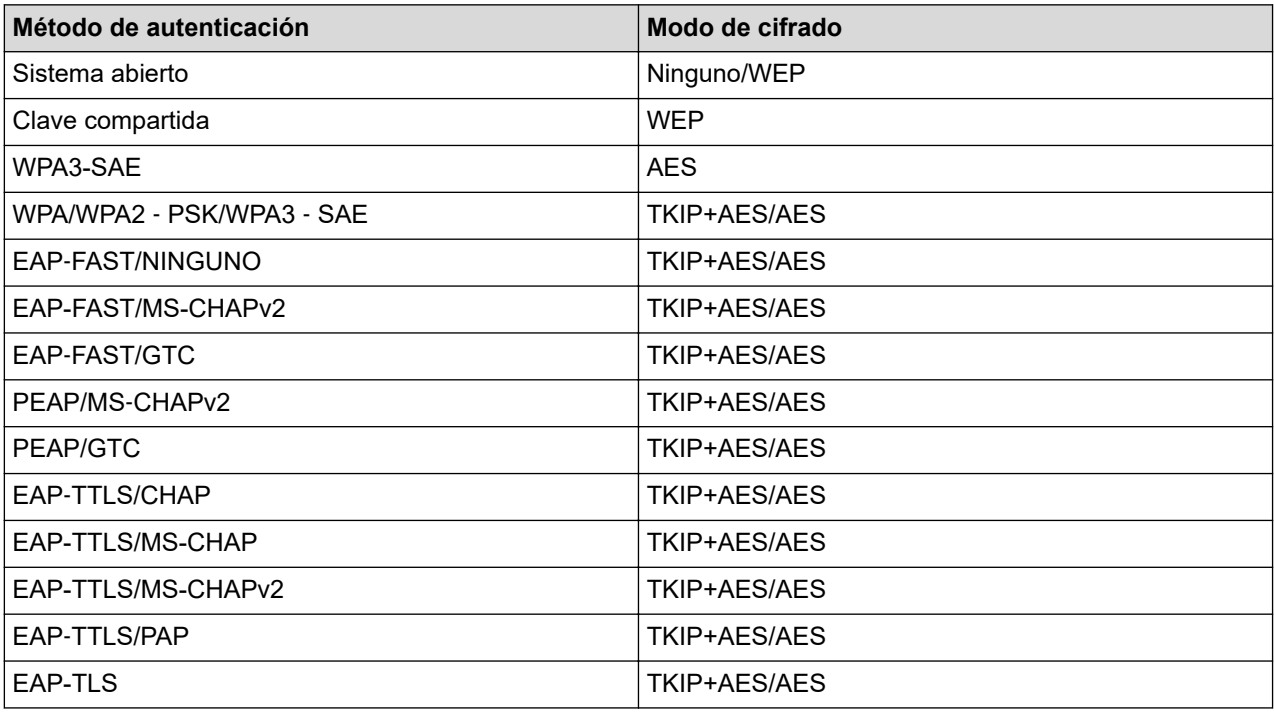

Para especificar configuraciones de seguridad de nivel superior: cuando verifique un certificado con los métodos de autenticación EAP-FAST, PEAP, EAP-TTLS o EAP-TLS, el certificado no se podrá especificar desde la Herramienta de configuración de la impresora. Una vez que la impresora esté configurada para conectarse a la red, especifique el certificado accediendo a la impresora desde un explorador web. La instalación del certificado de autenticación también se puede realizar con la Herramienta de configuración de la impresora yendo a la barra de menú: **Archivo** > **Instalar certificados**.

#### **Clave WEP**

Solo puede especificar una configuración cuando WEP está seleccionado como modo de cifrado.

#### **Frase de acceso**

Solo se puede especificar una configuración cuando se selecciona WPA/WPA2‑PSK/WPA3-SAE como método de autenticación.

#### <span id="page-153-0"></span>**ID de usuario/Contraseña**

Solo puede especificar una configuración cuando EAP‑FAST, PEAP, EAP‑TTLS o EAP‑TLS están seleccionados como métodos de autenticación. Además, con EAP-TLS no es necesario introducir una contraseña, aunque se debe registrar un certificado de cliente. Para registrar un certificado, conecte con la impresora mediante un explorador web y especifique el certificado que desea usar.

#### **Mostrar la clave y contraseña en pantalla**

Si esta casilla de verificación está activada, las claves y las contraseñas aparecerán como texto plano (sin cifrar).

# **Pestaña Wireless Direct (PJ-883)**

#### **Wireless Direct: configuración**

#### **Generación de claves de SSID/red**

Seleccione la opción **AUTO** o **STATIC**.

#### **SSID (nombre de red)/Clave de red**

Especifique el SSID (25 caracteres ASCII o menos) y la clave de red (63 caracteres o menos) que se usarán en el modo Wireless Direct.

Los valores predeterminados del SSID y de la contraseña son los siguientes:

SSID: "DIRECT-\*\*\*\*\* -883", donde \*\*\*\*\* son los últimos cinco dígitos del número de serie de la impresora.

#### Contraseña: 883 \*\*\*\*\*

\*\*\*\*\* son los últimos cinco dígitos del número de serie, que encontrará en la base de la impresora.

#### **Canal**

Especifique el canal que se debe utilizar para el modo Wireless Direct.

# **Pestaña Bluetooth**

#### **Configuración Bluetooth**

#### **Modo Bluetooth**

Seleccione el modo de control cuando está activado Bluetooth.

#### **Clásico**

#### **Visible para otros dispositivos**

Permite que la impresora pueda ser detectada por otros dispositivos Bluetooth.

# **Cambiar código PIN**

Cambia el PIN.

# **Mostrar código PIN en la pantalla**

Muestra el PIN en su ordenador.

#### **El emparejamiento requiere la confirmación del usuario en la impresora**

Si esta casilla de verificación está activada cuando se utiliza el modo clásico de Bluetooth, es necesario realizar operaciones adicionales con el botón de la impresora al emparejar con dispositivos que ejecutan Bluetooth 2.1 o posterior.

#### **Reemparejamiento automático**

Define si volver a conectar automáticamente con un dispositivo Apple (iPad, iPhone o iPod touch) previamente conectado.

#### **Baja energía**

# **Modo de seguridad mínimo**

Seleccione el nivel de seguridad mínimo cuando utilice el modo **Solo Baja energía**.

#### **El emparejamiento requiere la confirmación del usuario en la impresora**

Si esta casilla de verificación está seleccionada cuando se utiliza el modo **Solo Baja energía**, es necesario realizar operaciones adicionales con el botón de la impresora al emparejar con dispositivos compatibles con Bluetooth de baja energía.

# **Información relacionada**

• [Cambio de la configuración de la impresora con la Herramienta de configuración de la impresora](#page-146-0) [\(Windows\)](#page-146-0)

<span id="page-155-0"></span> [Inicio](#page-1-0) > [Configuración de la impresora](#page-145-0) > [Cambio de la configuración de la impresora con la Herramienta de](#page-146-0) [configuración de la impresora \(Windows\)](#page-146-0) > Configuración del dispositivo de la Herramienta de configuración de la impresora (Windows)

# **Configuración del dispositivo de la Herramienta de configuración de la impresora (Windows)**

• PJ-822/PJ-823:

Utilice **Configuración del dispositivo** en la Herramienta de configuración de la impresora para especificar o cambiar la configuración al conectar la impresora y el ordenador con un cable USB.

• PJ-862/PJ-863/PJ-883:

Utilice **Configuración del dispositivo** en la Herramienta de configuración de la impresora para especificar o cambiar la configuración de la impresora cuando conecte la impresora y el ordenador mediante un cable USB o una conexión Bluetooth.

Además de cambiar la configuración de dispositivo de una impresora, también puede aplicar esta misma configuración a varias impresoras.

Cuando imprima desde una aplicación del ordenador, podrá especificar diferentes configuraciones de impresión desde el controlador de la impresora; sin embargo, usando la herramienta Configuración del dispositivo en la Herramienta de configuración de la impresora, se pueden especificar configuraciones más avanzadas. Cuando se abre la ventana **Configuración del dispositivo**, se recopila y se muestra la configuración actual de la impresora. Si no se puede recuperar la configuración actual, se mostrará la configuración anterior. Si no se puede recuperar la configuración actual y no se han especificado configuraciones anteriores, aparecerá la configuración de fábrica del equipo.

>> Cuadro de diálogo de configuración

- [>> Barra de menú](#page-156-0)
- [>> Pestaña](#page-157-0) **Básica**
- >> Pestaña **[Avanzada \(1\)](#page-158-0)**
- >> Pestaña **[Avanzada \(2\)](#page-159-0)**
- >> Pestaña **[ESC/P Legacy \(1\)](#page-160-0)**
- >> Pestaña **[ESC/P Legacy \(2\)](#page-160-0)**

# **Cuadro de diálogo de configuración**

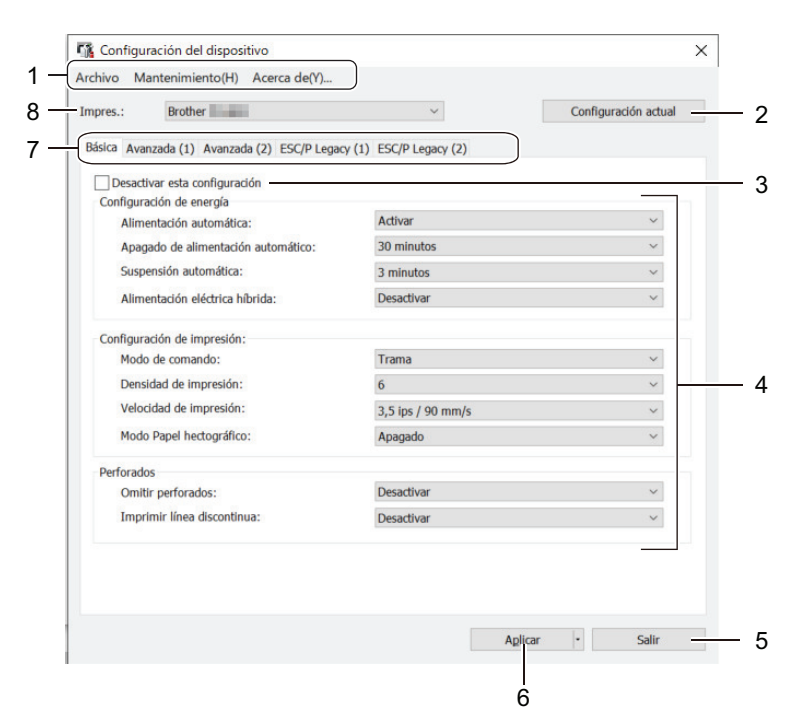

#### **1. Barra de menú**

Permite acceder a varios comandos agrupados bajo cada título de menú (los menús **Archivo**, **Mantenimiento** y **acerca de**) según sus funciones.

# <span id="page-156-0"></span>**2. Configuración actual**

Recupera la configuración de la impresora conectada actualmente y la muestra en el cuadro de diálogo. También puede recuperar la configuración de los parámetros de las pestañas marcadas con .

### **3. Desactivar esta configuración**

Cuando esta casilla de verificación está marcada, aparece **do en la pestaña y la configuración ya no se** 

puede especificar ni cambiar. La configuración de una pestaña en la que aparezca no no se aplicará a la impresora aunque se haga clic en **Aplicar**. Además, la configuración de la pestaña no se guarda ni se exporta cuando se utiliza el comando **Guardar en archivo de comandos** o **Exportar**.

# **4. Parámetros**

Muestra la configuración actual.

#### **5. Salir**

Haga clic aquí para salir de la ventana **Configuración del dispositivo** y volver a la ventana principal de la Herramienta de configuración de la impresora.

#### **6. Aplicar**

Aplica la configuración a la impresora. Para guardar la configuración especificada en un archivo de comandos, seleccione la opción **Guardar en archivo de comandos** en la lista desplegable.

El archivo de comandos guardado se podrá usar con el modo de almacenamiento masivo para aplicar la configuración a la impresora.

#### **7. Pestañas de configuración**

Contienen configuraciones que se pueden especificar o cambiar.

Si **inco** aparece en la pestaña, la configuración no se puede cambiar. Además, la configuración de la

pestaña con el icono no se aplicará a la impresora aunque haga clic en **Aplicar**. La configuración de la pestaña no se guarda ni se exporta cuando se utiliza el comando **Guardar en archivo de comandos**.

#### **8. Impres.**

Permite seleccionar la impresora que se desea configurar.

# **Barra de menú**

#### **Archivo Opciones de menú**

#### **Aplicar la configuración a la impresora**

Aplica la configuración a la impresora.

#### **Comprobar configuración**

Muestra la configuración actual.

#### **Guardar la configuración en un archivo de comandos**

Guarda la configuración especificada en un archivo de comandos.

#### **Importar**

Importa un archivo exportado.

#### **Exportar**

Guarda la configuración actual en un archivo.

#### **Salir**

Haga clic aquí para salir de la ventana **Configuración del dispositivo** y volver a la ventana principal de la Herramienta de configuración de la impresora.

#### <span id="page-157-0"></span>**Mantenimiento Opciones de menú**

Debe contar con privilegios de administrador para que el ordenador o la impresora puedan mostrar algunos elementos. Para comprobar si tiene privilegios de administrador para la impresora, haga clic en el menú **Propiedades de impresora** y, a continuación, haga clic en la pestaña **Seguridad**.

#### **Unidad de limpieza**

Seleccione esta opción para limpiar el rodillo platina de la impresora alimentando la hoja de limpieza.

#### **Ajuste del sensor**

Ajusta el sensor de detección del papel automáticamente.

#### **Configuración de unidad de impresión**

Imprime un informe que incluye la versión del firmware, el tamaño del papel y la información de configuración.

#### **Restablecer configuración original**

(PJ-822/PJ-823) Reajusta toda la configuración según los valores de fábrica, incluida la configuración del dispositivo y los datos transferidos.

(PJ-862/PJ-863/PJ-883) Reajusta toda la configuración según los valores de fábrica, incluida la configuración del dispositivo, los datos transferidos y la configuración de red.

#### **Restablecer únicamente la configuración del equipo**

Reajusta la configuración que se puede cambiar en Configuración del dispositivo según los valores de fábrica.

#### **Eliminar plantilla**

Elimina todas las plantillas almacenadas en la impresora.

#### **Configuración opcional**

Si la casilla de verificación **No mostrar ningún mensaje de error si la configuración actual no se puede recuperar al inicio** está seleccionada, no se mostrará ningún mensaje de error la próxima vez.

#### **Pestaña Básica**

#### **Alimentación automática**

Especifique el modo de respuesta de la impresora al conectarse a un conector USB o una toma de corriente CA o CC.

#### **Apagado de alimentación automático**

Especifique la cantidad de tiempo que transcurre antes de que la impresora se apague automáticamente.

#### **Suspensión automática**

Especifique la cantidad de tiempo que debe transcurrir antes de que la impresora entre automáticamente en el modo espera.

- La impresora entrará automáticamente en modo espera cuando transcurra el tiempo especificado según las siguientes condiciones:
	- La impresora no recibe datos.
	- Está en modo inactivo.
- El modo espera se cancela cuando se realizan las siguientes operaciones:
	- Se pulsa un botón de la impresora.
	- La impresora recibe datos
	- El cable USB se desconecta y después se vuelve a conectar.
	- El adaptador de CA se desconecta y después se vuelve a conectar.
	- La batería recargable de iones de litio se retira y luego se vuelve a insertar.

# <span id="page-158-0"></span>**Alimentación eléctrica híbrida**

Utilice el adaptador de CA (PA-AD-600A) junto con la batería recargable de iones de litio (PA-BT-002) para aumentar la velocidad de impresión.

# **Modo de comando**

Especifique el formato de comando de la impresora.

# **Densidad de impresión**

Ajusta la densidad de impresión de la impresora.

# **Velocidad de impresión**

Seleccione la velocidad de impresión de la impresora.

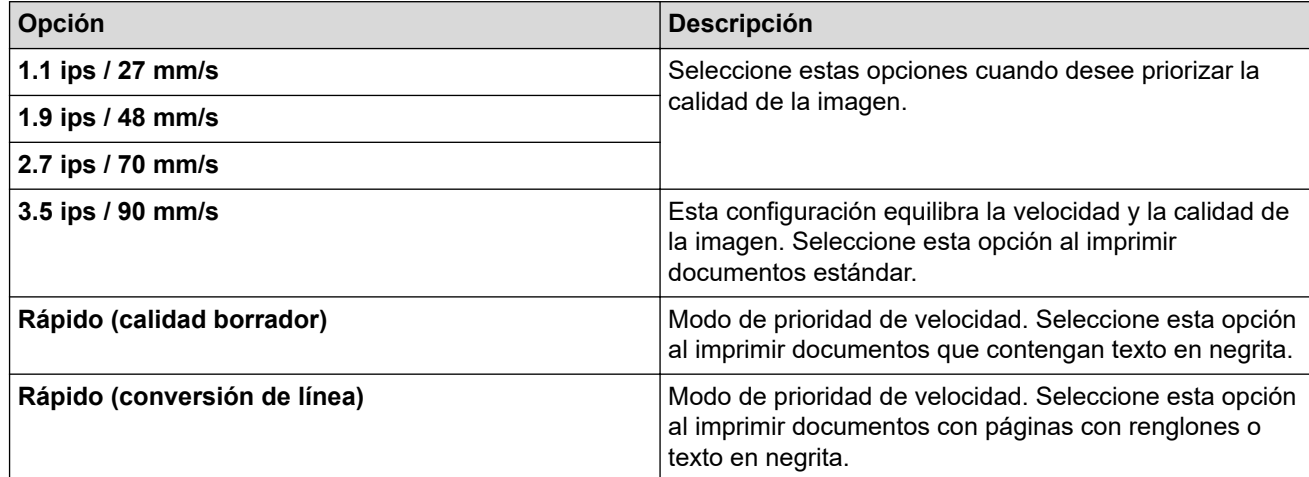

# **Modo Papel hectográfico**

Este modo es adecuado para imprimir en papel de plantilla. Active esta opción cuando imprima en papel de plantilla.

# **Omitir perforados**

Deja un margen de 25,4 mm en la parte superior e inferior del papel. Use esta opción cuando imprima en un rollo de papel perforado para que la impresora no imprima sobre la perforación.

# **Imprimir línea discontinua**

Imprime líneas de puntos entre las páginas, lo que resulta útil cuando se imprime en un rollo de papel. Establezca **Modo de formulario de alimentación** en **Página fijada** y, después, seleccione **Activar**. Tenga en cuenta que las líneas de puntos se imprimen en el papel, no se perforan.

# **Pestaña Avanzada (1)**

# **Opción Rollo/Plegado**

Especifique la configuración para usar el estuche para rollo de impresora opcional. Según la opción seleccionada, se puede ajustar el valor de alimentación o la cantidad de retracción del papel del estuche para rollo de impresora.

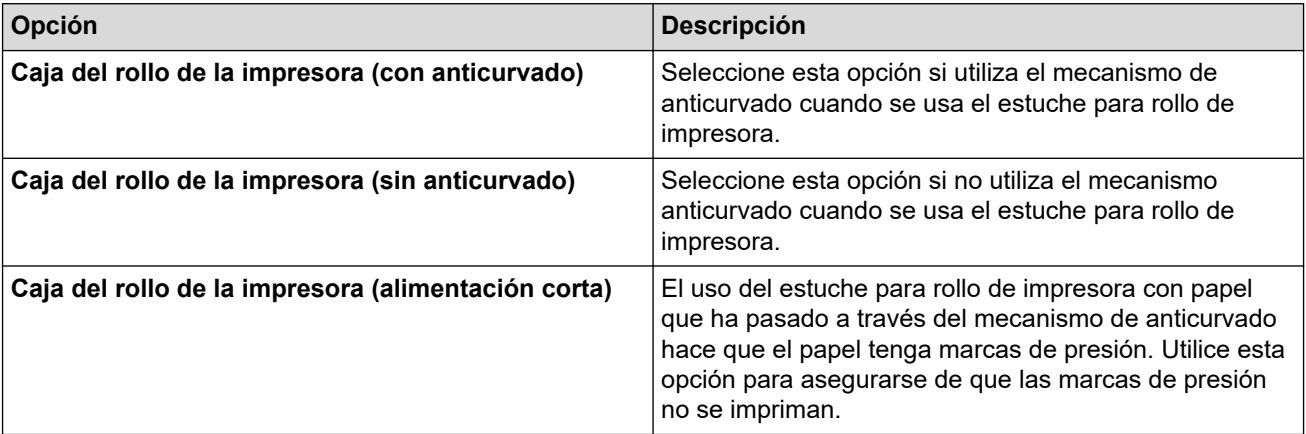

<span id="page-159-0"></span>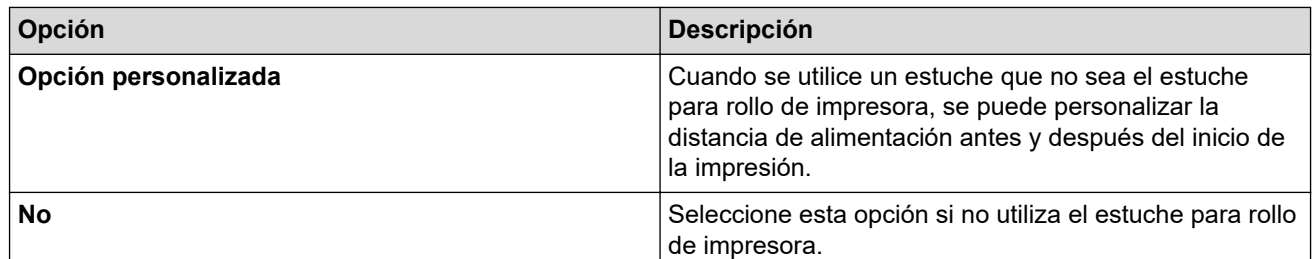

### **Ajuste de distancia de rasgado**

Ajuste la posición de la barra de corte para el material de impresión. Este ajuste está disponible cuando la opción **Opción Rollo/Plegado** está establecida como **Caja del rollo de la impresora (con anticurvado)**,**Caja del rollo de la impresora (sin anticurvado)** o **Caja del rollo de la impresora (alimentación corta)**.

#### **Ajuste de distancia de alimentación**

Especifique la cantidad de papel alimentado después de la impresión. Este ajuste está disponible cuando la opción **Opción Rollo/Plegado** está establecida como **Opción personalizada**.

#### **Ajuste de posición de inicio**

Especifique el valor de ajuste para alinear el borde delantero del papel con la posición adecuada. Este ajuste está disponible cuando la opción **Opción Rollo/Plegado** está establecida como **Opción personalizada**.

#### **Hora de pausa-corte**

Especifique el tiempo de espera para cortar entre páginas.

#### **Escala de longitud de impresión**

Especifique la relación de reducción o ampliación para la impresión.

#### **Modo de formulario de alimentación**

Especifique cómo responde la impresora a comandos de salto de página recibidos de cualquier fuente.

# **Tiempo de sujeción del papel**

Especifique el retraso antes de que la impresora alimente el papel.

#### **Pre-alimentación**

Si se selecciona **Activar**, la impresora expulsará una longitud pequeña de papel al encenderse. Cuando utilice un rollo de papel perforado o un rollo de papel preimpreso, es aconsejable establecer este parámetro en **Desactivar**.

#### **Límite de marca negra**

Ajusta el valor límite para determinar las marcas negras en el papel con marcas negras. Si las marcas negras son demasiado claras para reconocer la posición de parada, establezca un valor que sea más pequeño que el valor actual.

#### **Sobrepase de página**

Si los datos de impresión no caben en una página y pasan a una segunda página, seleccione si desea cancelar o imprimir los datos en la segunda página.

# **Pestaña Avanzada (2)**

#### **Datos de impresión después de haber sido impresos**

Permite borrar los datos de impresión una vez impresos.

#### **Configuración de impresión JPEG**

Seleccione el método de procesamiento de imágenes al imprimir imágenes JPEG.

#### **Límite binario simple**

Especifique el umbral binario simple cuando la opción **Configuración de impresión JPEG** está establecido como **Binario simple**.

### <span id="page-160-0"></span>**Ajuste la imagen JPEG para que se adapte al soporte**

Permite ampliar o reducir una imagen JPEG para ajustarla al tamaño del papel.

#### **Modo avión**

Permite desactivar las interfaces de Bluetooth o Wi‑Fi. Esta función resulta útil cuando se usa la impresora en un lugar en el que las transmisiones de señal no están permitidas.

# **Pestaña ESC/P Legacy (1)**

#### **Tamaño del papel**

Seleccione el tamaño del papel predeterminado.

Si este parámetro se cambia en el cuadro de diálogo del controlador de la impresora, esa configuración tendrá prioridad.

#### **Longitud del formulario**

Este parámetro solo se puede configurar cuando el **Tamaño del papel** se establece en **Personalizado**.

La longitud de la hoja se determina especificando el número de líneas por página o la longitud en pulgadas de cada página. Las opciones de configuración disponibles varían en función de la configuración de **Espaciado de líneas de texto** seleccionada.

#### **Margen inferior**

La configuración especificada para este parámetro es efectiva únicamente cuando el **Tamaño del papel** se establece en **Personalizado**.

La altura del margen inferior se expresa en líneas de texto. Las opciones de configuración disponibles varían en función de la configuración de **Espaciado de líneas de texto** seleccionada.

#### **Espaciado de líneas de texto**

Especifique la altura de cada línea de texto.

#### **Margen izquierdo**

Especifique el margen izquierdo.

#### **Margen derecho**

Especifique el margen derecho.

#### **Resolución predeterminada**

Especifique el ancho de caracteres.

#### **Modo CR-LF**

Especifique el modo de respuesta de la impresora cuando se reciben los comandos LF (avance de línea) y CR (retorno de carro) (caracteres ASCII 10 y 13).

# **Pestaña ESC/P Legacy (2)**

#### **Caracteres extendidos**

Especifique qué caracteres se usan al imprimir los caracteres ASCII del 128 al 255.

#### **Mapa de conjunto de caracteres**

Especifique qué conjunto de caracteres se utiliza, lo que permite imprimir los caracteres especiales adecuados para el idioma seleccionado.

#### **Fuente predeterminada**

Especifique qué fuente integrada se usa.

#### **Reducir tamaño de carácter**

Especifique si el texto se imprime a tamaño reducido.

# **Atributo de carácter**

Especifique los atributos utilizados para el texto que se imprime.

# **Información relacionada**

• [Cambio de la configuración de la impresora con la Herramienta de configuración de la impresora](#page-146-0) [\(Windows\)](#page-146-0)

<span id="page-162-0"></span> [Inicio](#page-1-0) > [Configuración de la impresora](#page-145-0) > [Cambio de la configuración de la impresora con la Herramienta de](#page-146-0) [configuración de la impresora \(Windows\)](#page-146-0) > Configuración de P-touch Template de la Herramienta de configuración de la impresora (Windows)

# **Configuración de P-touch Template de la Herramienta de configuración de la impresora (Windows)**

El modo P-touch Template le permite insertar datos en objetos de texto y códigos de barras desde una plantilla descargada utilizando otros dispositivos conectados a la impresora. Tenga en cuenta que las opciones y suministros disponibles pueden variar según el país. Utilice la configuración de P-touch Template en la Herramienta de configuración de la impresora para especificar o cambiar las funciones de P-touch Template.

- El modo P-touch Template también es compatible con otros dispositivos de entrada como una báscula, un equipo de prueba, un controlador o un dispositivo de lógica programable.
	- Para obtener más información sobre la configuración de P-touch Template >> Comandos de referencia *y manual de plantillas P-touch* (solo en inglés). Puede descargar las versiones más recientes desde Brother support web en [support.brother.com/manuals.](https://support.brother.com/manuals/)

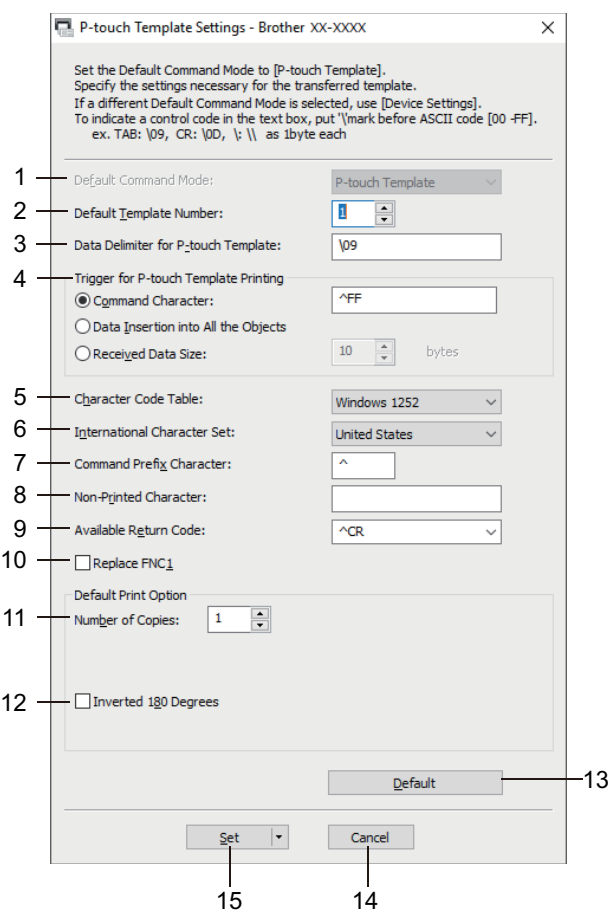

# **1. Default Command Mode (Modo de comando predeterminado)**

Especifique el modo P-touch Template como modo predeterminado.

# **2. Default Template Number (Número de plantilla predeterminado)**

Seleccione un número de plantilla predeterminado que la impresora establecerá cuando se encienda. Si no desea transferir una plantilla a la impresora, no especifique ningún número de plantilla.

**3. Data Delimiter for P-touch Template (Delimitador de datos para P-touch Template)**

Muestra un símbolo usado para indicar los límites entre grupos de datos en un archivo (máximo de 20 caracteres).

# **4. Trigger for P-touch Template Printing (Disparador para la impresión en P-touch Template)**

Especifique un activador para iniciar la impresión a partir de una serie de opciones.

• **Command Character (Carácter de comando)**: la impresión se inicia cuando se recibe el carácter de comando especificado aquí.

- **Data Insertion into All the Objects (Inserción de datos en todos los objetos)**: la impresión se inicia cuando se recibe el delimitador del último objeto.
- **Received Data Size (Tamaño de datos recibidos)**: la impresión se inicia cuando se recibe el número especificado de caracteres. Sin embargo, los delimitadores no se cuentan en el número de caracteres.

# **5. Character Code Table (Tabla de códigos de caracteres)**

Seleccione uno de los siguientes conjuntos de código de caracteres.

#### **6. International Character Set (Juego de caracteres internacional)**

Muestra una lista de los conjuntos de caracteres para países específicos. Los siguientes códigos varían en función del país seleccionado:

#### **23h 24h 40h 5Bh 5Ch 5Dh 5Eh 60h 7Bh 7Ch 7Dh 7Eh**

Para cambiar los caracteres  $\triangleright$  *Comandos de referencia y manual de plantillas P-touch* (solo en inglés). Puede descargar las versiones más recientes desde Brother support web en [support.brother.com/](https://support.brother.com/manuals/) [manuals.](https://support.brother.com/manuals/)

#### **7. Command Prefix Character (Carácter de prefijo de comando)**

Especifique el código de caracteres de prefijo, que identifica los comandos usados en el modo P-touch Template.

#### **8. Non-Printed Character (Carácter no impreso)**

Los caracteres que se especifiquen en este apartado no se imprimirán cuando se reciban los datos (máximo de 20 caracteres).

#### **9. Available Return Code (Código de devolución disponible)**

El código de avance de línea se utiliza al avanzarse datos para indicar que el siguiente objeto debe pasar a la línea siguiente de un objeto de texto. Seleccione uno de los cuatro códigos de avance de línea o escriba el código de avance de línea que quiera (máximo de 20 caracteres).

# **10. Replace FNC1 (Reemplazar FNC1)**

Sustituye los códigos GS por FNC1.

#### **11. Number of Copies (Número de copias)**

Define el número de copias (máximo de 99 copias).

# **12. Inverted 180 Degrees (Invertido 180 grados)**

Si esta casilla de verificación está seleccionada, los datos se imprimirán tras girarse 180 grados.

#### **13. Default (Predeterminado)**

Devuelve todos los valores de configuración del cuadro de diálogo Configuración de P-touch Template a los valores predeterminados.

#### **14. Cancel (Cancelar)**

Cancela la configuración y cierra el cuadro de diálogo. La configuración no presentará ningún cambio.

**15. Set (Definir)**

Aplica la configuración a la impresora. Para guardar la configuración especificada en un archivo de comandos con vistas a volver a utilizarla en el futuro, seleccione el comando **Save in Command File (Guardar en archivo de comando)** en la lista desplegable.

El archivo de comandos guardado se podrá usar con el modo de almacenamiento masivo para aplicar la configuración a la impresora.

# **Información relacionada**

• [Cambio de la configuración de la impresora con la Herramienta de configuración de la impresora](#page-146-0) [\(Windows\)](#page-146-0)

# **Información adicional:**

• [Impresión mediante la interfaz USB \(modo Almacenamiento masivo\)](#page-57-0)

<span id="page-164-0"></span> [Inicio](#page-1-0) > [Configuración de la impresora](#page-145-0) > Aplicación de cambios de configuración a varias impresoras (Windows)

# **Aplicación de cambios de configuración a varias impresoras (Windows)**

>> Configuración de comunicación (PJ-862/PJ-863/PJ-883)

>> Configuración del dispositivo

# **Configuración de comunicación (PJ-862/PJ-863/PJ-883)**

- 1. Después de aplicar la configuración a la primera impresora, desconecte esta impresora del ordenador y conecte la segunda impresora.
- 2. Seleccione la impresora recién conectada en la lista desplegable **Impresora**.

Si la casilla de verificación **Detecta automáticamente la impresora conectada y recupera la configuración actual** del cuadro de diálogo **Configuración opcional** está seleccionada, la impresora conectada con el cable USB se selecciona automáticamente.

3. Haga clic en **Aplicar**.

PJ-883: se recomienda seleccionar la casilla de verificación **Reiniciar la impresora automáticamente después de aplicar la nueva configuración** al configurar la primera impresora para poder confirmar que la impresora puede conectarse correctamente al enrutador/punto de acceso inalámbrico con la nueva configuración.

Las mismas configuraciones que se hayan aplicado en la primera impresora se aplicarán en la segunda impresora.

- 4. Repita estos pasos para todas las impresoras cuya configuración desee cambiar.
	- PJ-883: si la dirección IP está establecida como **STATIC**, la dirección IP de la impresora se cambiará a la misma dirección que la primera impresora. Cambie la dirección IP si es necesario.
	- Se puede aplicar la misma configuración a otro ordenador haciendo clic en **Archivo** > **Importar** y, a continuación, seleccionando el archivo de configuración exportado.

# **Configuración del dispositivo**

- 1. Después de aplicar la configuración a la primera impresora, desconecte esta impresora del ordenador y conecte la segunda impresora.
- 2. Seleccione la impresora recién conectada en la lista desplegable **Impres.**.
- 3. Haga clic en **Aplicar**.

Las mismas configuraciones que se hayan aplicado en la primera impresora se aplicarán en la segunda impresora.

4. Repita estos pasos para todas las impresoras cuya configuración desee cambiar.

Se puede aplicar la misma configuración a otro ordenador haciendo clic en **Archivo** > **Importar** y, a continuación, seleccionando el archivo de configuración exportado.

# **Información relacionada**

• [Configuración de la impresora](#page-145-0)

<span id="page-165-0"></span> [Inicio](#page-1-0) > [Configuración de la impresora](#page-145-0) > Cambio de la configuración de la impresora con la Herramienta de configuración de la impresora (Mac)

# **Cambio de la configuración de la impresora con la Herramienta de configuración de la impresora (Mac)**

- Asegúrese de que el controlador de la impresora esté instalado correctamente y de que pueda imprimir.
- Conecte la impresora a un ordenador con un cable USB.
	- PJ-883: no se puede especificar la configuración mediante Wi-Fi utilizando esta herramienta.

PJ-862/PJ-863/PJ-883: no se puede especificar la configuración mediante Bluetooth utilizando esta herramienta.

La Herramienta de configuración de la impresora está instalada junto con el controlador de la impresora y otro software al usar el instalador.

- 1. Conecte la impresora que desee configurar al ordenador.
- 2. Haga doble clic en **Macintosh HD** > **Aplicaciones** > **Brother** > **Printer Setting Tool** > **Printer Setting Tool.app**.

# Aparecerá la ventana **Printer Setting Tool**.

- 3. Compruebe que la impresora que desee configurar aparezca junto a **Printer (Impresora)**. Si aparece otra impresora, seleccione la impresora que desee en el menú emergente.
- 4. Especifique o cambie la configuración en las pestañas de configuración.
- 5. Haga clic en el botón **Apply Settings to the Printer (Aplicar la configuración a la impresora)** para aplicar la configuración en la impresora.
- 6. Haga clic en **Exit (Salir)**.

Ø

Use Herramienta de configuración de la impresora para configurar la impresora solo cuando la impresora esté en espera. La impresora puede funcionar mal si trata de configurarla mientras está procesando o imprimiendo.

# **Información relacionada**

- [Configuración de la impresora](#page-145-0)
	- [Cuadro de diálogo Configuración de la Herramienta de configuración de la impresora \(Mac\)](#page-166-0)

<span id="page-166-0"></span> [Inicio](#page-1-0) > [Configuración de la impresora](#page-145-0) > [Cambio de la configuración de la impresora con la Herramienta de](#page-165-0) [configuración de la impresora \(Mac\)](#page-165-0) > Cuadro de diálogo Configuración de la Herramienta de configuración de la impresora (Mac)

**Cuadro de diálogo Configuración de la Herramienta de configuración de la impresora (Mac)**

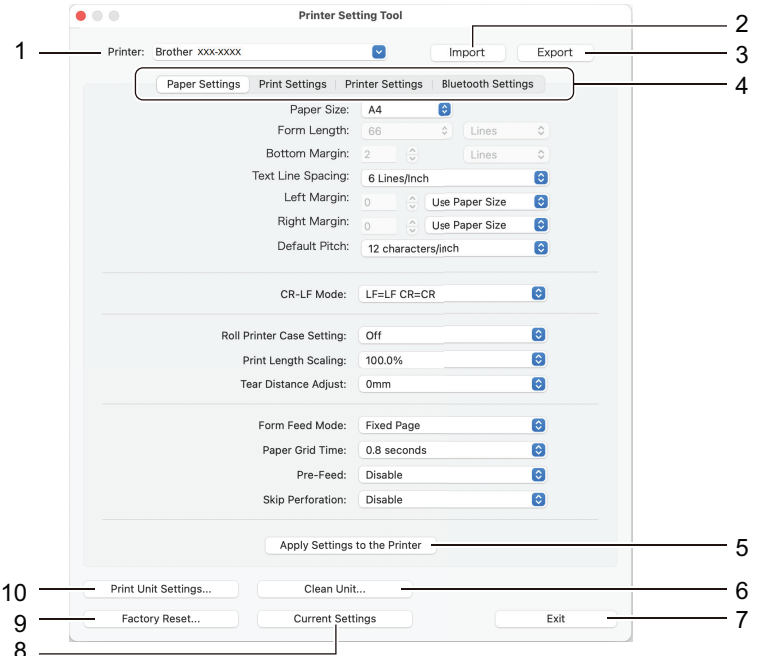

#### **1. Printer (Impresora)**

Muestra una lista de las impresoras conectadas.

# **2. Import (Importar)**

Importa la configuración desde un archivo.

**3. Export (Exportar)**

Guarda la configuración actual en un archivo.

**4. Pestañas de configuración**

Contienen la configuración que se debe especificar o cambiar.

**5. Apply Settings to the Printer (Aplicar la configuración a la impresora)**

Aplica la configuración a la impresora.

**6. Clean Unit (Limpiar la unidad)**

Seleccione esta opción para limpiar el rodillo platina de la impresora alimentando la hoja de limpieza.

**7. Exit (Salir)**

Haga clic aquí para salir de la Herramienta de configuración de la impresora.

# **8. Current Settings (Configuración actual)**

Recupera la configuración de la impresora conectada actualmente y la muestra en el cuadro de diálogo.

**9. Factory Reset (Reajustar según valores de fábrica)**

Reajusta toda la configuración según los valores de fábrica, incluida la configuración del dispositivo.

**10. Print Unit Settings (Configuración de unidad de impresión)**

Imprime un informe que incluye la versión del firmware, el tamaño del papel y la información de configuración.

- >> Pestaña **[Paper Settings \(Configuración de papel\)](#page-167-0)**
- >> Pestaña **[Print Settings \(Configuración de impresión\)](#page-168-0)**
- >> Pestaña **[Printer Settings \(Configuración de la impresora\)](#page-169-0)**
- >> Pestaña **[Bluetooth Settings \(Configuración de Bluetooth\)](#page-169-0)** (PJ-862/PJ-863/PJ-883)
- >> Pestaña **[Wireless LAN \(LAN inalámbrica\)](#page-169-0)** (PJ-883)

# <span id="page-167-0"></span>**Pestaña Paper Settings (Configuración de papel)**

# **Paper Size (Tamaño del papel)**

Seleccione el tamaño del papel predeterminado.

# **Form Length (Longitud de página)**

Este parámetro solo se puede configurar cuando el **Paper Size (Tamaño del papel)** se establece en **Custom (Personalizado)**.

La longitud de la hoja se determina especificando el número de líneas por página o la longitud en pulgadas de cada página. Las opciones de configuración disponibles varían en función de la configuración de **Text Line Spacing (Espaciado de líneas de texto)** seleccionada.

# **Bottom Margin (Margen inferior)**

La configuración especificada para este parámetro es efectiva únicamente cuando el **Paper Size (Tamaño del papel)** se establece en **Custom (Personalizado)**.

La altura del margen inferior se expresa en líneas de texto. Las opciones de configuración disponibles varían en función de la configuración de **Text Line Spacing (Espaciado de líneas de texto)** seleccionada.

# **Text Line Spacing (Espaciado de líneas de texto)**

Especifique la altura de cada línea de texto.

# **Left Margin (Margen izquierdo)**

Especifique el margen izquierdo.

# **Right Margin (Margen derecho)**

Especifique el margen derecho.

# **Default Pitch (Distancia predeterminada)**

Especifique el ancho de caracteres.

# **CR-LF Mode (Modo CR-LF)**

Especifique el modo de respuesta de la impresora cuando se reciben los comandos LF (avance de línea) y CR (retorno de carro) (caracteres ASCII 10 y 13).

# **Roll Printer Case Setting (Configuración del estuche para rollo de impresora)**

Especifique la configuración para usar el estuche para rollo de impresora opcional. Según la opción seleccionada, se puede ajustar el valor de alimentación o la cantidad de retracción del papel del estuche para rollo de impresora.

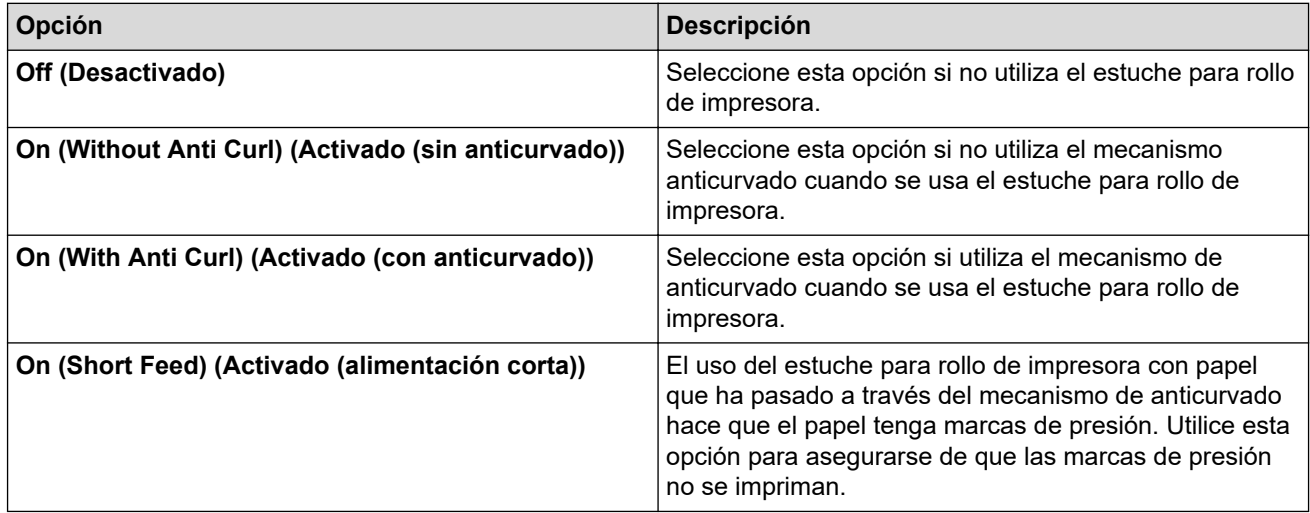

# **Print Length Scaling (Escala de longitud de impresión)**

Especifique la relación de reducción o ampliación para la impresión.

# **Tear Distance Adjust (Ajuste de distancia de corte)**

Ajuste la posición de la barra de corte para el material de impresión.

# <span id="page-168-0"></span>**Form Feed Mode (Modo de salto de página)**

Especifique cómo responde la impresora a comandos de salto de página recibidos de cualquier fuente.

#### **Tiempo de sujeción del papel**

Especifique el retraso antes de que la impresora alimente el papel.

#### **Pre-Feed (Alimentación previa)**

Si se selecciona **Enable (Activar)**, la impresora expulsará una longitud pequeña de papel al encenderse. Cuando utilice un rollo de papel perforado o un rollo de papel preimpreso, es aconsejable establecer este parámetro en **Disable (Desactivar)**.

### **Skip Perforation (Omitir perforado)**

Deja un margen de 25,4 mm en la parte superior e inferior del papel. Use esta opción cuando imprima en un rollo de papel perforado para que la impresora no imprima sobre la perforación.

# **Pestaña Print Settings (Configuración de impresión)**

#### **Command Mode (Modo de comando)**

Especifique el formato de comando de la impresora.

#### **Print Density (Densidad de impresión)**

Seleccione la densidad de impresión.

#### **Print Speed (Velocidad de impresión)**

Seleccione la velocidad de impresión de la impresora.

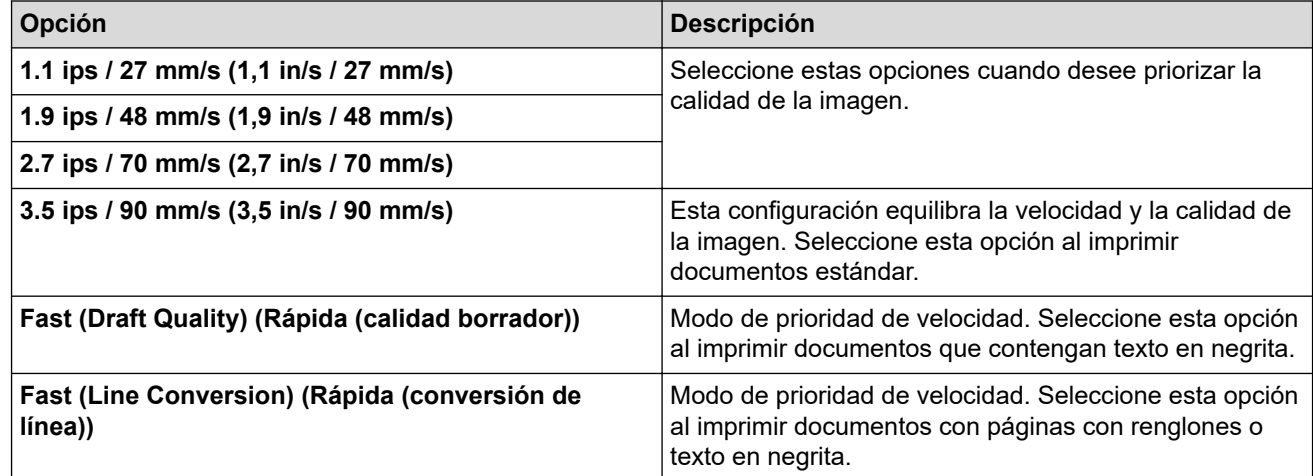

#### **Extended Characters (Caracteres extendidos)**

Especifique qué caracteres se usan al imprimir los caracteres ASCII del 128 al 255.

#### **Character Set Map (Mapa de conjunto de caracteres)**

Especifique qué conjunto de caracteres se utiliza, lo que permite imprimir los caracteres especiales adecuados para el idioma seleccionado.

#### **Default Font (Fuente predeterminada)**

Especifique qué fuente integrada se usa.

#### **Character Attributes (Atributos de carácter)**

Especifique los atributos utilizados para el texto que se imprime.

#### **Dash Line Print (Impresión de líneas de puntos)**

Imprime líneas de puntos entre las páginas, lo que resulta útil cuando se imprime en un rollo de papel. Establezca **Form Feed Mode (Modo de salto de página)** en **Fixed Page (Página fija)** y, después, seleccione **Enable (Activar)**. Tenga en cuenta que las líneas de puntos se imprimen en el papel, no se perforan.

# <span id="page-169-0"></span>**Stencil Paper Mode (Modo de plantilla de papel)**

Este modo es adecuado para imprimir en papel de plantilla. Active esta opción cuando imprima en papel de plantilla.

# **Pestaña Printer Settings (Configuración de la impresora)**

#### **Auto Power On (Encendido automático)**

Especifique el modo de respuesta de la impresora al conectarse a un conector USB o una toma de corriente CA o CC.

#### **Auto Power Off (Apagado automático)**

Especifique la cantidad de tiempo que transcurre antes de que la impresora se apague automáticamente.

#### **Blackmark Threshold (Límite de marca negra)**

Ajusta el valor límite para determinar las marcas negras en el papel con marcas negras. Si las marcas negras son demasiado claras para reconocer la posición de parada, establezca un valor que sea más pequeño que el valor actual.

#### **Print Data after Printing (Datos de impresión después de imprimir)**

Especifique si se eliminarán o no los datos después de imprimirlos.

#### **JPEG Printing Setting (Configuración de impresión de JPEG)**

Seleccione el método de procesamiento de imágenes al imprimir imágenes JPEG.

#### **Scale JPEG images to fit media (Escalar imágenes JPEG para ajustarse al material)**

Permite ampliar o reducir una imagen JPEG para ajustarla al tamaño del papel.

#### **Airplane Mode (Modo avión)**

Permite desactivar las interfaces de Bluetooth o Wi‑Fi. Esta función resulta útil cuando se usa la impresora en un lugar en el que las transmisiones de señal no están permitidas.

# **Pestaña Bluetooth Settings (Configuración de Bluetooth) (PJ-862/PJ-863/PJ-883)**

#### **Bluetooth Device Name (Nombre de dispositivo Bluetooth)**

Muestra el nombre de dispositivo Bluetooth.

#### **Bluetooth Address (Dirección Bluetooth)**

Muestra la dirección Bluetooth adquirida.

#### **Visible to Other Devices (Visible para otros dispositivos)**

Permite que la impresora pueda ser detectada por otros dispositivos Bluetooth.

#### **Change PIN code (Cambiar código PIN)**

Si selecciona **On (Activado)**, puede cambiar el código PIN compatible con Bluetooth 2.0 o anterior.

#### **Request Secure Simple Pairing (SSP) settings during pairing (Solicitar configuración de SSP durante el emparejamiento)**

Si esta casilla de verificación está activada, el emparejamiento se puede realizar usando los botones de la impresora para los dispositivos compatibles con Bluetooth 2.1 o posterior.

# **Pestaña Wireless LAN (LAN inalámbrica) (PJ-883)**

#### **WirelessDirect (Wireless Direct)**

Enciende y apaga la función Wireless Direct.

#### **SSID/Network Key Generation (Generación de clave de red/SSID)**

Seleccione la opción **AUTO (AUTOMÁTICA)** o **STATIC (ESTÁTICA)**.

# **SSID(Network Name) (SSID (nombre de red))/Network Key (Clave de red)**

Especifique el SSID (de 3 a 25 caracteres ASCII) y la clave de red que desee utilizar en el modo Wireless Direct. Solo se puede especificar una configuración cuando la opción **STATIC (ESTÁTICA)** está establecida como **SSID/Network Key Generation (Generación de clave de red/SSID)**.

# **Display current settings (Mostrar configuración actual)**

Muestra la configuración actual de Wireless Direct. Haga clic en el botón **Current Settings (Configuración actual)** para actualizar la configuración mostrada con la información más reciente.

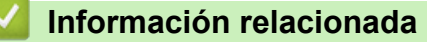

• [Cambio de la configuración de la impresora con la Herramienta de configuración de la impresora \(Mac\)](#page-165-0)

<span id="page-171-0"></span> [Inicio](#page-1-0) > [Configuración de la impresora](#page-145-0) > Aplicación de cambios de configuración a varias impresoras (Mac)

# **Aplicación de cambios de configuración a varias impresoras (Mac)**

- 1. Después de aplicar la configuración a la primera impresora, desconecte esta impresora del ordenador y conecte la segunda impresora.
- 2. Seleccione la impresora recién conectada en el menú emergente **Printer (Impresora)**.
- 3. Haga clic en **Apply Settings to the Printer (Aplicar la configuración a la impresora)**.

Las mismas configuraciones que se hayan aplicado en la primera impresora se aplicarán en la segunda impresora.

4. Repita estos pasos para todas las impresoras cuya configuración desee cambiar.

# **Información relacionada**

• [Configuración de la impresora](#page-145-0)

<span id="page-172-0"></span> [Inicio](#page-1-0) > [Configuración de la impresora](#page-145-0) > Cambiar la configuración de la impresora mediante Administración basada en Web

# **Cambiar la configuración de la impresora mediante Administración basada en Web**

# **Modelos relacionados**: PJ-883

Puede utilizar un explorador web estándar para cambiar la configuración de la impresora mediante el Protocolo de transferencia de hipertexto (HTTP) o el Protocolo de transferencia de hipertexto sobre capa de conexión segura (HTTPS).

Cuando se utiliza Administración basada en web, se pueden utilizar las siguientes operaciones:

- Mostrar la información del estado de la impresora
- Cambiar la configuración de la red, como la información de TCP/IP
- Mostrar la información de versión del software de la impresora
- Cambiar detalles de configuración de la red y la impresora
	- Se recomienda Microsoft Internet Explorer 11/Microsoft Edge para Windows, Safari 10/11 para Mac, Google Chrome™ para Android (4.x o posterior) y Google Chrome™/Safari para iOS (10.x o posterior). Asegúrese de que JavaScript y las cookies estén siempre activados en el explorador que utilice.
		- La contraseña de inicio de sesión predeterminada para administrar la configuración de la impresora se encuentra en el equipo y está marcada como "Pwd". Recomendamos cambiarla para proteger la impresora frente a accesos no autorizados.

Para utilizar Administración basada en web, la red debe usar TCP/IP y la impresora y el ordenador deben tener una dirección IP válida.

- 1. Inicie su explorador web.
- 2. Escriba "https://dirección IP del equipo" en la barra de direcciones del explorador.
	- Por ejemplo:

https://192.168.1.2

Si está utilizando un sistema de nombres de dominio o activa un nombre NetBIOS, puede escribir otro nombre, como "ImpresoraCompartida" en lugar de la dirección IP.

Por ejemplo:

https://ImpresoraCompartida

Si activa un nombre NetBIOS, también puede utilizar el nombre de nodo.

Por ejemplo:

https://brnxxxxxxxxxxxx

- 3. En caso necesario, introduzca la contraseña en el campo **Iniciar sesión** y, a continuación, haga clic en **Iniciar sesión**.
- 4. Cambie la configuración de la impresora.

Cada vez que acceda a Administración basada en Web, escriba la contraseña en el campo **Iniciar sesión** y, a continuación, haga clic en **Iniciar sesión**. Después de configurar los ajustes, haga clic en **Cerrar sesión**.

# **Información relacionada**

- [Configuración de la impresora](#page-145-0)
	- [Establecer o cambiar una contraseña de inicio de sesión para Administración basada en Web](#page-173-0)

<span id="page-173-0"></span> [Inicio](#page-1-0) > [Configuración de la impresora](#page-145-0) > [Cambiar la configuración de la impresora mediante Administración](#page-172-0) [basada en Web](#page-172-0) > Establecer o cambiar una contraseña de inicio de sesión para Administración basada en Web

# **Establecer o cambiar una contraseña de inicio de sesión para Administración basada en Web**

#### **Modelos relacionados**: PJ-883

La contraseña predeterminada para gestionar la configuración de este equipo se encuentra en la cavidad de la batería y está marcada como "**Pwd**". Se recomienda cambiar la contraseña predeterminada de inmediato para proteger el equipo frente al acceso no autorizado.

- 1. Inicie su navegador web.
- 2. Escriba "https://dirección IP del equipo" en la barra de direcciones del explorador.

Por ejemplo:

https://192.168.1.2

Si está utilizando un sistema de nombres de dominio o activa un nombre NetBIOS, puede escribir otro nombre, como "ImpresoraCompartida" en lugar de la dirección IP.

Por ejemplo:

https://ImpresoraCompartida

Si activa un nombre NetBIOS, también puede utilizar el nombre de nodo.

Por ejemplo:

https://brnxxxxxxxxxxxx

- 3. Realice una de las siguientes acciones:
	- Si ha establecido anteriormente su propia contraseña, introdúzcala y, a continuación, haga clic en **Iniciar sesión**.
	- Si no ha configurado previamente su propia contraseña, escriba la contraseña de inicio de sesión predeterminada y, a continuación, haga clic en **Iniciar sesión**.
- 4. Diríjase al menú de navegación y, a continuación, haga clic en **Administrador** > **Contraseña inicio sesión**.
	- La contraseña predeterminada para gestionar la configuración de este equipo se encuentra en la cavidad de la batería y está marcada como "**Pwd**".
	- Empiece desde  $\equiv$  si el menú de navegación no se muestra en el lateral izquierdo de la pantalla.
- 5. Si desea cambiar la contraseña, escriba la contraseña actual en el campo **Introducir clave antigua**.
- 6. Siguiendo las instrucciones de **Contraseña inicio sesión** que aparecen en la pantalla, introduzca la nueva contraseña en el campo **Introduzca la nueva contraseña**.
- 7. Vuelva a escribir la nueva contraseña en el campo **Confirme la nueva contraseña**.
- 8. Haga clic en **Enviar**.

También puede modificar la configuración de bloqueo en el menú **Contraseña inicio sesión**.

# **Información relacionada**

• [Cambiar la configuración de la impresora mediante Administración basada en Web](#page-172-0)

<span id="page-174-0"></span> [Inicio](#page-1-0) > [Configuración de la impresora](#page-145-0) > Confirmación de la configuración de la impresora

# **Confirmación de la configuración de la impresora**

Para confirmar la configuración de la impresora, puede imprimir un informe de configuración de tamaño Letter sin conectar la impresora a un ordenador o un dispositivo móvil. (El informe cabe en un papel de tamaño A4.)

- 1. Encienda la impresora.
- 2. Asegúrese de que no haya papel cargado.
- 3. Mantenga pulsado el botón de alimentación  $\downarrow \downarrow \uparrow$  hasta que el indicador de datos se encienda en rojo
- 4. Inserte una hoja de papel térmico original de Brother en la ranura de entrada de papel de la impresora. El informe empieza a imprimirse.

Ø El informe indica el nombre del modelo, el número de serie e información más detallada sobre la

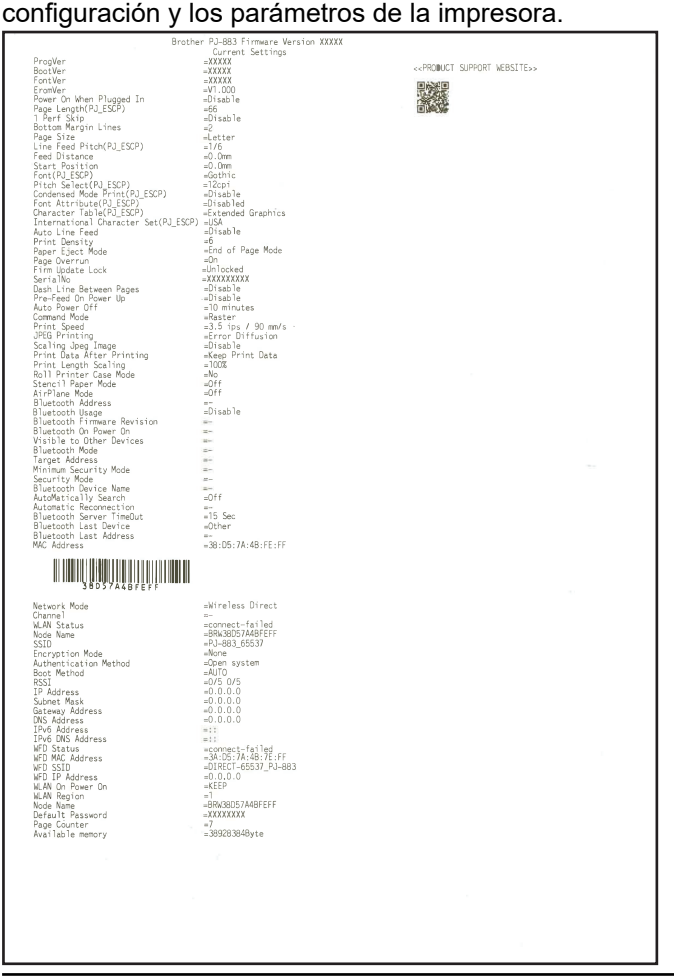

# **Información relacionada**

• [Configuración de la impresora](#page-145-0)

# <span id="page-175-0"></span>▲ [Inicio](#page-1-0) > Mantenimiento rutinario

# **Mantenimiento rutinario**

• [Mantenimiento](#page-176-0)

# <span id="page-176-0"></span>**Mantenimiento**

El mantenimiento de la impresora se debe realizar cuando sea necesario. Sin embargo, en algunos entornos será necesario realizar el mantenimiento con más frecuencia (por ejemplo, en lugares con mucho polvo).

- >> Limpieza del rodillo platina
- [>> Limpieza de la superficie de la impresora](#page-177-0)
- [>> Cómo retirar el papel atascado](#page-177-0)

# **Limpieza del rodillo platina**

La suciedad y los restos en el rodillo platina pueden hacer que el papel se alimente incorrectamente (con lo que la imagen impresa quedaría inclinada) y se degrade la calidad de la impresión (se distorsione la imagen impresa).

- 1. Encienda la impresora y asegúrese de que no haya papel cargado.
- 2. Coloque la hoja de limpieza en la ranura de entrada de papel.

El texto "CLEANING SHEET" debe estar en vertical y de frente a la parte delantera de la impresora, como se muestra a continuación. El rodillo llevará la hoja de limpieza a la posición inicial.

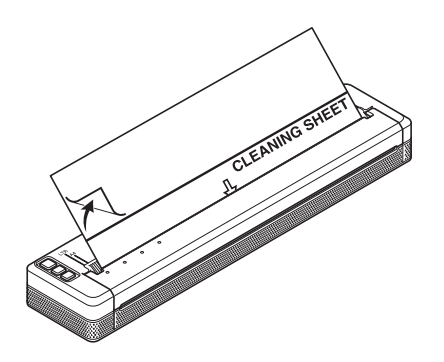

3. Retire el papel trasero de la mitad superior de la hoja de limpieza, como se muestra a continuación.

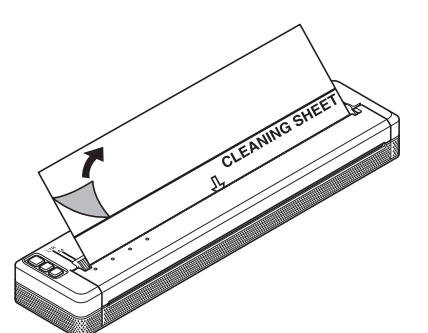

No retire el papel trasero de la mitad inferior de la hoja de limpieza.

4. Pulse el botón de alimentación  $\lfloor \frac{n}{k} \rfloor$  durante más de dos segundos.

La impresora alimentará el papel y expulsará la hoja de limpieza.

- No intente limpiar el rodillo platina con ningún material que no sea la hoja de limpieza.
- La hoja de limpieza únicamente debe utilizarse para limpiar el rodillo platina. No la utilice para limpiar ninguna otra parte de la impresora.
- Póngase en contacto con Brother o con su distribuidor para obtener una hoja de limpieza de repuesto.

# <span id="page-177-0"></span>**Limpieza de la superficie de la impresora**

Limpie la superficie de la impresora con un paño seco.

# **IMPORTANTE**

- No use un paño húmedo ni permita que entre agua en la impresora.
- No utilice benceno, alcohol, disolvente para pintura, limpiadores abrasivos, alcalinos ni ácidos. Este tipo de limpiadores pueden dañar la superficie de la impresora.

# **Cómo retirar el papel atascado**

1. Levante con cuidado la cubierta de liberación para abrirla.

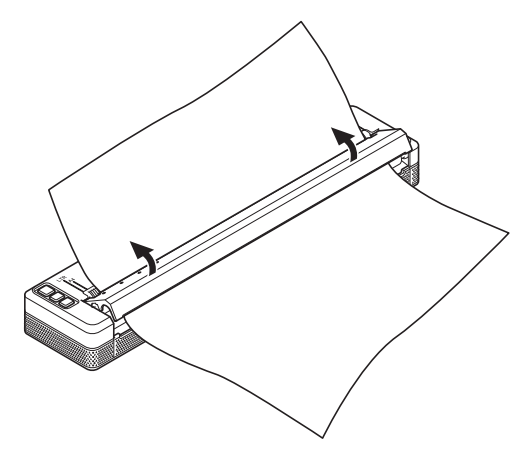

2. Tire del papel con suavidad en cualquier dirección para sacarlo de la impresora.

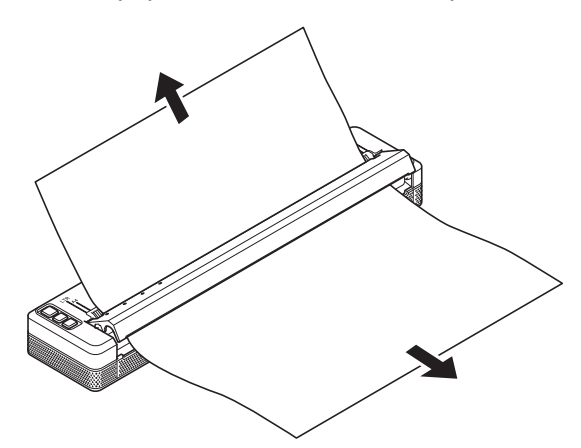

- 3. Cierre la cubierta de liberación.
- 4. Inserte papel e imprima de nuevo.

# **Información relacionada**

• [Mantenimiento rutinario](#page-175-0)

<span id="page-178-0"></span>**■** [Inicio](#page-1-0) > Solución de problemas

# **Solución de problemas**

- [Si está teniendo problemas con su equipo](#page-179-0)
- [Problemas de impresión](#page-180-0)
- [Problemas de red](#page-187-0)
- [Información de versión](#page-190-0)
- [Reajuste de la impresora](#page-191-0)

<span id="page-179-0"></span> [Inicio](#page-1-0) > [Solución de problemas](#page-178-0) > Si está teniendo problemas con su equipo

# **Si está teniendo problemas con su equipo**

En este capítulo, se explica cómo resolver los problemas típicos que pueden surgir al usar la impresora. Si tiene algún problema con la impresora, primero compruebe que haya realizado las siguientes tareas correctamente:

- Instale la batería recargable de iones de litio o conecte la impresora a una toma de corriente CA o CC. Más información *> > Información adicional*: Instalación de la batería recargable de iones de litio. Más información >> *Información adicional*: Conexión de la impresora a una fuente de alimentación externa.
- Retire todo el embalaje de protección de la impresora.
- Instale y seleccione el controlador de la impresora correcto. Más información **>>** *Información adicional*: Instalación de controladores y software de impresora en un ordenador.
- Conecte la impresora a un ordenador o dispositivo móvil.

Más información >> Información adicional: Conexión de la impresora a un ordenador o dispositivo móvil.

- Cierre la cubierta de liberación por completo.
- Carque el papel de forma correcta.

Más información >> Información adicional: Cómo cargar papel en la impresora.

Si sigue teniendo problemas **>>** *Información relacionada* Si, después de leer los temas, sigue sin poder solucionar el problema, visite el Brother support web en [support.brother.com](https://support.brother.com/).

# **Información relacionada**

• [Solución de problemas](#page-178-0)

# **Información adicional:**

- [Instalación de la batería recargable de iones de litio](#page-23-0)
- [Conexión de la impresora a una fuente de alimentación externa](#page-26-0)
- [Conexión de la impresora a un ordenador o dispositivo móvil](#page-37-0)
- [Instalación de controladores y software de impresora en un ordenador](#page-34-0)
- [Cómo cargar papel en la impresora](#page-31-0)
## **Problemas de impresión**

- >> Advertencias de los indicadores
- [>> Problemas con el papel](#page-181-0)
- [>> Problemas con la impresión de imágenes](#page-181-0)
- [>> Las páginas no se imprimen](#page-183-0)
- [>> Las páginas se imprimen parcialmente](#page-185-0)

#### **Advertencias de los indicadores**

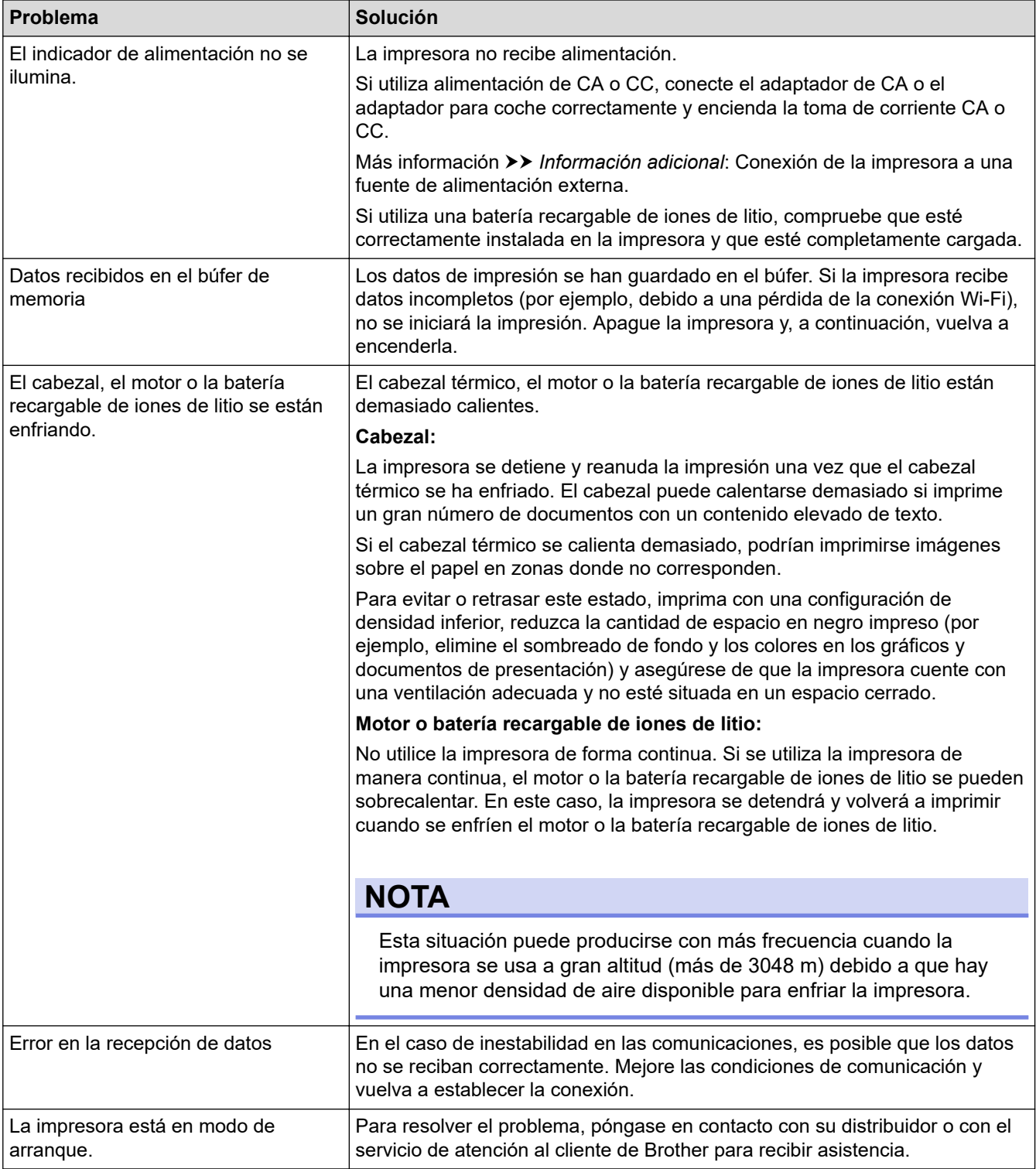

# <span id="page-181-0"></span>**Problemas con el papel**

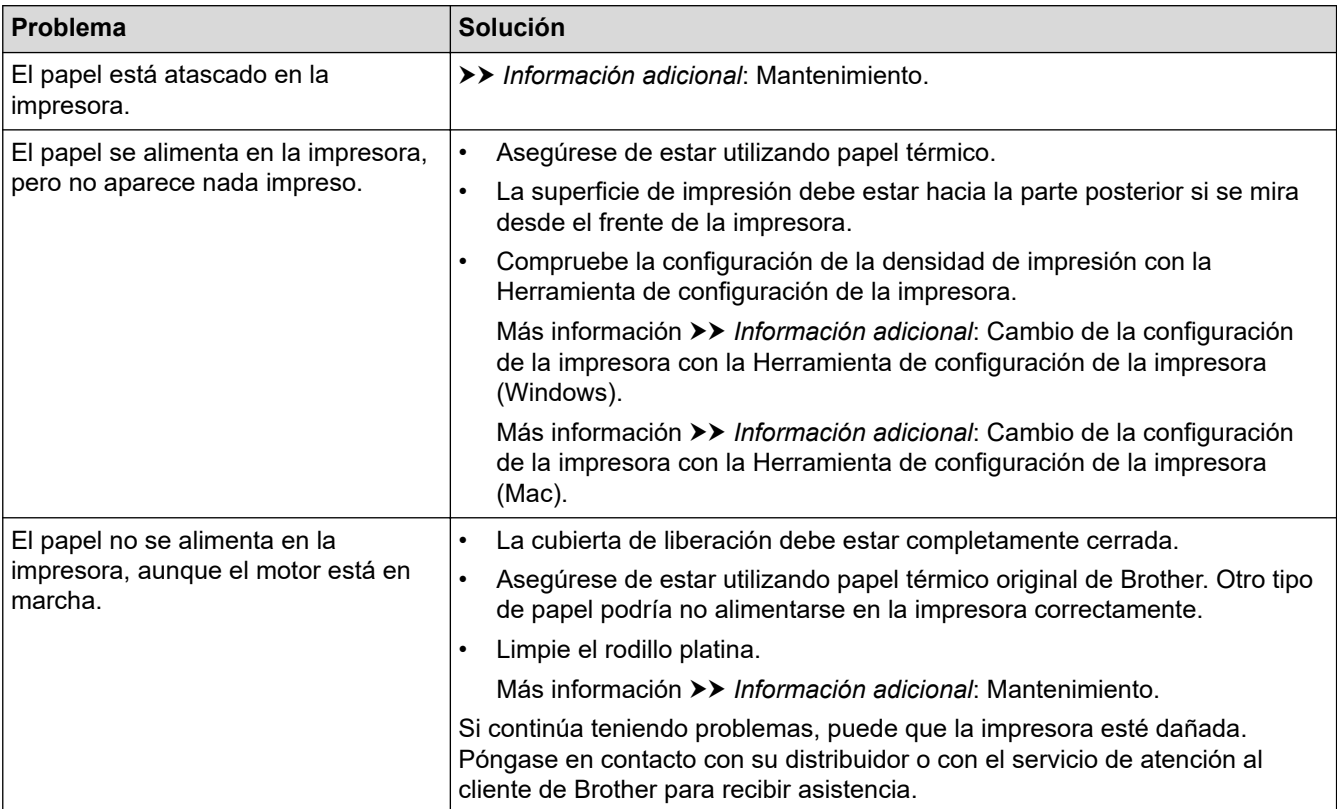

# **Problemas con la impresión de imágenes**

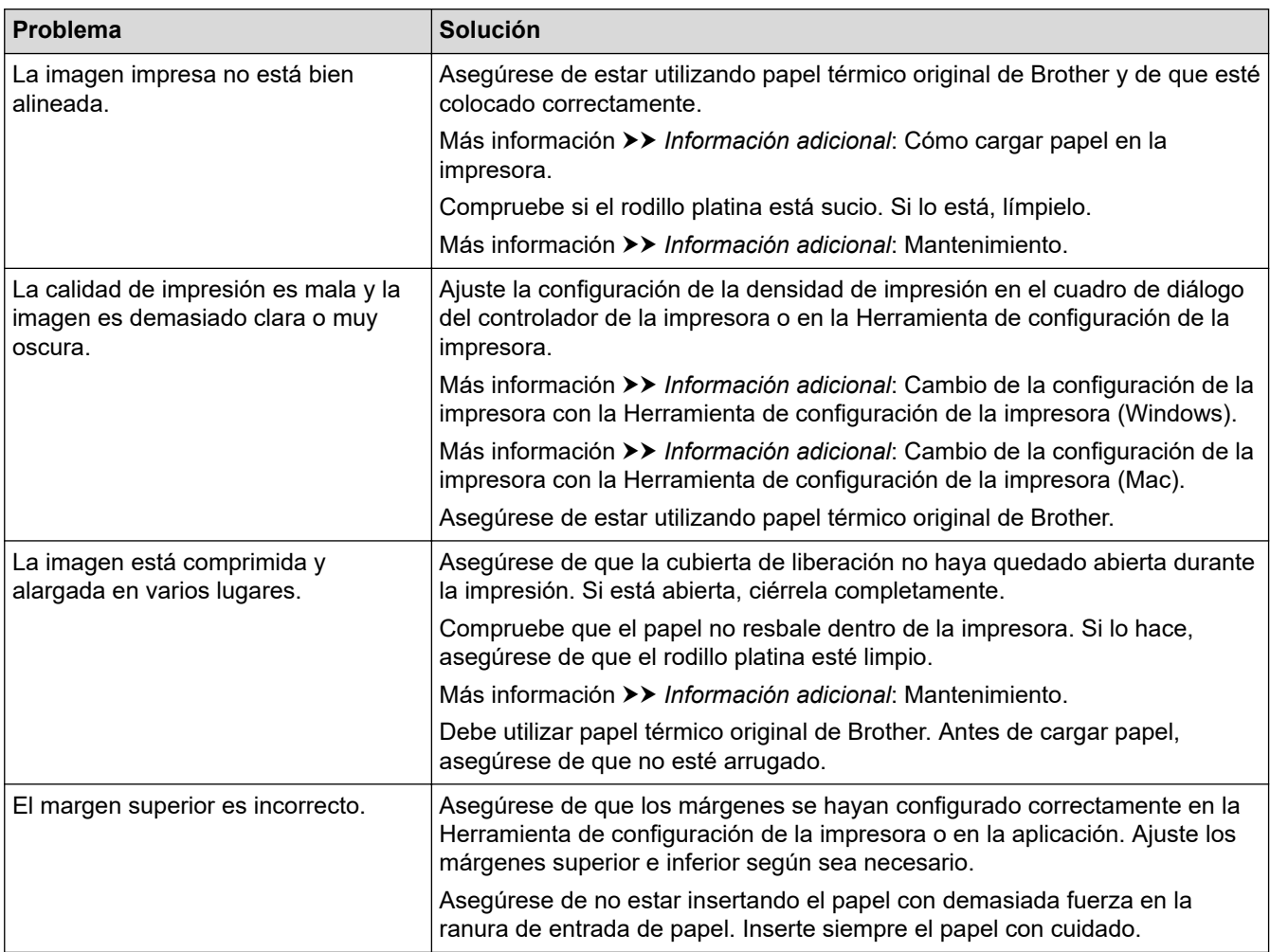

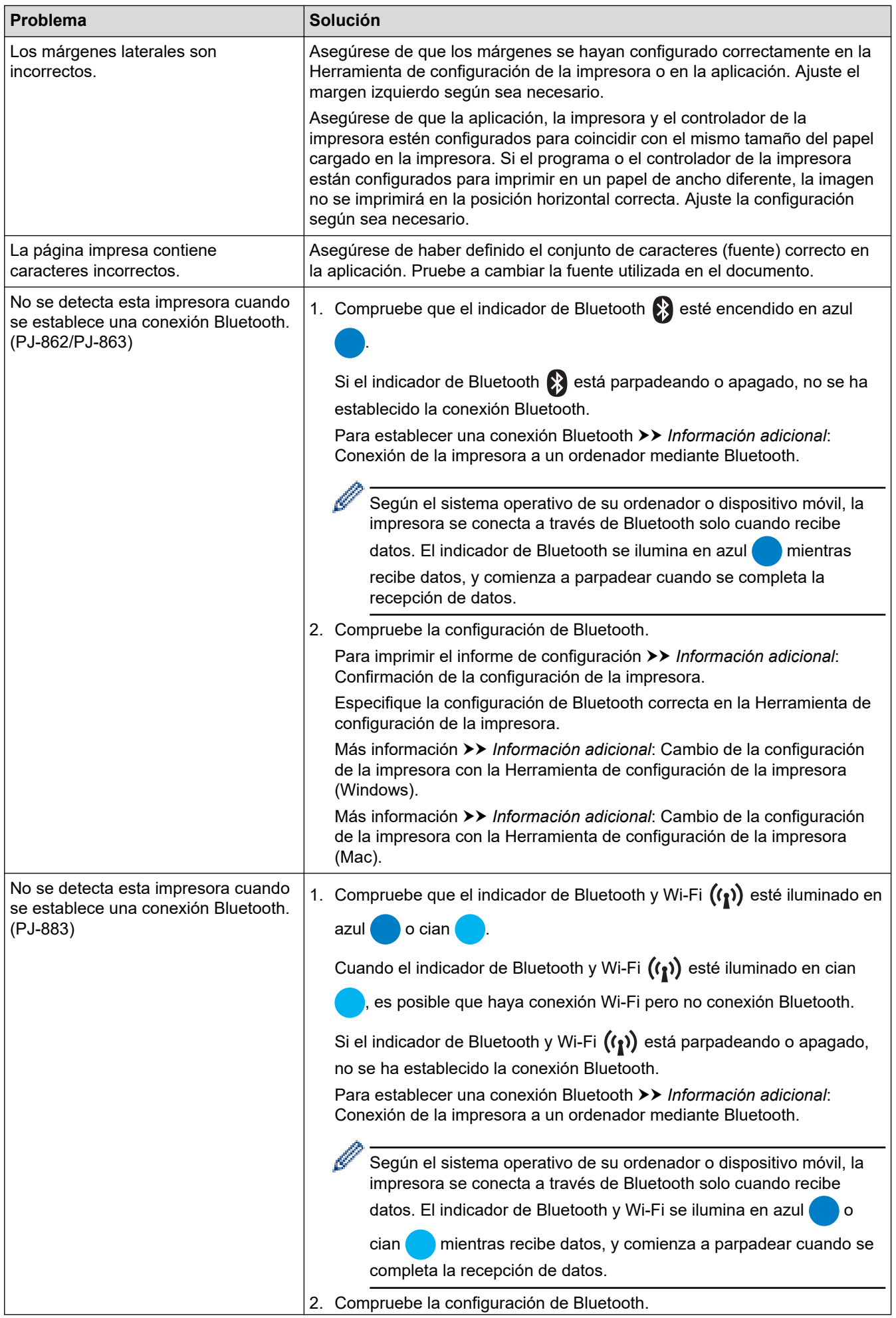

<span id="page-183-0"></span>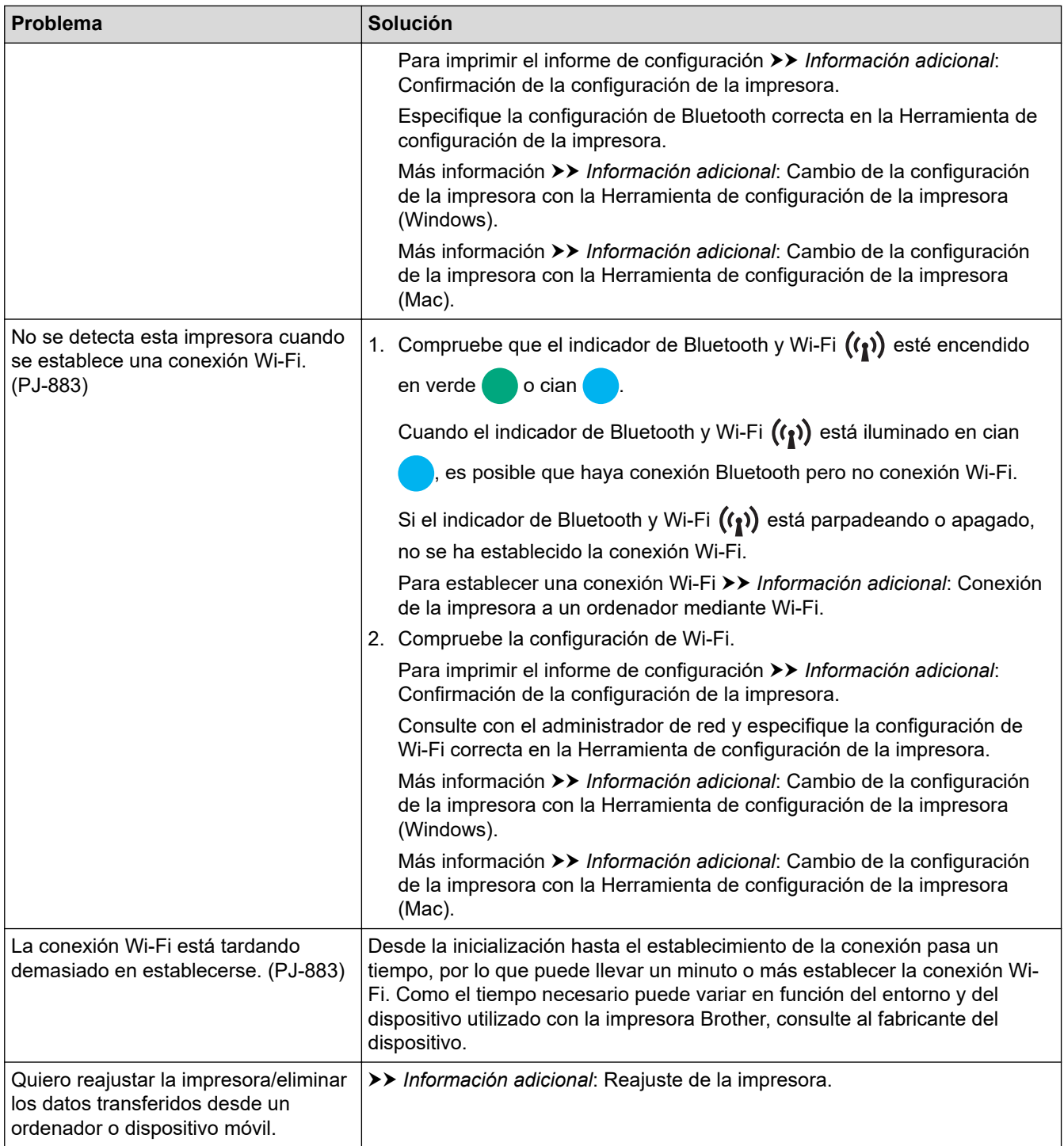

# **Las páginas no se imprimen**

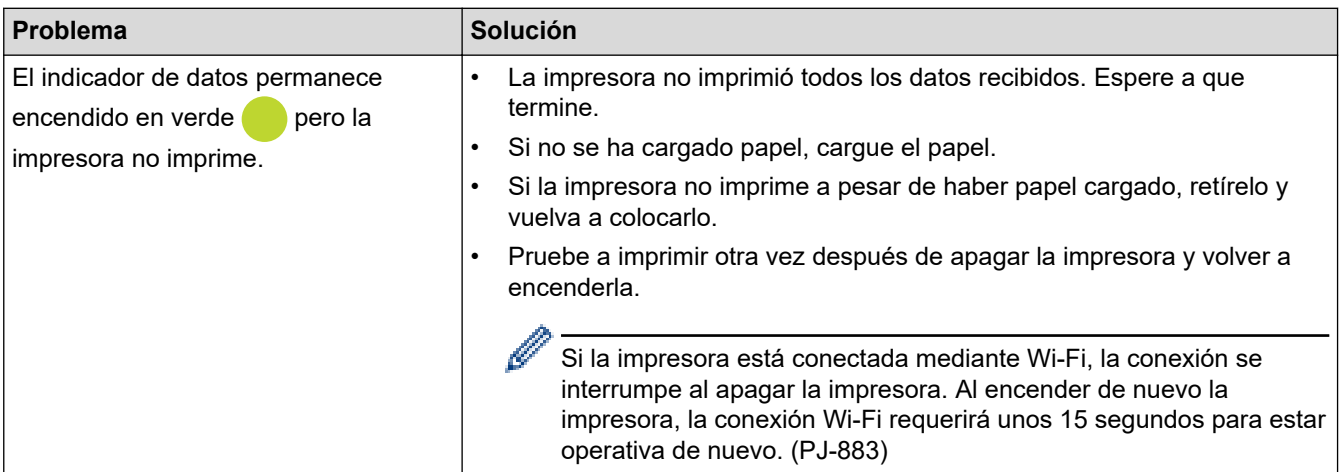

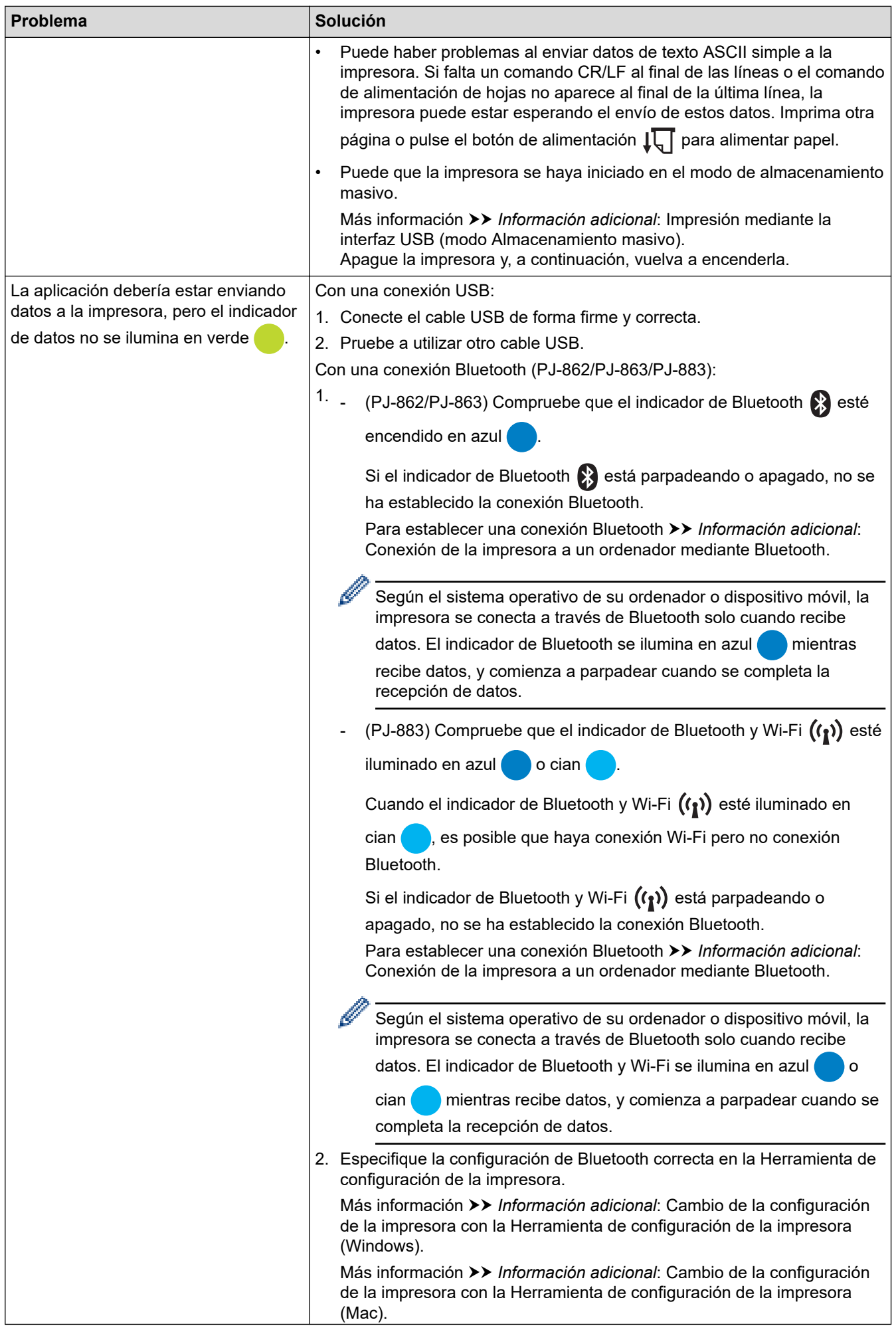

<span id="page-185-0"></span>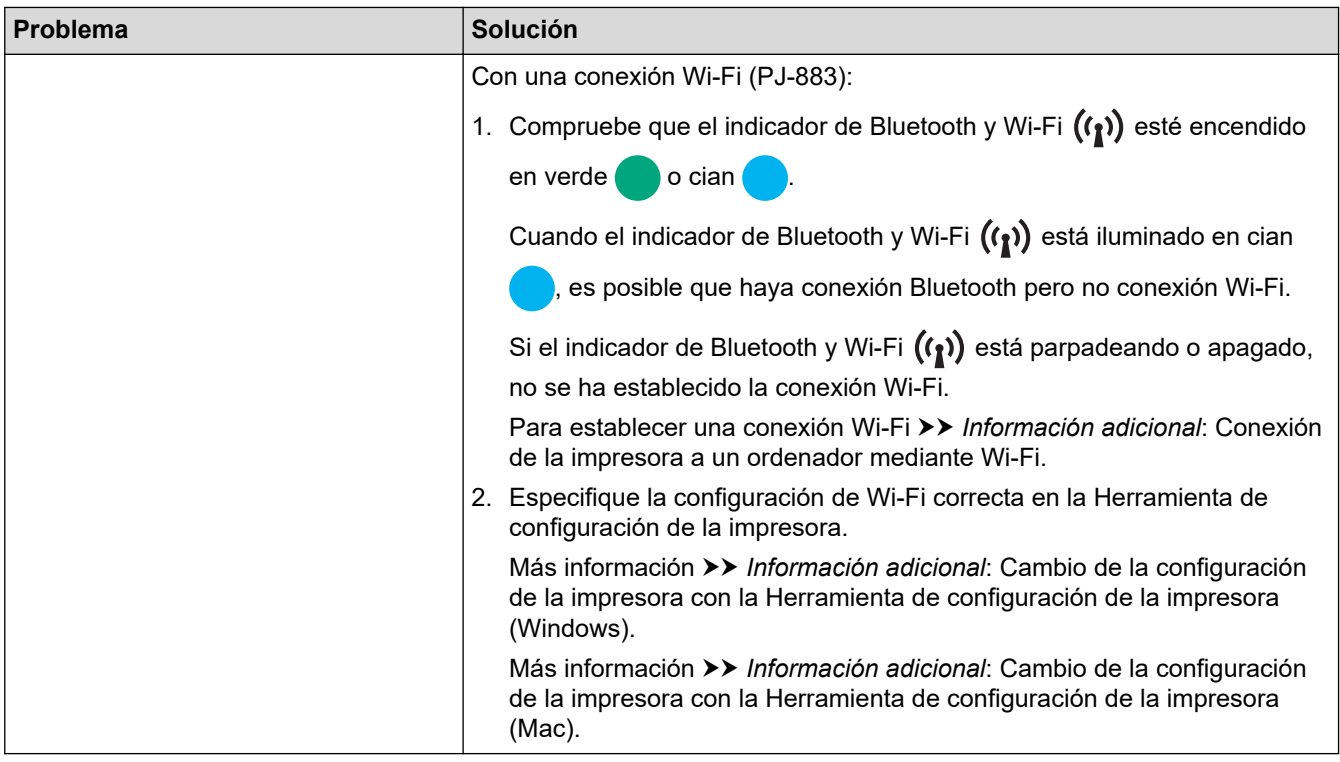

### **Las páginas se imprimen parcialmente**

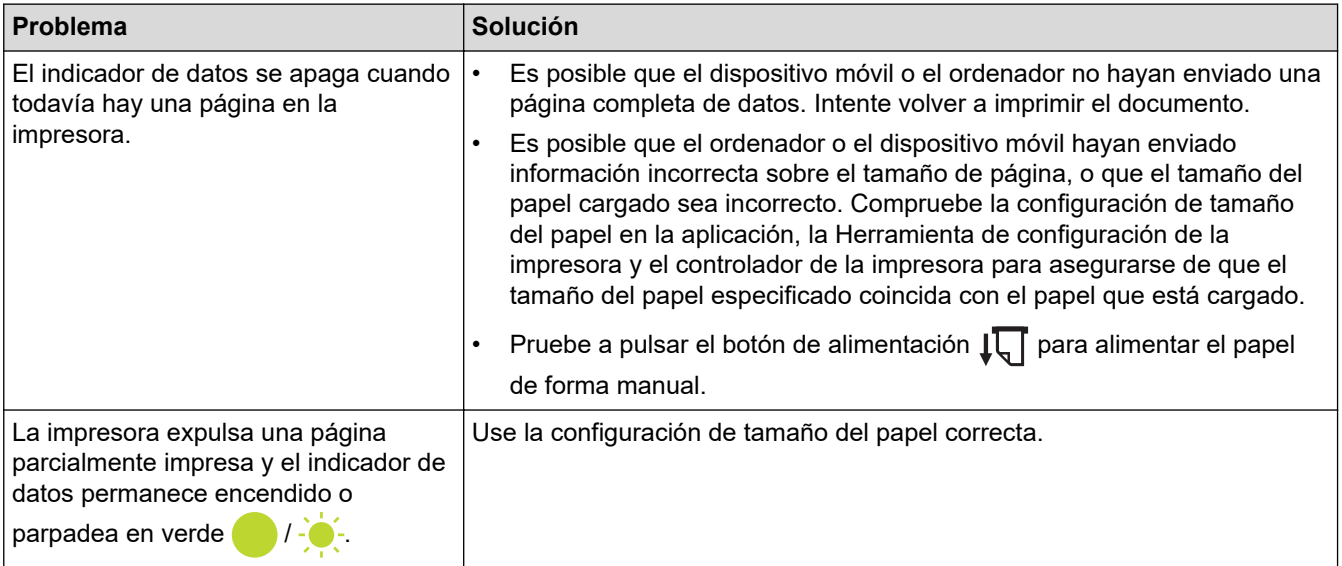

## **Información relacionada**

• [Solución de problemas](#page-178-0)

- [Conexión de la impresora a una fuente de alimentación externa](#page-26-0)
- [Mantenimiento](#page-176-0)
- [Cambio de la configuración de la impresora con la Herramienta de configuración de la impresora](#page-146-0) [\(Windows\)](#page-146-0)
- [Cambio de la configuración de la impresora con la Herramienta de configuración de la impresora \(Mac\)](#page-165-0)
- [Cómo cargar papel en la impresora](#page-31-0)
- [Conexión de la impresora a un ordenador mediante Bluetooth](#page-46-0)
- [Confirmación de la configuración de la impresora](#page-174-0)
- [Conexión de la impresora a un ordenador mediante Wi-Fi](#page-39-0)
- [Reajuste de la impresora](#page-191-0)

• [Impresión mediante la interfaz USB \(modo Almacenamiento masivo\)](#page-57-0)

 [Inicio](#page-1-0) > [Solución de problemas](#page-178-0) > Problemas de red

## **Problemas de red**

#### **Modelos relacionados**: PJ-862/PJ-863/PJ-883

>> Problemas de configuración de la red

[>> No se puede imprimir en la red o no se encuentra la impresora ni siquiera después de una instalación](#page-188-0) [correcta](#page-188-0)

[>> Problemas con el software de seguridad](#page-189-0)

[>> Comprobación del funcionamiento de los dispositivos de red](#page-189-0)

### **Problemas de configuración de la red**

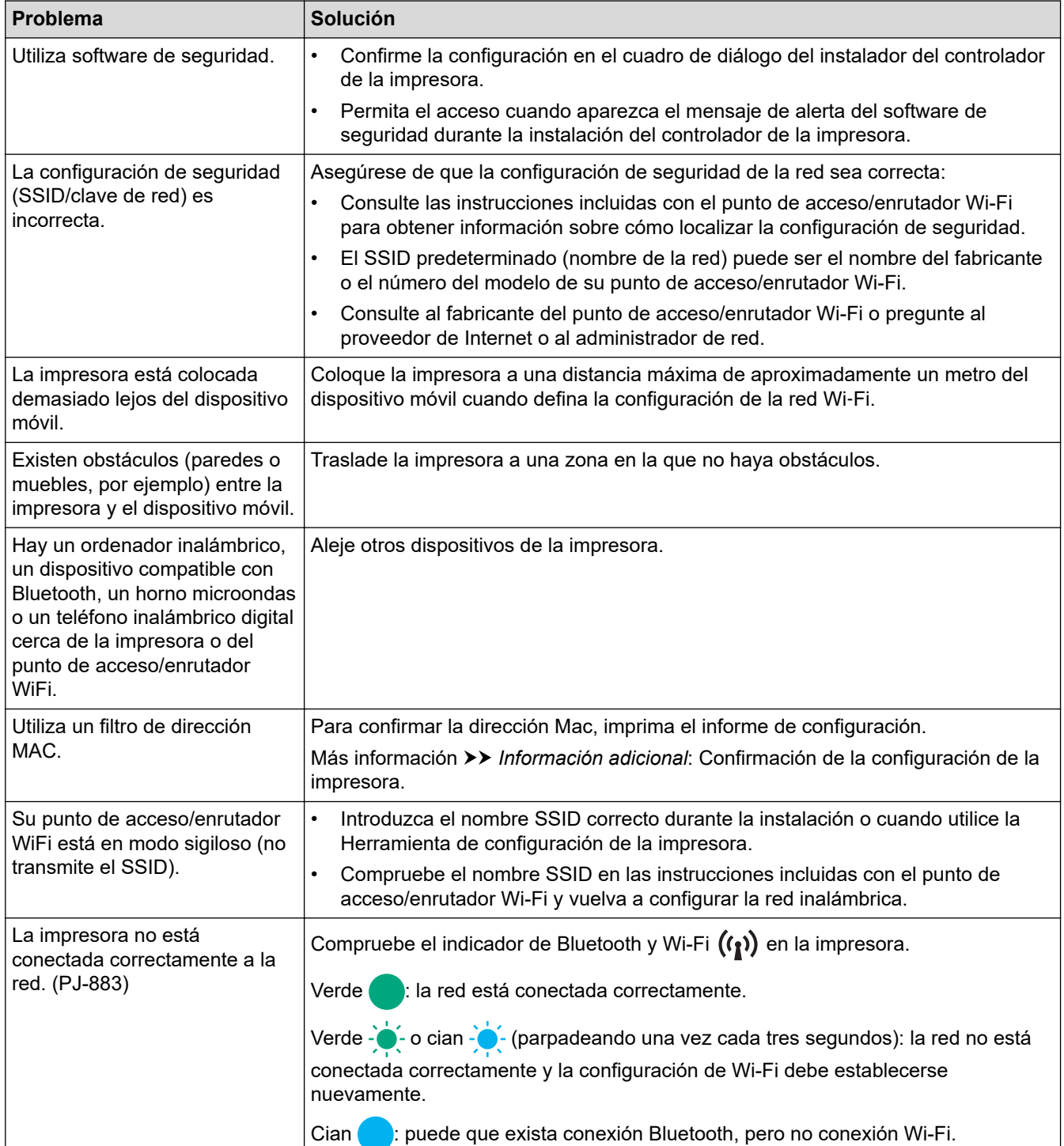

<span id="page-188-0"></span>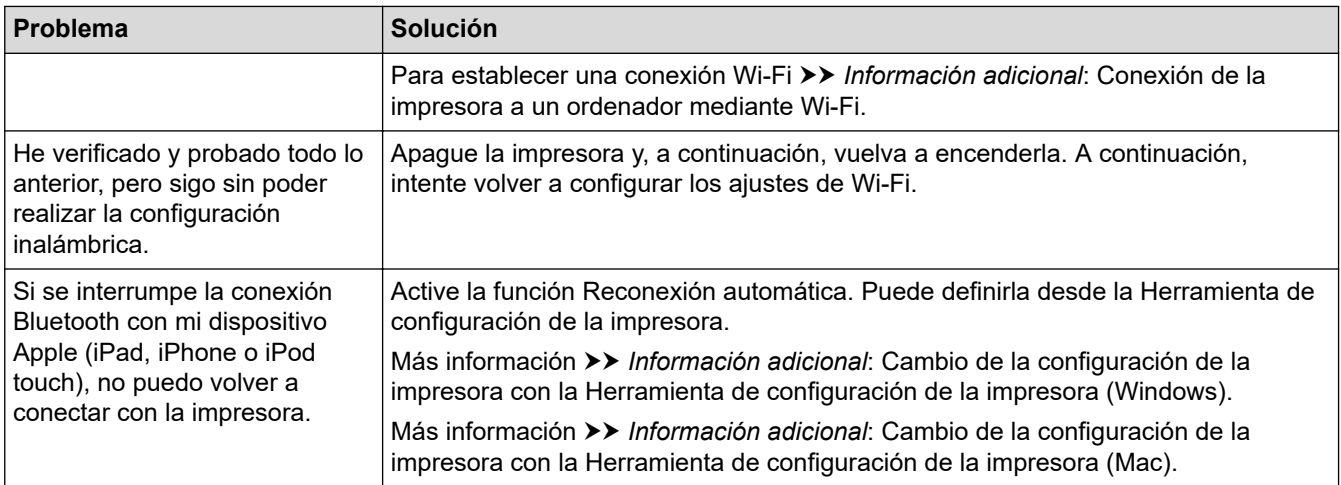

### **No se puede imprimir en la red o no se encuentra la impresora ni siquiera después de una instalación correcta**

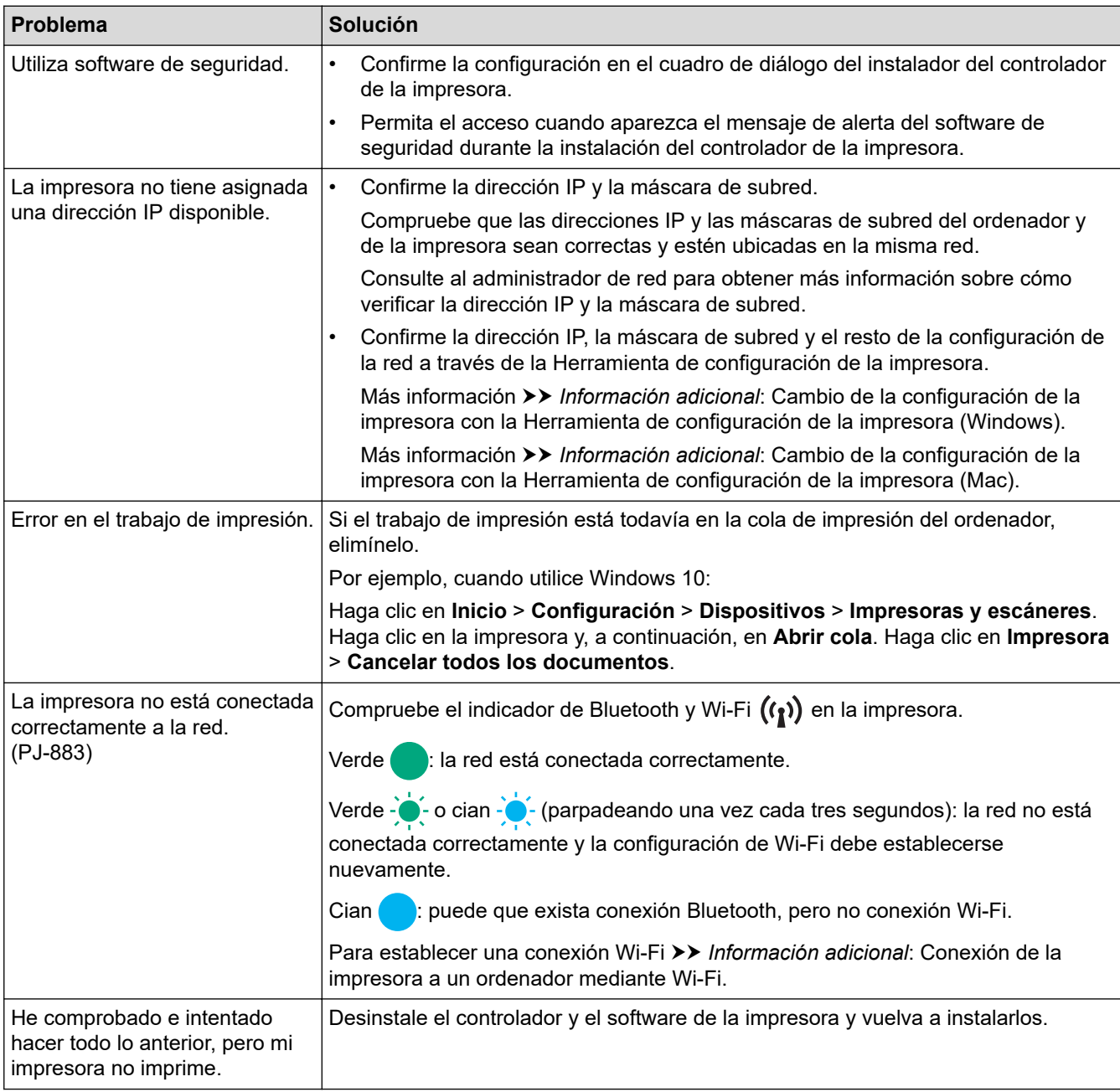

### <span id="page-189-0"></span>**Problemas con el software de seguridad**

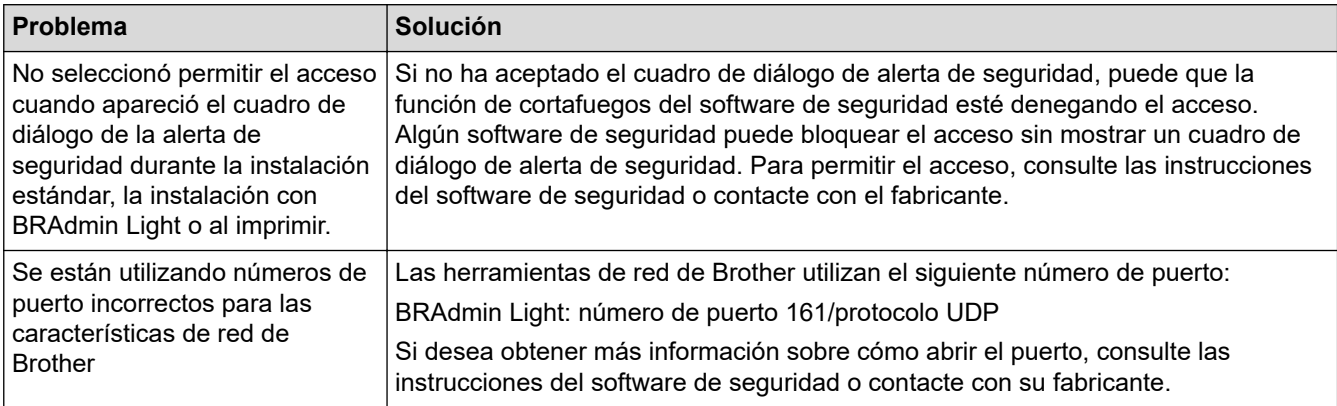

### **Comprobación del funcionamiento de los dispositivos de red**

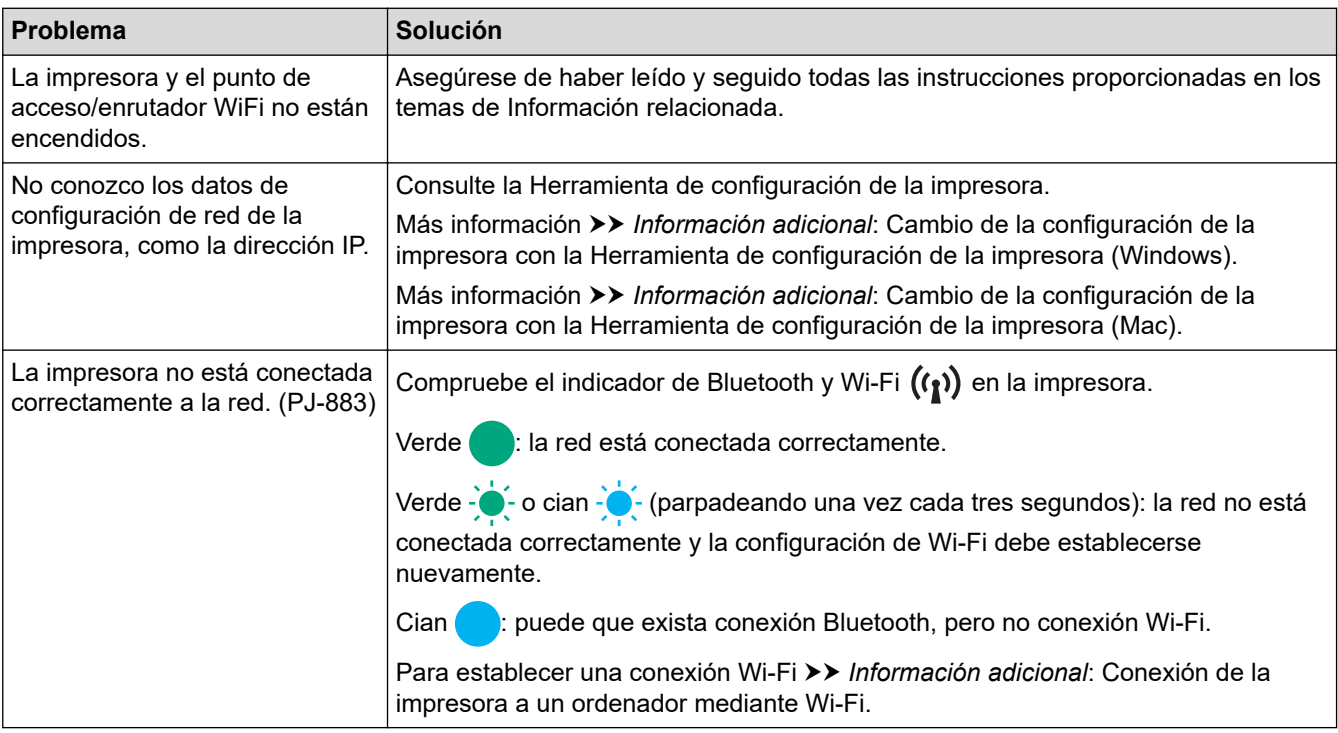

# **Información relacionada**

• [Solución de problemas](#page-178-0)

- [Confirmación de la configuración de la impresora](#page-174-0)
- [Cambio de la configuración de la impresora con la Herramienta de configuración de la impresora](#page-146-0) [\(Windows\)](#page-146-0)
- [Cambio de la configuración de la impresora con la Herramienta de configuración de la impresora \(Mac\)](#page-165-0)
- [Conexión de la impresora a un ordenador mediante Wi-Fi](#page-39-0)

## **Información de versión**

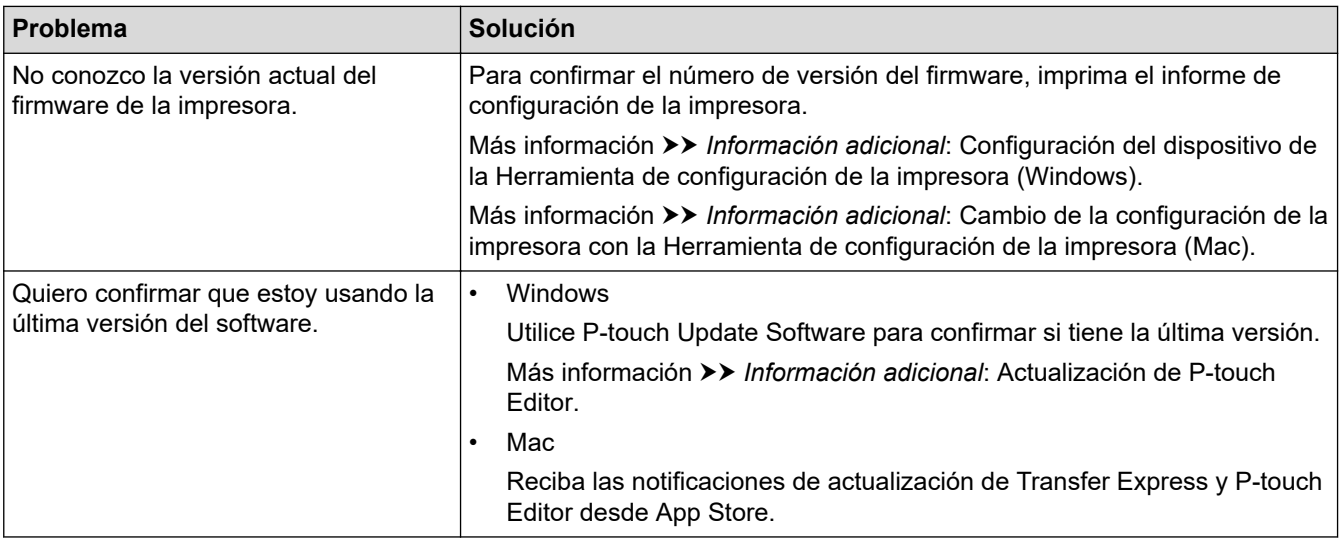

### **Información relacionada**

• [Solución de problemas](#page-178-0)

- [Configuración del dispositivo de la Herramienta de configuración de la impresora \(Windows\)](#page-155-0)
- [Cambio de la configuración de la impresora con la Herramienta de configuración de la impresora \(Mac\)](#page-165-0)
- [Actualización de P-touch Editor](#page-141-0)

<span id="page-191-0"></span> [Inicio](#page-1-0) > [Solución de problemas](#page-178-0) > Reajuste de la impresora

## **Reajuste de la impresora**

Reajuste la memoria interna de la impresora para eliminar los datos transferidos desde un ordenador o dispositivo móvil, o si la impresora no funciona correctamente.

>> Reajuste de todos los ajustes a la configuración de fábrica utilizando los botones de la impresora >> Reajuste de datos utilizando la herramienta de configuración de la impresora

#### **Reajuste de todos los ajustes a la configuración de fábrica utilizando los botones de la impresora**

- 1. Apague la impresora.
- 2. Mantenga pulsado el botón de alimentación  $\sqrt{u}$  y el botón de encendido (<sup>1</sup>) durante unos dos segundos.
- 3. Manteniendo pulsado el botón de alimentación  $\lfloor \frac{n}{k} \rfloor$ , pulse el botón de encendido  $\binom{l}{k}$ dos veces y, después, suelte el botón de alimentación  $\lfloor \cdot \rfloor$ .

El indicador de alimentación empezará a parpadear en naranja  $\cdot \bullet$ .

- 4. Realice una de las siguientes acciones:
	- Pulse el botón de alimentación  $\sqrt{L}$  tres veces para reajustar la configuración del dispositivo de la impresora a los valores de fábrica y eliminar todos los datos transferidos a la impresora.
	- Pulse el botón de alimentación  $\downarrow \sqrt{\sqrt{1}}$  cuatro veces para reajustar la configuración de comunicación de la impresora y del dispositivo a los valores de fábrica, y eliminar todos los datos transferidos a la impresora.

#### **Reajuste de datos utilizando la herramienta de configuración de la impresora**

Puede utilizar la Herramienta de configuración de la impresora desde un ordenador para:

- Eliminación de plantillas y bases de datos
- (PJ-862/PJ-863/PJ-883) Reajuste de la configuración de comunicación
- Reajustar toda la configuración de la impresora a los valores de fábrica

#### **Información relacionada**

#### • [Solución de problemas](#page-178-0)

- [Cambio de la configuración de la impresora con la Herramienta de configuración de la impresora](#page-146-0) [\(Windows\)](#page-146-0)
- [Cambio de la configuración de la impresora con la Herramienta de configuración de la impresora \(Mac\)](#page-165-0)

#### <span id="page-192-0"></span>Inicio > Apéndice

# **Apéndice**

- [Especificaciones](#page-193-0)
- [Kit de desarrollo de software](#page-196-0)
- [Dimensiones del producto](#page-197-0)
- [Ayuda y atención al cliente de Brother](#page-202-0)

#### <span id="page-193-0"></span>■ [Inicio](#page-1-0) > [Apéndice](#page-192-0) > Especificaciones

### **Especificaciones**

- >> Impresión
- >> Tamaño de impresora
- >> Interfaz
- [>> Entorno](#page-194-0)
- [>> Fuente de alimentación](#page-194-0)
- [>> Especificación del material de impresión](#page-194-0)
- [>> Software](#page-194-0)
- [>> Sistemas operativos compatibles](#page-195-0)

#### **Impresión**

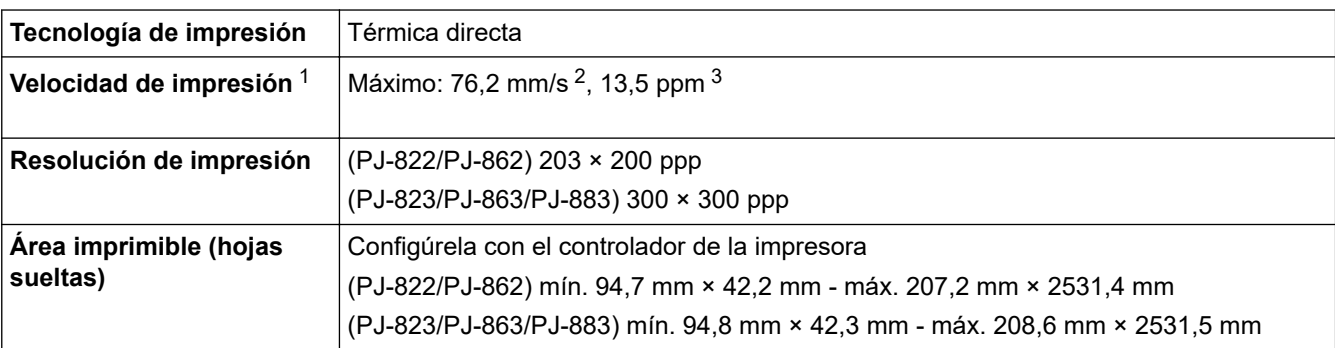

### **Tamaño de impresora**

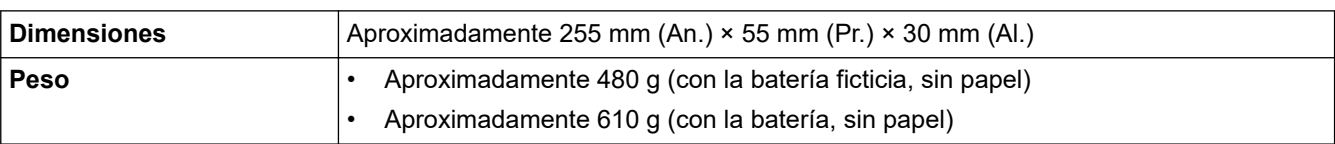

#### **Interfaz**

| <b>USB</b>                | USB 2.0 (Full Speed) (tipo C)<br>Clase de impresora: almacenamiento masivo (16 MB de memoria)                                                                                                    |
|---------------------------|----------------------------------------------------------------------------------------------------|
|                           |                                                                                                    |
| <b>Bluetooth</b>          | Bluetooth Ver. 5.2 (Classic + LE)                                                                                                    |
| (PJ-862/PJ-863/PJ-883)    | SPP, OPP, HCRP (Bluetooth Classic), GATT (Bluetooth Low Energy)                                                                                                    |
|                           | Protocolo compatible: iAP                                                                                                    |
| LAN inalámbrica (2,4 GHz) | IEEE 802.11b/g/n (modo Infraestructura)                                                                                                    |
| (PJ-883)                  | IEEE 802.11g/n (modo Wireless Direct)                                                                                                    |
| LAN inalámbrica (5 GHz)   | IEEE 802.11a/n (modo Infraestructura)                                                                                                    |
| (PJ-883)                  |                                                                                                    |
| Protocolo (IPv4)          | ARP, RARP, BOOTP, DHCP, APIPA (Auto IP), resolución de nombres WINS/NetBIOS,                                                                                                    |
| (PJ-883)                  | DNS Resolver, mDNS, respondedor LLMNR, LPR, LPD, puerto no procesado<br>personalizado/puerto 9100, IPP/IPPS, cliente y servidor FTP, SNMPv1/v2c/v3, cliente y<br>servidor HTTP/HTTPS, servidor TFTP, ICMP, Web services (Servicios web)<br>(impresión), cliente SNTP |
| Protocolo (IPv6)          | NDP, RA, DNS Resolver, mDNS, respondedor LLMNR, LPR, LPD, puerto no                                                                                                    |
| (PJ-883)                  | procesado personalizado/puerto 9100, IPP/IPPS, cliente y servidor FTP,                                                                                                    |

<sup>1</sup> Estas cifras varían según el entorno. El entorno estándar es el siguiente: Impresión con una conexión USB utilizando una batería recargable de iones de litio nueva que está completamente cargada en un entorno con una temperatura de 23 °C y empleando el patrón JEITA J1.

<sup>2</sup> Al imprimir en papel de tamaño A4.

<sup>3</sup> Cuando la opción **Modo alimentac. formularios** está configurada como **Página fijada** (tamaño del papel: A4) y se imprime continuamente en un rollo de papel.

<span id="page-194-0"></span>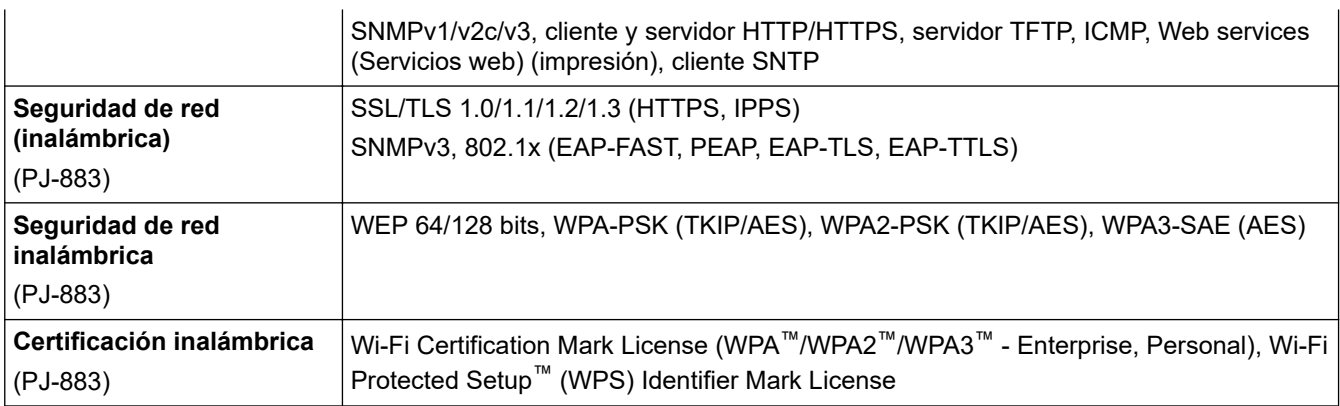

#### **Entorno**

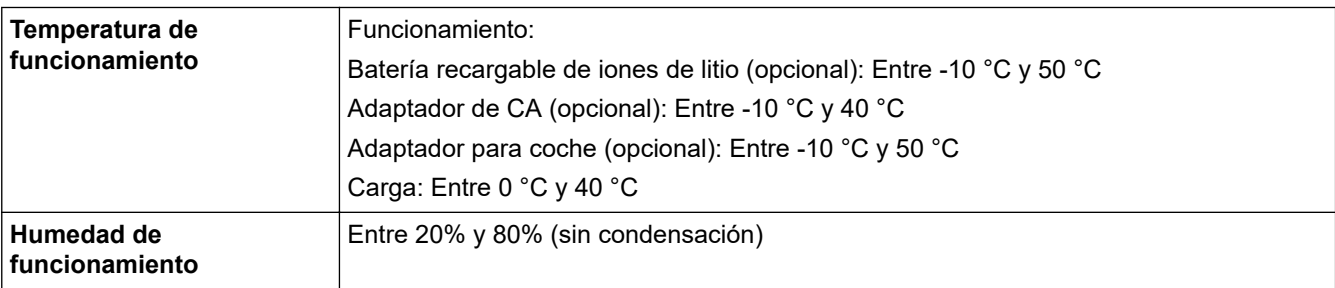

### **Fuente de alimentación**

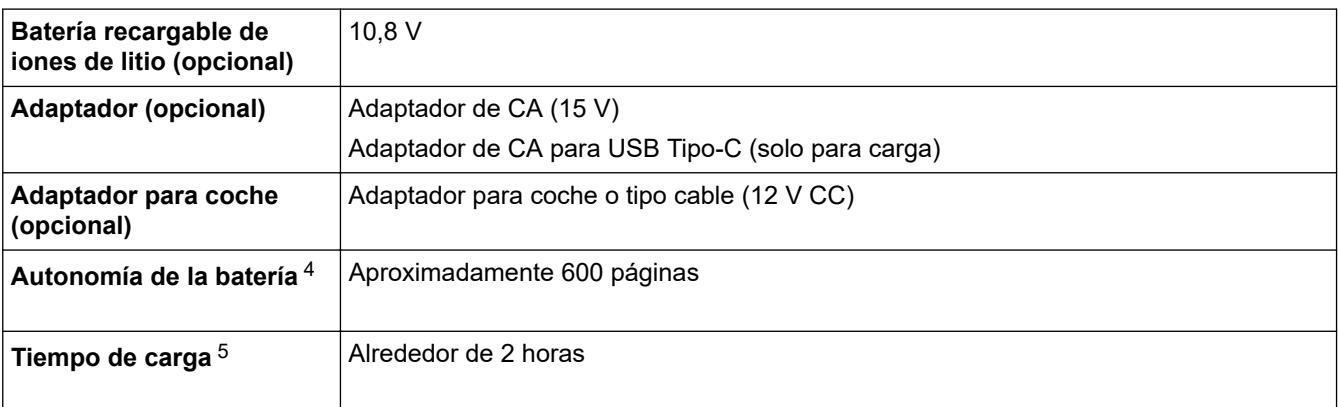

### **Especificación del material de impresión**

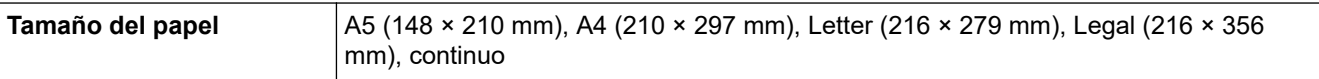

### **Software**

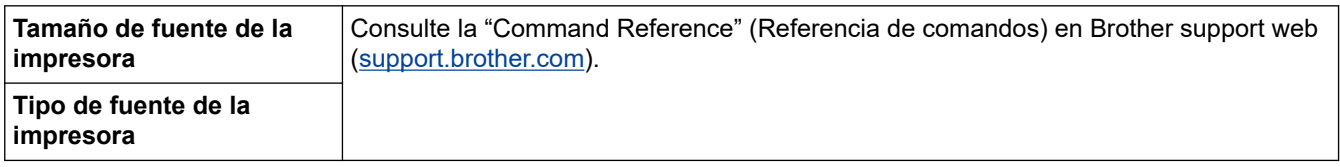

<sup>4</sup> Estas cifras varían según el entorno. El entorno estándar es el siguiente: Patrón JEITA J1 en tamaño de papel A4 e impresión continua. Interfaz USB y batería completamente cargada Densidad de impresión: 6 Temperatura ambiente: 25 °C

<sup>5</sup> Al usar un adaptador de CA, adaptador de CA para cable USB Tipo-C o adaptador para coche.

### <span id="page-195-0"></span>**Sistemas operativos compatibles**

Para obtener la última lista de software compatible, visite [support.brother.com.](https://support.brother.com/)

#### **Información relacionada**

• [Apéndice](#page-192-0)

<span id="page-196-0"></span> [Inicio](#page-1-0) > [Apéndice](#page-192-0) > Kit de desarrollo de software

# **Kit de desarrollo de software**

El Kit de desarrollo de software (SDK) está disponible en el Brother Developer Center ([https://](https://support.brother.com/g/s/es/dev/en/index.html?navi=offall) [support.brother.com/g/s/es/dev/en/index.html](https://support.brother.com/g/s/es/dev/en/index.html?navi=offall)).

(PJ-862/PJ-863/PJ-883) También se pueden descargar el b-PAC SDK y los SDK para dispositivos móviles (Android™, iPhone y iPad). (Los SDK disponibles están sujetos a cambios sin previo aviso).

(PJ-822/PJ-823) También se pueden descargar el b-PAC SDK y los SDK para dispositivos móviles (solamente en Android™). (Los SDK disponibles están sujetos a cambios sin previo aviso).

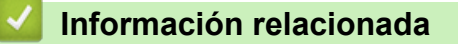

• [Apéndice](#page-192-0)

# <span id="page-197-0"></span>**Dimensiones del producto**

La caja protectora del terminal de carga está instalada en las ilustraciones. Todas las medidas están hechas en milímetros.

>> Impresora

Ø

- [>> Estuche para rollo de impresora](#page-199-0)
- [>> Guía de papel](#page-200-0)
- [>> Soporte de rollo de papel](#page-201-0)

#### **Impresora**

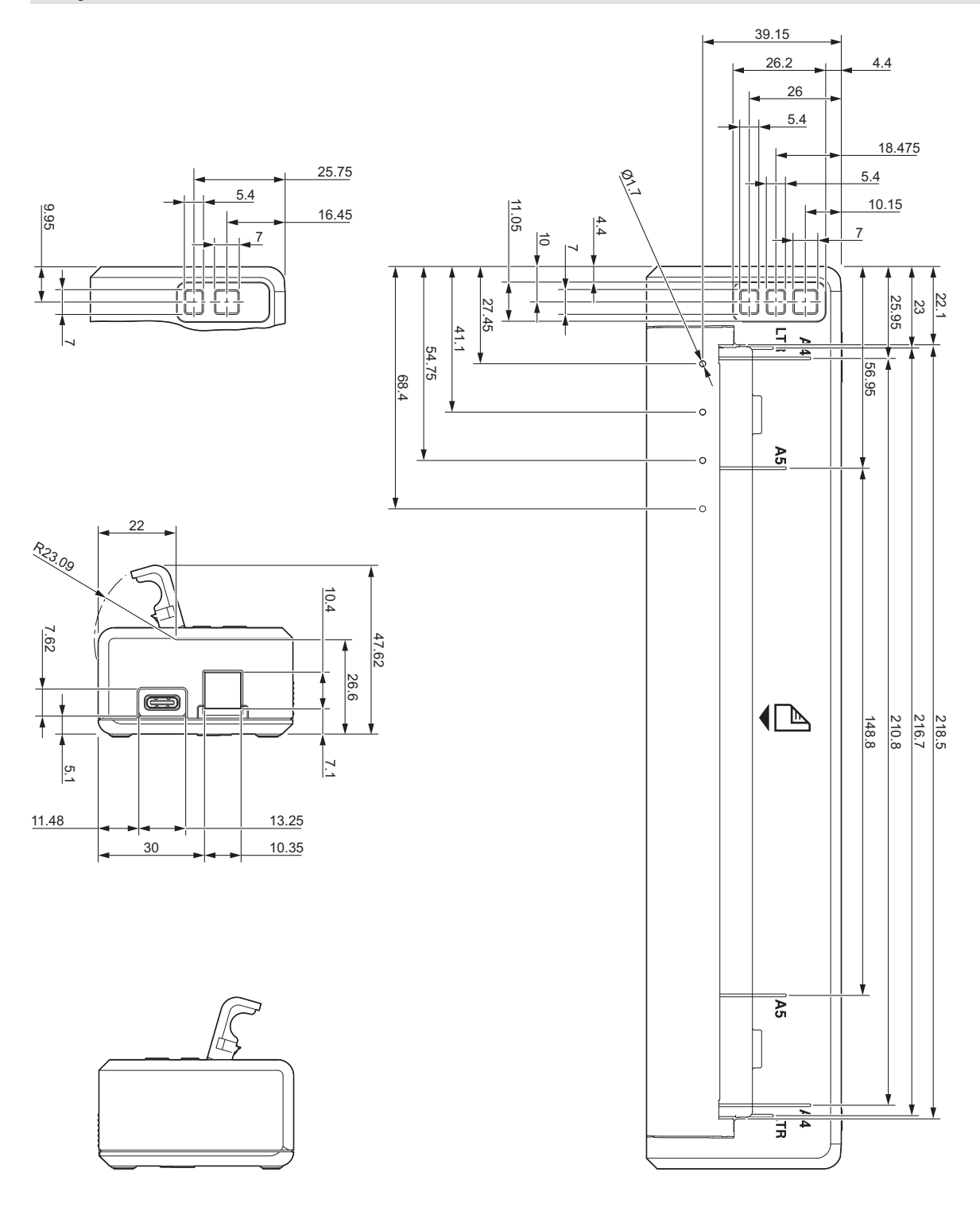

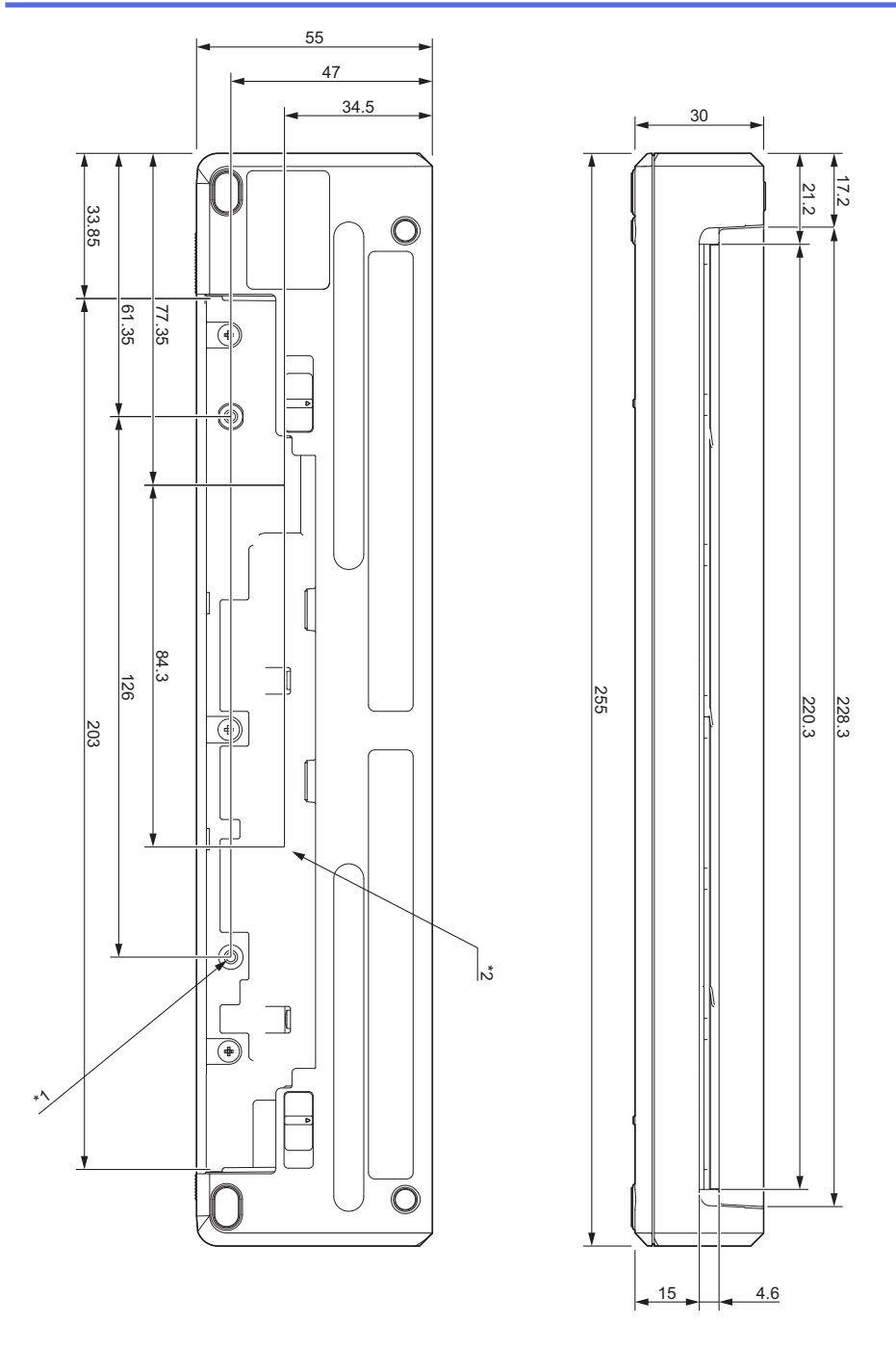

#### **Notas sobre el montaje**

- \*1 En primer lugar, fije la caja protectora del terminal de carga a la impresora.
- \*2 Fije la caja protectora del terminal de carga a la superficie que desee.

#### **Condiciones de prueba de Brother**

Estos valores no están garantizados. Cuando monte la impresora para usarla, asegúrese de hacerlo correctamente.

- \*1 Tamaño: utilice tornillos con rosca M2.6; profundidad del orificio del tornillo: 6 mm; par de apriete: 2,2 kgf·cm; material: acero
- \*2 Tamaño: utilice tornillos M2.6; profundidad del orificio del tornillo: 6 mm; par de apriete: 3,5 kgf·cm; material: acero

El uso de tornillos con cabeza fijadora recubiertos de adhesivo de bloqueo de rosca resulta efectivo para evitar que los tornillos se aflojen.

Placa de montaje

Espesor: 2 mm; material: acero

# <span id="page-199-0"></span>**Estuche para rollo de impresora**

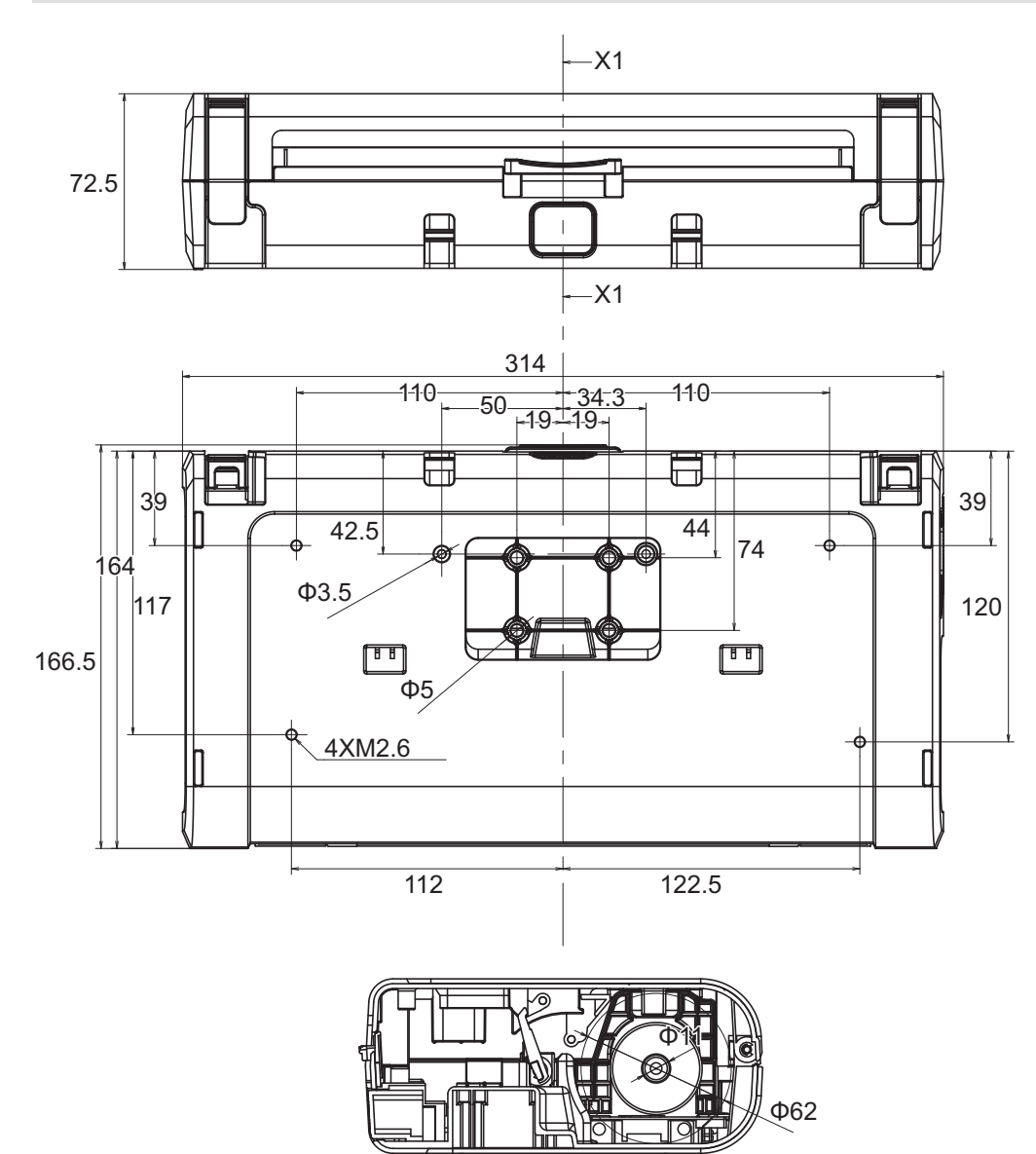

X1-X1

# <span id="page-200-0"></span>**Guía de papel**

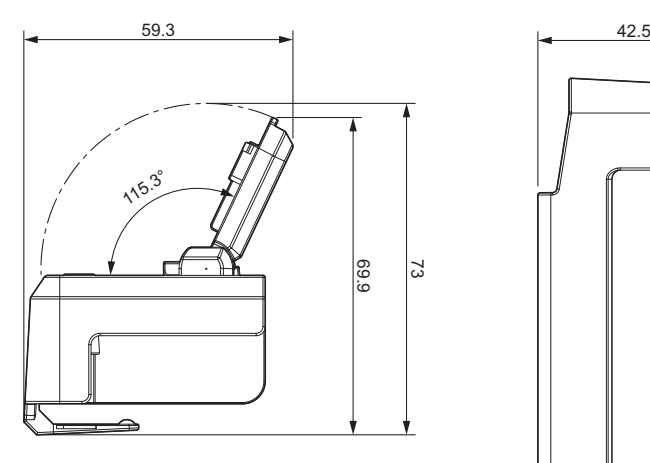

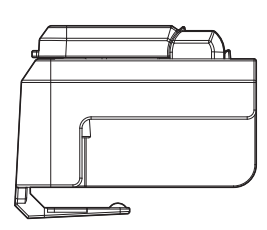

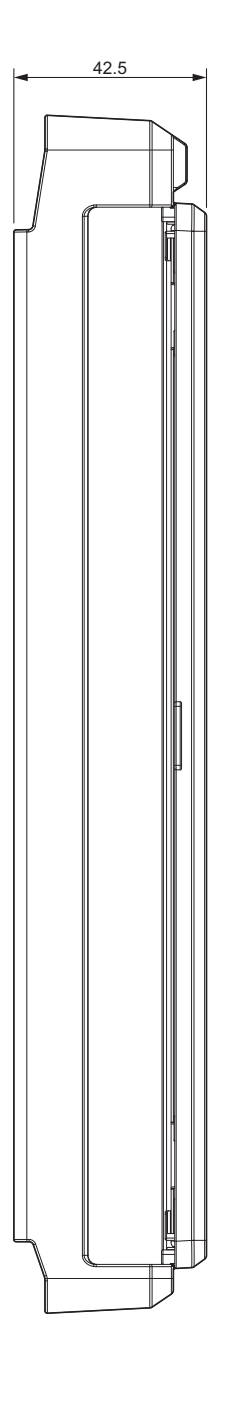

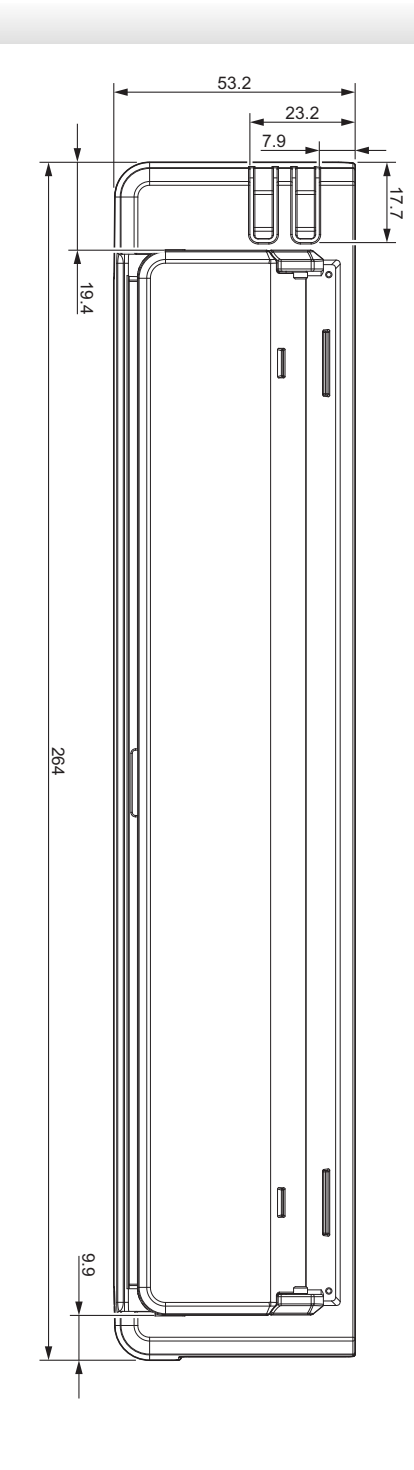

<span id="page-201-0"></span>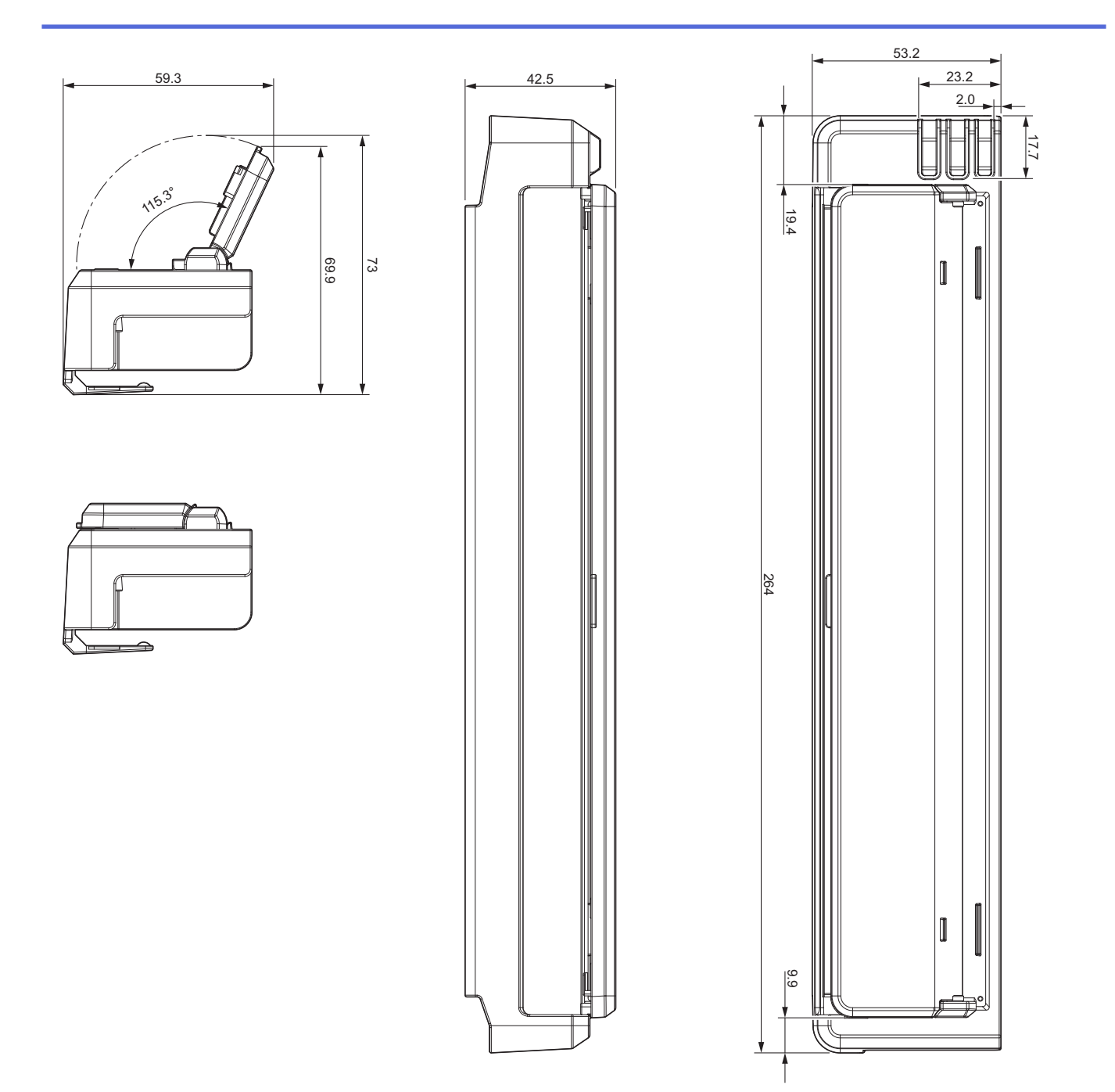

# **Soporte de rollo de papel**

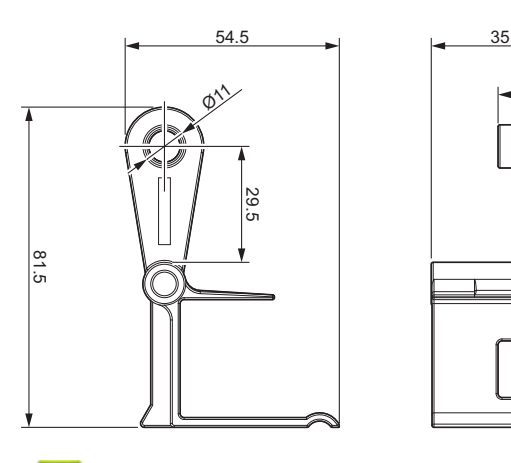

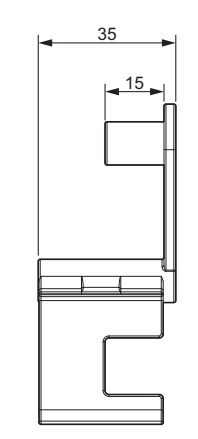

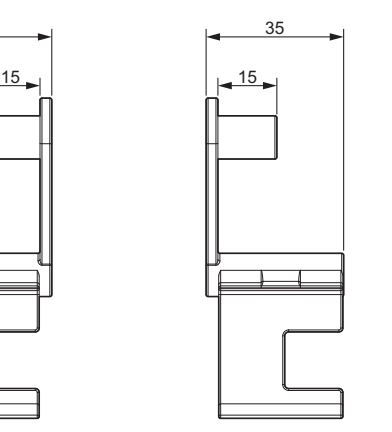

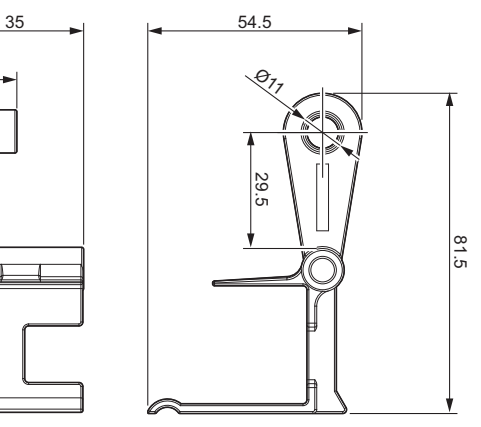

- **Información relacionada**
- [Apéndice](#page-192-0)

<span id="page-202-0"></span> [Inicio](#page-1-0) > [Apéndice](#page-192-0) > Ayuda y atención al cliente de Brother

# **Ayuda y atención al cliente de Brother**

Si necesita ayuda a la hora de utilizar su producto Brother, visite [support.brother.com](https://support.brother.com/) para ver las preguntas frecuentes y obtener consejos para la solución de problemas. También puede descargar el software, los controladores y el firmware más recientes para mejorar el rendimiento de su equipo, así como la documentación de usuario para aprender a sacar el máximo partido de su producto Brother.

Puede obtener más información sobre los productos y la asistencia técnica en el sitio web de la oficina local de Brother. Visite [www.brother.com](https://global.brother/en/gateway) para localizar los datos de contacto de su oficina local de Brother y para registrar su nuevo producto.

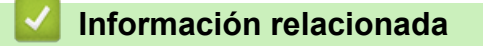

• [Apéndice](#page-192-0)

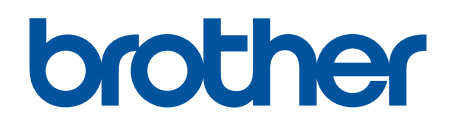

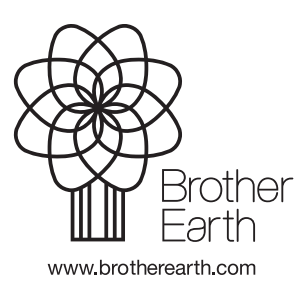

SPA Versión 0